## ICS685 / ICS689

### Systèmes de pesage

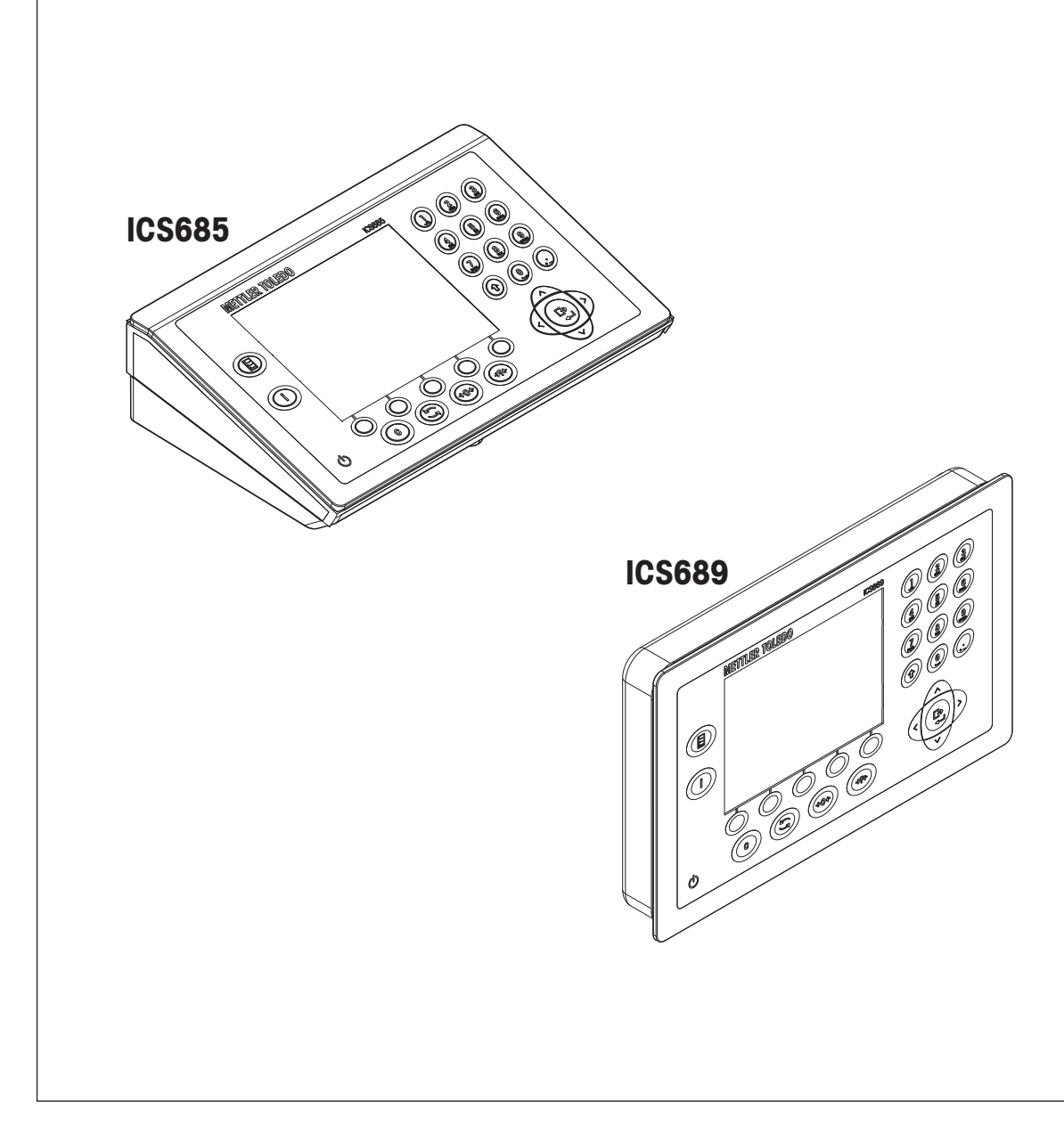

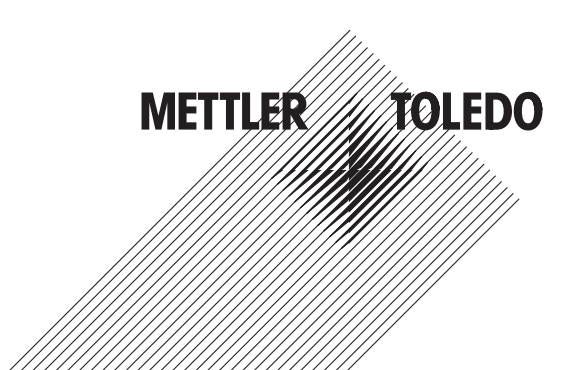

# Mode d'emploi Mode d'emploi

#### Table des matières

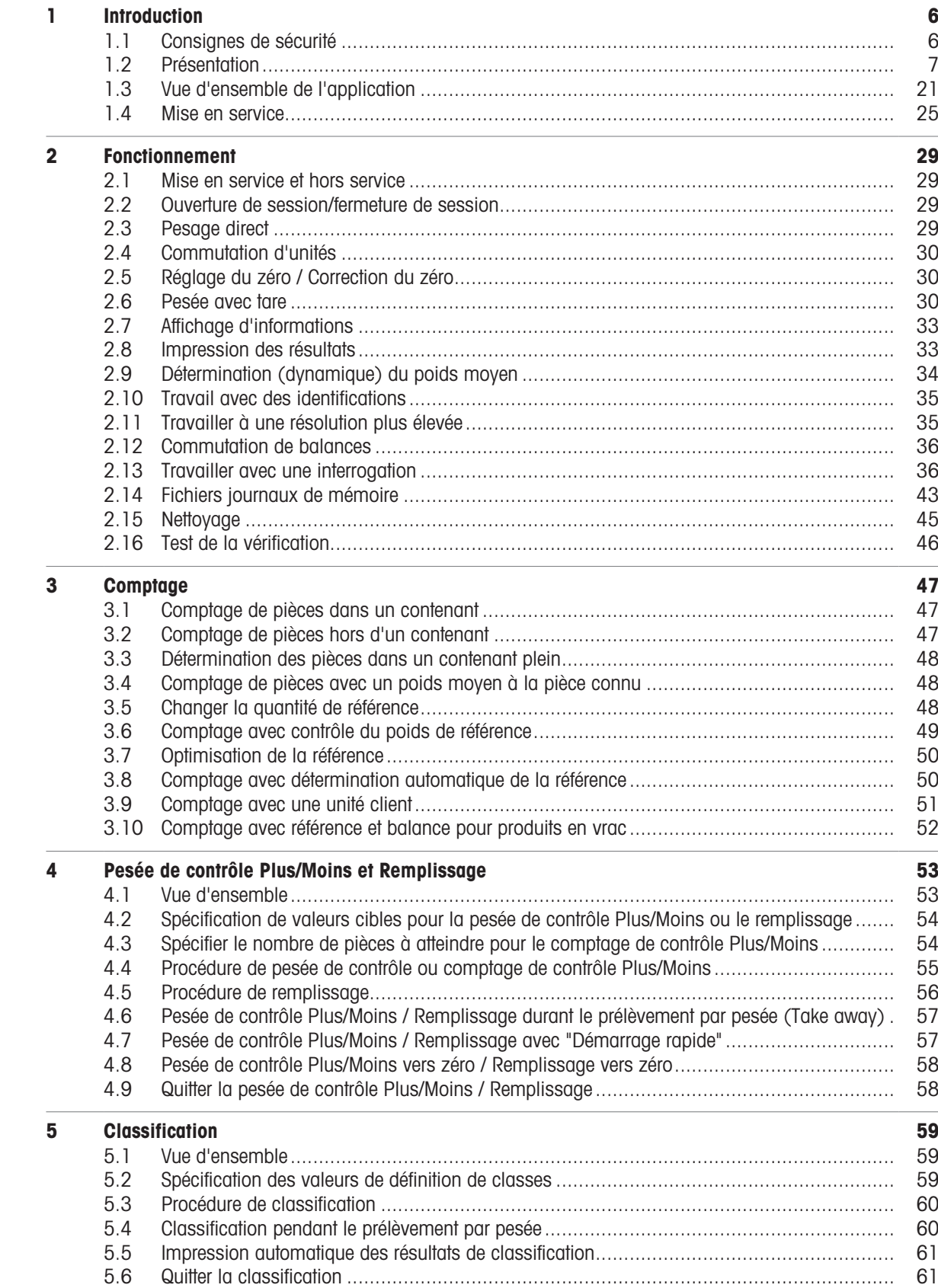

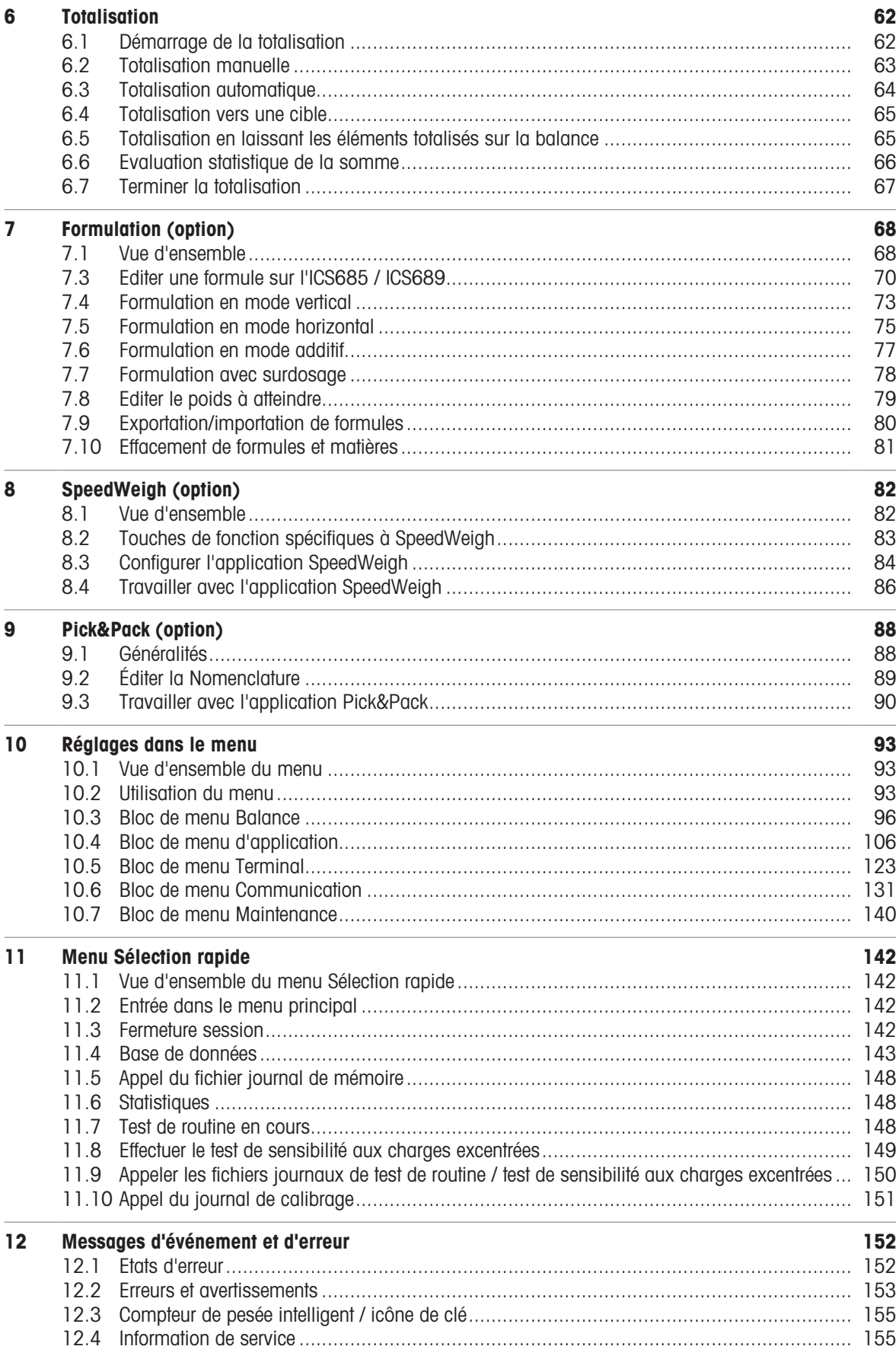

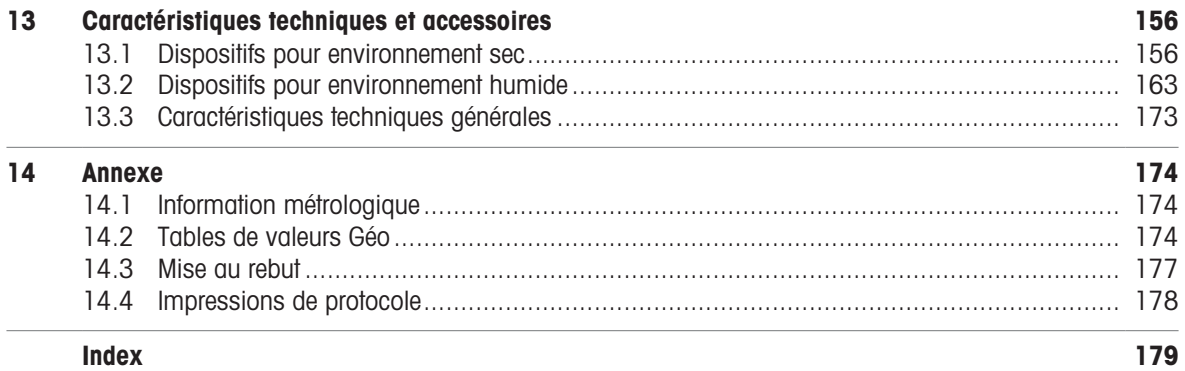

# **METTLER TOLEDO Service**

Nous vous félicitons d'avoir choisi la qualité et la précision de METTLER TOLEDO. L'utilisation appropriée de votre nouvel équipement conformément aux instructions de ce mode d'emploi, ainsi que l'étalonnage et l'entretien régulier par notre équipe de techniciens de maintenance formés en usine, garantissent un fonctionnement fiable et précis, tout en assurant la protection de votre investissement. Contactez-nous pour recevoir un contrat de maintenance adapté à vos besoins et à votre budget. Pour plus d'informations, visitez notre site [www.mt.com/service](http://www.mt.com/service).

Il y a plusieurs façons importantes d'optimiser les performances de votre investissement :

1 **Enregistrer votre produit :** nous vous invitons à enregistrer votre produit sur [www.mt.com/](http://www.mt.com/productregistration) [productregistration](http://www.mt.com/productregistration)

afin que nous puissions vous contacter au sujet des améliorations, des mises à jour et des notifications importantes concernant votre produit.

- 2 Contacter METTLER TOLEDO pour la maintenance : la valeur d'une mesure est proportionnelle à sa précision. Une balance produisant des résultats hors spécifications peut entraîner une perte de qualité, une diminution des profits et un accroissement des risques liés à la responsabilité. La maintenance en temps opportun de METTLER TOLEDO garantit la précision et permet d'optimiser le temps de fonctionnement et la durée de vie de l'équipement.
	- $\rightarrow$  Installation, Configuration, Intégration et Formation : nos techniciens de maintenance sont des experts des équipements de pesage formés en usine. Tout en demeurant abordables, nous veillons à préparer rapidement vos équipements de pesage pour la production et à former votre personnel pour garantir la bonne utilisation des équipements.
	- → Documentation sur l'étalonnage initial : les exigences afférentes à l'environnement d'installation et à l'application étant propres à chaque balance industrielle, les performances font l'objet de tests et d'une certification. Nos services d'étalonnage et nos certificats documentent l'exactitude pour garantir la qualité de la production et fournir un archivage de la qualité des performances du système.
	- **→ Étalonnage périodique et maintenance** : un contrat de maintenance spécifique à l'étalonnage vous permet d'avoir toute confiance dans vos procédés de pesage et dans la conformité de votre documentation aux normes en vigueur. Nous proposons de nombreux plans de maintenance conçus pour répondre à vos besoins et s'adapter à votre budget.

#### <span id="page-7-0"></span>1 Introduction

#### 1.1 Consignes de sécurité

#### <span id="page-7-1"></span>Généralités

- $\bullet$  . N'utilisez pas l'appareil dans des zones dangereuses. Des appareils spéciaux pour les zones dangereuses sont disponibles dans notre gamme de produits.
- La sécurité de l'appareil est mise en question s'il n'est pas exploité conformément à cette notice d'utilisation.
- Seul du personnel autorisé peut ouvrir l'appareil.

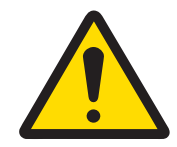

#### ATTENTION

#### Risque de blessure, de dommage aux biens, de fonctionnement incorrect ou d'annulation de la garantie

Utiliser uniquement des accessoires et câbles confectionnés METTLER TOLEDO d'origine avec ce produit. L'utilisation d'accessoires ou câbles confectionnés non autorisés ou contrefaits peut entraîner l'annulation de la garantie, un fonctionnement incorrect ou erroné ou un dommage à des biens (incluant l'appareil) et des blessures aux personnes.

#### Appareils avec niveau de protection IP5x ou IP65

Les appareils avec niveau de protection IP54 ou IP65 sont protégés contre la poussière et les projections d'eau, respectivement étanches à la poussière et protégés contre les jets d'eau selon EN 60529. Ils conviennent pour l'utilisation dans des environnements poussiéreux et un bref contact avec des liquides.

- S'assurer que l'appareil est séché après être entré en contact avec un liquide.  $\bullet$  .
- Ne pas utiliser l'appareil dans des environnements avec risque de corrosion.
- Ne pas inonder ni submerger l'appareil dans du liquide.

#### Appareils avec alimentation incorporée

- S'assurer que la prise de courant pour l'appareil est mise à la terre et est facilement accessible, afin de pouvoir rapidement la mettre hors tension en cas d'urgence.
- S'assurer que la tension secteur à l'emplacement d'installation se situe dans la plage de 100 V à 240 V.
- $\bullet$ A l'arrière, laisser un espace libre d'au moins 3 cm (1.25"), afin d'éviter un pli serré du câble d'alimentation
- $\bullet$ Contrôlez régulièrement que le câble d'alimentation n'est pas détérioré. Si le câble est endommagé, couper immédiatement l'appareil de l'unité d'alimentation.

#### Appareils avec accu intégrée

- Utiliser uniquement des accus du fabricant.
- Ne pas utiliser le chargeur d'accu dans des locaux humides ou poussiéreux ni si la température ambiante est inférieure à 0 °C (32 °F).
- Refermer le capuchon de la douille de chargement de l'appareil après avoir rechargé l'accu.

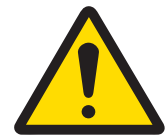

#### A AVERTISSEMENT

#### Danger d'explosion

Utiliser uniquement des blocs-batteries de rechange et chargeurs METTLER TOLEDO d'origine tels que repris dans le manuel de l'utilisateur applicable. L'utilisation de tout bloc-batterie de rechange ou chargeur autre que METTLER TOLEDO d'origine peut causer un incendie ou une explosion entraînant de graves blessures allant jusqu'à la mort ou des dommages aux biens.

Les batteries doivent être éliminées correctement conformément aux réglementations d'environnement locales et à toutes autres réglementations applicables. Ne pas jeter avec les ordures domestiques.

#### Balances compactes / Combinaisons de terminal et plate-forme

- Evitez de laisser tomber des charges, les chocs ainsi que les impacts latéraux.
- La charge statique sans danger maximale ne doit jamais être dépassée. Respectez les limites de fonctionnement, voir caractéristiques techniques de la plate-forme de pesage connectée.

#### <span id="page-8-0"></span>1.2 Présentation

#### 1.2.1 Vue d'ensemble des types

Les terminaux de pesage ICS685 / ICS689 varient comme suit:

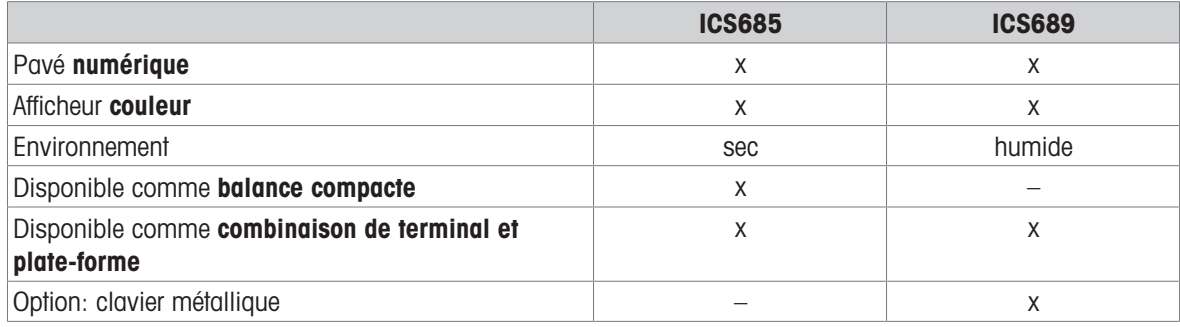

#### Equipement par défaut

#### Terminaux de pesage ICS685 / ICS689

Chaque terminal de pesage propose les interfaces suivantes:

- 1 interface série RS232 (en Europe: 2 x RS232)
- 1 interface de balance, analogique ou numérique

#### Balances compactes ICS685k-.../f

Les balances compactes proposent les interfaces suivantes:

- 1 interface série RS232 (en Europe: 2 x RS232)
- 1 interface de balance SICSpro

#### Equipement optionnel

Deux interfaces supplémentaires sont possibles, soit des interfaces de communication ou des interfaces de balance.

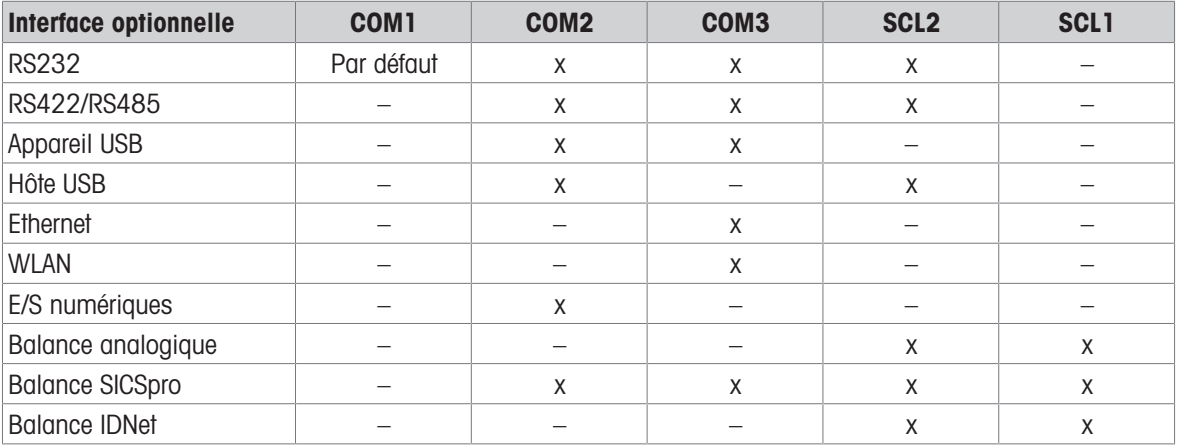

RS232 utilisable comme interface de données ou balance SICS

- RS422/RS485 utilisable comme interface de données ou interface de balance SICSpro
- SCL2 peut être équipé avec une interface de balance ou une interface de communication (COM4)

#### 1.2.2 Afficheur

Afin de répondre à vos besoins spécifiques, différents types d'affichage sont disponibles dans le menu sous Terminal –> Dispositif –> Type d'affichage.

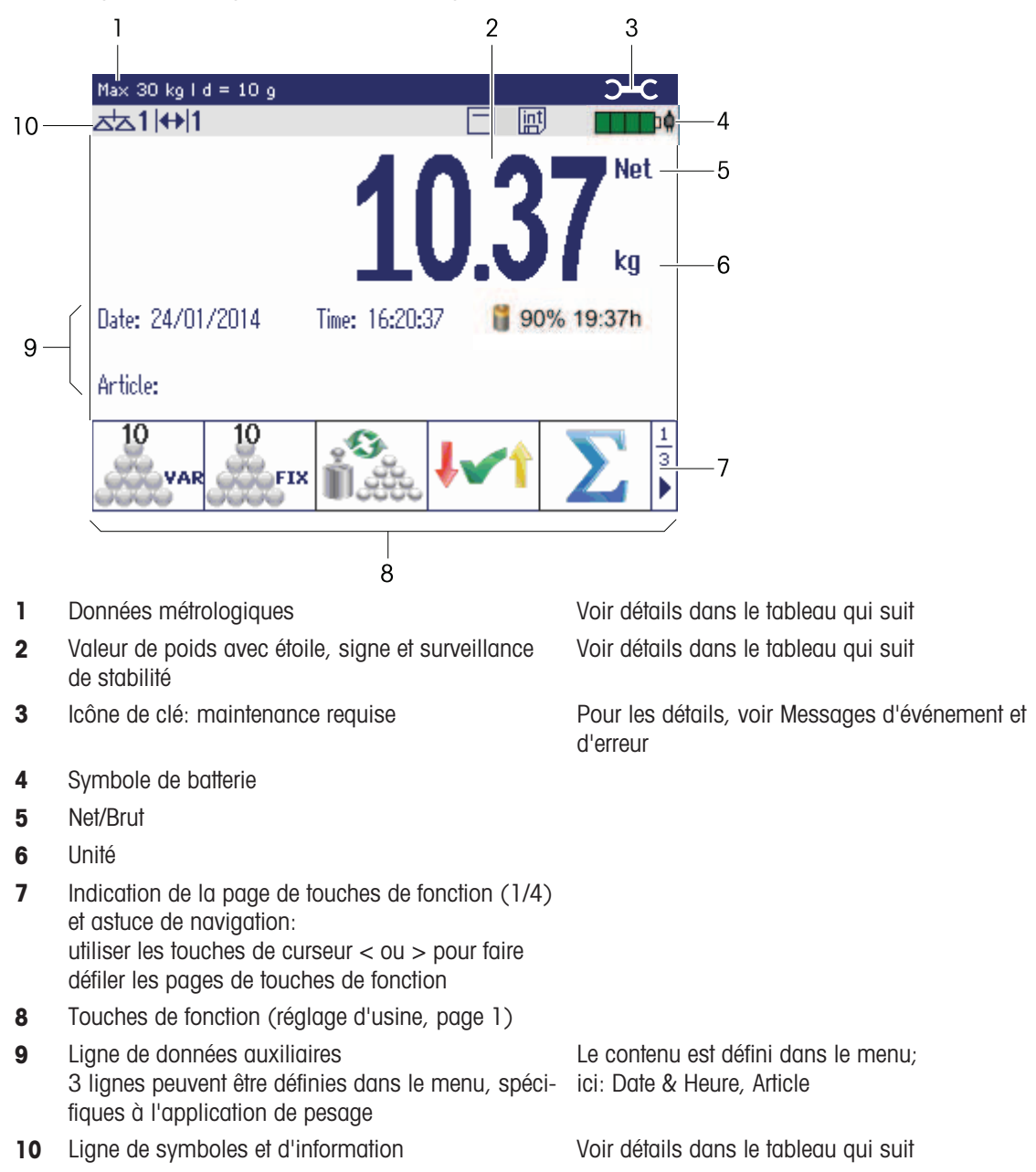

#### Affichage de pesage direct – Mode 3 lignes

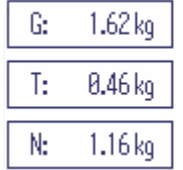

 $\bullet$ 

 $1.16<sub>kg</sub>$ 

Vous pouvez commuter les types d'affichage avec la touche de fonction ou sélectionner le type Ť d'affichage dans le menu Terminal.

Le type d'affichage sélectionné est actif pour toutes les applications.

#### Affichage de pesage direct – Diagramme à barres

Un affichage graphique de la capacité de la balance peut être activé dans les lignes auxiliaires.

Condition préalable: Dans le menu Application, Diag. à bar. est activé pour une des lignes auxiliaires.

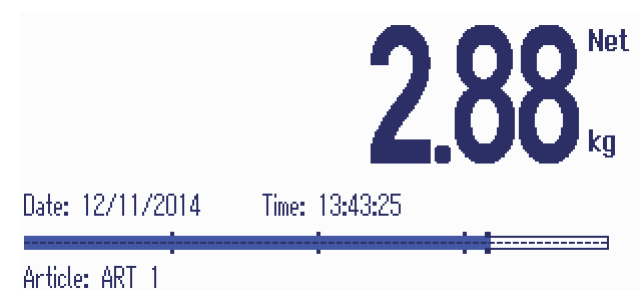

Le diagramme à barres indique grossièrement dans quelle mesure la capacité de la balance est déjà occupée et quelle est la capacité encore disponible.

Dans l'exemple ci-dessus, environ 3/4 de la capacité de la balance sont occupés, bien que le poids net appliqué ne soit pas réellement élevé. La raison pourrait en être une tare élevée.

#### 1.2.3 Affichage en mode de pesée de contrôle Plus/Moins

En mode de pesée de contrôle Plus/Moins (voir [\[Pro](#page-56-0)[cédure de pesée de contrôle ou comptage de contrôle](#page-56-0) [Plus/Moins](#page-56-0)  $\blacktriangleright$  [page 55\]\)](#page-56-0), l'affichage utilise des couleurs pour indiquer l'état de la pesée de contrôle. Trois affichages différents peuvent être sélectionnés dans le menu ou via la touche de fonction.

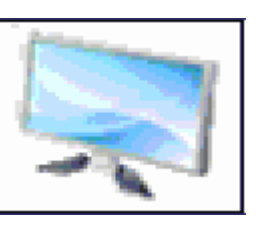

#### Affichage par défaut

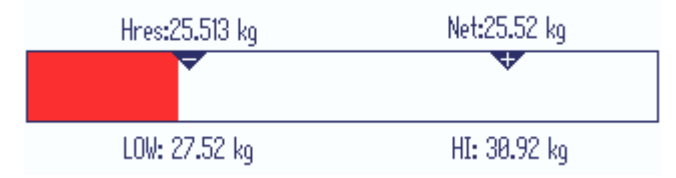

Au lieu de l'affichage du poids, un diagramme à barres est affiché pour indiquer les valeurs de poids à atteindre.

L'exemple montre la couleur par défaut pour un échantillon en dessous de la tolérance inférieure.

#### Mode 3 lignes

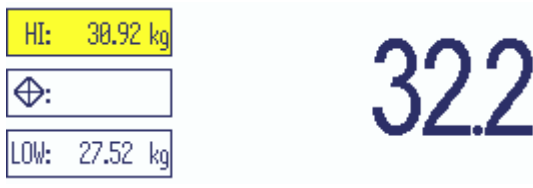

Les tolérances et le poids à atteindre sont affichés sur 3 lignes.

L'exemple montre la couleur par défaut pour un échantillon au-dessus de la tolérance supérieure.

#### Mode couleur

Т

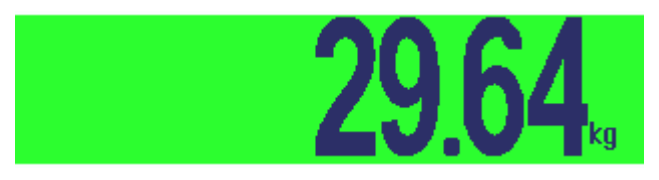

L'exemple montre la couleur par défaut pour un bon échantillon.

- Vous pouvez commuter les types d'affichage avec la touche de fonction ou sélectionner le type d'affichage dans le menu Terminal.
	- Le type d'affichage sélectionné est actif pour toutes les applications.

#### 1.2.4 Affichage en mode de remplissage

<span id="page-12-0"></span>En mode de remplissage (voir [\[Procédure de remplissage](#page-57-0)  $\triangleright$  [page 56\]\)](#page-57-0) au lieu d'affichage de poids, un diagramme à barres et des couleurs indiquent l'état de remplissage.

#### Trop bas

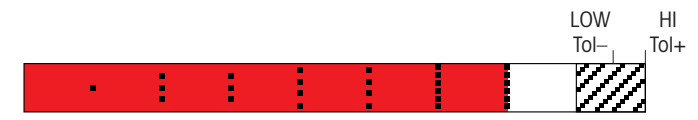

Tant que le poids est inférieur à la tolérance, une barre rouge est affichée.

Bon

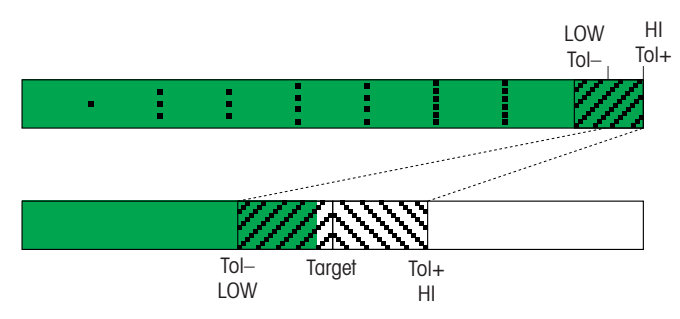

Lorsque le poids approche de la Plage bon, une deuxième barre est affichée, où la tolérance est étirée. Ceci est une aide pour remplir exactement le poids à atteindre.

#### Trop élevé

Ť

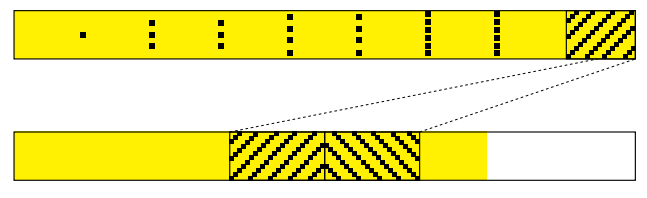

Lorsque le poids dépasse la plage de tolérance, la couleur passe au jaune.

- Vous pouvez commuter les types d'affichage avec la touche de fonction ou sélectionner le type  $\bullet$  . d'affichage dans le menu Terminal.
	- Le type d'affichage sélectionné est actif pour toutes les applications.

#### 1.2.5 Afficheur en mode formulation (option)

En mode formulation Formulation (option), au lieu de l'affichage de poids, un diagramme à barres et des couleurs indiquent l'état de remplissage de chaque matière, comme en mode de remplissage [\[Affichage en mode](#page-12-0) [de remplissage](#page-12-0)  $\triangleright$  [page 11\].](#page-12-0)

#### Détails de la formule

En mode formulation, les lignes auxiliaires sont utilisées pour afficher le nom de la formule, la matière en cours et la matière suivante.

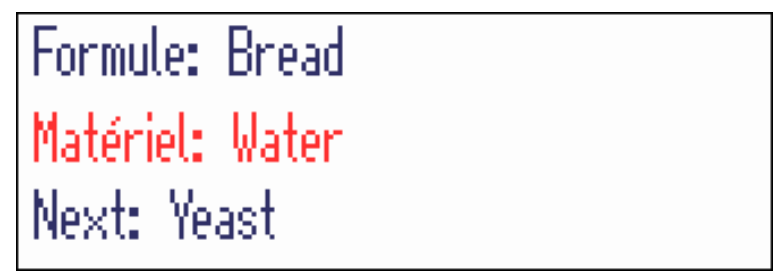

La matière en cours est affichée en rouge. Le poids affiché est 0,000 kg jusqu'à ce que la matière soit confirmée.

#### Ligne de données métrologiques

 $\bullet$ Les données métrologiques sont stockées dans la plate-forme de pesage. Le terminal de pesage sert Ĭ uniquement d'indicateur.

Dans la ligne de données métrologiques, les informations suivantes sont affichées:

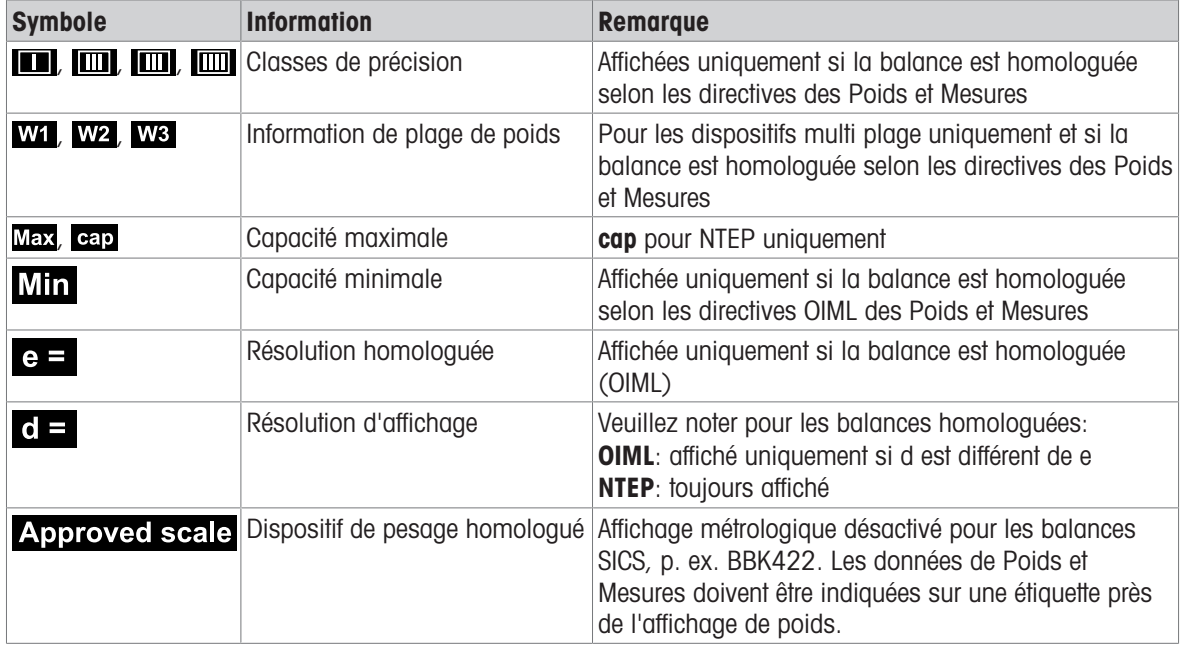

#### Valeur de poids

La valeur de poids peut être marquée avec les symboles suivants:

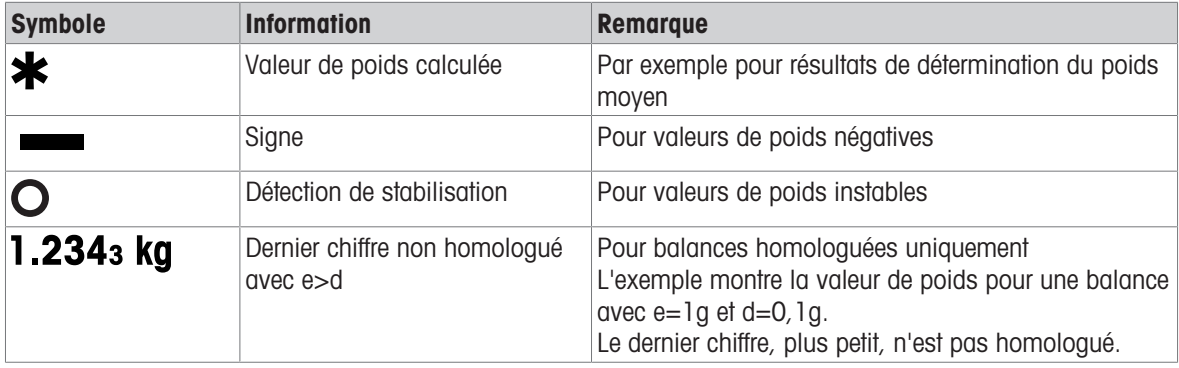

#### Ligne de symboles et d'information

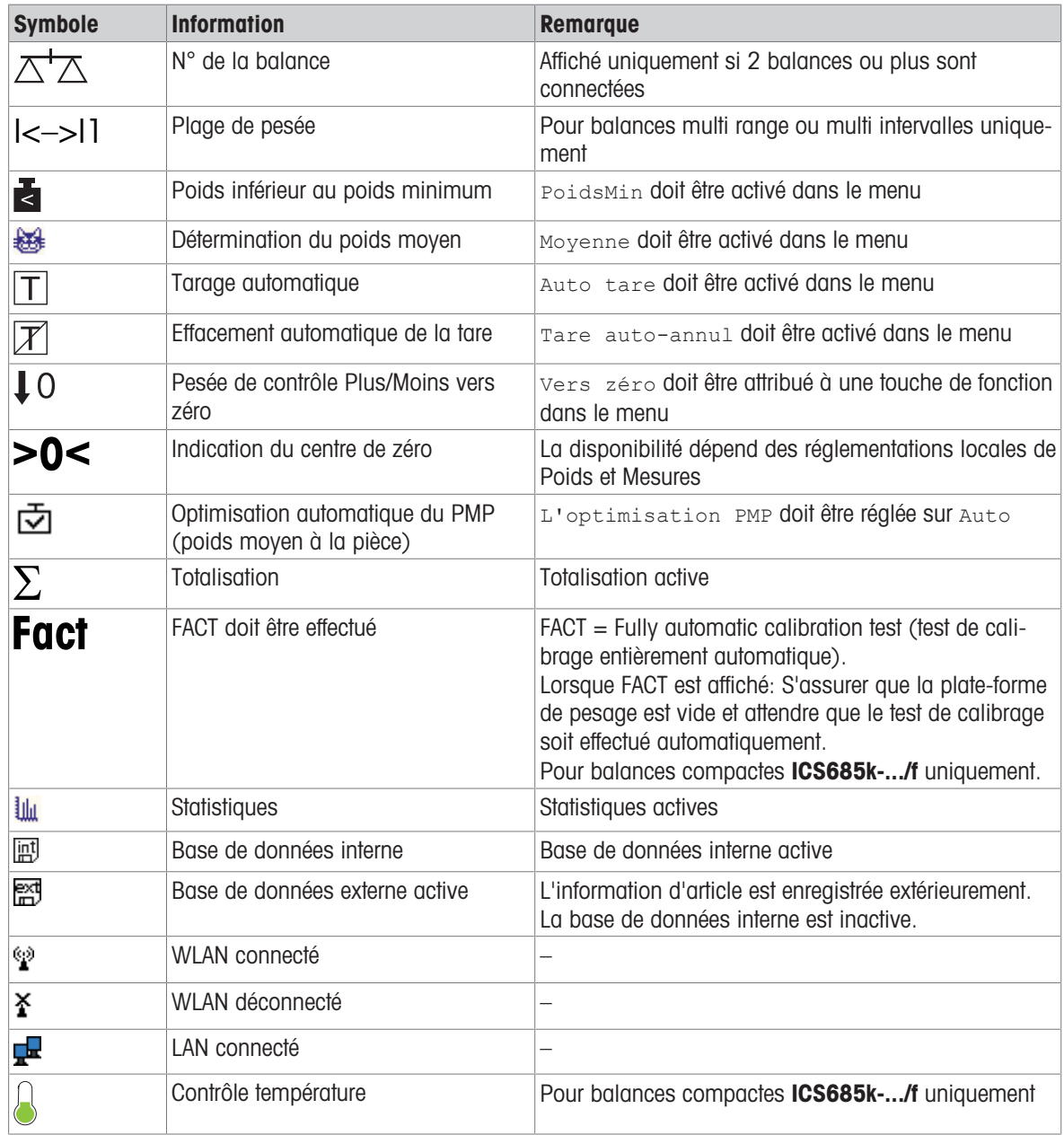

Les informations suivantes sont affichées dans la ligne de symboles et d'information:

#### 1.2.6 Clavier

#### Touches de fonction

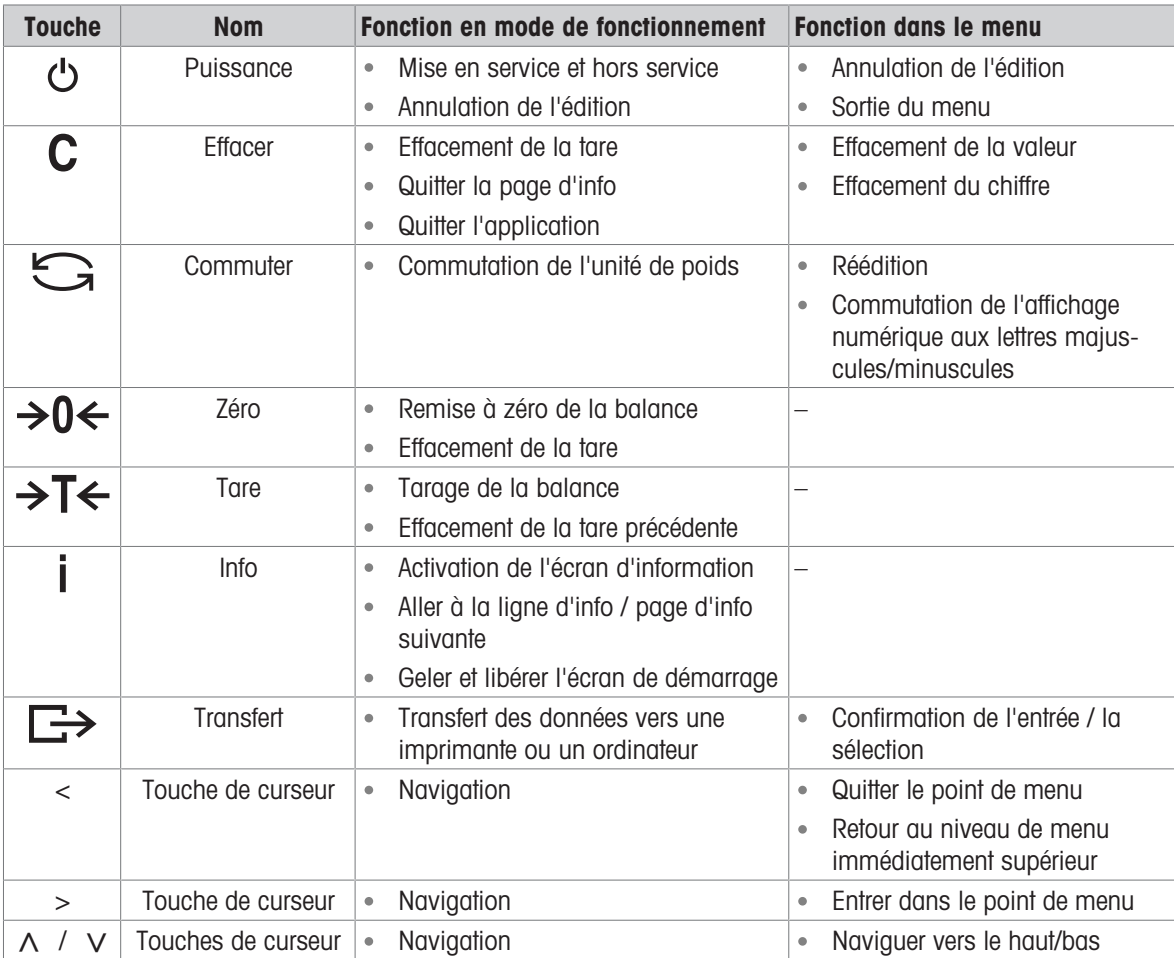

#### Touches de fonction

Pour répondre à vos besoins d'application spécifiques. **ICS685 / ICS689** propose 16 touches de fonction qui peuvent être configurées dans le menu Terminal. Les touches de fonction sont réparties sur quatre rangées (pages).

#### Réglages d'usine ICS685

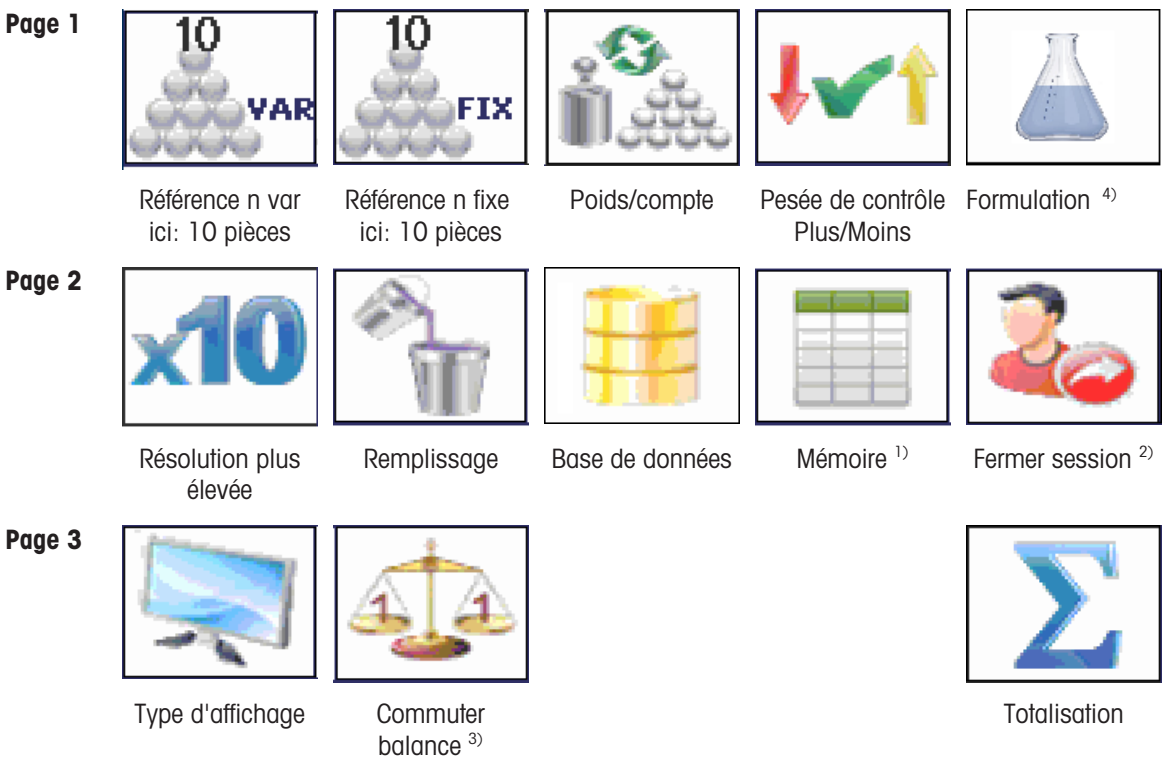

Page 4 La page 4 est libre pour configuration par le client. Lorsque vous continuez de faire défiler après la dernière page, la page 1 est à nouveau affichée.

<sup>1)</sup> La touche de fonction Mémoire n'est pas disponible si le mode Mémoire est mis sur Off.

<sup>2)</sup> La touche de fonction de fermeture de session est disponible uniquement si la gestion des utilisateurs est active.

<sup>3)</sup> La touche de fonction Commuter balance est disponible uniquement s'il y a plus d'une balance connectée.

4) Uniquement disponible lorsque l'application Formulation est commandée/active.

#### Réglages d'usine ICS689

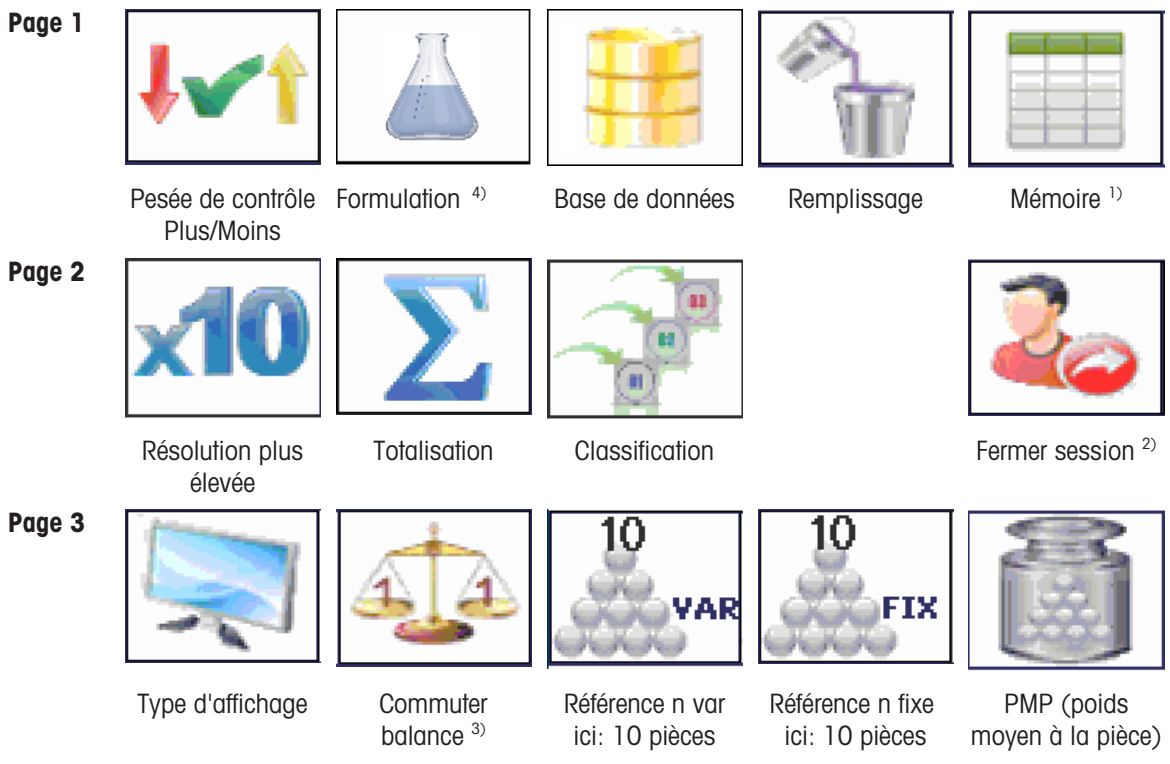

Page 4 La page 4 est libre pour configuration par le client. Lorsque vous continuez de faire défiler après la dernière page, la page 1 est à nouveau affichée.

<sup>1)</sup> La touche de fonction Mémoire n'est pas disponible si le mode Mémoire est mis sur Off.

<sup>2)</sup> La touche de fonction de fermeture de session est disponible uniquement si la gestion des utilisateurs est active.

 $3)$  La touche de fonction Commuter balance est disponible uniquement s'il y a plus d'une balance connectée. 4) Uniquement disponible lorsque l'application Formulation est commandée/active.

#### Actionnement des touches de fonction

Appuyer sur la touche en dessous de la fonction désirée.

#### Changer de page de touches de fonction

Appuyer sur les touches de curseur < ou > pour passer d'une ligne à l'autre.

#### Options des touches de fonction

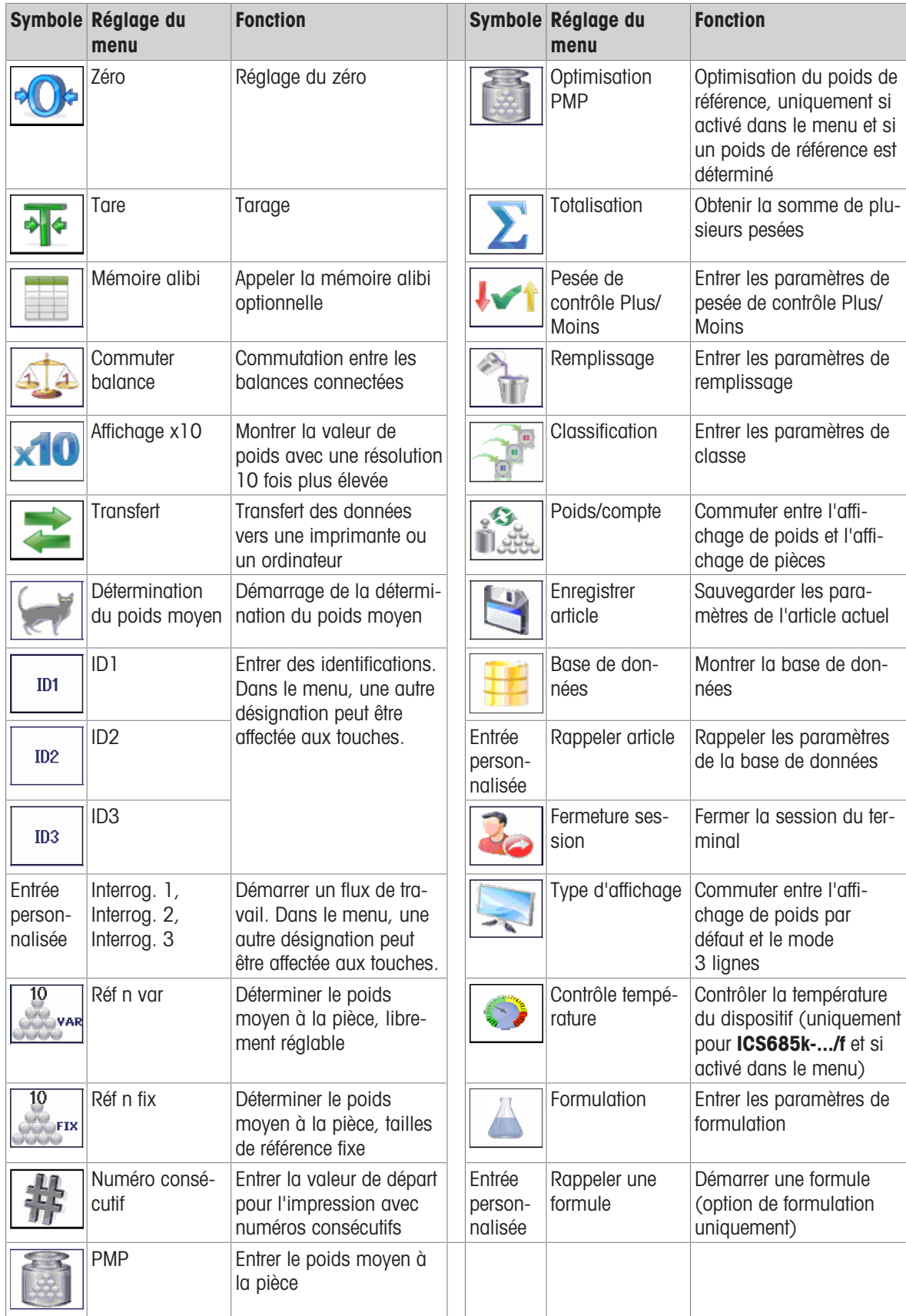

#### 1.2.7 Entrée alphanumérique

Lorsqu'une entrée alphanumérique est requise, un des symboles suivants est affiché au bord supérieur droit de l'affichage:

- $123@$ pour les entrées numériques et les caractères spéciaux
- ABC*®* pour les entrées en lettres majuscules
- $abc@$ pour les entrées en lettres minuscules
- Pour activer le curseur dans un champ de texte, appuyer sur  $\rightarrow$ . Т
	- Pour commuter entre les valeurs numériques et les lettres majuscules/minuscules, appuyer sur  $\blacktriangle$ (Maj).
		- Les entrées de texte fonctionnent comme sur un téléphone mobile. Jusqu'à quatre caractères sont affectés aux touches du pavé numérique.
		- Ees entrées doivent être confirmées avec  $\Box$  and touche de fonction  $\Diamond$ .

#### Exemple: Entrer "ICS6x5"

- 1 Vérifier que ABC est affiché.
- 2 Pour entrer la lettre "I", appuyer trois fois sur la touche 4.
- 3 Pour entrer la lettre "C", appuyer trois fois sur la touche 2.
- 4 Pour entrer la lettre "S", appuyer quatre fois sur la touche 7.
- 5 Appuyer deux fois sur  $\triangleq$  (Maj) pour passer aux valeurs numériques 123.
- 6 Entrer le chiffre 6.
- 7 Appuyer deux fois sur Ç (Maj) pour passer aux lettres minuscules .
- 8 Pour entrer la lettre "x", appuyer deux fois sur la touche 9.
- 9 Appuyer sur  $\triangleq$  (Maj) pour passer aux valeurs numériques 123 $\gg$ .
- 10 Entrer le chiffre 5.
- 11 Confirmer l'entrée avec  $\Box$ .

#### 1.2.8 Entrée de code à barres

Un scanneur de code à barres peut être connecté pour faciliter les entrées.

Selon les réglages du menu, le scanneur de code à barres peut être utilisé pour une entrée fixe ou libre.

#### Entrée fixe de code à barres

- Communication -> COMx -> Mode est mis sur Entrée externe.
- Communication –> COMx –> Entrée externe –> Destination est mis p. ex. sur ID1.
- Pour entrer les données sélectionnées, p. ex. ID1, simplement lire le code à barres.
	- L'entrée par code à barres est automatiquement reconnue, p. ex. comme ID1.

#### Entrée libre de code à barres

- Communication -> COMx -> Mode est mis sur Entrée externe.
- Communication -> COMx -> Entrée externe -> Destination est mis p. ex. sur Off.
- Lisez le code à barres et appuyez sur la touche matérielle ou la touche de fonction désirée, p. ex.  $\rightarrow$ T $\leftarrow$  ou .
	- L'entrée par code à barres est reconnue, p. ex. comme tare prédéfinie ou ID1.

#### 1.2.9 Raccordements

#### Terminal de pesage ICS685 pour environnements secs

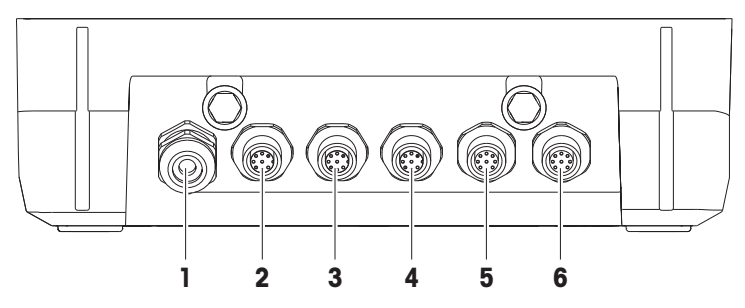

- 1 Alimentation AC ou chargeur de batterie 2 Interface standard COM1 (RS232)
- 
- 5 Connexion optionnelle de plate-forme de pesage BALANCE 2 ou interface de données optionnelle
- 
- 3 Interface optionnelle COM2 4 Interface optionnelle COM3 y compris interface de balance numérique SICSpro et balance SICS
	- 6 Connexion plate-forme de pesage BALANCE 1

#### $\overline{2}$ 3 1 1 2 3  $\Box$  $(\odot)$ ৻৻৾ Ő Δ  $\bigcirc$  $-$ 4  $\overline{7}$ -6 Ő  $-$

Terminal de pesage ICS689 pour environnements humides

- 
- 3 Interface standard COM1 (RS232) Compensation de pression
- 
- 
- 1 Interface optionnelle COM2 2 Interface optionnelle COM3
	- 4 Connexion de plate-forme de pesage BALANCE 1
- 5 Compensation de pression **6** Alimentation AC ou chargeur de batterie
- 7 Sceau de protection de la vérification  $\cdot$  8 Connexion optionnelle de plate-forme de pesage BALANCE 2

ICS689a-.../c

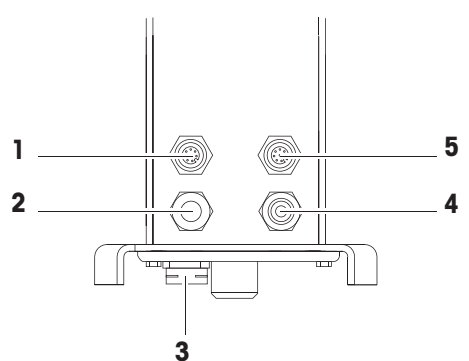

- 
- 
- 5 Interface standard COM1 (RS232)
- 1 Interface optionnelle COM2 2 Connexion de la plate-forme de pesage
- 3 Compensation de pression 4 Alimentation AC ou chargeur de batterie

<span id="page-22-0"></span>Le sceau de protection de la vérification est appliqué directement sur le terminal de pesage.

#### 1.3 Vue d'ensemble de l'application

#### 1.3.1 Applications de pesage

ICS685 / ICS689 Les terminaux de pesage offrent diverses applications de pesage pour vos tâches spéciales.

- Pesée directe simplement charger un poids et lire le résultat
- Détermination du poids moyen (pesée dynamique) pour peser des marchandises qui ne restent pas au repos telles que des animaux vivants
- Comptage
	- Comptage de marchandises discrètes telles que des vis, des feuilles, ...
	- Mesure de grandeurs non discrètes telles que des longueurs, des surfaces, des volumes, ...
- Pesée de contrôle Plus/Moins et Remplissage
	- Pesée de contrôle Plus/Moins de différents échantillons d'une sorte
	- Remplissage de produits liquides ou pulvérulents jusqu'à une quantité cible
- Classification
- Totalisation également pour le Comptage et la pesée de contrôle Plus/Moins ou les résultats de remplissage
- Formulation (option)
- Pour chaque application, les contenus des lignes auxiliaires de l'affichage et de l'impression Т peuvent être configurés individuellement.
	- $\bullet$  . Le comptage, la pesée de contrôle Plus/Moins ou le remplissage et la totalisation peuvent être combinés.

#### 1.3.2 Caractéristiques avancées

#### Vue d'ensemble

Les terminaux de pesage ICS685 / ICS689 offrent certaines caractéristiques avancées pour rendre une opération plus facile, plus sûre et traçable:

- Gestion des utilisateurs
- Interrogation
- Base de données
- Statistiques (comme partie de la fonction de totalisation)  $\bullet$  .
- Test de routine et journal du test de routine
- Test de sensibilité aux charges excentrées et journal du test de sensibilité aux charges excentrées
- Journal de calibrage
- Mémoire (mémoire alibi ou mémoire de transaction)

#### Gestion des utilisateurs

La gestion des utilisateurs des **ICS685 / ICS689** vous permet de gérer jusqu'à 20 utilisateurs par:

- Nom de l'utilisateur et ID utilisateur
- Profil d'utilisateur (opérateur ou superviseur)
- Langue d'utilisateur
- Mot de passe utilisateur  $\bullet$  .
- Touches spécifiques à l'utilisateur
	- Lorsque la gestion des utilisateurs est activée, tout accès au terminal est protégé par mot de passe.
	- La gestion des utilisateurs peut être configurée dans le menu sous Terminal -> Gestion des utilisateurs.
		- L'ouverture/fermeture de session avec la gestion des utilisateurs est décrite dans ["\[Ouverture de](#page-30-2) [session/fermeture de session](#page-30-2)  $\triangleright$  [page 29\]"](#page-30-2).

#### **Interrogation**

Т

Le dispositif offre 6 interrogations prédéfinies pour les flux de travail fréquemment utilisés. En outre, jusqu'à 3 flux de travail spécifiques au client peuvent être définis pour guider l'opérateur.

- Les interrogations peuvent être configurées dans le menu sous Application –> Interroga-Τ tion.
	- Le fonctionnement avec interrogations est décrit dans [\[Vue d'ensemble des interrogations](#page-37-2) ▶  [page 36\]](#page-37-2) et la suite.

#### Base de données

Le dispositif offre une base de données interne de jusqu'à 5.000 jeux de données pour les marchandises à peser fréquemment utilisées.

Chaque jeu de données peut contenir les données suivantes:

- Données d'information sur l'article
- Valeurs de poids  $\bullet$
- Paramètres de comptage de pièces
- Paramètres de la pesée de contrôle
- Paramètres de remplissage
- Paramètres de totalisation
	- L'édition de la base de données est décrite dans [\[Créer un nouvel article](#page-146-0)   [page 145\]](#page-146-0) et la suite.
		- Une fois que les paramètres d'application sont entrés, ils peuvent également être enregistrés dans la base de données.
			- Pour éditer confortablement la base de données sur votre ordinateur, le logiciel en option Data+ est disponible [\(http://www.mt.com/DataPlus](http://www.mt.com/DataPlus)). Lorsque vous utilisez Data+, jusqu'à 30.000 jeux de données sont disponibles.

#### **Statistiques**

Т

Le dispositif offre une évaluation statistique de votre série de pesées. Les valeurs statistiques suivantes peuvent être déterminées:

- Ecart type
- Ecart type (bon)
- Valeur moyenne
- Valeur moyenne (bonne)
- Valeur max.
- Valeur min.
- Médiane
- Rapport % par classe
- # par classe  $\bullet$
- Pour évaluer les statistiques confortablement sur votre ordinateur, vous pouvez télécharger les don-Т
- nées via le logiciel en option Data+ [\(http://www.mt.com/DataPlus\)](http://www.mt.com/DataPlus).

#### Test de routine / Test charge excentrée

Pour des résultats optimaux de pesage, le dispositif supporte des tests de calibrage de routine et de sensibilité aux charges excentrées. Les résultats de tests sont stockés dans les fichiers journaux correspondants.

Vous pouvez configurer les tests de routine par:

- Intervalle (jours)
- Test externe
- Test interne (uniquement pour ICS685k-.../f)

Pour les tests externes, vous pouvez spécifier ce qui suit:

- Poids de contrôle (valeur)
- Nom du poids (pour être certain de toujours utiliser le même poids)
- Tolérance
- Т
- Le test de routine et le test de sensibilité aux charges excentrées peuvent être configurés séparément pour chaque balance connectée dans le menu sous Maintenance -> Test de balance.
	- L'exécution des tests et la consultation/impression/transfert des journaux sont décrits dans ["\[Test](#page-149-2) [de routine en cours](#page-149-2) ▶ [page 148\]"](#page-149-2) et la suite.

#### Journal de calibrage

Tous les résultats de calibrage sont stockés dans le fichier journal de calibrage.

Les consultation/impression/transfert du journal de calibrage sont décrits dans ["\[Appel du journal de calibrage](#page-152-0)   [page 151\]"](#page-152-0).

#### <span id="page-26-0"></span>1.4 Mise en service

#### 1.4.1 Sélection de l'emplacement

#### $\land$  ATTENTION

#### Limite de longueur des câbles

- Ne pas dépasser une longueur de câble de 30 m entre le terminal de pesage et la plateforme de pesage ainsi qu'entre le terminal de pesage et les appareils externes (par exemple imprimante, PC, etc.).

L'emplacement correct est crucial pour la précision des résultats de pesée.

- 1 Sélectionnez un emplacement stable, exempt de vibrations et si possible horizontal pour la plate-forme de pesage.
	- → Le sol doit pouvoir supporter en toute sécurité le poids de la plateforme de pesage entièrement chargée.
- 2 Observez les conditions environnementales suivantes:
	- **→ Pas d'ensoleillement direct**
	- **→** Pas de courants d'air importants
	- $\Rightarrow$  Pas de fluctuations excessives de température

#### 1.4.2 Mise à niveau

#### Mise à niveau de plates-formes de pesage

Seules les plates-formes de pesage qui ont été mises à niveau avec précision à l'horizontale fournissent des résultats de pesée précis. Les platesformes de pesage homologuées par les Poids et Mesures ont un niveau à bulle d'air pour simplifier la mise à niveau.

Tournez les pieds réglables de la plate-forme de pesage jusqu'à ce que la bulle d'air du niveau à bulle d'air soit positionnée dans le cercle intérieur.

#### Mise à niveau des balances compactes ICS685-.../f

Sur les balances compactes, la mise à niveau peut être effectuée de manière simple.

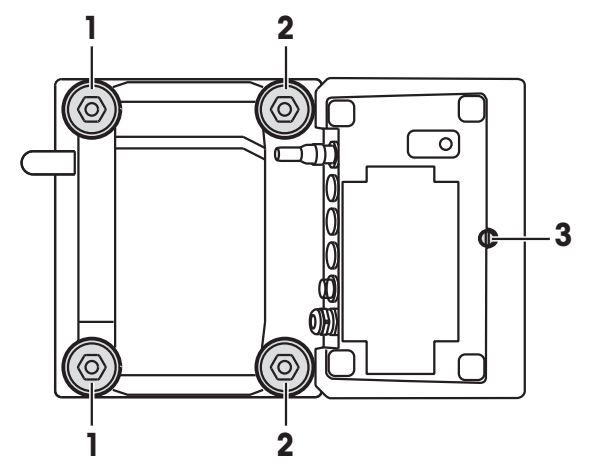

- 1 Retourner la balance compacte.
- 2 Visser les 2 pieds réglables (2) sur le côté de la plate-forme de pesage faisant face au terminal.
- 3 Retourner la balance compacte dans sa position normale.

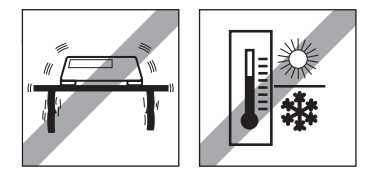

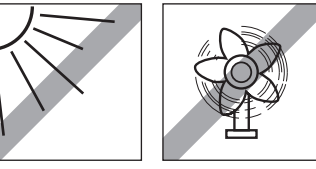

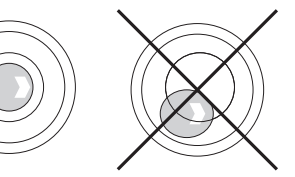

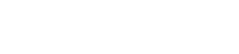

- 4 Mettre à niveau la balance compacte en tournant les 2 autres pieds réglables (1) de la plate-forme de pesage jusqu'à ce que la bulle d'air du niveau à bulle d'air soit positionnée dans le cercle intérieur.
- 5 Dévissez les pieds (2) de la plate-forme de pesage jusqu'à ce qu'ils soient en contact avec la table.
- Le pied réglable (3) du terminal de pesage est dévissé de 7 mm en usine et ne doit pas être ajusté Т pour la mise à niveau.

#### 1.4.3 Connexion de la plate-forme de pesage

#### Plates-formes de pesage analogiques

- Appeler le technicien de service METTLER TOLEDO pour connecter une plate-forme de pesage analogique au terminal de pesage ICS685g / ICS689g.

#### Plates-formes de pesage avec interface de balance numérique

- Brancher le connecteur de la plate-forme de pesage au terminal de pesage **ICS685i / ICS689i** ou ICS685s / ICS689s.
- Si vous avez commandé un système de pesage homologué constitué d'un terminal de pesage Т ICS685s et d'une plate-forme de pesage homologuée PBD555, l'homologation a été faite en usine (pas pour le marché US).
	- Vous pouvez déconnecter la plate-forme de pesage du terminal de pesage ICS685s / ICS689s ou ICS685i / ICS689i d'un système de pesage homologué sans violer l'homologation. Si une autre plate-forme de pesage est connectée au terminal de pesage, le système n'est pas homologué. Si la plate-forme de pesage du système homologué est connectée à nouveau, l'homologation est à nouveau valable.
	- Si vous avez commandé un système de pesage homologué constitué d'un terminal de pesage  $\bullet$  . ICS685s / ICS689s et d'une plate-forme de pesage homologuée PBK/PFK, l'homologation a été faite en usine (pas pour le marché US).
	- Si vous avez connecté une plate-forme de pesage non homologuée et que vous désirez faire homologuer le système, appeler le technicien de service METTLER TOLEDO.

#### 1.4.4 Connexion d'alimentation

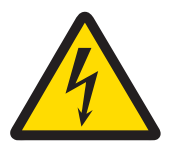

#### ATTENTION

#### Risque d'électrocution!

- 1 Avant de connecter l'alimentation, contrôler si la valeur de tension imprimée sur la plaque signalétique correspond à la tension du secteur.
- 2 Ne connecter en aucun cas l'appareil si la valeur de tension sur la plaque signalétique diffère de la tension du secteur.
- 3 Vérifier que la plate-forme de pesage a atteint la température ambiante avant d'enclencher l'alimentation électrique.
- Branchez la fiche d'alimentation dans la prise.
- Après avoir été connecté, l'appareil effectue un autotest. L'appareil est prêt à fonctionner lorsque zéro apparaît sur l'affichage.

#### 1.4.5 Manipulation de la batterie

#### Symbole de batterie

Le symbole de batterie indique l'état de charge actuel de la batterie.

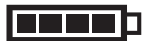

- Un segment correspond à env. 25 % de capacité.
- Lorsque le symbole clignote, la batterie doit être mise en charge.
- Durant la charge, les segments "défilent" jusqu'à ce que la batterie  $\bullet$  . soit entièrement chargée, puis tous les segments restent allumés en continu.

Noter ce qui suit pour le fonctionnement d'un appareil avec batterie intégrée:

- Avant la première utilisation, chargez la batterie pendant au moins 3 heures.
- La durée de service dépend de la fréquence d'utilisation, de la configuration et de la balance raccordée. Pour les détails concernant ICS685, voir ["\[Durée de service avec batterie](#page-160-0) ▶ [page 159\]](#page-160-0)", ou concernant ICS689, voir "[\[Durée de service avec batterie](#page-165-0) ▶ [page 164\]](#page-165-0)".
- Le temps de charge de la batterie est de 4 à 5 heures. La batterie est protégée contre la surcharge.
- La batterie a une durée de vie de 500 à 1.000 cycles de chargement/déchargement.  $\bullet$

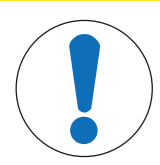

#### $\land$  attention

L'électronique de chargement empêche de charger la batterie si la température est inférieure à 0° C (32 °F) ou supérieure à 40 °C (104 °F)!

 $-$  Vérifiez que la température est dans la plage de 0 °C à 40 °C (32 °F à 104 °F) pour charger la batterie.

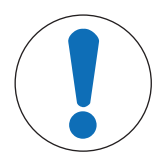

#### $\land$  ATTENTION

Danger d'encrassement! Le chargeur pour la batterie n'est pas protégé IP69K!

- 1 Ne pas charger l'appareil dans des locaux humides ou poussiéreux.
- 2 Refermer le capuchon de la douille de chargement de l'appareil après avoir rechargé la batterie.

#### Utilisation recommandée de la batterie

Les caractéristiques mentionnées ci-dessus sont uniquement valables si les recommandations suivantes sont respectées:

- Remplacer la batterie dès que le message d'avertissement "Batterie faible" apparaît et que le symbole de batterie commence à clignoter. Lorsque ce message apparaît, vous avez encore assez de temps (au moins 10 minutes) pour terminer la tâche en cours.
- Pour des performances optimales de la batterie, utiliser l'appareil avec batterie intégrée à une température ambiante dans la plage de 10 °C à 30 °C (50 °F à 86 °F). Ceci s'applique également à la décharge de la batterie.

#### Remplacement de la batterie (ICS685 uniquement)

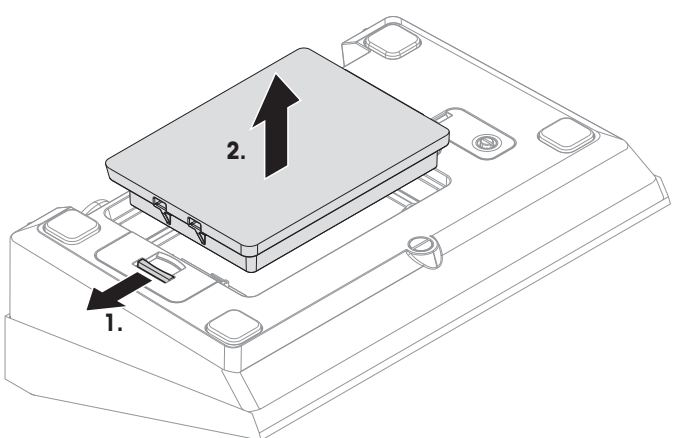

- 1 Déverrouiller la batterie en écartant la glissière de la batterie et enlever la batterie déchargée.
- 2 Insérer la batterie entièrement chargée et la fixer en déplaçant la glissière vers la batterie.
- $\bullet$ Avec la protection optionnelle IP65, la batterie n'est pas accessible de l'extérieur. Veuillez appeler le Т technicien de service METTLER TOLEDO.

#### 1.4.6 Utilisation dans des domaines sensibles sur le plan de l'hygiène

Les terminaux de pesage ICS689 sont faciles à nettoyer et ont été conçus pour l'utilisation dans l'industrie alimentaire.

#### Caractéristiques de l'ICS689

- Degré de protection IP68/69k  $\bullet$  .
- $\bullet$  . Boîtier du terminal et plateau de charge en acier inoxydable
- Pas de filetages ouverts
- Pas de vis avec renfoncements
- Clavier en PET à surface lisse
- Surfaces horizontales réduites
- Cordons de soudure continus

#### <span id="page-30-0"></span>2 Fonctionnement

#### 2.1 Mise en service et hors service

#### <span id="page-30-1"></span>Mise en service

- Appuyer sur  $\bigcup$ .
	- Pendant quelques secondes, l'appareil affiche un écran de démarrage avec le nom de l'appareil, la version de logiciel, le numéro de série du terminal de pesage et la valeur Géo.
- Vous pouvez geler l'écran de démarrage en appuyant sur j. Т
	- Lorsque vous démarrez une balance compacte, la ligne métrologie vous montre si elle est homologuée ou non. Si vous avez commandé un système de pesage homologué, l'homologation a déjà été faite en usine (pas pour le marché US).
		- Avec les balances compactes **ICS685k-.../f**, vérifiez que le dispositif est à température ambiante avant de le mettre en service. Affin d'assurer des résultats de pesage précis, attendre 15 minutes après la mise en service avant de commencer l'opération de pesage.

#### Mise hors service

- $-$  Appuyer sur  $\bigcup$ .
	- → Avant l'extinction de l'afficheur, -OFF- apparaît brièvement.

#### Réinitialisation

- $-$  Appuyer et maintenir enfoncé la touche  $\bigcirc$  pendant env. 5 secondes.
	- $\rightarrow$  Le dispositif est mis hors service.

#### 2.2 Ouverture de session/fermeture de session

<span id="page-30-2"></span>Lorsque la gestion des utilisateurs est activée dans le menu  $\tau$ erminal, une procédure d'ouverture/fermeture de session est nécessaire. L'écran d'ouverture de session est affiché après la mise en service ou la fermeture de session.

#### Ouvrir une session

- 1 Sélectionnez votre nom avec les touches de curseur ∧ / ∨ et confirmez avec la touche de fonction.
- 2 Entrer le mot de passe et confirmer avec la touche de fonction.
	- **→** L'affichage de poids apparaît.

#### Fermeture session

- 1 Appuyer sur la touche de fonction.
- Une interrogation de sécurité s'affiche.
- 2 Appuyer sur la touche de fonction.
	- L'écran d'ouverture de session est affiché, la session de l'utilisateur en cours se ferme.

Toujours fermer la session lorsqu'on quitte le terminal afin d'empêcher des personnes non autorisées T de travailler avec celui-ci.

#### 2.3 Pesage direct

- <span id="page-30-3"></span>1 Placer la marchandise à peser sur la balance.
- 2 Attendre que le symbole de surveillance de stabilité  $\bigcirc$  disparaisse.
- 3 Lire le résultat de pesage.

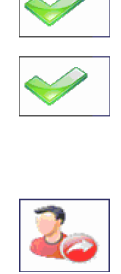

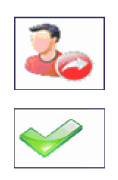

#### 2.4 Commutation d'unités

<span id="page-31-0"></span>Si une deuxième unité de poids supplémentaire est configurée dans le menu, il est possible d'alterner entre les deux unités de poids.

 $-$  Appuver sur  $\bigcap$ .

La valeur de poids est affichée dans la deuxième unité.

- Les unités possibles sont g, kg, oz, lb, lb-oz, t et PCS en comptage de pièces. Т
	- LOISQUE Balance -> Unité & résolution d'affichage -> Unité roulante est mis sur on dans le menu, la valeur de poids peut être affichée dans toutes les unités de poids disponibles en appuyant de manière répétée sur  $\rightarrow$ .

#### 2.5 Réglage du zéro / Correction du zéro

<span id="page-31-1"></span>Le réglage du zéro corrige l'influence de légers changements du plateau de charge ou de déviations mineures du zéro.

#### Manuel

- 1 Déchargez la balance.
- 2 Appuyer sur  $\rightarrow 0 \leftarrow$

**→ Zéro apparaît sur l'afficheur.** 

#### Automatique

Dans le cas de balances non vérifiées, la correction automatique du zéro peut être désactivée dans le menu ou la plage de zéro peut être modifiée. Les balances homologuées sont réglées sur 0,5 d par seconde.

- La fonction de zéro est uniquement disponible dans une plage de pesée limitée. Т
	- Après avoir réglé le zéro de la balance, la plage de pesée entière est encore disponible.

#### <span id="page-31-2"></span>2.6 Pesée avec tare

#### 2.6.1 Tarage

- Placer le contenant vide sur la balance et appuyer sur  $\rightarrow$ T $\leftarrow$ .
	- $\Rightarrow$  Le zéro s'affiche et le symbole **NET** apparaît.
	- La tare reste mémorisée jusqu'à ce qu'elle soit effacée.

#### 2.6.2 Effacement de la tare

- $-$  Appuver sur  $\mathbf C$ .
	- $\rightarrow$  Le symbole **NET** s'éteint, le poids brut apparaît à l'afficheur.
- Si le symbole  $\overline{X}$  est affiché, c.-à-d. si la fonction de tare  $T$ are auto-annul est activée dans le Т menu Balance, la tare est automatiquement effacée dès que la balance est déchargée.

#### 2.6.3 Effacement automatique de la tare

Une tare est automatiquement effacée lorsque la balance est déchargée.

#### Condition préalable

Le symbole  $\mathbb{F}$  est affiché pour indiquer que la fonction de tare  $\tau$ are auto-annul est activée dans le menu Balance.

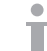

La tare doit être supérieur au seuil de poids.

#### 2.6.4 Tarage automatique

 automatiqueSi vous placez un poids sur une balance vide, la balance tare automatiquement et le symbole NET est affiché.

#### Condition préalable

Le symbole  $\boxed{\mathrm{T}}$  est affiché pour indiquer que la fonction de tare  $\text{auto } \text{tar}$ e est activée dans le menu Balance.

 $\bullet$ Le poids à tarer automatiquement, p. ex. du matériel d'emballage, doit peser plus que le seuil de tare. Т

#### 2.6.5 Tare successive

Avec cette fonction, il est possible de tarer plusieurs fois, p. ex. lorsqu'on place des cartons entre différentes couches individuelles de la marchandise dans un contenant.

- La fonction de tare Tare successive est activée dans le menu Balance.
- 1 Placer le premier contenant ou le matériau d'emballage sur la balance et appuyer sur  $\rightarrow$ T $\leftarrow$ .  $\rightarrow$  Le poids de l'emballage est mémorisé comme tare, l'affichage de zéro et le symbole **NET** apparaissent.
- 2 Charger la marchandise à peser et lire/imprimer le résultat.
- 3 Placer le deuxième contenant ou le matériau d'emballage sur la balance et appuyer à nouveau sur  $\rightarrow$ T $\leftarrow$ . Le poids total reposant sur la balance est mémorisé comme nouvelle tare. L'affichage de zéro apparaît.
- 4 Charger la marchandise à peser dans le deuxième contenant et lire/imprimer le résultat.
- 5 Répéter les étapes 3 et 4 pour les autres récipients.

#### 2.6.6 Tare prédéfinie

Pour des poids de contenant établis, entrer la tare numériquement ou via un code à barres / commande SICS. Dans ce cas, vous ne devez pas tarer le contenant vide.

Τ

La tare entrée est valable jusqu'à ce qu'une nouvelle tare soit entrée ou que la tare soit effacée.

#### Tare prédéfinie avec entrée numérique

- 1 Entrer la tare connue et appuyer sur  $\rightarrow$  T $\leftarrow$  pour confirmer.
	- $\rightarrow$  L'affichage de poids montre la tare comme poids négatif et le symbole  $\bf{NET}$  apparaît.
- 2 Placez le contenant plein sur la plate-forme de pesage.
	- **► Le poids net est affiché.**

#### Tare prédéfinie avec entrée par code à barres

- Pour l'utilisation d'un code à barres, Tare prédéfinie est sélectionné comme destination pour l'entrée externe dans le menu sous Communication –> COMx –> Entrée externe –> Destination.
- 1 Entrer la tare connue via un code à barres.
	- $\rightarrow$  L'affichage de poids montre la tare comme poids négatif et le symbole **NET** apparaît.
- 2 Placez le contenant plein sur la plate-forme de pesage.
	- **► Le poids net est affiché.**

#### Tare prédéfinie avec commande SICS d'un ordinateur connecté

- 1 Entrer la tare connue dans l'ordinateur à l'aide de la commande SICS TA Value Unit.
	- $\rightarrow$  L'affichage de poids montre la tare comme poids négatif et le symbole  $\sf{NET}$  apparaît.
- 2 Placez le contenant plein sur la plate-forme de pesage.
	- **► Le poids net est affiché.**

#### 2.7 Affichage d'informations

<span id="page-34-0"></span>Jusqu'à 9 valeurs différentes d'affichage peuvent être configurées dans le menu pour la touche i. Selon la configuration dans le menu Terminal –> Dispositif –> Clavier –> Touche info, les données suivantes peuvent être affectées dans un ordre libre, p. ex.

- Date & Heure
- Valeurs de poids
- Identifications
- Information sur l'article
- Paramètres d'application
- Information sur l'appareil
- Données de l'utilisateur
- Numéros de série et versions de logiciel
- Information de réseau

Des informations de système et de contact peuvent être affichées à la deuxième et à la troisième pages d'info.

- 1 Appuyer sur *i*.
	- **→** La première page d'info s'affiche.
- 2 Appuyer à nouveau sur *i*.
	- $\rightarrow$  **L'écran d'info suivant s'affiche.**
- 3 Pour quitter les écrans d'info, appuyer sur  $\mathbf C$ .
- Un écran d'info est affiché jusqu'à ce qu'on appuie à nouveau sur j ou qu'on appuie sur  $\mathbf C$ . Т

#### 2.8 Impression des résultats

<span id="page-34-1"></span>Si une imprimante ou un ordinateur est connecté, les résultats de pesage et d'autres informations peuvent être imprimés ou transférés vers un ordinateur.

- Appuyer sur  $\Box$ .
	- Les données définies sont imprimées ou transférées vers l'ordinateur.
- $\bullet$  Le contenu d'impression peut être défini dans le menu sous  $\text{Communication} \rightarrow \text{COMx} \rightarrow$ T
	- Définir masques. Le masque doit être attribué à l'impression dans le menu Application.
	- Si Memory mode est mis sur Alibi ou Transaction dans le menu Application, le résultat de pesage est stocké dans la mémoire lorsqu'on appuie sur  $\Rightarrow$ .

#### Impression sans appuyer sur une touche (impression intelligente)

- Dans le menu Application -> Impression intelligente -> Activer est mis sur On.
- Pour initier l'impression suivante, le poids doit descendre en dessous du seuil défini.
- 1 Placer la marchandise à peser sur le plateau de charge.
	- Lorsqu'une valeur de poids stable est atteinte, le résultat est automatiquement imprimé.
- 2 Retirer la marchandise à peser du plateau de charge et charger la marchandise à peser suivante.
	- → Lorsque la valeur de poids est tombée en dessous du seuil défini, la valeur de poids stable suivante est automatiquement imprimée.

#### Impression avec numéros consécutifs

Le dispositif offre la possibilité de numéroter les pesées sur l'impression.

- Dans le masque sélectionné, N° consécutif est affecté à une ligne. 11/04/2014 Date Pour définir une valeur de départ, une touche de fonction doit être définie 17:17:39 Time 0.815 kg comme N° consécutif  $(\frac{\pi}{2})$  dans le menu sous Terminal -> Gross Cons. no 10 Dispositif –> Clavier –> Touches de fonction.
- 1 Pour entrer une valeur de départ pour les numéros consécutifs, appuyer sur la touche de fonction  $\frac{1}{10}$ .
- 2 Entrer le numéro de départ désiré et confirmer avec  $\Box$ .
	- **Endemiera interenta de pesage sont imprimés avec des numéros consécu**tifs, en commençant par le numéro de départ entré.
- Si aucune valeur de départ n'est entrée, les numéros consécutifs commencent par 1. П
	- $\bullet$  Les numéros consécutifs peuvent également être affichés dans les lignes auxiliaires (Application  $\rightarrow \ldots \rightarrow$  Lignes auxiliaires  $\rightarrow$  N° consécutif)

#### 2.9 Détermination (dynamique) du poids moyen

<span id="page-35-0"></span>Avec la fonction de détermination du poids moyen, il est possible de peser des marchandises en mouvement telles que des animaux vivants. Lorsque cette fonction est activée,  $\frac{1}{200}$  est affiché dans la ligne d'information. Avec la détermination du poids moyen, la balance calcule la valeur moyenne des pesées dans un certain intervalle de temps.

#### Démarrage via touche de fonction (réglage d'usine)

- Marchandise à peser pesant plus de 9 divisions de la balance.
- 1 Placer la marchandise à peser sur la balance.
- 2 Appuyer sur la touche de fonction pour démarrer la détermination du poids moyen.
	- Durant la détermination du poids moyen, des étoiles apparaissent sur l'afficheur et le résultat de la moyenne sera affiché avec le symbole  $\blacktriangleright$ .
- 3 Décharger la balance afin de commencer une nouvelle opération de détermination du poids moyen.

#### Avec démarrage automatique

- Application -> Moyenne -> Mode -> Auto est sélectionné dans le menu.
- Marchandise à peser pesant plus de 9 divisions de la balance.
- 1 Placer la marchandise à peser sur la balance.
	- **→** La détermination du poids moyen démarre automatiquement.
	- Durant la détermination du poids moyen, des étoiles apparaissent sur l'afficheur et le résultat de la moyenne sera affiché avec le symbole  $\bigstar$ .
- 2 Décharger la balance afin de commencer une nouvelle opération de détermination du poids moyen.
## 2.10 Travail avec des identifications

Les séries de pesage peuvent être pourvues de 3 numéros d'identification ID1, ID2 et ID3 de jusqu'à 40 caractères, qui sont également imprimés sur les protocoles. Si par exemple un numéro de client et un numéro de lot sont attribués, on peut ensuite déterminer de manière univoque sur le protocole quel lot a été pesé pour quel client.

#### Entrée directe

- $\blacksquare$  Au moins une des touches de fonction de  $ID1$ , ID2 ou ID3 est activée dans le menu sous  $\text{Terminal} \rightarrow$ Dispositif –> Clavier –> Touches fonction.
- Pour afficher l'identification dans les lignes auxiliaires, ID1, ID2 ou ID3 doit être activé dans le menu sous Application  $\rightarrow \ldots \rightarrow$  Lignes auxiliaires pour chaque application.
- 1 Appuyer sur la touche de fonction désirée  $\boxed{m}$ ,  $\boxed{m}$ ,  $\boxed{m}$ **→ L'ID entré en dernier lieu est affiché.**
- 2 Entrer l'ID et confirmer avec  $\Box$ .
	- L'ID entré est attribué aux pesées suivantes jusqu'à ce que l'ID soit changé.

#### Utilisation d'un code à barres (pour une identification uniquement)

- ID1, ID2 ou ID3 est sélectionné comme destination pour l'entrée externe dans le menu sous Communication –> COMx –> Entrée externe –> Destination.
- Pour afficher l'identification dans la ligne auxiliaire, ID1, ID2 ou ID3 doit être activé dans le menu sous Application  $\rightarrow \ldots \rightarrow$  Lignes auxiliaires pour chaque application.
- Scanner l'ID.
	- L'ID est attribué aux pesées suivantes jusqu'à ce qu'un nouvel ID soit scanné.

#### Utilisation d'un jeu de commandes SICS (jusqu'à trois identifications)

- Pour afficher l'identification dans la ligne auxiliaire, ID1, ID2 ou ID3 doit être activé dans le menu sous Application  $\rightarrow \ldots \rightarrow$  Lignes auxiliaires pour chaque application.
- Envoyer la commande ID (112, 113 ou 114) depuis un PC.
	- → L'ID est attribué aux pesées suivantes jusqu'à ce qu'un nouvel ID soit envoyé.
- Dans le menu Terminal, une désignation peut être donnée aux touches d'identification ID1, ID2 et T ID3, laquelle est affichée comme touche de fonction. Vous pouvez ainsi voir clairement quelle information est demandée, p. ex. lot au lieu d'ID2.

### 2.11 Travailler à une résolution plus élevée

La valeur de poids peut être affichée avec une résolution plus élevée en continu ou sur demande.

- $\blacksquare$  La touche de fonction Affichage x10 est activée dans le menu  $\texttt{Terminal}$ .
- $-$  Appuyer sur la touche de fonction  $\times$ 10.
	- → La valeur de poids est affichée avec une résolution au moins 10x plus élevée et est marquée avec le symbole  $\ast$ .
	- **→ La résolution plus élevée est affichée pendant 3 secondes.**
- Avec les plates-formes de pesage non homologuées, la valeur de poids à résolution plus élevée peut T être affichée en permanence dans la ligne auxiliaire.

## 2.12 Commutation de balances

- Au moins deux balances sont connectées au terminal de pesage.
- $\blacksquare$  La touche de fonction Commuter balance est activée dans le menu  $\text{Terminal}$ .
- Appuyer sur la touche de fonction  $\triangleq$  pour commuter sur la balance suivante.
	- La balance actuellement active est affichée dans le symbole et dans la ligne d'information au bord supérieur de l'écran. Dans le symbole de touche de fonction, le numéro a changé.

## 2.13 Travailler avec une interrogation

### 2.13.1 Vue d'ensemble des interrogations

Le dispositif offre des interrogations pour les flux de travail fréquemment utilisés. Vous pouvez sélectionner une des six interrogations prédéfinies ou créer votre propre interrogation. Le terminal de pesage vous conduit alors pas à pas.

Dans le menu Application, une des interrogations suivantes peut être activée:

- $\bullet$   $\text{Tare}/\text{Echant.} -$  compter avec la première tare et déterminer ensuite le poids moyen à la pièce
- Echant./tare compter en déterminant d'abord le poids moyen à la pièce et ensuite tarer
- Mains libres comptage sans appuyer sur une touche
- Tare multiple tarage de plusieurs contenants avec la même tare
- Tare additive travailler avec différentes tares
- Take away pesée de contrôle hors d'un contenant
- $\triangle$ Durant l'interrogation, aucune autre touche de fonction n'est disponible. Ι
	- Pour démarrer une interrogation, au moins une des touches de fonction Interrog. 1, Interrog. 2, Interrog. 3 doit être activée dans le menu Terminal.
	- Dans le menu Application, ces touches de fonction peuvent être nommées selon votre tâche spécifique.

## 2.13.2 Tare/Echant.

Cette interrogation vous guide pour le comptage de pièces depuis le premier tarage et la détermination subséquente du poids moyen à la pièce.

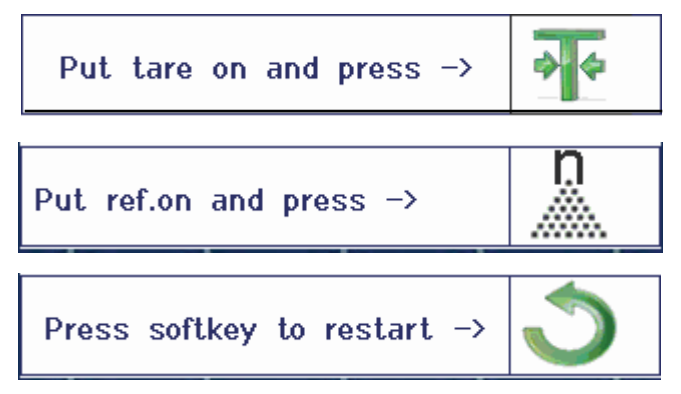

- 1 Contrôler la taille de référence actuelle, qui est indiquée sur la touche de fonction (E) (Réf N var).
- 2 Si nécessaire, changer la taille de référence, voir point Comptage.
- 3 Appuyer sur la touche de fonction d'interrogation.
	- Les instructions pour la première étape sont affichées dans la ligne de touche de fonction.
- 4 Charger la tare et confirmer avec la touche de fonction indiquée.
	- → Les instructions pour l'étape suivante sont affichées dans la ligne de touche de fonction.
- 5 Charger les pièces de référence et confirmer avec la touche de fonction indiquée. → L'unité d'affichage devient PCS et la ligne de touche de fonction change.
- 6 Placer les marchandises à peser et lire le nombre de pièces.
- 7 Pour redémarrer le comptage avec une nouvelle référence, appuyer sur la touche de fonction indiquée.
	- **Effacé** est affiché brièvement avant que la première interrogation soit à nouveau affichée.
- 8 Répéter les étapes 4 et 7 pour les autres références.
- 9 Pour quitter le comptage de pièces, appuyer sur  $C$ .
	- $\rightarrow$  Effacé est brièvement affiché.
- Si une imprimante est connectée, chaque résultat individuel peut être imprimé en appuyant
- Т  $sur \rightarrow$ .

### 2.13.3 Echant./tare

Cette interrogation vous guide lors du comptage de pièces pour déterminer d'abord le poids moyen à la pièce et ensuite le tarage.

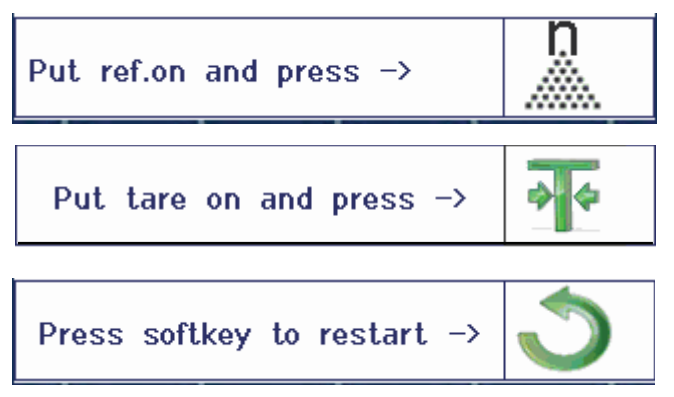

- 1 Contrôler la taille de référence actuelle, qui est indiquée sur la touche de fonction  $\mathbb{R}$  (Réf N var).
- 2 Si nécessaire, changer la taille de référence, voir point Comptage.
- 3 Appuyer sur la touche de fonction d'interrogation.
	- → Les instructions pour la première étape sont affichées dans la ligne de touche de fonction.
- 4 Charger les pièces de référence et confirmer avec la touche de fonction indiquée.
	- L'unité d'affichage devient PCS et la ligne de touche de fonction change.
- 5 Charger la tare et confirmer avec la touche de fonction indiquée.
	- Les instructions pour l'étape suivante sont affichées dans la ligne de touche de fonction.
- 6 Placer les marchandises à peser et lire le nombre de pièces.
- 7 Pour redémarrer le comptage avec une nouvelle référence, appuyer sur la touche de fonction indiquée.
	- **Effacé** est affiché brièvement avant que la première interrogation soit à nouveau affichée.
- 8 Répéter les étapes 4 et 7 pour les autres références.
- 9 Pour quitter le comptage de pièces, appuyer sur  $C$ .
	- $\rightarrow$  **Effacé** est brièvement affiché.
- Si une imprimante est connectée, chaque résultat individuel peut être imprimé en appuyant Т  $sur \rightarrow$ .

### 2.13.4 Mains libres

Cette interrogation vous guide pendant le comptage de pièces sans appuyer sur une touche.

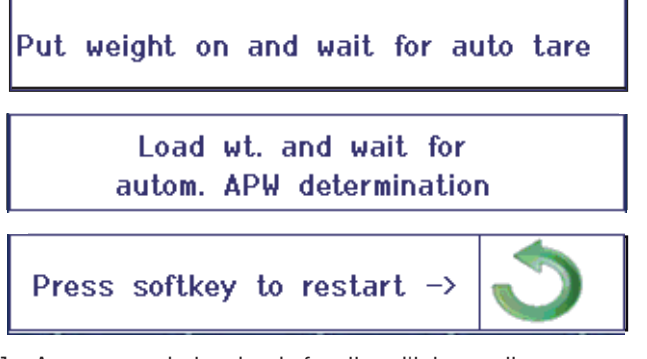

- 1 Appuyer sur la touche de fonction d'interrogation.
	- Les instructions pour la première étape sont affichées dans la ligne de touche de fonction.
- 2 Charger la tare.
	- → Lorsque le poids est stable, un tarage automatique est effectué.
	- → Les instructions pour l'étape suivante sont affichées dans la ligne de touche de fonction.
- 3 Charger le nombre indiqué de pièces de référence.
	- **E** Le poids moyen à la pièce est déterminé automatiquement.
	- → L'unité d'affichage devient PCS et la ligne de touche de fonction change.
- 4 Placer les marchandises à peser et lire le nombre de pièces.

#### Redémarrer le comptage de pièces

- Pour redémarrer le comptage avec une nouvelle référence, appuyer sur la touche de fonction indiquée. → Effacé est affiché brièvement avant que la première interrogation soit à nouveau affichée.

#### Quitter le comptage de pièces

- Pour quitter le comptage de pièces, appuyer sur  $\mathbf C$ .
	- $\rightarrow$  Effacé est brièvement affiché.

## 2.13.5 Tare multiple

Cette interrogation vous guidera lors du tarage d'un ensemble de contenants ayant la même tare connue.

- 1 Appuyer sur la touche de fonction d'interrogation.
	- $\Rightarrow$  Le nombre de contenants (n) est mis en surbrillance.
- 2 Entrer le nombre de contenants et confirmer l'entrée avec la touche de fonction  $\blacktriangleright$ .
	- $\rightarrow$  La valeur de tare d'un contenant individuel est mise en surbrillance.
- 3 Entrer la tare connue d'un contenant individuel et confirmer l'entrée avec la touche de fonction  $\blacktriangleright$ .
	- Lorsque toutes les entrées sont faites, le poids est montré sur l'afficheur. P. ex., avec un ensemble de 6 contenants de 0,4 kg chacun, une valeur PT (tare prédéfinie) de 2,4 kg est affichée pour l'ensemble.
- 4 Peser l'ensemble.
	- **Exercise in the la interest affiché sans tarage** supplémentaire.
- 5 Pour quitter l'interrogation, appuyer sur  $\mathbb{C}$ .
	- $\rightarrow$  **Effacé** est brièvement affiché.

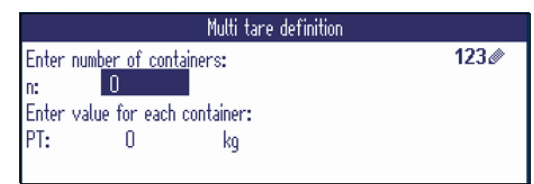

### 2.13.6 Tare additive

Cette interrogation vous guidera lors du tarage, p. ex. d'une palette supportant des contenants ayant des tares connues.

- 1 Appuyer sur la touche de fonction d'interrogation. Une table de tares est affichée.
- 2 Entrer les tares et confirmer chaque tare avec  $\Rightarrow$ .
	- Chaque confirmation crée un nouveau jeu de données de tare.
- 3 Lorsque toutes les tares sont entrées, appuyer sur la touche de fonction  $\bullet$  pour terminer l'entrée.
	- **→** Le total de toutes les tares est affiché comme valeur de tare prédéfinie indiquée par PT.
- 4 Peser les palettes.
	- **Exercise in the la palette est affiché sans tarage** supplémentaire.
- 5 Pour quitter l'interrogation, appuyer sur  $\bullet$ .
	- $\rightarrow$  Effacé est brièvement affiché.

#### Fonctions de touche de fonction

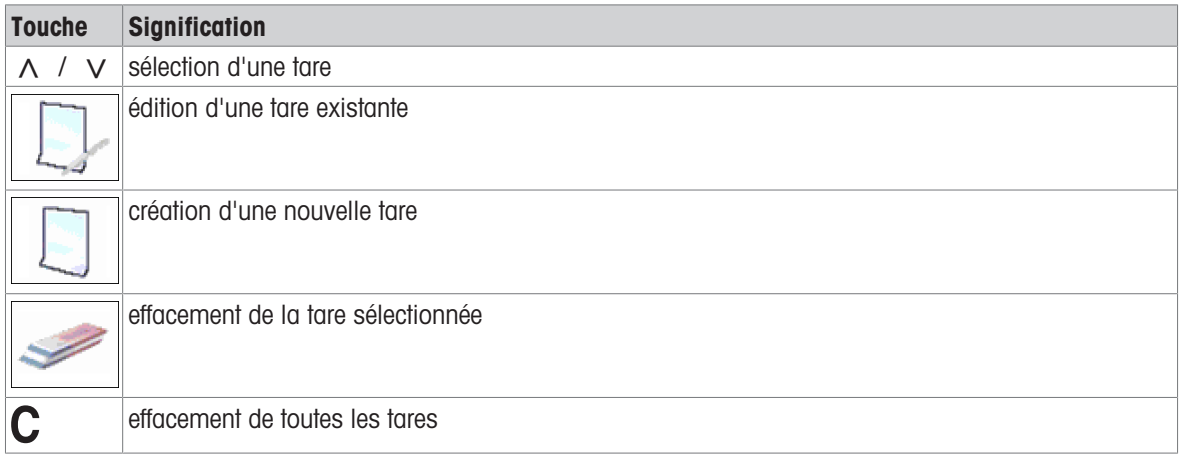

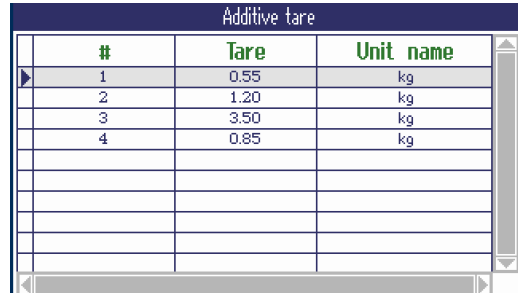

### 2.13.7 Take away

Т

Cette interrogation vous guidera à travers la pesée des mêmes éléments dans un contenant ou hors d'un contenant sans appuyer sur une touche entre les actions.

- 1 Appuyer sur la touche de fonction d'interrogation. L'écran d'entrée des valeurs cibles est affiché.
- 2 Entrer les valeurs cibles comme décrit au point de Pesée de contrôle. Pour la pesée dans le contenant, entrer une valeur cible positive. Pour la pesée hors du contenant, entrer une valeur cible négative.
	- → Nouvelle cible définie! est affiché brièvement.
- 3 Pour la pesée dans le contenant, placer le contenant vide sur la balance. Pour la pesée hors du contenant, placer le contenant plein sur la balance.
- 4 Appuyer sur  $\rightarrow T$  pour tarer le contenant.
- 5 Pour la pesée dans le contenant, placer dans le contenant la marchandise dont le poids doit être contrôlé. Pour la pesée hors du contenant, enlever du contenant la marchandise dont le poids doit être contrôlé.
	- Si le poids appliqué/prélevé ou la quantité appliquée/prélevée se situent dans les valeurs de tolérance, le tarage est effectué automatiquement. L'élément suivant peut être pesé/prélevé.
- 6 Pour quitter l'interrogation, appuyer sur  $\mathbf C$ .
	- $\Rightarrow$  **Effacé** est brièvement affiché.
		- Si on utilise un élément qui est trop léger ou trop lourd, le tarage doit être effectué manuellement.
		- Sélectionner la caractéristique  $\text{Impr.}$  auto pour générer une sortie imprimée automatique lorsque le poids est dans les tolérances ou hors tolérances.

## 2.14 Fichiers journaux de mémoire

### 2.14.1 Appel du fichier journal de mémoire

Seuls les résultats de pesée confirmés avec  $\Box$  sont stockés dans le fichier journal de mémoire.

#### Vue d'ensemble

I

Memory mode est mis sur Alibi ou Transaction sous Application –> Mémoire.

 $-$  Appuyer sur la touche de fonction  $\Box$  ou sélectionner Mémoire dans le menu Sélection rapide avec les touches de curseur  $\wedge$  /  $\vee$  et confirmer avec  $\Longrightarrow$ .

Les jeux de données d'alibi des dernières opérations de pesage sont affichés.

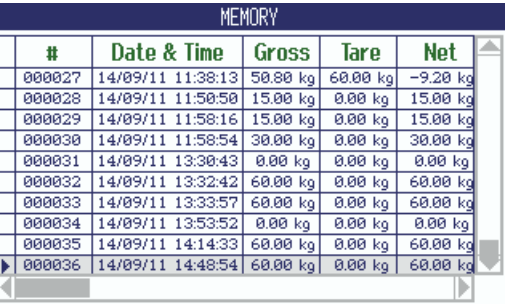

#### Fonctions de touche de fonction

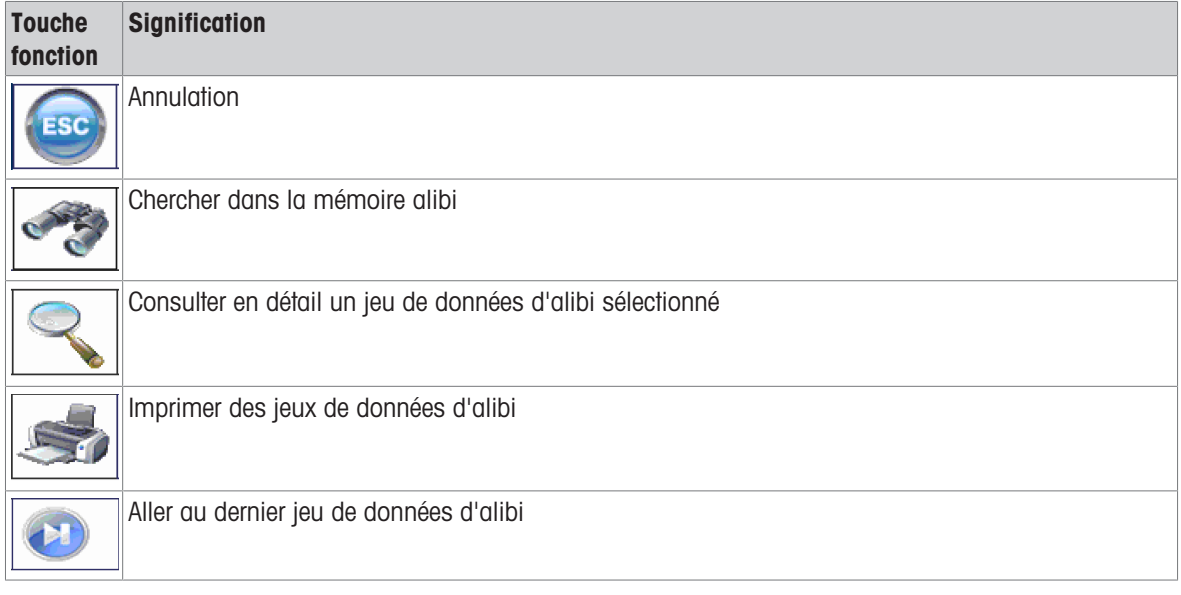

La recherche est possible sur tous champs de données, sauf le Champ client.

Ť

### 2.14.2 Recherche et impression de jeux de données de mémoire

<span id="page-45-0"></span>Pour rechercher un jeu de données de mémoire, le dispositif propose 3 champs de recherche avec des critères de recherche individuels pour chacun, p. ex. données, valeurs de poids, info article. Pour chaque champ de recherche, on peut spécifier la plage désirée.

- 1 Dans la vue d'ensemble d'alibi, appuyer sur la touche de fonction.
	- → La fenêtre de recherche s'ouvre.
- 2 Sélectionner l'élément pour Champ recherche 1.
- 3 Utiliser la touche de curseur V pour aller au champ De correspondant.
- 4 Entrer la valeur de départ pour le champ de recherche.
- 5 Utiliser la touche de curseur V pour aller au champ A correspondant.
- 6 Entrer la valeur finale pour le champ de recherche.
- 7 Utiliser la touche de curseur V pour aller au champ de recherche suivant.
- 8 Répéter les étapes 2 à 7 pour Champ recherche 2 et Champ recherche 3, si désiré.
- 9 Démarrer la recherche avec la touche de fonction.
	- **Es jeux de données d'alibi correspon**dants sont affichés.
- 10 Pour imprimer le résultat de la recherche, appuyer sur la touche de fonction.

#### 2.14.3 Sauvegarde mémoire avec l'hôte USB

Si une interface Hôte USB est installée, vous pouvez télécharger vos données de mémoire vers une clé USB. Les données sont stockées comme fichier .csv, qui peut facilement être ouvert dans Microsoft Excel pour tout type d'analyse.

- 1 Dans la vue d'ensemble d'alibi, appuyer sur la touche de fonction  $\rightarrow$ .
- 2 Entrer les paramètres de recherche comme décrit dans ["\[Recherche et impression de jeux de données de](#page-45-0) [mémoire](#page-45-0) ▶ [page 44\]](#page-45-0)".
- 3 Vérifier qu'une clé USB est connectée à l'interface hôte USB.
- 4 Appuyer sur la touche de fonction (USB).
	- Une fenêtre s'ouvre pour éditer le fichier de sauvegarde.
- 5 Entrer le nom de fichier et le délimiteur (, ou ; ou :).
- 6 Appuyer à nouveau sur la touche de fonction (USB).
	- → Les données de mémoire sont téléchargées vers la clé USB.
	- **Backup en cours xx% est affiché.**
- 7 Lorsque la sauvegarde est terminée, déconnecter la clé USB et copier les données sur le PC.

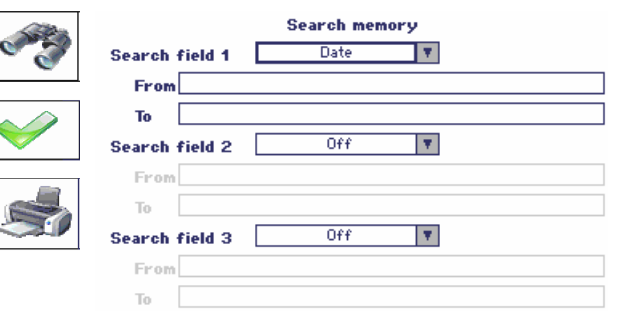

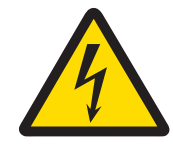

# A AVERTISSEMENT

#### Risque d'électrocution

- 1 Avant de nettoyer, débrancher la fiche d'alimentation afin de déconnecter le terminal de l'alimentation électrique.
- 2 Couvrir les connecteurs ouverts avec des capuchons protecteurs.

### Nettoyage de ICS685 (environnements secs)

- Nettoyer séparément le couvercle de protection optionnel. Le couvercle de protection est résistant au lavevaisselle.
- Retirez le plateau de charge et enlevez la saleté et toutes substances étrangères ayant pu s'accumuler en dessous. Ne pas utiliser d'objets durs afin d'éviter de rayer la surface.
- Ne pas ouvrir le dispositif de pesage.
- Eliminer tous résidus de détergent avec un chiffon humide.  $\bullet$
- Respectez toutes les réglementations existantes concernant les intervalles de nettoyage et les détergents autorisés.
- En cas de coupe-vent, nous recommandons de le nettoyer avec un produit de nettoyage pour le verre chaque jour d'utilisation afin de prolonger sa durée de vie.

#### Nettoyage de ICS689 (environnements humides)

Ces dispositifs sont conçus pour être utilisés dans un environnement humide. Selon l'environnement et les procédures de nettoyage, nous suggérons des plates-formes de pesage appropriées avec différents types de capteurs de charge. Le tableau suivant vous donne une vue d'ensemble détaillée des environnements recommandés et des procédures de nettoyage appropriées.

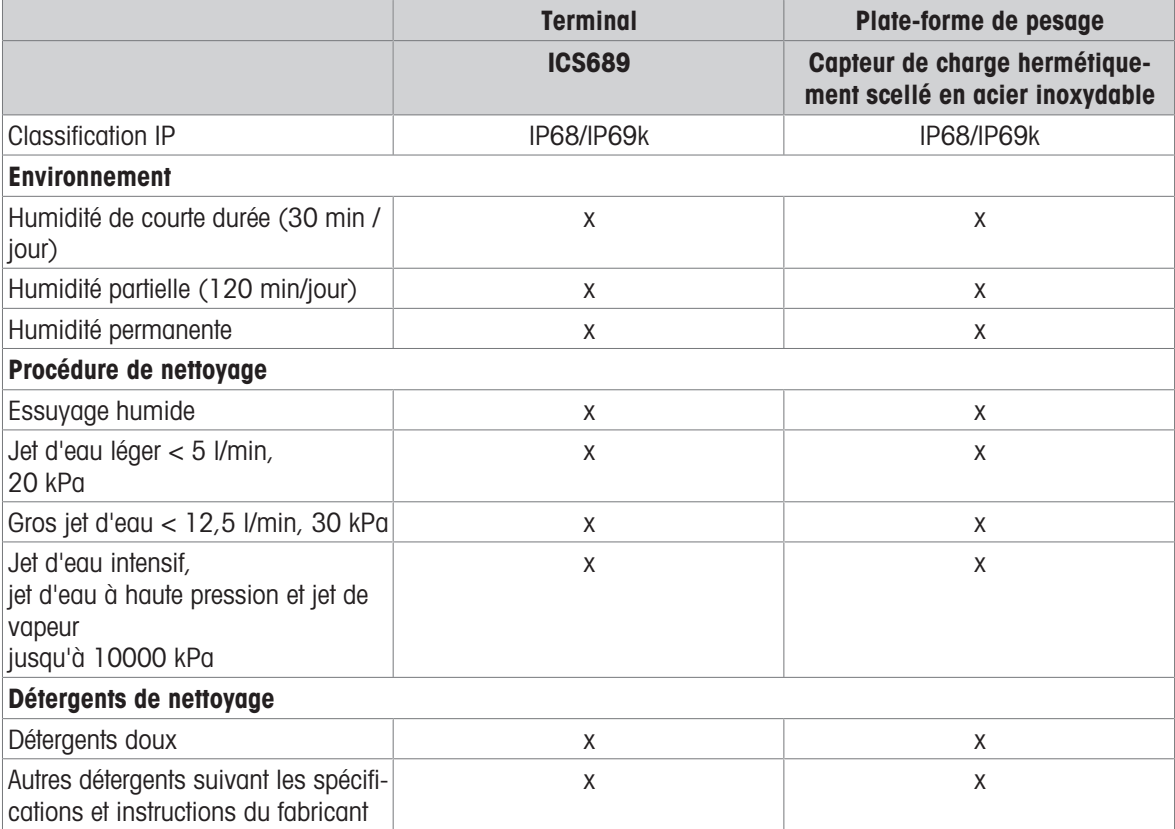

- Nettoyer séparément le couvercle de protection optionnel. Le couvercle de protection est résistant au lave- $\bullet$ vaisselle.
- Remplacer régulièrement le capot de protection.
- Retirez le plateau de charge et enlevez la saleté et toutes substances étrangères ayant pu s'accumuler en dessous. Ne pas utiliser d'objets durs afin d'éviter de rayer la surface.
- Ne pas ouvrir le dispositif de pesage.  $\alpha$  .
- Eliminer tous résidus de détergent par rinçage à l'eau claire.  $\bullet$
- Afin de prolonger la durée de vie du capteur de charge, le sécher avec un linge propre non pelucheux immédiatement après le nettoyage.
- Respectez toutes les réglementations existantes concernant les intervalles de nettoyage et les détergents autorisés.

#### Nettoyage des autres plates-formes de pesage non décrites dans ce manuel de l'utilisateur

Veiller à respecter les instructions de nettoyage pour la plate-forme de pesage connectée. La plate-forme de pesage peut ne pas être conçue pour les environnements et procédures de nettoyage décrits ci-dessus!

### 2.16 Test de la vérification

L'instrument de pesage est vérifié si:

- la classe de précision est affichée dans la ligne métrologique,
- la précision d'affichage d'homologation est montrée avec "e = précision d'affichage",  $\bullet$  .
- il porte une marque de vérification officielle, p. ex. l'autocollant vert M (OIML),  $\bullet$
- la validité n'a pas expiré.  $\bullet$  .

L'instrument de pesée est également vérifié si:

- la ligne métrologique affiche "Balance homologuée",
- des étiquettes avec les données métrologiques sont placées près de l'affichage de poids,
- le sceau de sécurité est intact,
- il porte une marque de vérification officielle, p. ex. l'autocollant vert M (OIML),
- $\bullet$ la validité n'a pas expiré.
- La période de validité est spécifique au pays. Il est de la responsabilité du propriétaire de renouveler la Т vérification en temps utile.

#### Plates-formes de pesage à jauges de contrainte

Les plates-formes de pesage à jauges de contrainte utilisent une valeur Geo pour compenser l'influence gravitationnelle. Le fabricant de l'instrument de pesée utilise une valeur Géo définie pour la vérification.

- 1 Contrôlez si la valeur Géo de l'instrument correspond à la valeur Géo définie pour votre emplacement.
	- → La valeur Géo est affichée lorsque vous mettez l'instrument en service.
	- La valeur Géo pour votre emplacement est indiquée dans l'annexe.
- 2 Appelez le technicien de service METTLER TOLEDO si les valeurs Géo ne correspondent pas.

# 3 Comptage

### <span id="page-48-0"></span>3.1 Comptage de pièces dans un contenant

- Les touches de fonction Réf N var (  $\mathbb{R}$  ) et/ou Réf N fix (  $\mathbb{R}$  ) sont activées dans le menu  $\text{Termi}$ nal –> Dispositif –> Clavier –> Touches fonction (si elles ne sont pas montrées par défaut).
- 1 Placer le contenant vide sur la balance et appuyer sur  $\rightarrow$ T $\leftarrow$ .
	- Le contenant est taré, l'affichage de zéro et le symbole **NET** apparaissent.
- 2 Placer le nombre de pièces de référence sur la balance comme indiqué par la touche de fonction  $\mathbb{Z}_2$  ou  $\mathbb{R}$  et appuyer sur la touche de fonction correspondante.
- La balance détermine le poids moyen à la pièce et affiche ensuite le nombre de pièces de référence.
- 3 Ajouter plus de pièces dans le contenant jusqu'à ce que le nombre de pièces nécessaire soit atteint.
- 4 Lorsque le comptage des pièces est terminé, appuyer sur  $C$  pour effacer la référence.
	- → La balance est prête pour le pesage ou le comptage suivant.
- Le poids moyen de la pièce reste sauvegardé jusqu'à ce qu'on appuie sur  $\mathbb C$  ou qu'un nouveau Т poids moyen à la pièce soit déterminé.
	- Avec  $\Box$  ou la touche de fonction  $\mathbb{R}$  (Compte au poids), vous pouvez commuter entre le nombre de pièces et les unités de pesage prédéfinies.
	- Le poids moyen à la pièce (PMP), par exemple, le poids d'une unité de référence individuelle, peut être affiché sur la page d'info ou dans la ligne auxiliaire.
	- Si Auto-annul PMP est défini sur On dans le menu sous Application –> Comptage, le poids moyen à la pièce est automatiquement effacé après chaque opération de comptage.
	- $\bullet$  La précision de comptage atteinte peut être affichée dans les lignes auxiliaires sous  $\Delta$ pplication –> Comptage –> Lignes auxiliaires.

### 3.2 Comptage de pièces hors d'un contenant

- Les touches de fonction Réf N var (  $\mathbb{R}$  ) et/ou Réf N fix (  $\mathbb{R}$  ) sont activées dans le menu Terminal –> Dispositif –> Clavier –> Touches fonction (si elles ne sont pas montrées par défaut).
- 1 Placer le contenant plein sur la balance et appuyer sur  $\rightarrow$ T $\leftarrow$ .
	- $\rightarrow$  Le contenant est taré, l'affichage de zéro et le symbole **NET** apparaissent.
- 2 Retirer le nombre de pièces de référence du contenant comme indiqué par la touche de fonction  $\mathbb{Z}_r$  ou  $\mathbb{Z}_r$ et appuyer sur la touche de fonction correspondante.
	- La balance détermine le poids moyen à la pièce et affiche ensuite le nombre de pièces de référence enlevées, avec un signe moins.
- 3 Enlever plus de pièces du contenant jusqu'à ce que le nombre de pièces nécessaire soit atteint.
- 4 Lorsque le comptage des pièces est terminé, appuyer sur  $C$  pour effacer la référence.
	- **→** La balance est prête pour le pesage ou le comptage suivant.

## 3.3 Détermination des pièces dans un contenant plein

Si vous connaissez la tare du contenant, le nombre de pièces dans le contenant peut être déterminé.

- Les touches de fonction Réf N var ( $\mathbb{R}$ ) et/ou Réf N fix ( $\mathbb{R}$ ) sont activées dans le menu Terminal –> Dispositif –> Clavier –> Touches fonction (si elles ne sont pas montrées par défaut).
- 1 Placer le nombre de pièces de référence sur la balance comme indiqué par la touche de fonction  $\mathbb{Z}_n$  ou  $\mathbb{Z}_n$ et appuyer sur la touche de fonction correspondante.
	- La balance détermine le poids moyen à la pièce et affiche ensuite le nombre de pièces de référence.
- 2 Entrer la tare connue ou la scanner avec un lecteur de code à barres et appuyer sur  $\rightarrow \mathsf{T}\leftarrow$  pour confirmer.
	- $\rightarrow$  L'affichage de poids montre la tare comme poids négatif et le symbole **NET** apparaît.
- 3 Placez le contenant plein sur la plate-forme de pesage.
	- Le nombre de pièces dans le contenant est affiché.
- Si vous avez déjà commencé à compter un article et que, pendant l'opération, vous devez placer un Т récipient contenant des pièces sur le plateau de charge, rappelez un article de tare pure [\[Créer un nou](#page-146-0)[vel article](#page-146-0)   [page 145\]](#page-146-0) après le chargement. La balance applique alors automatiquement la tare et affiche la bonne quantité d'articles. De plus, la procédure de comptage ne sera pas interrompue.

### 3.4 Comptage de pièces avec un poids moyen à la pièce connu

- La touche de fonction PMP (poids moyen à la pièce,  $\Box$ ) est activée dans le menu sous  $\Diamond$ erminal –> Dispositif –> Clavier –> Touches fonction (si elle n'est pas montrée par défaut).
- Entrer le poids moyen à la pièce connu et appuyer sur la touche de fonction  $\blacksquare$ . **E** L'unité de poids de la balance devient PCS.

Le reste de la procédure de comptage est comme décrit dans [\[Comptage de pièces dans un contenant](#page-48-0)  $\blacktriangleright$  [page 47\]](#page-48-0).

## 3.5 Changer la quantité de référence

### 3.5.1 Quantité de référence libre

- **La touche de fonction** Réf N var  $(\Box \Box)$  est activée dans le menu sous Terminal -> Dispositif -> Clavier –> Touches fonction.
- Dans le menu Application -> Comptage, Taille réf. fixe est mis sur Off.
- 1 Placer n'importe quel nombre de pièces de référence sur la balance.
- 2 Entrer le nombre de pièces de référence et appuyer sur la touche de fonction  $\mathbb{R}$ .
	- La balance détermine le poids moyen à la pièce et affiche ensuite le nombre de pièces. Le nouveau nombre de pièces de référence est indiqué dans la touche de fonction ...

Le reste de la procédure de comptage est comme décrit dans [\[Comptage de pièces dans un contenant](#page-48-0) ▶  [page 47\]](#page-48-0).

### 3.5.2 Sélectionner la quantité de référence dans un ensemble

Avec la touche de fonction  $\mathbb{R}$ . l'ensemble suivant de quantités de référence est disponible: 5, 10, 20, 50, 100.

- I La touche de fonction Réf N fix ( $\mathbb{R}$ ) est activée dans le menu sous  $\mathbb{R}$  rerminal  $\rightarrow$  Dispositif  $\rightarrow$ Clavier –> Touches fonction.
- 1 Placer le nombre désiré de pièces de référence (5, 10, 20, 50, 100) sur la balance.
- 2 Appuyer sur la touche de fonction  $\mathbb{R}$  et la maintenir enfoncée jusqu'à ce que la rangée de touches de fonction change.
- 3 Appuyer sur la touche de fonction pour le nombre désiré de pièces de référence.
	- La balance détermine le poids moyen à la pièce et affiche ensuite le nombre de pièces.
	- Le nouveau nombre de pièces de référence est indiqué dans la touche de fonction  $\mathbb{Z}_r$ .

Le reste de la procédure de comptage est comme décrit dans [\[Comptage de pièces dans un contenant](#page-48-0)  $\blacktriangleright$  [page 47\]](#page-48-0).

### 3.6 Comptage avec contrôle du poids de référence

Le contrôle de poids de référence assure que le poids de référence est suffisamment élevé pour conduire à un bon résultat de comptage.

- Au moins une des touches de fonction Réf N var ( $\left[\frac{n}{m}\right]$ ), Réf N fix ( $\left[\frac{n}{m}\right]$ ) ou PMP ( $\left[\frac{n}{m}\right]$ ) est activée dans le menu sous Terminal –> Dispositif –> Clavier –> Touches fonction.
- Contrôle poids réf. est défini sur On sous Application -> Comptage.
- 1 Déterminer le poids moyen à la pièce comme décrit dans [\[Comptage de pièces dans un contenant](#page-48-0)  $\blacktriangleright$  [page 47\]](#page-48-0)
	- Si le poids moyen à la pièce n'est pas suffisant, Ajouter x PCS apparaît.
- 2 Ajouter le nombre de pièces affiché.
	- Le poids moyen à la pièce est à nouveau déterminé avec la quantité de référence plus grande.

Le reste de la procédure de comptage est comme décrit dans [\[Comptage de pièces dans un contenant](#page-48-0) »  [page 47\]](#page-48-0).

La tolérance pour le contrôle de poids de référence peu être modifiée dans le menu sous Applica-Τ

tion –> Comptage –> Poids réf. –> Contrôle poids réf..

## 3.7 Optimisation de la référence

### 3.7.1 Optimisation automatique de la référence

Plus la quantité de référence est grande, plus grande est la précision avec laquelle la balance détermine le nombre de pièces.

- Les touches de fonction Réf N var ( $\mathbb{R}$ ) et/ou Réf N fix ( $\mathbb{R}$ ) sont activées dans le menu Terminal –> Dispositif –> Clavier –> Touches fonction.
- Dans le menu Application  $\rightarrow$  Comptage, Optimisation PMP est mis sur Auto, le symbole  $\bar{\mathbb{D}}$ apparaît dans l'afficheur.
- 1 Placer le nombre de pièces de référence indiqué sur la balance et appuyer sur la touche de fonction  $\mathbb{Z}_2$  ou  $\frac{10}{200}$ var
- 2 Placer les pièces de référence supplémentaires sur la balance. Le maximum pour les pièces de référence supplémentaires ne peut pas être supérieur à l'échantillon original.
	- La balance optimise automatiquement le poids moyen à la pièce avec le nombre plus grand de pièces de référence.

Le reste de la procédure de comptage est comme décrit dans [\[Comptage de pièces dans un contenant](#page-48-0) ▶  [page 47\]](#page-48-0).

### 3.7.2 Optimisation manuelle de la référence

Plus la quantité de référence est grande, plus grande est la précision avec laquelle la balance détermine le nombre de pièces.

- Les touches de fonction Réf N var  $(\mathbb{R})$  et/ou Réf N fix  $(\mathbb{R})$  sont activées dans le menu Terminal –> Dispositif –> Clavier –> Touches fonction.
- Dans le menu Application -> Comptage, Optimisation PMP est mis sur Touche fonction.
- Dans le menu Terminal -> Dispositif -> Clavier -> Touches fonction, la touche de fonction Optimisation PMP est activée.
- 1 Placer le nombre de pièces de référence indiqué sur la balance et appuyer sur la touche de fonction  $\mathbb{Z}_2$  ou  $\frac{10}{200}$ rix
- 2 Placer les pièces de référence supplémentaires sur la balance et appuyer sur la touche de fonction
	- → La balance optimise automatiquement le poids moyen à la pièce avec le nombre plus grand de pièces de référence.

Le reste de la procédure de comptage est comme décrit dans [\[Comptage de pièces dans un contenant](#page-48-0)  $\blacktriangleright$  [page 47\]](#page-48-0).

### 3.8 Comptage avec détermination automatique de la référence

- $\blacksquare$  Dans le menu Application  $\rightarrow$  Comptage, Echant. auto est mis sur On.
- Placer le nombre indiqué de pièces de référence sur la balance.
	- La balance détermine automatiquement le poids moyen à la pièce et affiche ensuite la quantité.

Le reste de la procédure de comptage est comme décrit dans [\[Comptage de pièces dans un contenant](#page-48-0) ▶  [page 47\]](#page-48-0).

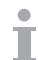

En appuyant sur la touche de fonction (Réf N VAR) ou (Réf N FIX), le dernier poids moyen à la pièce est effacé et le poids actuel est défini comme nouveau poids de référence.

## 3.9 Comptage avec une unité client

Le dispositif offre l'option de dériver d'autres variables physiques du poids de l'échantillon, p. ex., longueur, surface, volume.

L'unité et le format de la variable physique peuvent être définis dans le menu Application –> Comptage.

#### Condition préalable

Dans le menu Application -> Comptage, on réalise les réglages suivants:

- Type d'unité est mis sur Unité client
- Pour Nom d'unité, l'unité désirée est entrée, p. ex., m, m2, l, \$, euro
- Pour le Format d'unité, la résolution désirée est entrée, p. ex., 0,02 pour compter des pièces de 2 cents et montrer le résultat en euro

#### Pesée d'une quantité de référence

- Placer la quantité de référence indiquée sur la balance et appuyer sur la touche de fonction  $\mathbb{Z}$  (Réf N FIX) ou  $\mathbb{R}$  (Réf N VAR).

La balance détermine le poids de référence et affiche ensuite la valeur et l'unité de la variable physique. Le reste de la procédure de mesure est comme décrit précédemment.

#### Entrer le poids connu de l'unité

- $-$  Entrer le poids connu de l'unité et appuyer sur la touche de fonction  $\blacksquare$ .
- La balance détermine le poids de référence et affiche ensuite la valeur et l'unité de la variable physique. Le reste de la procédure de mesure est comme décrit précédemment.

## 3.10 Comptage avec référence et balance pour produits en vrac

### 3.10.1 Systèmes de pesage avec deux balances ou plus

L'ICS685 / ICS689 peut gérer un système de pesage avec jusqu'à 4 balances.

Il y a deux possibilités de comptage avec un système de balance:

- Comptage avec une balance de référence et une balance pour produits en vrac: p. ex., une balance de haute précision pour déterminer la référence et une balance au sol pour compter de grandes quantités
- Comptage avec des balances auxiliaires: p. ex., une balance de haute précision pour compter de petites pièces et une balance au sol pour compter de grandes pièces.

#### 3.10.2 Comptage avec référence et balance pour produits en vrac

- Au moins une des touches de fonction Réf N var  $(\Box\hspace{-3.5mm}A)$ , Réf N fix  $(\Box\hspace{-3.5mm}A)$  ou PMP  $(\Box\hspace{-3.5mm}B)$  est activée dans le menu sous Terminal -> Dispositif -> Clavier -> Touches fonction.
- Dans le menu Application  $\rightarrow$  Comptage  $\rightarrow$  Système de comptage, une balance est configurée comme Balance de référence pour déterminer le poids moyen à la pièce et l'autre balance est configurée comme Balance pour produits en vrac pour le comptage de grands nombres de pièces.
- 1 Placer le nombre de pièces de référence indiqué sur la **balance de référence** et appuyer sur la touche de fonction  $\frac{10}{2}$  ou  $\frac{10}{2}$  ...
	- Après avoir déterminé le poids moyen à la pièce, la balance est commutée automatiquement sur la balance pour produits en vrac.
- 2 Placer le contenant vide sur la balance pour produits en vrac et appuyer sur  $\rightarrow$ T $\leftarrow$ .
	- **→** Le contenant est taré et l'affichage de zéro apparaît.
- 3 Ajouter les pièces dans le contenant jusqu'à ce que le nombre de pièces nécessaire soit atteint.
- En fonction du réglage pour Compte total sous Application –> Comptage –> Système de Т comptage, la balance pour produits en vrac affichera soit le nombre de pièces sur la balance pour produits en vrac uniquement ou la somme des pièces sur la balance de référence et la balance pour produits en vrac.

### 3.10.3 Comptage avec des balances auxiliaires

- Au moins une des touches de fonction  $R\notin\mathbb{N}$  var  $(\mathbb{Z})$ , Réf  $N$  fix  $(\mathbb{Z})$  ou PMP  $(\mathbb{S})$  est activée dans le menu sous Terminal –> Dispositif –> Clavier –> Touches fonction.
- Dans le menu Application  $\rightarrow$  Comptage  $\rightarrow$  Système de comptage, au moins une balance du système est configurée comme Balance auxiliaire.
- Dans le menu Terminal  $\rightarrow$  Dispositif  $\rightarrow$  Clavier  $\rightarrow$  Touches fonction, la touche de fonction Commuter balance est activée.
- 1 S'assurer que la balance sélectionnée convient pour le produit à compter.
- 2 Effectuer le comptage comme décrit dans [\[Comptage de pièces dans un contenant](#page-48-0)  $\blacktriangleright$  [page 47\].](#page-48-0)
- $\blacksquare$ Lorsqu'on change de produit à compter, toujours contrôler laquelle des balances auxiliaires est la plus Т appropriée. Changer de balance si nécessaire.

# 4 Pesée de contrôle Plus/Moins et Remplissage

## 4.1 Vue d'ensemble

Le dispositif propose des fonctions de pesée de contrôle Plus/Moins et de remplissage. Les réglages respectifs dans le menu sont décrits dans le point de menu Application.

Les couleurs d'arrière-plan correspondantes permettent la détection rapide des états "trop léger" (réglage d'usine: rouge), "bon" (réglage d'usine: vert) et "trop lourd" (réglage d'usine: jaune). Les couleurs peuvent être modifiées dans le menu.

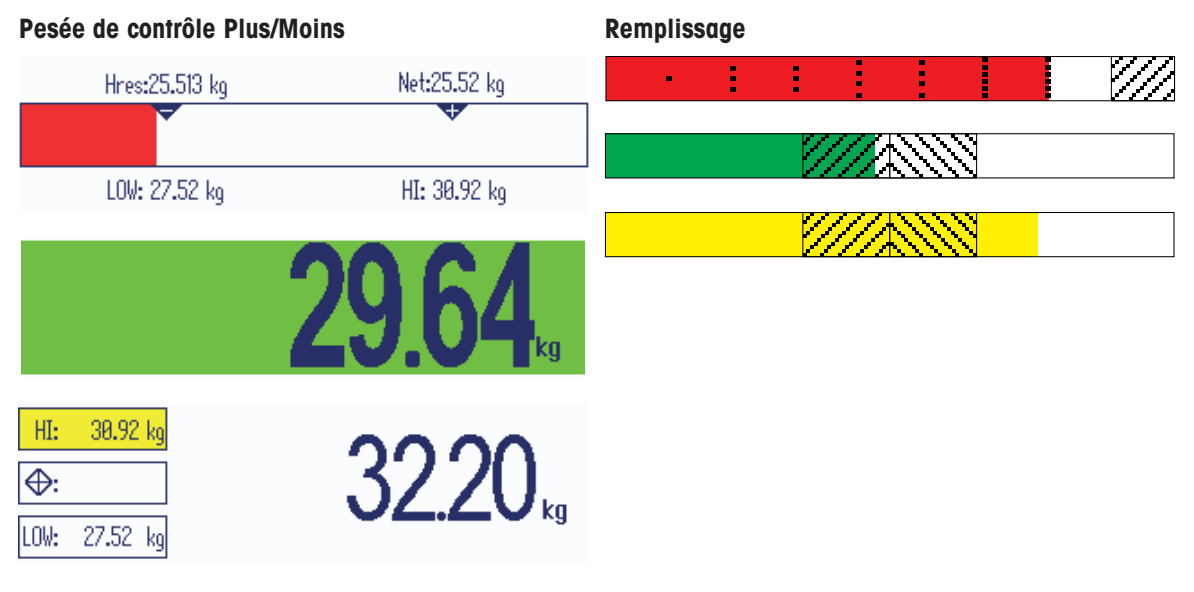

#### Types de tolérance

Différentes entrées sont requises au début de la Pesée de contrôle Plus/Moins / Comptage de contrôle / Remplissage, selon le réglage du type de tolérance.

- Absolue On doit saisir une valeur de poids basse et une valeur de poids haute. Ces poids et tous les poids dans cette plage sont traités comme étant dans les tolérances.
- Relative Le poids à atteindre (cible) ainsi que la tolérance inférieure (Tol-) et la tolérance supérieure (Tol+) doivent être spécifiés. Les tolérances sont affichées comme déviations relatives par rapport au poids à atteindre.

Pour cent Le poids à atteindre (cible) ainsi que la tolérance inférieure (Tol–) et la tolérance supérieure (Tol+) doivent être spécifiés. Pour la pesée de contrôle Plus/Moins / Remplissage, la valeur de poids est représentée comme pourcentage du poids à atteindre. La valeur de poids à atteindre est

100 % ou 0 % pour Pesée de contrôle Plus/Moins vers zéro.

## 4.2 Spécification de valeurs cibles pour la pesée de contrôle Plus/Moins ou le remplissage

Le point suivant décrit le parcours Pesée de contrôle Plus/Moins / Remplissage dans le réglage d'usine.

- 1 Appuyer sur la touche de fonction  $\overline{\text{Ler}}$  pour pesée de contrôle Plus/Moins ou sur la touche de fonction  $\boxed{\text{Ler}}$ pour le remplissage.
	- → Les paramètres actuels de pesée de contrôle Plus/Moins / Remplissage sont affichés.
- 2 Contrôler le type de tolérance: appuyer sur la touche de fonction **pour changer le type de tolérance et** sur la touche de curseur V pour aller au premier poids.
	- Si un type de tolérance est sélectionné dans le menu, cette étape n'apparaît pas.
- 3 Charger le poids requis ou entrer la valeur de poids et confirmer avec la touche de fonction  $\blacktriangleright$ .  $\Rightarrow$  Le poids suivant est mis en surbrillance.
- 4 Répéter l'étape 3 jusqu'à ce que **Nouvelle cible définie** soit affiché.
	- → L'affichage coloré de pesée de contrôle Plus/Moins / Remplissage apparaît, la balance est prête pour la pesée de contrôle Plus/Moins ou le remplissage.
- Si des valeurs par défaut de tolérance ont été définies dans le menu, seule la cible doit être spéci-Т fiée avec les types de tolérance "Relative" et "Pour cent".
	- La valeur de tolérance supérieure doit être supérieure ou égale à la valeur inférieure (Haut >= Bas) ou, respectivement, le poids à atteindre doit être supérieur ou égal à la valeur de tolérance inférieure et inférieur ou égal à la valeur de tolérance supérieure (Tol+ >= Cible >= Tol–).

## 4.3 Spécifier le nombre de pièces à atteindre pour le comptage de contrôle Plus/ Moins

- La touche de fonction  $Plus/Moins$  ( $\overline{|\mathbf{v}|}$ ) est activée dans le menu sous  $Terminal \rightarrow Dispositif -$ > Clavier –> Touches fonction (si elle n'est pas montrée par défaut).
- Au moins une des touches de fonction de comptage  $R \notin E$  N VAR ( $\left[\frac{R}{2m}\right]$ ), Réf N FIX ( $\left[\frac{R}{2m}\right]$ ) ou PMP ( ) est activée dans le menu sous Terminal.
- 1 Pour déterminer le poids moyen à la pièce, appliquer le nombre de pièces de référence comme indiqué par la touche de fonction  $\mathbb{R}$  ou  $\mathbb{R}$  et appuyer sur la touche de fonction correspondante.
	- Le nombre de pièces de référence est affiché.
- 2 Pour déterminer le nombre de pièces cible, procéder comme décrit au point précédent.
	- **→** L'unité d'affichage est PCS.
- Pour des variantes de procédures de détermination du poids moyen à la pièce, voir le point Comp-Т tage.
	- Si vous utilisez l'unité PCS, le type de tolérance Pour cent n'est pas disponible.
	- Une fois que les valeurs cibles sont spécifiées, les procédures de comptage de contrôle Plus/Moins sont les mêmes que les procédures de pesée de contrôle Plus/Moins.

## 4.4 Procédure de pesée de contrôle ou comptage de contrôle Plus/Moins

Les appareils facilitent la pesée de contrôle Plus/Moins et le comptage de contrôle au moyen de différents éclairages de couleur pour le statut "trop léger" (réglage d'usine: rouge), "bon" (réglage d'usine: vert) et "trop lourd" (réglage d'usine: jaune).

1 Spécifier les valeurs cibles comme décrit aux points précédents.

#### Type de tolérance "Absolue"

- 2 Placer la marchandise pour la pesée de contrôle Plus/ Moins ou le comptage de contrôle Plus/Moins sur la balance.
	- **→ Selon le poids appliqué, la couleur de l'éclairage** d'arrière-plan change. L'information de poids est affichée selon le réglage de l'affichage et les réglages de la pesée de contrôle Plus/Moins.

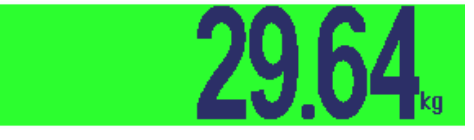

#### Type de tolérance "Relative"

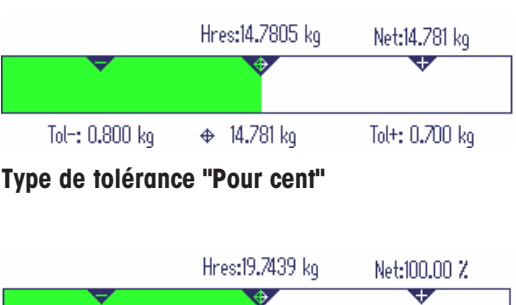

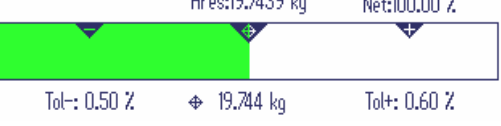

Si vous avez déjà commencé la pesée de contrôle d'un article et que, pendant l'opération, vous devez Т placer un récipient contenant des pièces sur le plateau de charge, rappelez un article de tare pure [\[Créer un nouvel article](#page-146-0) ▶ [page 145\]](#page-146-0) après le chargement. La balance applique alors automatiquement la tare et affiche la bonne quantité d'articles. De plus, la procédure de pesée de contrôle ne sera pas interrompue.

## 4.5 Procédure de remplissage

Le dispositif facilite le remplissage à l'aide d'éclairages d'arrière-plan de différentes couleurs pour les états "trop léger" (réglage d'usine: rouge), "bon" (réglage d'usine: vert) et "trop lourd" (réglage d'usine: jaune).

Trop bas

- 1 Spécifier les valeurs cibles comme décrit aux points précédents.
- 2 Placer le contenant vide sur la balance et appuyer sur  $\rightarrow$  T $\leftarrow$ .
	- **Execute Le contenant est taré et l'affichage de zéro** apparaît.
- 3 Remplir avec les marchandises à peser.
	- Selon le poids appliqué, la couleur de l'éclairage d'arrière-plan change. L'information de poids est affichée selon le réglage de l'affichage et les réglages de remplissage.
- $\bullet$ Tant que le poids est inférieur à la tolérance, une barre rouge est affichée.
- Lorsque le poids approche de la Plage bon, une deuxième barre est affichée, où la tolérance est étirée. Ceci est une aide pour remplir exactement le poids à atteindre.
- Lorsque le poids dépasse la plage de tolérance, la couleur passe au jaune.

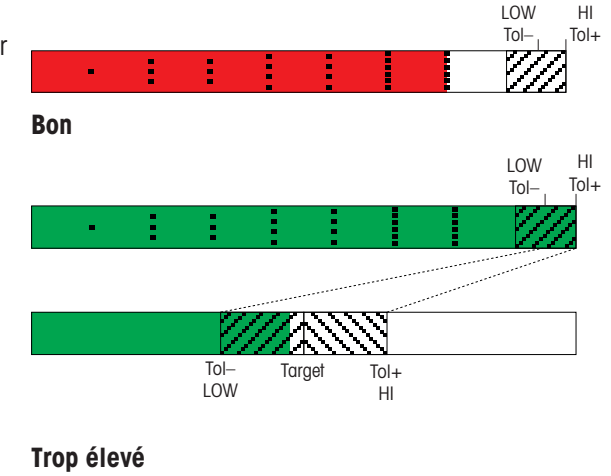

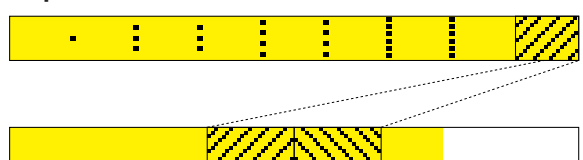

## 4.6 Pesée de contrôle Plus/Moins / Remplissage durant le prélèvement par pesée (Take away)

L'assistance via l'arrière-plan de couleur et l'aide graphique à la pesée sont également possibles durant le prélèvement par pesée et le prélèvement par comptage.

- 1 Spécifier les valeurs cibles comme décrit aux points précédents.
	- **→** La valeur cible est indiquée avec un signe négatif.
- 2 Placez un contenant plein sur la plate-forme de pesage et le tarer.
- 3 Prélever assez de marchandise à peser pour que l'affichage passe à l'état "bon" (réglage d'usine = vert).
- 4 Tarer à nouveau l'unité.
	- La balance est prête pour le prélèvement suivant.

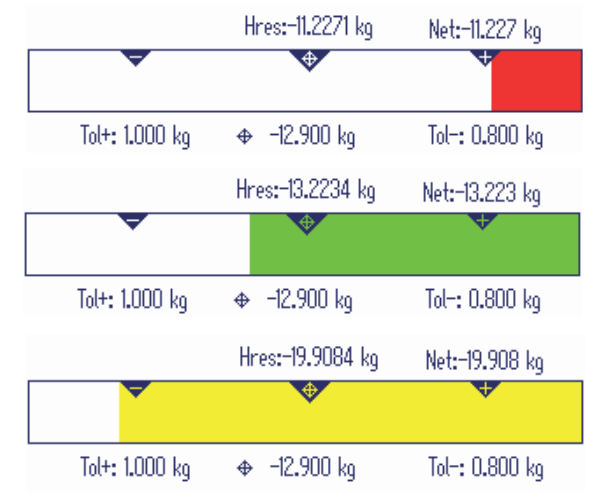

## 4.7 Pesée de contrôle Plus/Moins / Remplissage avec "Démarrage rapide"

Si les valeurs par défaut pour les tolérances sont utilisées avec les types de tolérance "Relative" ou "Pour cent", on peut lancer la pesée de contrôle Plus/Moins / Remplissage en appuyant sur une seule touche.

- $\blacksquare$  Le réglage  $\circ$ n est sélectionné dans le menu sous Application  $\rightarrow$  Plus/Moins/Rempliss.  $\rightarrow$ Valeurs défaut.
- Les valeurs de tolérance sont définies sous Application -> Plus/Moins/Rempliss. -> Valeurs défaut.
- Le type de tolérance sélectionné correspond aux valeurs par défaut entrées.
- Placer le poids à atteindre ou la quantité cible sur la balance et appuyer sur la touche de fonction  $\ket{\mathbf{w}}$  pour la pesée de contrôle Plus/Moins ou sur la touche de fonction <sub>n</sub> pour le remplissage.
	- → Le poids appliqué ou la quantité appliquée est stockée comme poids à atteindre ou comme quantité cible, respectivement. L'affichage passe à l'état "bon" (réglage d'usine = vert). Pesée de contrôle Plus/ Moins / Remplissage est activé.

## 4.8 Pesée de contrôle Plus/Moins vers zéro / Remplissage vers zéro

La valeur de poids ou le nombre de pièces peuvent également être représentées comme la différence avec le poids à atteindre.

- Pour la pesée de contrôle Plus/Moins vers zéro / Remplissage vers zéro, les types de tolérance Relative ou Pour cent sont sélectionnés
- Pour le comptage de contrôle vers zéro, le type de tolérance Relative est sélectionné
- Le type d'affichage Mode couleur OU Mode 3 lignes est sélectionné dans le menu Terminal.
- 1 Spécifier les valeurs cibles comme décrit aux points précédents.
- 2 Appuyer sur la touche de fonction  $\rightarrow$ 
	- **→** La cible est affichée avec un signe négatif.
- 3 Placer la marchandise pour la pesée de contrôle Plus/Moins sur la balance.
	- $\Rightarrow$  Selon le poids appliqué ou la quantité appliquée, la couleur de l'éclairage d'arrière-plan change.
	- **→ La valeur d'affichage est affichée selon le** réglage de type de tolérance.
	- $\Rightarrow$  La valeur cible est 0 (kg ou PCS) ou 0,00 %.

#### Terminer la pesée de contrôle Plus/Moins vers zéro / Remplissage vers zéro

- $-$  Appuyer à nouveau sur la touche de fonction  $\blacktriangleright$ .
	- $\rightarrow$  Le symbole  $\downarrow$  0 disparaît dans la ligne d'information, le poids net est affiché.

## 4.9 Quitter la pesée de contrôle Plus/Moins / Remplissage

#### Avec effacement des paramètres de pesée de contrôle Plus/Moins / Remplissage

- Appuyer sur  $\mathbf{C}$ .
	- **Effacé** apparaît sur l'afficheur.
	- Les valeurs cibles sont effacées et l'affichage de pesée directe apparaît.
	- **→** L'appareil fonctionne en mode de pesage direct.

#### Avec conservation des paramètres de pesée de contrôle Plus/Moins / Remplissage

- 1 Appuyer sur la touche de fonction  $\bigcirc$ .
	- L'affichage de pesée directe apparaît, les paramètres de pesée de contrôle Plus/Moins sont conservés.
	- **→** L'appareil fonctionne en mode de pesage direct.
- 2 Pour réactiver les paramètres de pesée de contrôle Plus/Moins / Remplissage, appuyer sur la touche de fonction  $\overline{\mathbf{t}}$  ou  $\mathbf{t}$ .
	- → Les paramètres de pesée de contrôle Plus/Moins / Remplissage entrés en dernier lieu sont affichés.

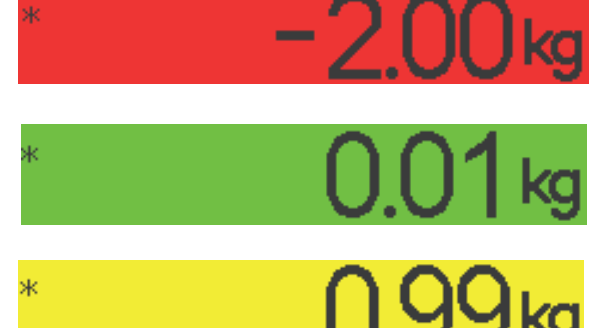

# 5 Classification

## 5.1 Vue d'ensemble

Le dispositif offre les fonctions de classification avec jusqu'à 12 classes de poids. Afin de faciliter l'opération, une couleur individuelle est affectée à chaque classe de poids. Les réglages respectifs dans le menu sont décrits dans le point de menu Application.

La classification ne peut pas être combinée avec d'autres applications telles que Comptage, Pesée de contrôle Plus/Moins/Remplissage ou Totalisation.

#### Définition de classe

Chaque classe de poids est spécifiée par sa valeur de démarrage. La valeur finale est automatiquement réglée 1 chiffre en dessous de la valeur de démarrage de la classe suivante. Uniquement pour la dernière classe de poids (la plus élevée), une valeur finale doit être spécifiée.

Les couleurs d'arrière-plan correspondantes permettent la détection rapide des classes. Les couleurs peuvent être modifiées dans le menu.

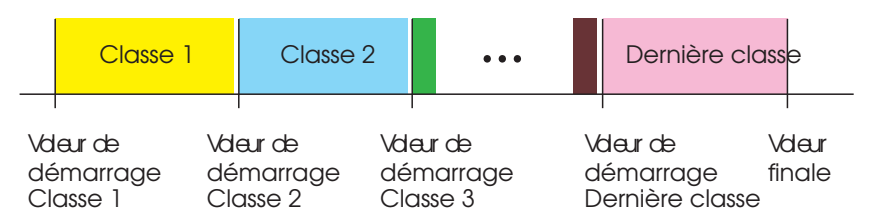

## 5.2 Spécification des valeurs de définition de classes

- La touche de fonction Classification est activée dans le menu Terminal.
- 1 Appuyer sur la touche de fonction  $\mathbb{R}^n$ .
	- Une table est affichée pour spécifier les définitions de classes.
- 2 Appuyer sur la touche de fonction  $\Box$  et entrer la valeur finale.
- 3 Confirmer la valeur finale avec  $\blacktriangleright$ . **→** La table de définition de classe est affichée.
- 4 Appuyer sur la touche de fonction  $\Box$  et entrer la valeur de départ de la classe 1.
- 5 Confirmer la valeur de départ de la classe 1 avec  $\blacktriangleright$ . **→** La table de définition de classe est affichée.
- 6 Répéter les étapes 4 et 5 jusqu'à ce que vous ayez entré les valeurs de départ de toutes les classes désirées.
- 7 Confirmer la définition de classe avec  $\blacktriangleright$ .
	- **→** L'affichage de classification est actif.
- Si vous ne spécifiez pas la valeur finale, la capacité maximale de la balance est utilisée comme Т valeur finale.
	- Avec Nom de classe mis sur Personnalisé dans le menu Application, vous êtes invité à entrer le nom de classe avant la valeur.
	- La pesée dans le contenant de limites de classes est également possible. Au mllieu d'entrer la valeur de poids, placer le poids correspondant sur la plate-forme et confirmer avec  $\blacktriangleright$ .

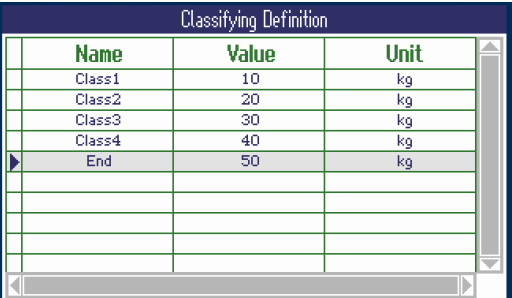

## 5.3 Procédure de classification

- Valeurs de définition de classe spécifiées comme décrit au point précédent.
- Placer le matériau à classifier sur la balance.  $\equiv$
- Lors du chargement d'un jeu de données de base de données contenant une tare, s'assurer de tou-Т jours utiliser le même contenant spécifié dans le jeu de données.

#### Affichage pour classification

Avec le réglage de couleur par défaut et le Nom de classe réglé sur Personnalisé, ce qui suit est affiché:

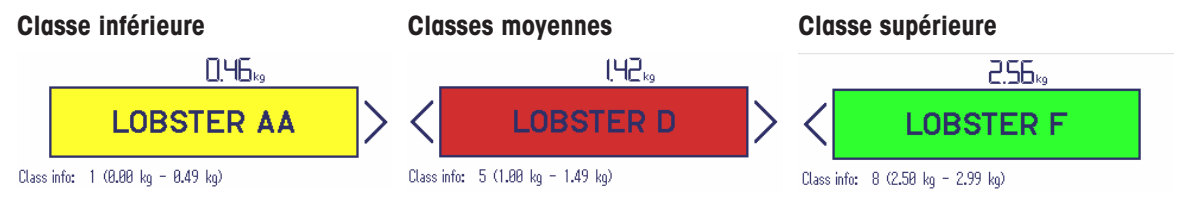

- Les écrans ci-dessus donnent des exemples:
	- les noms de classes sont définis lors de la spécification de la définition de classe.
	- les couleurs de classes sont définies dans le menu.
	- Les flèches indiquent qu'il y a une classe de poids en dessous ou au-dessus de la classe en cours.
	- **Pour indiquer l'information de classe comme montré dans les exemples, l'élément**  $Info$  de classe doit être sélectionné pour une ligne auxiliaire, voir menu Application –> Classification -> Lignes auxiliaires.
	- Si le poids est en dehors de la plage des classes définies, **Pas de classe** est affiché.

### 5.4 Classification pendant le prélèvement par pesée

L'assistance de l'arrière-plan coloré est également possible durant le prélèvement par pesée.

#### Procédure

Т

- 1 Spécifier les valeurs de définition de classe comme décrit aux points précédents.
	- **Executeurs de définition de classe doivent être** entrées avec un signe négatif.
- 2 Placez un contenant plein sur la plate-forme de pesage et le tarer.
- 3 Enlever un élément et lire le résultat.
- 4 Tarer à nouveau l'unité.
	- **Execute le paiet de la constructe de la constructe de la constructe de la constructe de la constructe de la constructe de la constructe de la constructe de la constructe de la constructe de la constructe de la constructe**

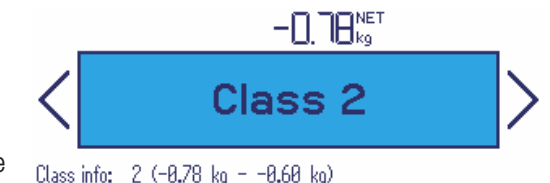

## 5.5 Impression automatique des résultats de classification

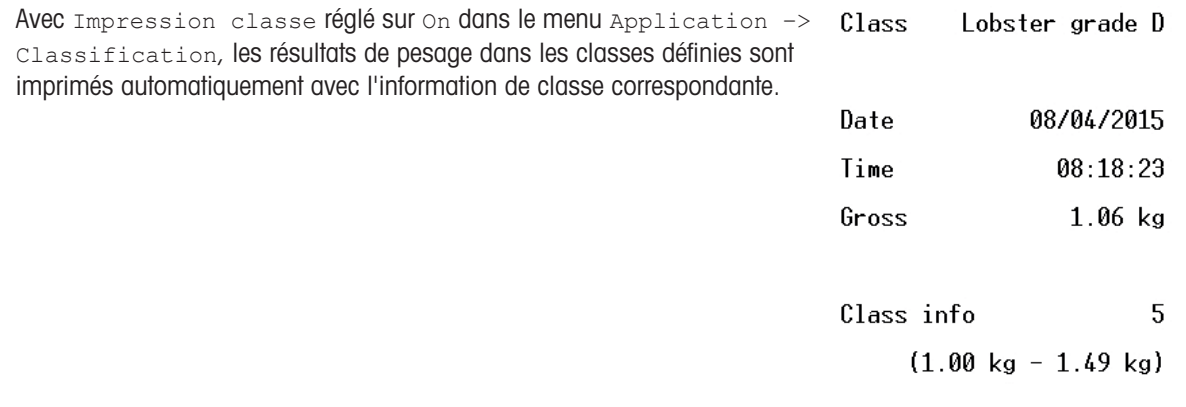

## 5.6 Quitter la classification

#### Avec effacement des paramètres de classification

- $-$  Appuyer sur  $\mathbf C$ .
	- **Effacé** apparaît sur l'afficheur.
	- Les limites de classe sont effacées et l'affichage de pesée directe apparaît.
	- **→** L'appareil fonctionne en mode de pesage direct.

#### Avec conservation des paramètres de classification

- 1 Appuyer sur la touche de fonction  $\bigcirc$ .
	- L'affichage de pesée directe apparaît, les limites de classe sont conservées.
	- $\rightarrow$  L'appareil fonctionne en mode de pesage direct.
- 2 Pour réactiver les paramètres de classification, appuyer sur la touche de fonction
	- Les paramètres de classification entrés en dernier lieu sont affichés.

# 6 Totalisation

## 6.1 Démarrage de la totalisation

- Appuyer sur la touche de fonction  $\Sigma$ .
	- **→** Les touches de fonction suivantes pour la totalisation sont affichées.

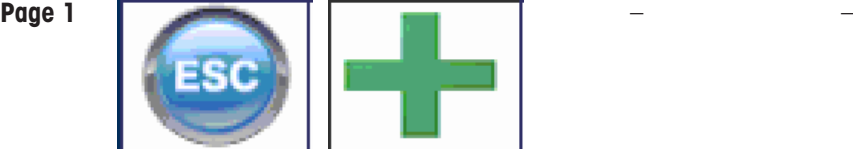

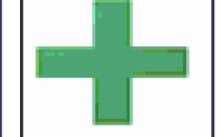

tion sans effacer la somme

Quitter la totalisa-Ajouter un élément à la somme

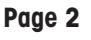

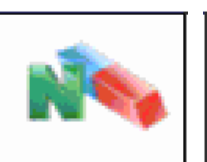

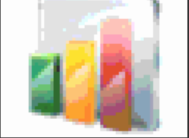

Annuler totalisateur

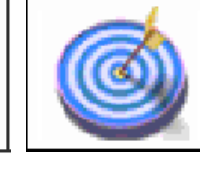

Statistiques Définir la cible de totalisation

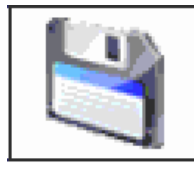

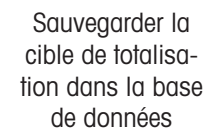

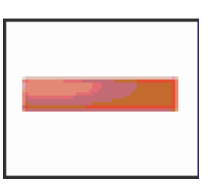

Ajouter un élément à la somme négative

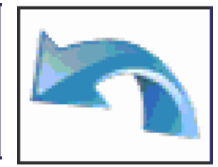

Défaire la totalisation

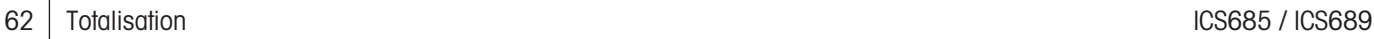

## 6.2 Totalisation manuelle

### Totalisation

- 1 Charger le premier échantillon et appuyer sur la touche de fonction  $\blacksquare$ .
	- → Le total net, le total brut et le nombre d'éléments sont affichés.
	- $\Rightarrow$  Si configurée dans le menu  $\Delta$ pplication, l'impression du lot est déclenchée pour le premier échantillon.
- 2 Décharger la balance.
- 3 Charger l'échantillon suivant et appuyer à nouveau sur la touche de fonction  $\blacksquare$ .
	- $\Rightarrow$  Les totaux sont mis à jour.
	- $\Rightarrow$  Si configurée dans le menu  $\Delta$ pplication, l'impression du lot est déclenchée pour l'échantillon suivant.
- 4 Décharger la balance.

Т

- 5 Répéter les étapes 3 et 4 pour des éléments supplémentaires.
- 6 Pour effacer le totalisateur, appuyer sur la touche de fonction  $\mathbf{R}$ .
	- **→** Une interrogation de sécurité s'affiche.
- 7 Appuyer sur la touche de fonction  $\heartsuit$  pour effacer le total.  $-$  ou  $-$

Appuyez sur la touche de fonction **c** pour continuer la totalisation.

- Les résultats de comptage de pièces et les résultats de pesée de contrôle Plus/Moins peuvent être totalisés de la même manière, mais ils ne peuvent pas être mélangés dans un total.
	- En cas de totalisation de résultats de pesée de contrôle/remplissage qui sont trop élevés ou trop bas, une interrogation de sécurité est affichée.
	- Vous pouvez configurer les lignes auxiliaires selon vos tâches de totalisation dans Application  $\rightarrow$  ...  $\rightarrow$  Lignes auxiliaires, p. ex. n° de lot ou cible.
	- Si vous avez déjà commencé la totalisation d'un article et que, pendant l'opération, vous devez placer un récipient contenant des pièces sur le plateau de charge, rappelez un article de tare pure [\[Créer un nouvel article](#page-146-0) ▶ [page 145\]](#page-146-0) après le chargement. La balance applique alors automatiquement la tare et affiche la bonne quantité d'articles. De plus, la procédure de totalisation ne sera pas interrompue.

### Totalisation lors d'un prélèvement par pesée

- 1 Charger le contenant plein et appuyer sur  $\rightarrow$ T $\leftarrow$ .
	- **► Le contenant plein est taré.**
- 2 Enlever la première partie du contenant et appuyer sur la touche de fonction  $\blacksquare$ .
	- **►** Le total prélevé est affiché.
	- $\Rightarrow$  Si configurée dans le menu  $\Delta$ pplication, l'impression du lot est déclenchée pour le premier échantillon.
- 3 Appuyer sur  $\rightarrow T \leftarrow$ .
- 4 Enlever la partie suivante et appuyer à nouveau sur la touche de fonction -
	- $\rightarrow$  Le total est mis à jour.
	- $\Rightarrow$  Si configurée dans le menu  $\Delta$ pplication, l'impression du lot est déclenchée pour l'échantillon suivant.
- 5 Répéter les étapes 3 et 4 pour des parties supplémentaires.
- 6 Appuyer sur la touche de fonction  $\heartsuit$  pour effacer le total.  $-$  0u  $-$

Appuyez sur la touche de fonction  $\bullet$  pour continuer la totalisation.

- Les résultats de comptage de pièces et les résultats de pesée de contrôle Plus/Moins peuvent être Τ totalisés de la même manière, mais ils ne peuvent pas être mélangés dans un total.
	- En cas de totalisation de résultats de pesée de contrôle/remplissage qui sont trop élevés ou trop bas, une interrogation de sécurité est affichée.
	- $\bullet$  Vous pouvez configurer les lignes auxiliaires selon vos tâches de totalisation dans  $\Delta$ pplication –> ... –> Lignes auxiliaires.

### 6.3 Totalisation automatique

Le mode automatique facilite le processus de totalisation. Après avoir placé la charge sur la balance, le poids est automatiquement ajouté.

- Auto+ OU Auto- est sélectionné sous Application -> Totalisation -> Mode.
- 1 Charger le premier échantillon.
	- **Execute 1** Le total est affiché dans les lignes auxiliaires.
	- $\Rightarrow$  Si configurée dans le menu Application, l'impression du lot est déclenchée pour le premier échantillon.
- 2 Décharger la balance.
- 3 Charger l'échantillon suivant.
	- $\rightarrow$  Le total est mis à jour.
	- → Si configurée dans le menu Application, l'impression du lot est déclenchée pour l'échantillon suivant.
- 4 Décharger la balance.

 $-$  ou  $-$ 

Т

- 5 Répéter les étapes 3 et 4 pour des éléments supplémentaires.
- 6 Pour effacer le totalisateur, appuyer sur la touche de fonction  $\mathbb{R}$ .
	- Une interrogation de sécurité s'affiche.
- 7 Appuyer sur la touche de fonction  $\heartsuit$  pour effacer le total
	- Appuyer sur la touche de fonction  $\circled{e}$  pour continuer la totalisation.
		- Les résultats de comptage de pièces, les résultats de pesée de contrôle Plus/Moins, les résultats de remplissage et les résultats de classification peuvent être totalisés de la même manière.
		- Afin d'éviter de peser deux fois un échantillon, la fonction Retour de zéro peut être activée sous Application –> Totalisation. Un zéro stable doit être atteint entre deux échantillons.

## 6.4 Totalisation vers une cible

La cible de totalisation peut être définie comme poids brut, poids net, nombre d'éléments ou nombre de pièces.

#### Saisie de valeurs cibles

- 1 Appuyer sur la touche de fonction .
	- **→ Une fenêtre s'ouvre pour spécifier la cible.**
- 2 Sélectionner le type de cible: brut, net ou lot (N).
- 3 Entrer la cible et confirmer avec la touche de fonction  $\blacktriangleright$ .
	- → Le message Nouvelle cible définie apparaît brièvement et l'affichage de poids est montré.

#### Totalisation manuelle vers une cible

- 1 Charger le premier échantillon et appuyer sur la touche de fonction  $\blacksquare$ .
	- **Execute in Le poids est ajouté à la somme.**
	- $\Rightarrow$  Si configurée dans le menu  $\Delta$ pplication, l'impression du lot est déclenchée pour le premier échantillon.
- 2 Enlever l'élément de la plate-forme de pesage.
- 3 Charger l'échantillon suivant et appuyer sur la touche de fonction  $\blacksquare$ .
	- → Si configurée dans le menu Application, l'impression du lot est déclenchée pour l'échantillon suivant.
- 4 Répéter les étapes 2 et 3 jusqu'à ce que **Cible de totalisation dépassée** soit affiché.
- 5 Confirmer le message avec la touche de fonction  $\blacktriangleright$ .
- 6 Pour effacer le totalisateur, appuyer sur la touche de fonction  $\sim$ .
	- $\Rightarrow$  La balance est prête pour la totalisation suivante.
- Le format de cible PCS est uniquement disponible si l'unité en cours est PCS. Т
	- La cible de totalisation reste stockée jusqu'à ce qu'une nouvelle cible soit définie.
		- Les résultats de pesée de contrôle, de remplissage ou de classification peuvent être totalisés de la même manière.
		- Si Clear at target est mis sur On dans le menu Application, le totalisateur est automatiquement effacé lorsque la cible est atteinte.
		- Si Tare après somme est mis sur On dans le menu Application, vous pouvez laisser le pesage bon précédent sur le plateau de charge.

### 6.5 Totalisation en laissant les éléments totalisés sur la balance

Si Tare après somme est mis sur On dans le menu Application, les éléments totalisés peuvent rester sur la balance. Avec ce réglage, il n'est pas nécessaire d'appuyer sur le bouton tare après chaque pesage.

## 6.6 Evaluation statistique de la somme

- Pour l'évaluation statistique de la somme, les statistiques doivent d'abord être activées.
- 1 Appuyer sur la touche de fonction  $\mathbf{r}$ .
	- **Activer statistiques?** est affiché.
- 2 Appuyer sur la touche de fonction  $\blacktriangleright$ .
	- $\rightarrow$  A partir de maintenant, toutes les pesées sont incluses dans une évaluation statistique.

#### Afficher les statistiques

- $-$  Appuyer sur la touche de fonction  $\mathbb{R}$ .
	- → Les statistiques de tous les éléments totalisés depuis le dernier effacement des statistiques sont affichées.
- Dans le menu Application -> Statistiques, VOUS pouvez configurer les informations sta-Т tistiques qui seront affichées.
	- Les statistiques peuvent également être appelées depuis le menu Sélection rapide.

#### Impression des statistiques

- $-$  Appuyer sur la touche de fonction  $\blacktriangleright$ .
	- Les statistiques de tous les éléments totalisés depuis le dernier effacement des statistiques sont imprimées ou envoyées vers un ordinateur.

#### Effacer statistiques

- 1 Appuyer sur la touche de fonction  $\mathcal{P}$ .
	- Une interrogation de sécurité s'affiche.
- 2 Appuyer sur la touche de fonction  $\blacktriangleright$  pour effacer les statistiques.
	- **► Les statistiques sont effacées.**

#### Désactiver statistiques

- 1 Appuyer sur la touche de fonction  $\frac{1}{2}$ .
	- **→** Une interrogation de sécurité s'affiche.
- 2 Appuyer sur la touche de fonction pour désactiver les statistiques.
	- $\rightarrow$  A partir de maintenant, il n'y a plus d'évaluation statistique des pesées.

## 6.7 Terminer la totalisation

#### Terminer la totalisation avec effacement du total

- $-$  Appuyer sur  $\mathbf C$ .
	- **Etate total est effacé et l'affichage de pesée directe apparaît.**
	- $\rightarrow$  L'appareil fonctionne en mode de pesage direct.

#### Impressions

Si configuré dans le menu Application, les impressions suivantes sont imprimées lors de l'effacement du total:

- Impression finale avec les totaux
- Impression d'un résumé avec les totaux et tous les éléments individuels, voir exemple d'impression en annexe.

#### Terminer la totalisation avec conservation du total

- Appuyer sur la touche de fonction  $\bullet$ .
	- L'affichage de pesée directe apparaît, le total est conservé.
	- $\rightarrow$  L'appareil fonctionne en mode de pesage direct.
- Pour continuer la totalisation, appuyer sur la touche de fonction  $\Sigma$ .
	- **Executive Exercise** between the Le dernier total est affiché.

# 7 Formulation (option)

## 7.1 Vue d'ensemble

L'application Formulation est une option pour les terminaux de pesage ICS68x avec les caractéristiques suivantes:

- $\bullet$ Jusqu'à 50 formules avec jusqu'à 50 matières chacune. Les matières sont enregistrées avec la formule. Les formules et les matières sont désignées par un code et un nom.
- Formulation verticale, horizontale ou additive
- Recalcul de surdosage
- Edition du poids à atteindre de l'ensemble de la formule  $\bullet$  .
- ID pour numéros de lots, etc.  $\bullet$
- Vérification des matières avec le lecteur de code à barres
- Mode multibalance  $\Delta$
- Exportation/importation vers MS Excel pour l'édition confortable de formules  $\bullet$

#### Modes de formulation

#### **Vertical**

En mode de formulation verticale, les matières sont versées dans un contenant une fois en un lot.

Le contenant doit être taré manuellement Lors de la confirmation d'une matière, la balance est automatiquement tarée pour être prête pour la matière suivante. Le tarage manuel entre les matières est autorisé, p. ex. lors de l'utilisation de deux balances avec un petit et un grand contenants.

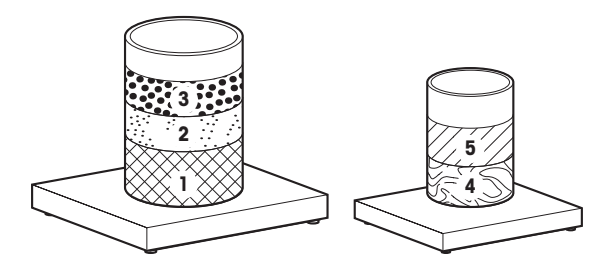

#### **Horizontale**

En mode de formulation horizontale, chaque matière est versée dans un contenant séparé et peut être versée plusieurs fois avant de passer à la matière suivante.

Les contenants doivent être tarés manuellement.

#### Additive

En mode de formulation additive, toutes les matières sont versées dans un contenant.

Le contenant doit être taré manuellement Durant la formulation additive, aucun tarage supplémentaire n'est autorisé.

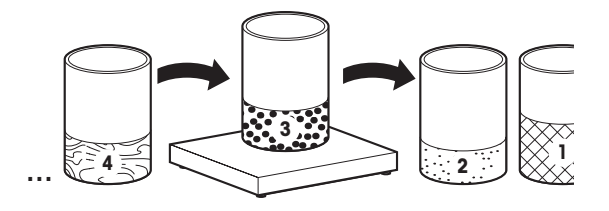

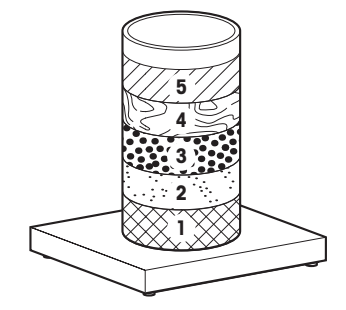

# 7.2 Touches de fonction spécifiques à la formulation

En mode de formulation, vous utiliserez les touches de fonction suivantes en plus des touches de fonction de navigation.

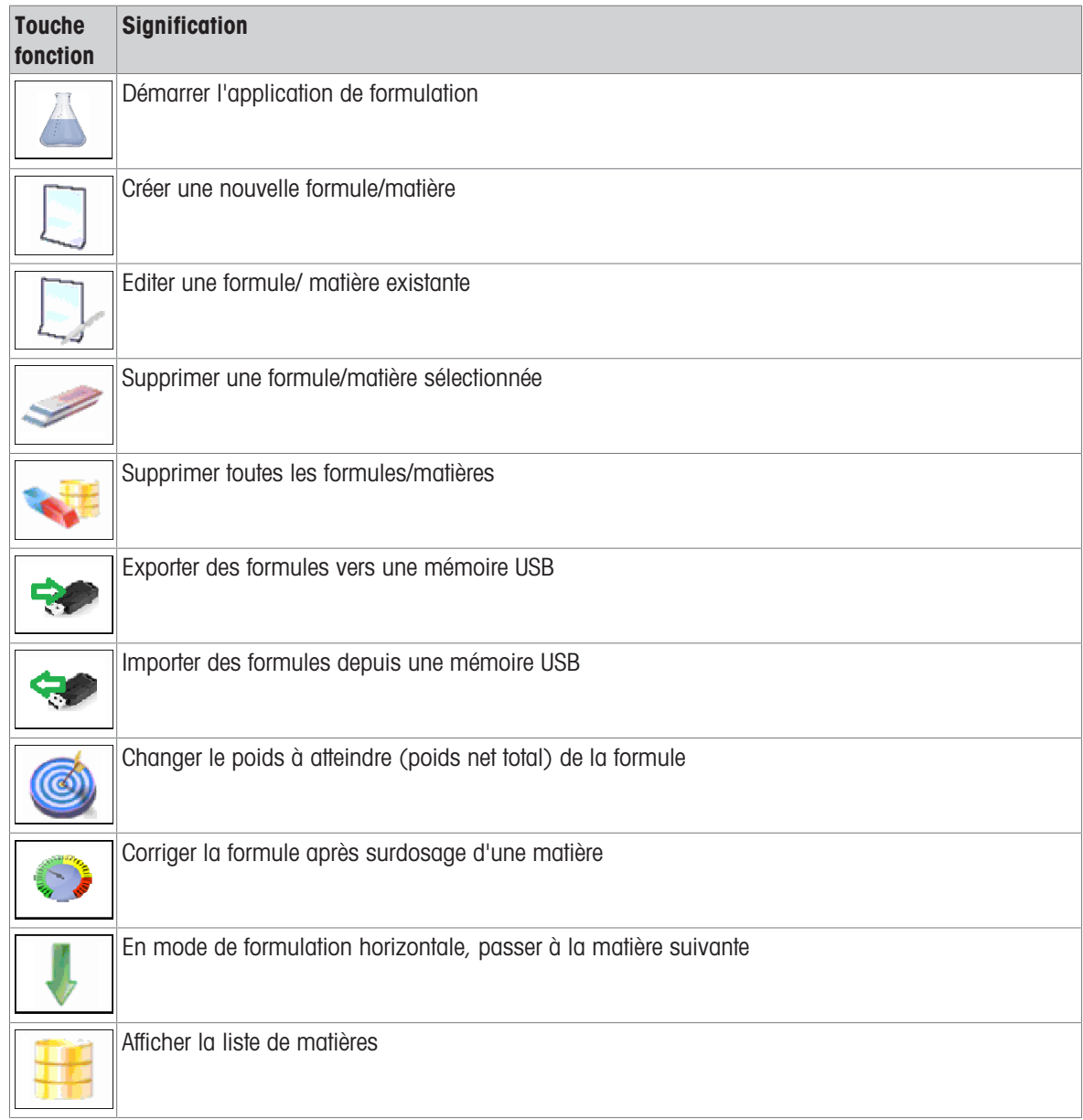

## 7.3 Editer une formule sur l'ICS685 / ICS689

- Une formule est désignée par un code (max. 24 caractères) et un nom (max. 40 caractères).
- Une matière est également désignée par un code (max. 40 caractères) et un nom (max. 40 caractères). En outre, une description de la matière (max. 40 caractères) est disponible.
- Lorsque la gestion des utilisateurs est active, l'édition de formules peut être limitée aux superviseurs uniquement.

#### Réglages de formule

 $\blacksquare$ Τ

Les réglages de formule sont divisés en trois pages: Formule, Mode, Matière.

- Démarrer l'application Formulation avec la touche de fonction  $\boxed{\triangle}$ .
	- **→ La liste de formules est affichée.**

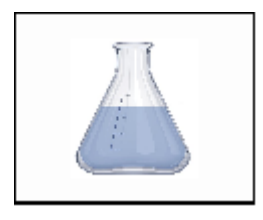

 $\mathbf{z}$  and  $\mathbf{z}$ 

 $-$  Appuyer sur la touche de fonction  $\Box$  pour créer une nouvelle formule.

 $011-$ 

Appuyer sur la touche de fonction  $\Box$  pour éditer une formule existante.

**→** La première page avec la dénomination de la formule est affichée.

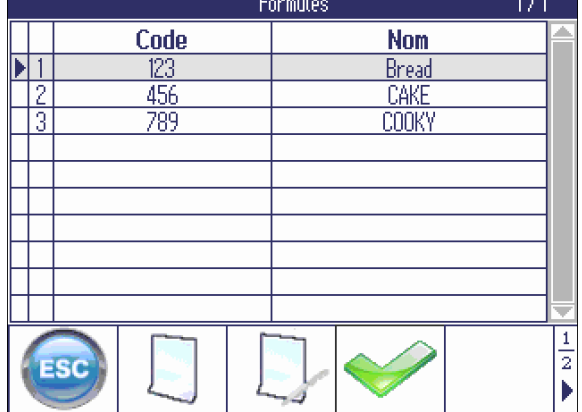

- Entrer le code de la formule et le nom de la formule.

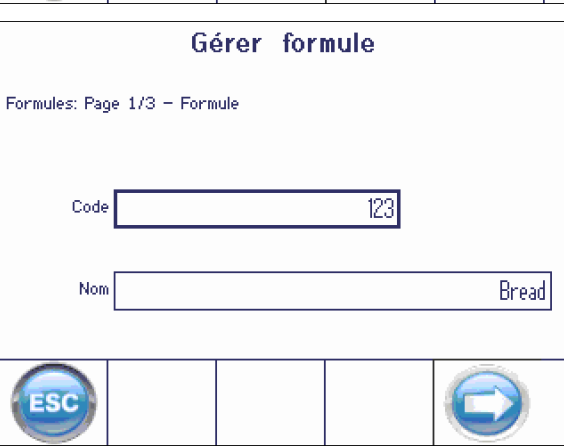

- Passer à la page suivante à l'aide de la touche fléchée **.** 
	- $\rightarrow$  La page pour définir le flux de travail de la formule est affichée.
- Faites les réglages désirés.

#### Gérer formule

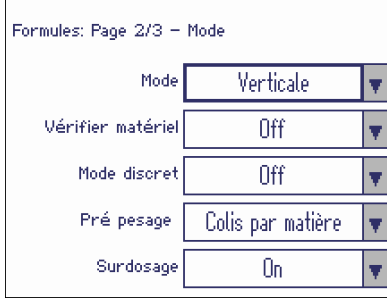

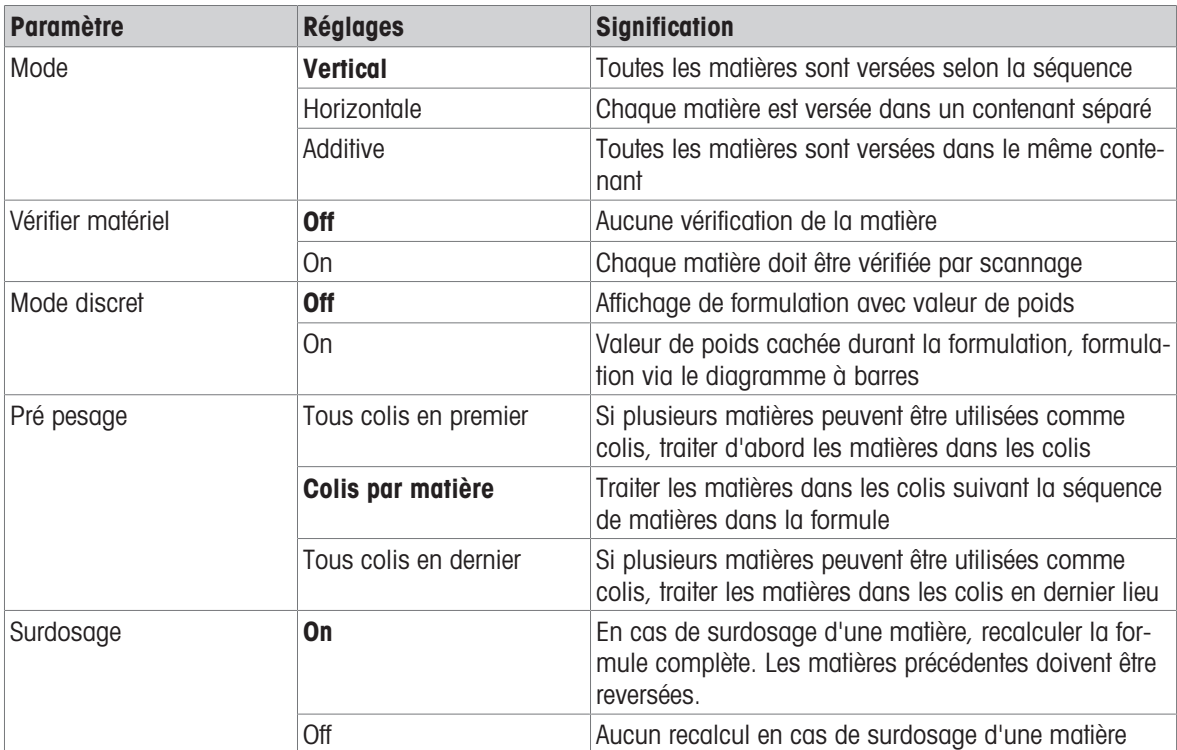

Les réglages d'usine sont imprimés en caractères gras.

#### Editer les matières d'une formule

- $\overline{\phantom{a}}$ Depuis les réglages du mode formule, passer à la page suivante à l'aide de la touche fléchée  $\bigcirc$ .
	- **→ La liste de matières est affichée.**
- $-$  Appuyer sur la touche de fonction  $\Box$  pour créer une nouvelle matière.  $-$  ou  $-$

Appuyer sur la touche de fonction  $\Box$  pour éditer une matière existante.

**→** La page d'édition de la matière est affichée.

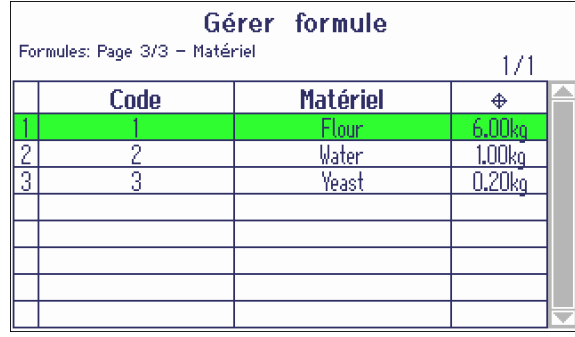

- Entrer les paramètres de la matière et confirmer  $\alpha$ vec  $\blacktriangleright$ .
	- **→** La liste de matières est mise à jour.
- Vous pouvez utiliser le champ "Description" pour toute information supplémentaire sur la matière.
- Si vous ne désirez pas utiliser des colis, entrer le poids de colis 0.000 kg.
- Entrer les paramètres pour d'autres matières de la même manière.
- Pour fermer l'édition d'une formule, appuyer sur la touche fléchée **.** 
	- Le message "Sauveg. formule?" est affiché.
- Confirmer la formule avec  $\blacktriangleright$ .

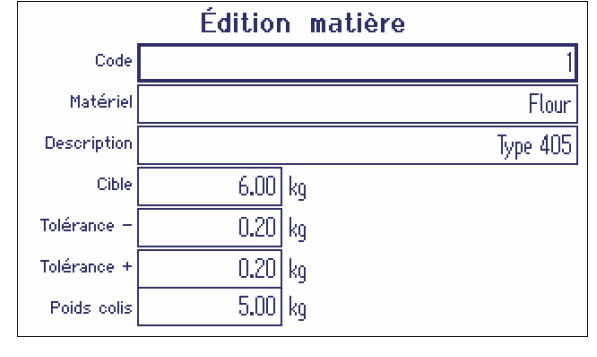

## 7.4 Formulation en mode vertical

- <span id="page-74-0"></span>- Démarrer l'application Formulation avec la touche de fonction  $\blacksquare$ .
	- **→** La liste de formules est affichée.
- Sélectionner une formule à l'aide des touches de curseur  $\vee$  et  $\wedge$  confirmer avec  $\blacktriangleright$ .  $-$  ou  $-$

Lire la formule avec le lecteur de code à barres

**→** La première matière est affichée.

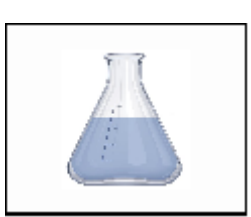

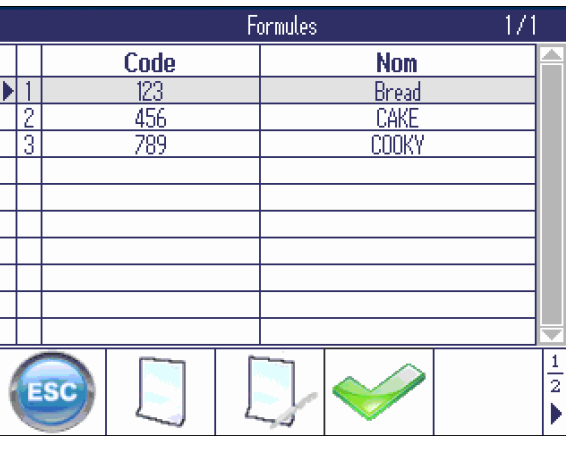

La matière en cours est affichée en rouge.

L'exemple travaille avec des colis.

- Le poids du colis est connu et fiable.
- Ajouter le nombre de colis indiqué de la matière en cours et confirmer avec  $\blacktriangleright$ .
	- **Execution** be doivent pas être pesés. Aucun poids de colis n'est affiché.
	- **Execute Execute in an en interior est en interior est ajouté.**
- Compléter la quantité affichée de la matière jusqu'à ce que le diagramme à barre devienne vert et confirmer avec  $\blacktriangleright$ .
	- **→ La matière suivante est affichée.**

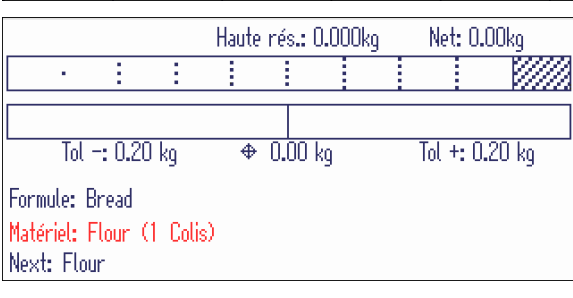

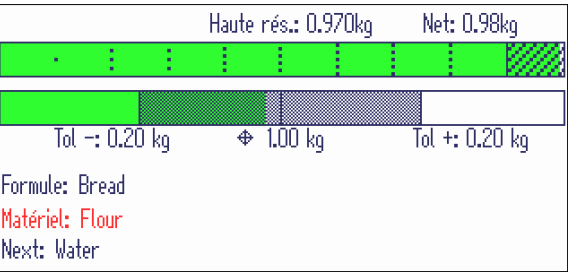

- Procéder avec la ou les matières suivantes comme décrit ci-dessus.
- Lorsque "Lot terminé" est affiché: Appuyer sur (ESC) pour effacer la formule et revenir au mode de pesage normal.  $-$  ou  $-$

Appuyer sur pour démarrer un nouveau lot de la même formule.

#### Formulation avec deux balances

- Lorsqu'une formule contient des matières avec des poids très différents, p. ex. farine et levure, on Т recommande l'utilisation de deux balances.
	- Vérifiez que vous utilisez la bonne balance pour chaque matière.
	- En cas d'écarts entre le poids de la matière et la capacité/résolution de la balance actuelle, un message est affiché pour signaler de changer de balance.

#### Formulation avec ID de lot pour chaque matière

#### Condition préalable

- "Vérifier matériel" mis sur "On" dans les réglages du mode formule.
- Un lecteur de code à barres connecté au terminal de pesage.
- 1 Démarrer la formule.
	- La première matière et une invitation à scanner l'ID de la matière sont affichées.
- 2 Peser la première matière et scanner l'ID de la première matière.
- 3 Répéter l'étape 2 pour les autres matières.
- Si "Vérifier matériel" est activé, vous ne pouvez pas confirmer une matière à moins de scanner l'ID. Т

#### Liste de matières

 $\bullet$ 

- Pour obtenir une vue d'ensemble des matières pesées, appuyer sur la touche de fonction  $\mathbf{H}$ .
	- La liste de matières est affichée.

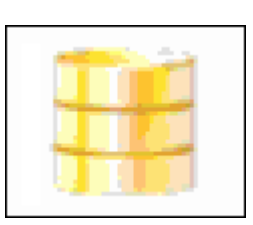

- Les matières traitées sont mises en évidence en vert.
- La matière en cours (WATER) est indiquée par une flèche ►.
- $-$  Appuyer sur  $\bigcirc$  (ESC) pour quitter la liste de matières et retourner à l'affichage de formulation avec la dernière matière.

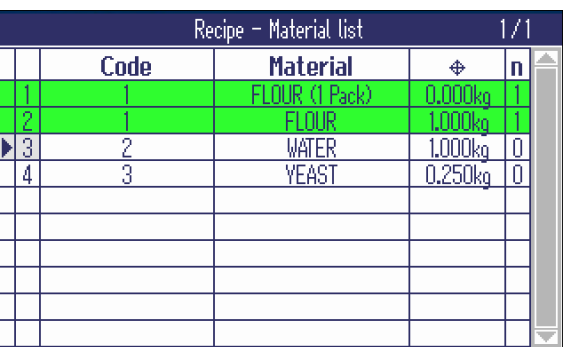

## 7.5 Formulation en mode horizontal

Avec la formulation horizontale, chaque matière est versée dans un contenant séparé. Pour p. ex. 5 lots d'une formule, vous pesez 5 fois la matière1, 5 fois la matière 2 etc.

#### Condition préalable

- Le mode est mis sur Horizontal dans les réglages du mode formule.
- Lorsque la liste de formules est affichée, sélectionner une formule et confirmer avec  $\blacktriangleright$ .
	- **→ La première matière est affichée.**

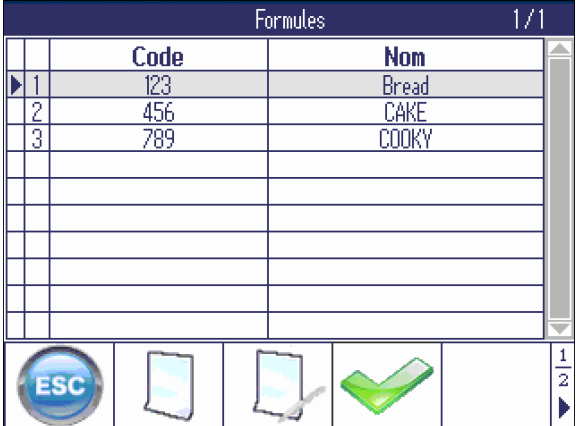

- 1 Charger le contenant et tarer.
- 2 Compléter la quantité affichée de la matière jusqu'à ce que le diagramme à barre devienne vert et confirmer avec  $\blacktriangleright$ .
- Pour plus de lots de la même matière, répéter les étapes précédentes.
- Pour passer à la matière suivante, appuyer sur la touche de fonction  $\blacksquare$ .
	- La matière suivante est affichée.

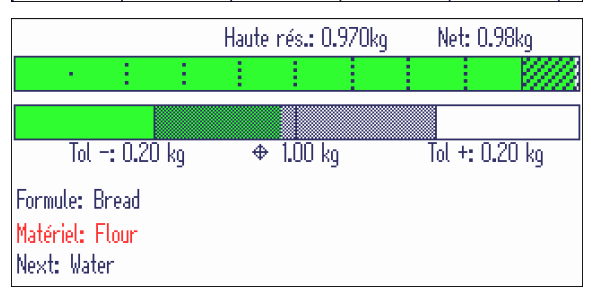

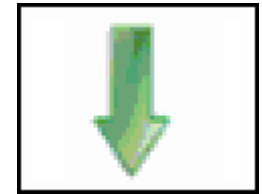

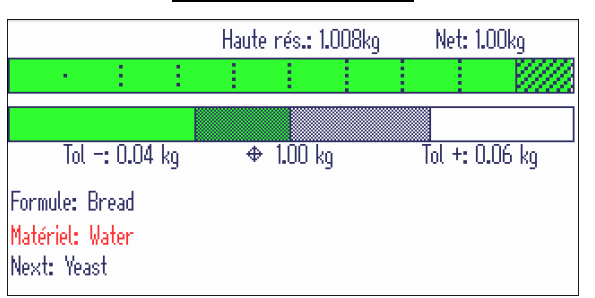

- Pour obtenir une vue d'ensemble des matières et lots pesés, appuyer sur la touche de fonction  $\mathbf{H}$ .
	- **→ La liste de matières est affichée.**

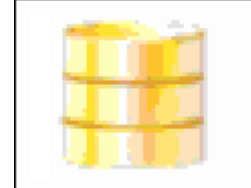

- Les matières traitées sont mises en évidence en vert.
- Dans la dernière colonne (n), le nombre de lots déjà pesés de la matière est affiché.
- La matière en cours (WATER) est indiquée par une flèche ►.

Dans l'exemple, la première matière est pesée deux fois, la deuxième matière est pesée une fois et la troisième matière n'est pas encore pesée.

 $-$  Appuyer sur  $\bigcirc$  (ESC) pour quitter la liste de matières et retourner à l'affichage de formulation avec la dernière matière.

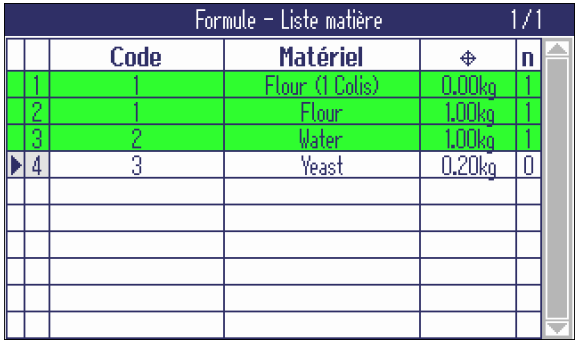

- Surdosage non disponible en mode horizontal. Ť
	- Dans l'affichage de la formulation, vous pouvez parcourir les matières de la formule en utilisant **I** et ajouter des lots si nécessaire.
	- Dans la liste de matières, vous pouvez parcourir les matières à l'aide des touches de curseur V et < .
	- Lorsqu'une matière pas encore pesée est sélectionnée dans la liste de matières, la touche de fonction  $\blacktriangleright$  est affichée et vous pouvez passer à la matière sélectionnée à l'aide de cette touche.
	- La formulation avec deux balances et les ID de lot pour les matières sont également disponibles en mode horizontal, voir [\[Formulation en mode vertical](#page-74-0) ▶ [page 73\].](#page-74-0)

## 7.6 Formulation en mode additif

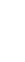

 $\triangle$ Т

En mode additif, seul le tarage de contenant est autorisé. Aucune tare manuelle n'est autorisée entre les matières.

> t. t

Formule: Bread Matériel: Flour (1 Colis)

Next: Flour

Formule: Bread Matériel: Flour Next: Water

t

Tol  $-: 0.20$  kg

Tol  $-: 0.20$  kg

÷

- Démarrer l'application Formulation avec la touche de fonction  $\blacksquare$ .
	- **→** La liste de formules est affichée.
- Sélectionner une formule à l'aide des touches de curseur  $\vee$  et  $\wedge$  confirmer avec  $\heartsuit$ .  $011 -$

Lire la formule avec le lecteur de code à barres

**→ La première matière est affichée.** 

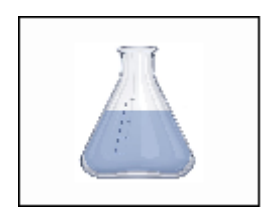

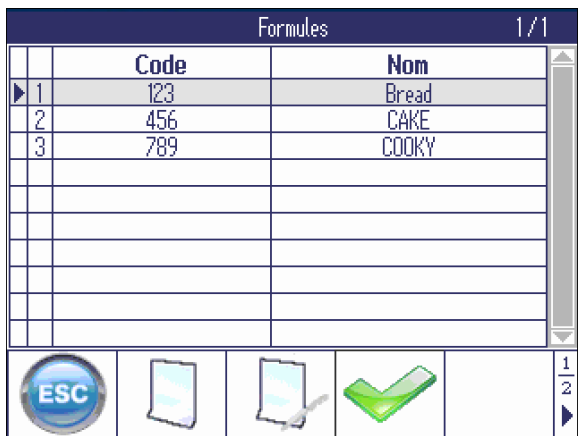

Haute rés.: 0.000ko

š

 $\overline{+0.00\ \mathrm{kg}}$ 

Haute nés.: 0.970kg

 $\div 1.00$  kg

Net: 0.00ko

 $T_0I + 0.20 kq$ 

Net: 0.98kg

Tol +: 0,20 kg

La matière en cours est affichée en rouge. L'exemple travaille avec des colis.

- Ajouter un colis de la matière indiquée et confirmer  $\alpha$ vec  $\blacktriangleright$ .
	- **→** Le poids est automatiquement taré.
	- **Execute + Le reste manquant de la matière est ajouté.** Les tolérances sont ajustées.
- Compléter la quantité affichée de la matière jusqu'à ce que le diagramme à barre devienne vert et confirmer avec  $\blacktriangleright$ .
	- $\rightarrow$  La matière suivante est affichée.

Procéder avec la ou les matières suivantes comme décrit ci-dessus.

- Lorsque "Lot terminé" est affiché: Appuyer sur (ESC) pour effacer la formule et revenir au mode de pesage normal.  $-$  0u  $-$ Appuyer sur pour démarrer un nouveau lot de la même formule.
- La formulation avec deux balances, les ID de lot pour les matières et la liste de matières sont égale-Τ
	- ment disponibles en mode additif, voir [\[Formulation en mode vertical](#page-74-0)  $\blacktriangleright$  [page 73\]](#page-74-0)

## 7.7 Formulation avec surdosage

Avec la fonction de surdosage, vous pouvez poursuivre avec une formule bien qu'une matière ait été surdosée. Les matières suivantes sont recalculées sur base de la matière surdosée. Lorsque toutes les matières ont été pesées une fois, les premières matières sont demandées à nouveau pour ajouter la différence de surdosage.

#### Condition préalable

- "Surdosage" mis sur "On" dans les réglages du mode formule.
- $\equiv$ Démarrer la formulation comme décrit précédemment.
- Bien que la matière soit surdosée, la confirmer  $\alpha$ vec  $\blacktriangleright$ .
	- Un message d'avertissement est affiché.

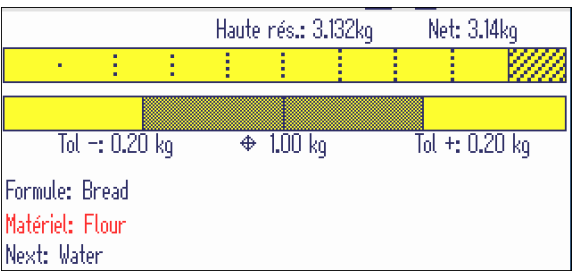

- Pour recalculer la formule avec la matière surdosée appuyer sur la touche de fonction de correction  $\bullet$ .

#### Remarque:

Appuyer sur **(B**) (ESC) vous permet d'ajuster le poids. En appuyant sur *ig*, la matière surdosée est acceptée sans recalculer l'ensemble de la formule.

La matière suivante est affichée avec le poids à atteindre recalculé.

- Procéder avec la ou les matières suivantes avec les poids à atteindre recalculés.

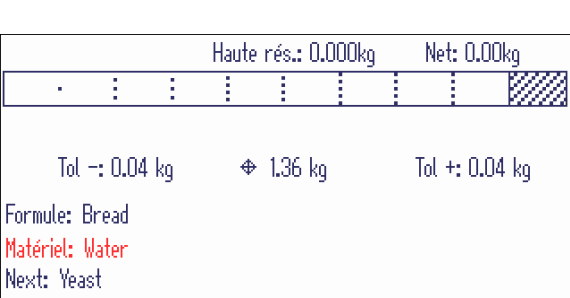

Lorsque toutes les matières sont versées, les matières confirmées avant la correction de surdosage sont affichées à nouveau afin d'ajouter la différence de surdosage.

Lorsque "Lot terminé" est affiché:

Appuyer sur **(Baseber**) pour effacer la formule.  $-$  ou  $-$ 

Appuyer sur **pour démarrer un nouveau lot de** la même formule avec les quantités originales.

## 7.8 Editer le poids à atteindre.

Avec la fonction de poids à atteindre, vous pouvez recalculer une formule pour un autre poids à atteindre (poids net total) de la formule alors enregistrée. Après avoir entré le nouveau poids à atteindre, toutes les matières et tolérances sont recalculées automatiquement.

- Démarrer la formulation et sélectionner une formule comme décrit précédemment.
- Aller à la page 2 des touches de fonction et appuyer sur la touche de fonction de cible .
	- **Exercise 1** Le poids net total enregistré de la formule est affiché.

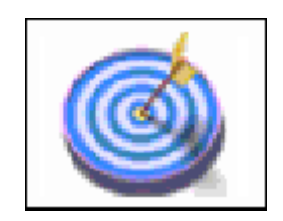

- Entrer le nouveau poids net total de la formule et confirmer avec  $\blacktriangleright$ .
	- La première matière est affichée avec les poids et tolérances ajustés.
- Poursuivre la formulation comme décrit précédemment.

## 7.9 Exportation/importation de formules

- Pour éditer confortablement des formules, vous pouvez exporter/importer des formules vers/depuis Т Microsoft Excel. Dès lors, il vous faut une interface USB sur le terminal de pesage.
	- Pour ce faire, créer d'abord une formule sur le terminal de pesage et exporter la formule vers un PC via une clé USB. Après l'édition des formules, importer le fichier édité dans le terminal de pesage via la clé USB.

#### Exportation de formules

- Un dispositif hôte USB est connecté au terminal de pesage.
- Une formule doit être créée, au moins un code de formule doit être entré.
- La liste de formules est affichée.
- 1 Pour exporter des formules, appuyer sur la touche de fonction  $\Rightarrow$  à la deuxième page des touches de fonction.
	- Une fenêtre s'ouvre pour entrer le nom de fichier et le séparateur du fichier exporté.
- 2 Entrer le nom du fichier, sélectionner le séparateur et confirmer avec  $\blacktriangleright$ .
	- **→** L'avancement de la sauvegarde est affiché.

#### Edition de formules

 $\triangle$ Т Lors de l'édition de formules, veuillez respecter ce qui suit:

- Ne pas utiliser le séparateur "," dans la formule/champs descriptifs de la matière.
- Pour les descriptions d'articles constituées seulement de chiffres, le nombre de caractères est limité à 8 lorsqu'on travaille avec des fichiers csv. Si le numéro d'article est plus long que 8 caractères, travailler avec Notepad.
- Ne pas changer le format du fichier exporté lors de la compilation de la formule
- Après la compilation de la formule, sélectionner un format compatible avec le format exporté. Sinon, le terminal de pesage ne peut pas trouver le fichier lorsque vous désirez importer des formules.

#### Importation de formules

- 1 Pour importer des formules, ouvrir la liste de formules et appuyer sur la touche de fonction  $\Rightarrow$  à la deuxième page des touches de fonction.
	- Une fenêtre s'ouvre pour sélectionner le nom du fichier de la formule que vous désirez importer.
- 2 Confirmer la sélection avec  $\blacktriangleright$ .
	- **→** L'avancement de l'importation est affiché.
	- **→** La liste des formules importées est affichée.

## 7.10 Effacement de formules et matières

#### Effacement de formules

Sélectionner une formule dans la liste de formules et appuyer sur la touche de fonction  $\mathcal{L}$ .  $-$  ou  $-$ 

Appuyer sur la touche de fonction  $\sqrt{\phantom{a}}$  pour supprimer toutes les formules.

Un message d'avertissement est affiché

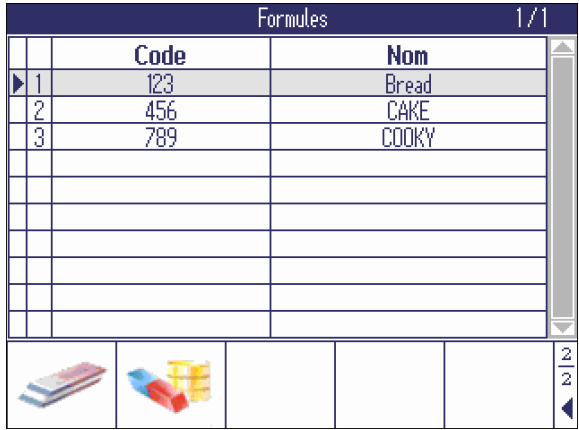

- Confirmer la suppression avec  $\blacktriangleright$ .
	- $\Rightarrow$  La liste de formules est mise à jour.

#### Suppression de matières dans une formule

Sélectionner une matière dans la liste de matières et appuyer sur la touche de fonction  $\mathcal{P}$ .  $-$  ou  $-$ 

Appuyer sur la touche de fonction  $\sqrt{\cdot}$  pour supprimer toutes les matières de la formule.

Un message d'avertissement est affiché

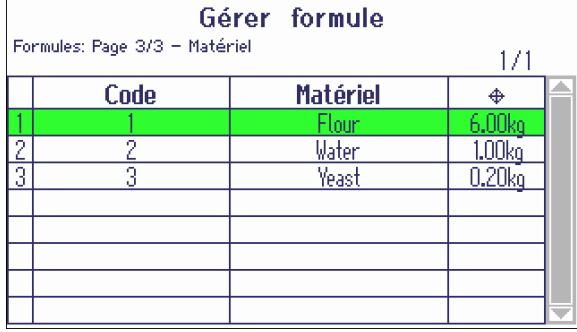

- Confirmer la suppression avec  $\blacktriangleright$ .
	- **→** La liste de matières est mise à jour.

## 8 SpeedWeigh (option)

## 8.1 Vue d'ensemble

L'application SpeedWeigh est une option pour accroître la vitesse de pesage des terminaux de pesage ICS68x. Elle offre les fonctions suivantes:

- $\bullet$ Réglage de la précision d'affichage de la balance et des paramètres de filtre sans passer par le menu
- Ajustement automatique de la précision d'affichage de la balance pour correspondre aux besoins précis de la mesure
- $\bullet$ Une fois que l'application SpeedWeigh est configurée et activée, elle est exécutée en arrière-plan. Т

#### Modes de précision d'affichage SpeedWeigh

L'application SpeedWeigh propose 4 modes de fonctionnement différents pour modifier la précision d'affichage.

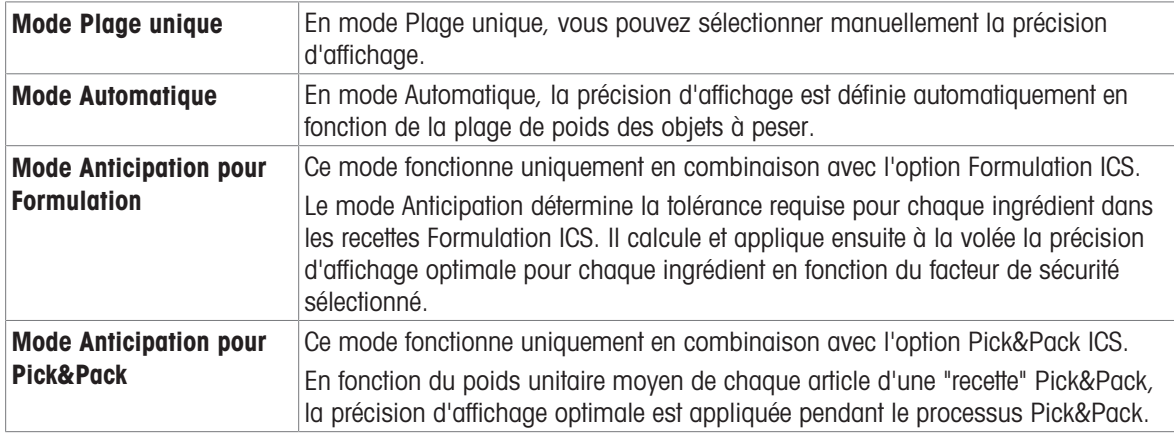

Il est possible d'activer simultanément plusieurs modes SpeedWeigh.

#### Paramètres de filtre SpeedWeigh

 $\bullet$ Ť

Les paramètres de filtre peuvent être ajustés selon votre environnement. Plus ces conditions sont contrôlées, plus le pesage est rapide.

## 8.2 Touches de fonction spécifiques à SpeedWeigh

En mode SpeedWeigh, vous utiliserez les touches de fonction suivantes en plus des touches de fonction de navigation.

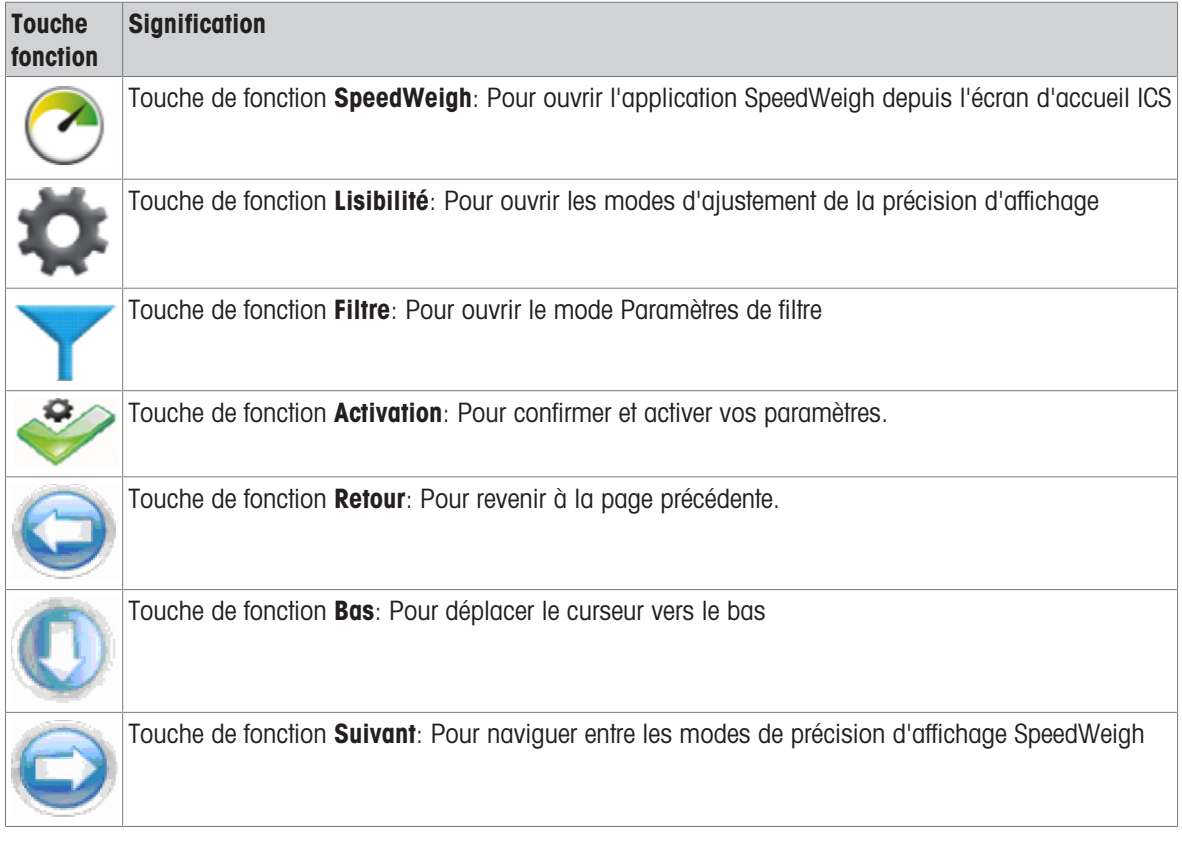

## 8.3 Configurer l'application SpeedWeigh

- Ouvrez l'application SpeedWeigh avec la touche de fonction  $\odot$ .
	- L'écran d'accueil SpeedWeigh apparaît et affiche les paramètres actuels.

- Pour changer le mode SpeedWeigh, appuyez sur

les touches de fonction fléchées  $\bigcirc$  ou  $\bigcirc$ .

- Pour revenir à l'écran d'accueil SpeedWeigh, appuyez sur la touche de fonction .

Pour plus de détails sur les modes SpeedWeigh, voir

Sélectionnez votre paramètre de filtre et confirmez

- Pour revenir à l'écran d'accueil SpeedWeigh, appuyez sur la touche de fonction  $\bullet$ .

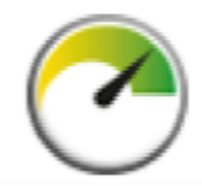

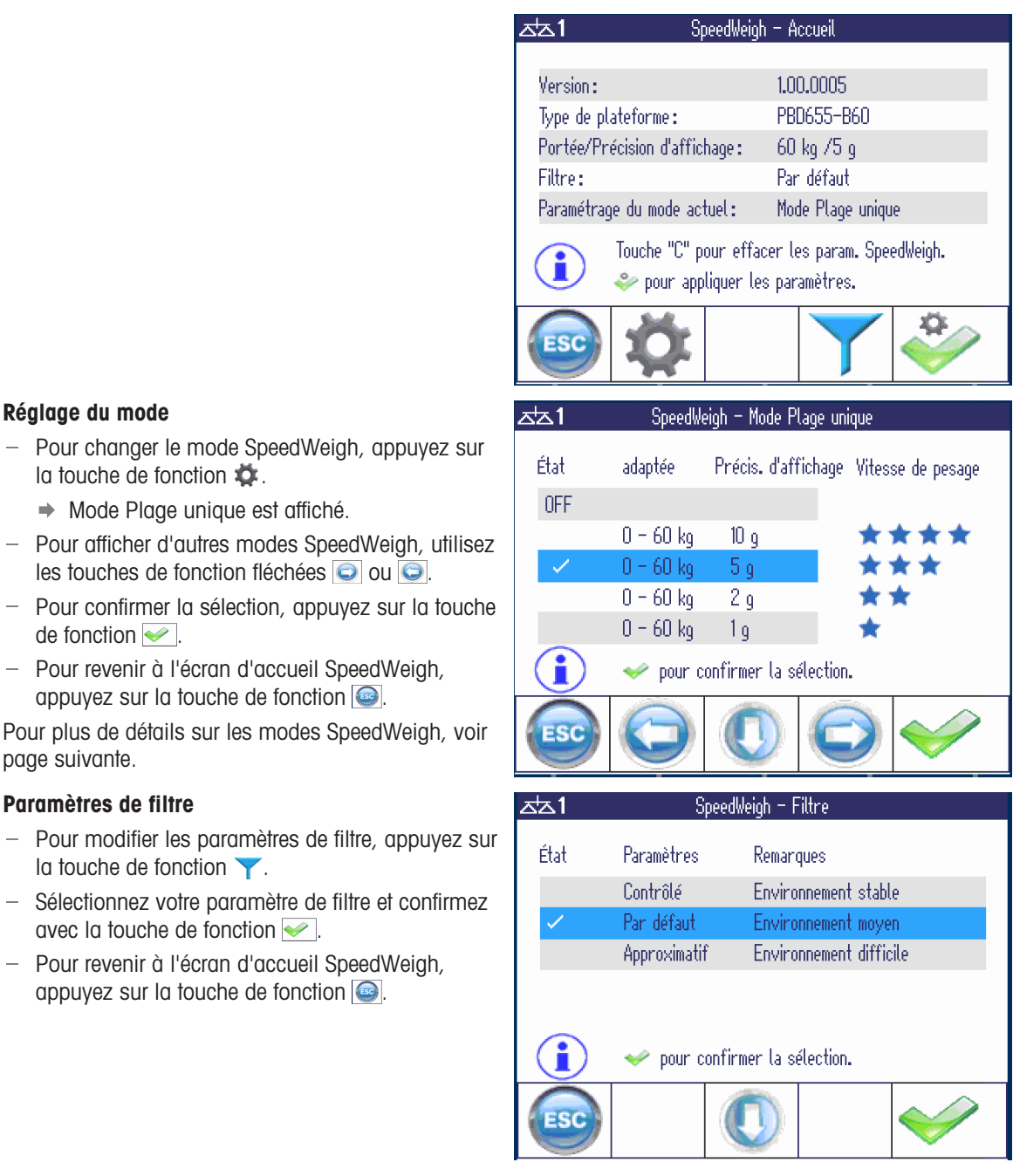

#### Activer les paramètres

Réglage du mode

de fonction  $\blacktriangleright$ 

page suivante.

Paramètres de filtre

la touche de fonction  $\blacktriangledown$ .

avec la touche de fonction  $\blacktriangleright$ .

la touche de fonction  $\ddot{\bullet}$ .

→ Mode Plage unique est affiché.

- Pour activer vos paramètres, appuyez sur la touche de fonction  $\bullet$ .
	- → SpeedWeigh sera exécuté en arrière-plan.

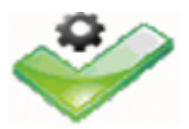

#### Options de mode de précision d'affichage

#### Mode Plage unique

Sélectionnez la précision d'affichage souhaitée pour vos objets à peser et confirmez avec la touche de fonction  $\blacktriangleright$ .

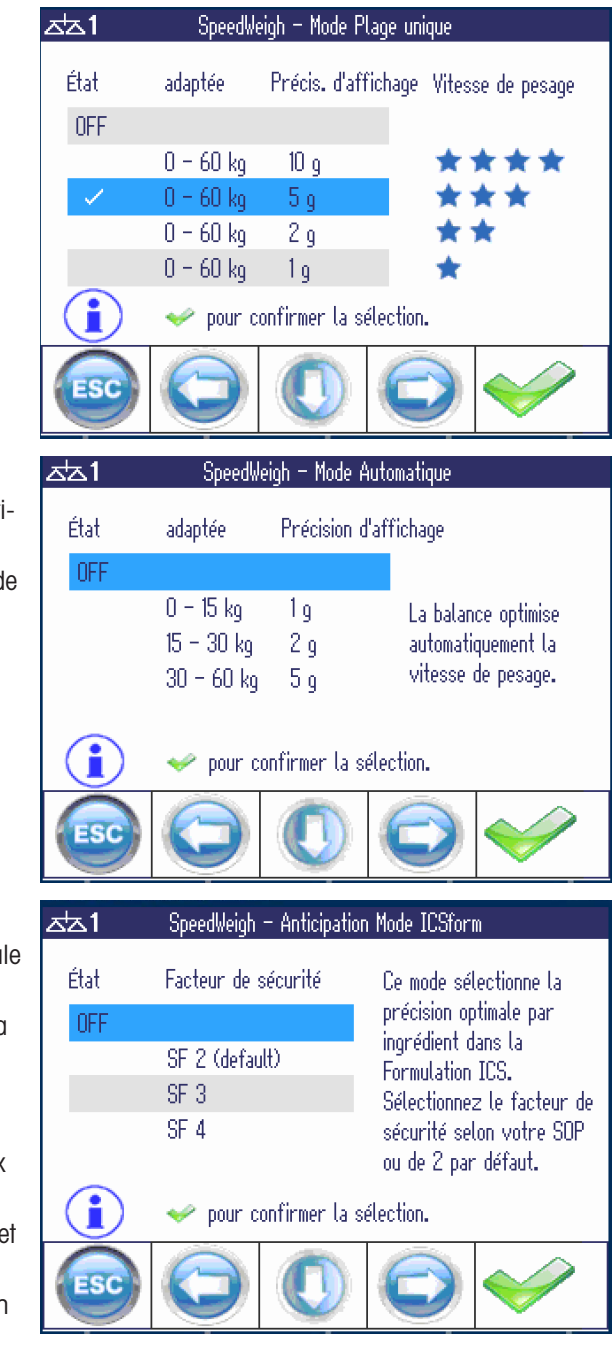

#### Mode Automatique

En mode Automatique, la balance optimise automatiquement la vitesse de pesage.

- Confirmez la sélection du mode avec la touche d fonction  $\blacktriangleright$ .

#### Mode Anticipation pour Formulation

Ce mode sélectionne la précision d'affichage optima pour chaque ingrédient dans Formulation ICS.

SpeedWeigh calcule la précision d'affichage selon la formule suivante:

#### Lisibilité ≤ Valeur de tolérance / Facteur de sécurité

(où la valeur de tolérance est la plus faible des deux valeurs Tol– et Tol+)

 $-$  Sélectionnez le paramètre de facteur de sécurité et confirmez avec la touche de fonction  $\blacktriangleright$ .

Plus le facteur de sécurité est élevé, plus la précision d'affichage est faible, c'est-à-dire plus la résolution est élevée.

#### Mode Anticipation pour Pick&Pack

Ce mode sélectionne la précision d'affichage optimale en fonction du poids unitaire moyen de chaque article dans l'application Pick&Pack.

- Sélectionnez Anticipation "ON" et confirmez avec la touche de fonction  $\blacktriangleright$ .

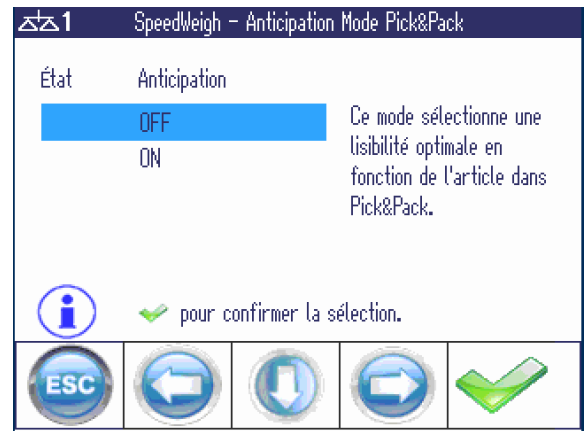

## 8.4 Travailler avec l'application SpeedWeigh

#### Mode Anticipation pour Formulation ICS

Démarrez l'application Formulation avec la touche  $\overline{\phantom{m}}$ de fonction  $\blacktriangle$  et sélectionnez un article.

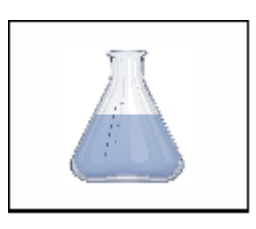

Pour un article en vrac, par exemple le riz, les valeurs suivantes sont indiquées:

- Poids cible  $= 5,000$  kg
- Tolérance  $= \pm 0.050$  kg
- Facteur de sécurité = 2  $\bullet$

SpeedWeigh calcule la précision d'affichage comme suit:

Lisibilité =  $50 g / 2 = 25 g$ 

Si la plateforme de pesage ne prend pas en charge la précision d'affichage calculée, la précision d'affichage la plus faible la plus proche est définie, par exemple 5 g.

Pour un article de valeur comme le safran, les valeurs suivantes sont indiquées:

- $\bullet$  . Poids  $cible = 0,1000$  kg
- Tolérance  $= \pm 0.0010$  kg
- Facteur de sécurité = 2  $\sim$

SpeedWeigh calcule la précision d'affichage comme suit:

Lisibilité =  $1 g / 2 = 0.5 g$ 

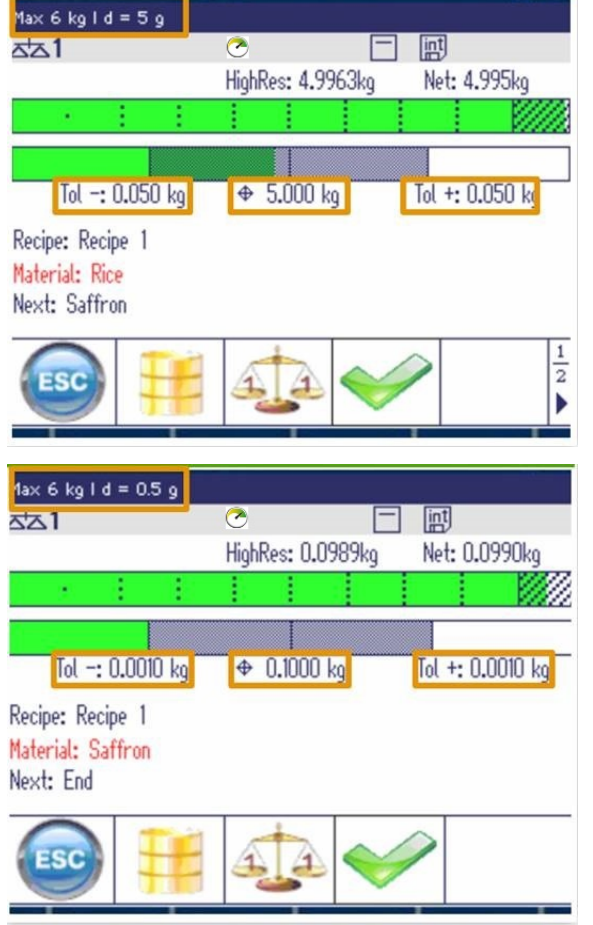

Avec l'application SpeedWeigh, vous pouvez accélérer le pesage des articles en vrac en utilisant une précision d'affichage plus élevée, donc une résolution plus basse, et réserver la précision d'affichage plus basse, donc la résolution plus élevée, aux articles de valeur.

Si la balance connectée ne prend pas en charge la précision d'affichage calculée, elle appliquera la précision d'affichage la plus faible la plus proche ,par exemple 20 g au lieu de 25 g.

#### Mode Anticipation pour Pick&Pack ICS

Ce mode fonctionne uniquement en combinaison avec l'application Pick&Pack ICS. Il examine le poids unitaire moyen de chaque article de la Nomenclature et définit la précision d'affichage optimale pour chaque article lors du processus Pick&Pack.

 $\alpha$ Notez que le paramètre de précision d'affichage peut varier en fonction du type de balance. T

- 1 Démarrez l'application Pick&Pack avec la touche de fonction **.**
- 2 Sélectionnez un article dans la Nomenclature.
	- L'icône SpeedWeigh s'affiche et indique que SpeedWeigh est activé pour l'application Pick&Pack.

Pour un article avec un poids unitaire moyen important, par exemple un marteau, les paramètres suivants sont appliqués:

- Dans la Nomenclature, l'article 100000 "Marteau" a un poids unitaire moyen de 1,999931 kg.
- SpeedWeigh définit la précision d'affichage sur  $d = 50$  g, ce qui est suffisant pour compter les marteaux à haute vitesse.

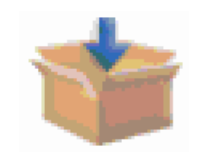

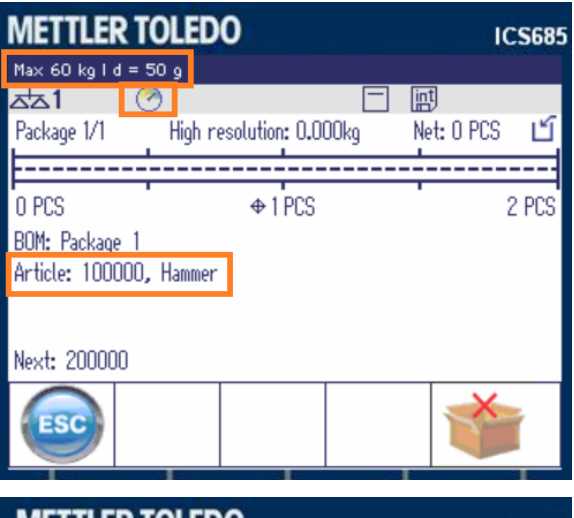

Pour un article avec un poids unitaire moyen faible, par exemple une vis, les paramètres suivants sont appliqués:

- Dans la Nomenclature, l'article 200000 "Vis" a un poids unitaire moyen de 0,019105 kg, donc d = 50 g n'est plus assez précis pour compter les vis.
- SpeedWeigh définit à la volée la précision d'affichage pour la vis sur  $d = 5$  g.

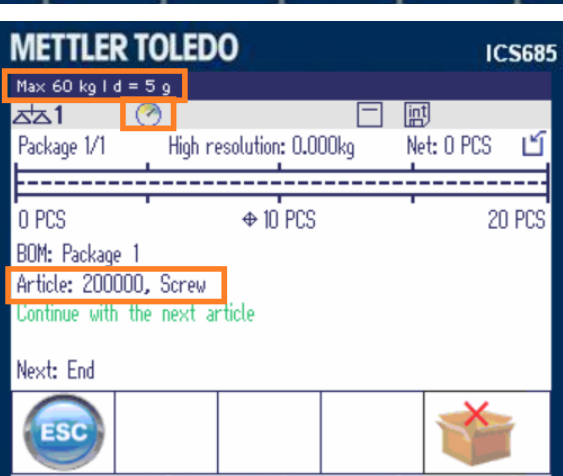

## 9 Pick&Pack (option)

## 9.1 Généralités

L'application Pick&Pack est principalement destinée à accroître la sécurité des processus et à réduire les erreurs lors du placement de différentes quantités de différents articles dans un emballage.

L'opérateur peut uniquement passer à l'article suivant si les conditions suivantes sont remplies:

- Si les vérifications sont définies sur On: Toutes les vérifications sont réussies.
- Le comptage de pièces correspond à la cible pour chaque article.
- Le poids sur la balance est stable.  $\bullet$  .

#### Modes de fonctionnement Pick&Pack

#### **Horizontal**

Une fois que le nombre de pièces adéquat d'un article a été prélevé, la balance confirme automatiquement et invite l'opérateur à placer les pièces de la balance dans l'emballage et à passer à l'article suivant.

Ce mode convient pour les grands articles ou une combinaison de grands et petits articles. L'emballage est placé à côté de la balance.

#### **Vertical**

Mode Auto = On: Après le placement de la bonne quantité de pièces sur la balance ou dans un récipient sur la balance, la balance confirme automatiquement le nombre de pièces et passe à l'article suivant.

Mode Auto = Off: Après le placement de la bonne quantité de pièces sur la balance ou dans un récipient sur la balance, l'opérateur doit confirmer l'article avant de passer à l'article suivant.

Les modes verticaux conviennent pour les pièces légères et petites.

#### Annuler le prélèvement

Une pleine boîte de l'article spécifié est placée sur la balance. L'opérateur prélève la quantité de pièces requise à chaque étape.

Ce mode convient pour l'emballage de plusieurs kits de base en même temps.

#### Fonctions spéciales

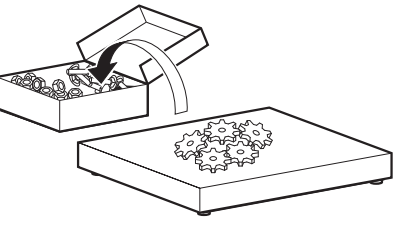

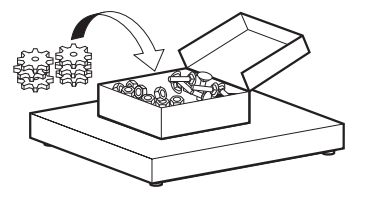

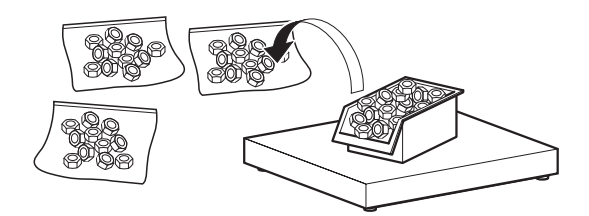

Pick&Pack peut également être utilisé avec un système à deux balances. Le basculement d'une balance à l'autre doit être confirmé par l'opérateur.

Certaines pièces, composants ou matériaux d'emballage d'une liste de prélèvement peuvent requérir une identification supplémentaire pour prévenir les erreurs. Vous pouvez ajoute une option de vérification à chaque article ou emballage. La vérification se fait via lecture d'un code-barres.

#### Conditions préalables

- Tous les articles répertoriés dans l'application Pick&Pack doivent exister dans la base de données des articles.
- Tous les articles doivent être placés en mode Comptage et posséder leur propre poids unitaire moyen.

## 9.2 Éditer la Nomenclature

- Ouvrez l'application Pick&Pack avec la touche de fonction **the** 
	- **→ La Nomenclature s'affiche.**
- $-$  Appuyez sur la touche de fonction  $\Box$  pour créer une nouvelle Nomenclature ou sur la touche de fonction  $\Box$  pour éditer une Nomenclature existante.

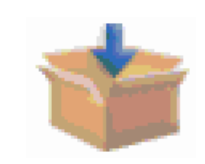

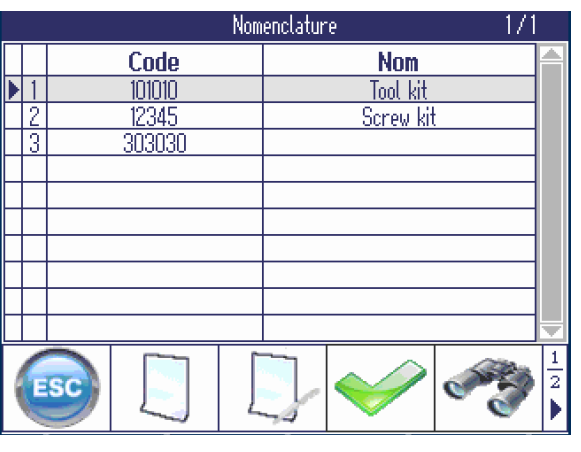

- 1 Saisissez le code et le nom de la Nomenclature, par exemple "Code = 123456" et "Nom = Kit de vis".
- 2 Pour être sûr d'utiliser le bon emballage, définissez "Vérifier l'emballage" sur On et saisissez le code de l'emballage.
- 3 Ouvrez la nomenclature avec la touche de fonction  $\Theta$ .

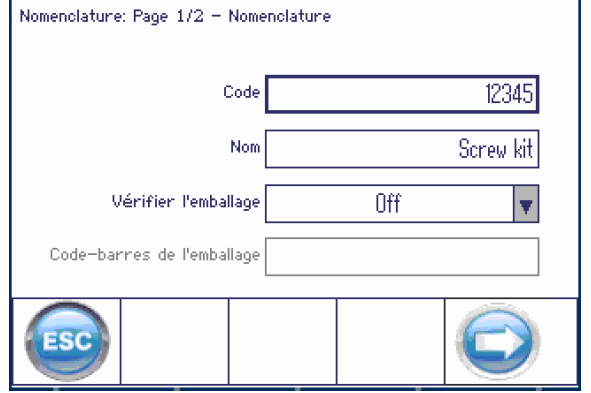

Modifier la nomenclature

 $-$  Appuyez sur la touche de fonction  $\Box$  pour créer un nouvel article ou sur la touche de fonction pour éditer un article existant.

#### Modifier la nomenclature Nomenclature: Page  $2/2$  - Liste matière  $\cdots$

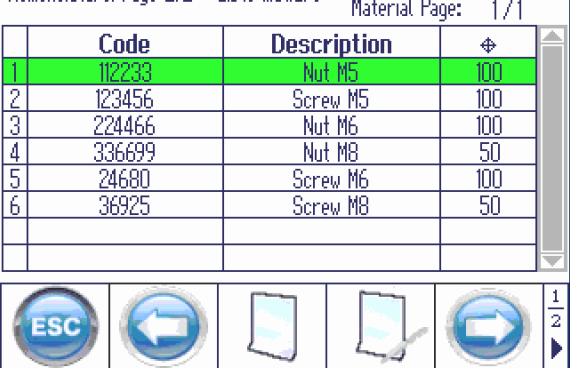

- 1 Introduisez le numéro d'article d'un article existant dans la base de données.
	- **Exerciption d'article enregistrée dans la** base de données s'affiche.
- 2 Saisissez un texte d'invite, par exemple "Prélever les vis M5".
- 3 Saisissez le numéro de pièces cible de cet article.
- 4 Pour garantir que le bon article est utilisé, définissez "Vérifier l'article" sur On.
- 5 Pour être sûr d'utiliser le bon emballage pour l'article, définissez "Vérifier l'emballage" sur On et saisissez le code de l'emballage.
- 6 Confirmez l'article de la Nomenclature avec la touche de fonction  $\blacktriangleright$ .
	- **→** La nomenclature s'affiche à nouveau.
- 7 Pour plus d'articles, procédez comme décrit cidessus.
- 1 Une fois que tous les articles de la Nomenclature sont créés, appuyez sur  $\bigcirc$ .
	- **→ Une invite de sécurité s'affiche: "Enregistrer la** nomenclature?"
- 2 Confirmez la Nomenclature avec la touche de fonction  $\blacktriangleright$ .
	- "Enregistrement sauvegardé" est affiché suivi de la Nomenclature.

## 9.3 Travailler avec l'application Pick&Pack

- Ouvrez l'application Pick&Pack avec la touche de fonction **1**.
	- **→** La Nomenclature s'affiche.
- Sélectionnez une Nomenclature et confirmez avec la touche de fonction  $\blacktriangleright$ .

#### **Note**

- Pour rechercher une Nomenclature, utilisez la touche de fonction  $\sqrt{2}$ .
- Si un lecteur de code-barres est configuré, vous pouvez charger à nouveau votre Nomenclature en scannant un code-barres.
- Si la Nomenclature sélectionnée est vide, la touche de fonction  $\blacktriangleright$  est indisponible.

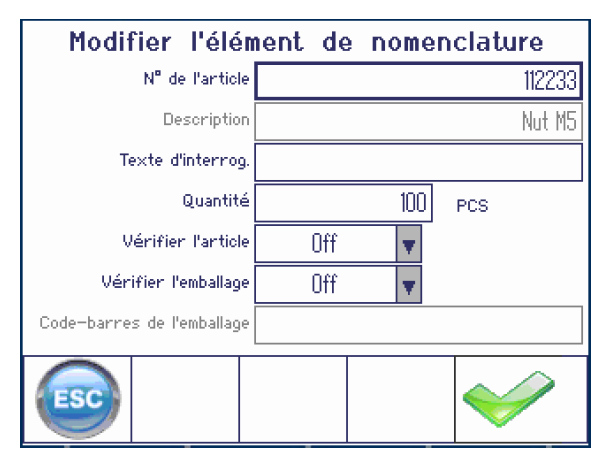

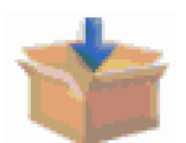

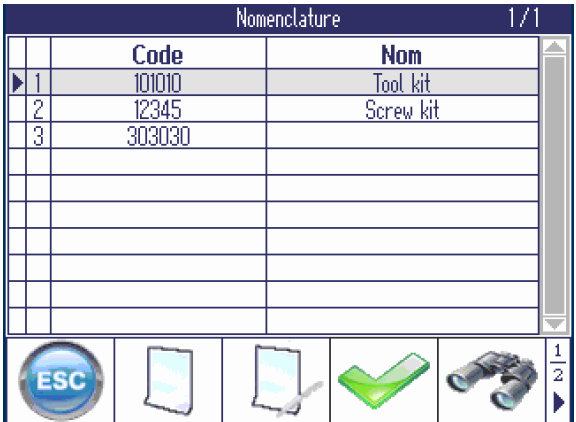

#### **Note**

Mode: Le mode Pick&Pack précédent ou le mode par défaut est affiché.

- 1 Sélectionnez un mode de fonctionnement.
	- → Prélèvement Horizontal: pour le prélèvement à côté de la balance, convient pour les grands articles et les combinaisons de petits et grands articles
	- → Prélèvement Vertical: pour le prélèvement sur la balance, convient pour les pièces légères et petites
	- Annuler le prélèvement: pour le prélèvement depuis une boîte pleine
- 2 Saisissez le nombre d'emballages à prélever.
- 3 Confirmez le paramètre avec la touche de fonction  $\blacktriangleright$  .
	- $\rightarrow$  Le premier article est affiché.

#### **Note**

- L'astérisque (\*) devant la cible indique que la pré- $\bullet$ cision de comptage n'est pas garantie pour l'opération en cours car la précision d'affichage est supérieure au poids unitaire moyen de l'article à prélever.
- $\bullet$  La touche de fonction  $\bullet$  ramène à la Nomenclature. Elle est uniquement disponible si "Forcer à terminer" est défini sur On dans le menu Application.
- Prélevez le nombre de pièces indiqué.

#### Diagramme vert: nombre cible atteint

Selon le mode de fonctionnement, procédez comme suit:

- Mode horizontal: un texte d'invite s'affiche en vert: "L'article est prêt à être emballé." Retirez les pièces de la balance. L'article suivant est affiché.
- Mode Vertical, mode Auto = On: L'article est confirmé automatiquement et l'article suivant est affiché.
- Mode Vertical, mode Auto = Off: Confirmez l'article avec la touche de fonction  $\blacktriangleright$ . L'article suivant est affiché.
- Mode Annuler le prélèvement: Confirmez l'article avec la touche de fonction . L'article suivant est affiché.

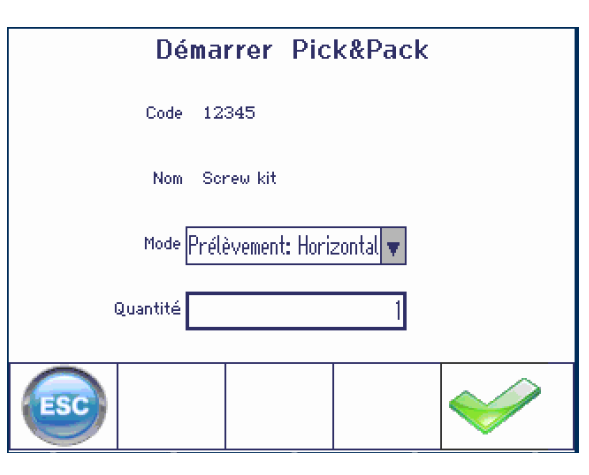

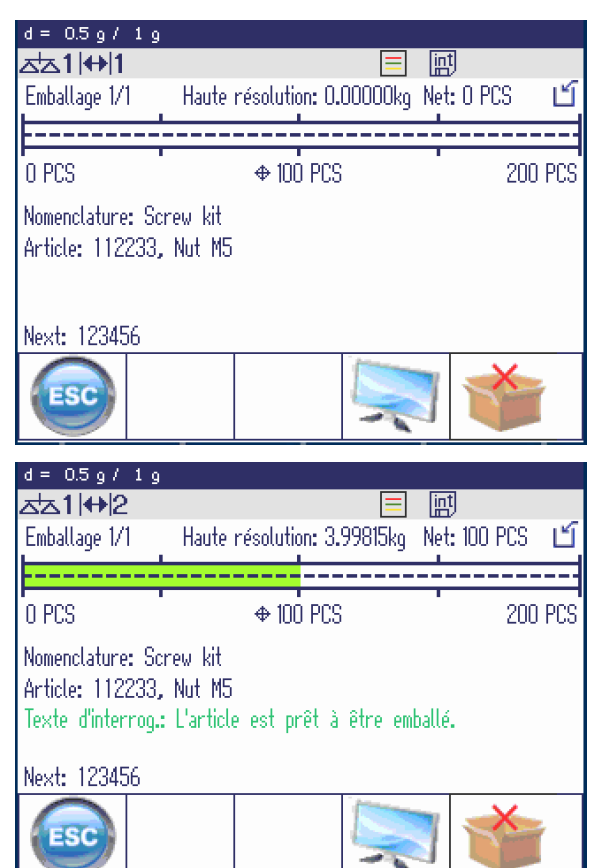

#### Diagramme rouge: nombre d'articles insuffisant

Ajoutez des pièces jusqu'à ce que le nombre cible soit atteint.

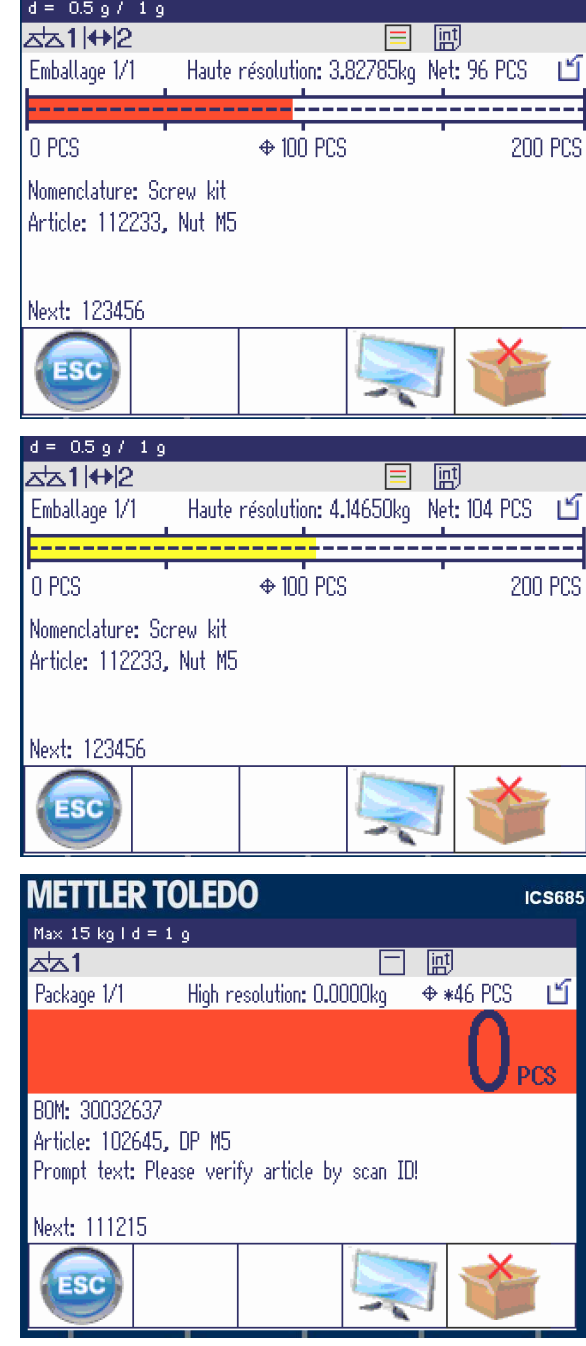

#### Diagramme jaune: nombre d'articles trop élevé

- Retirez des pièces jusqu'à ce que le nombre cible soit atteint.

#### Pick&Pack avec affichage couleur

Avec le paramètre d'affichage "Affichage couleur", le nombre de pièces est indiqué dans le diagramme coloré.

- Vert: cible atteinte
- Rouge: nombre d'articles insuffisant
- Jaune: nombre d'articles trop élevé

#### Mode Anticipation pour Pick&Pack ICS

Ce mode fonctionne uniquement en combinaison avec l'application SpeedWeigh ICS. Il configure la précision d'affichage optimale pour chaque article pendant le processus Pick&Pack.

Pour plus de détails, voir le point "SpeedWeigh ICS".

## 10 Réglages dans le menu

### 10.1 Vue d'ensemble du menu

Dans le menu, les réglages peuvent être changés et des fonctions peuvent être activées. Ceci permet l'adaptation à des exigences individuelles de pesage. Le menu comprend les 5 blocs de menu principaux suivants, qui contiennent divers sous-menus en plusieurs niveaux, qui sont décrits aux points suivants.

- Balance
- Application
- Terminal
- Communication
- Maintenance

## 10.2 Utilisation du menu

#### 10.2.1 Appeler le menu et entrer le mot de passe

Le menu distingue 2 niveaux de commande: opérateur et superviseur. Le niveau superviseur peut être protégé par un mot de passe. A la livraison du dispositif, les 2 niveaux sont accessibles sans mot de passe.

#### Menu opérateur

- 1 Appuyer sur  $\Xi$ .
	- **Exember 1** Le menu Sélection rapide s'ouvre, Menu est mis en surbrillance.
- 2 Appuver sur  $\rightarrow$ .
	- $\rightarrow$  Entrer code est affiché.
- 3 Appuyer à nouveau sur  $\Rightarrow$  (aucun mot de passe n'est nécessaire).
	- $\rightarrow$  Le point de menu  $\text{Terminal}$  est affiché. Seules des parties du sous-menu  $\text{Dispositif}$  sont accessibles.

#### Menu superviseur

- 1 Appuyer sur  $\Xi$ .
	- **→** Le menu Sélection rapide s'ouvre, Menu est mis en surbrillance.
- 2 Appuyer sur  $\Rightarrow$ .

Т

- $\rightarrow$  Entrer code est affiché.
- 3 Entrer le mot de passe.
	- $\rightarrow$  Le premier point de menu  $B$ alance est mis en surbrillance.
	- A la première livraison du dispositif, le mot de passe superviseur est réglé sur 000. Définir le mot de passe individuel dans le menu Terminal.
		- Si aucun mot de passe n'a encore été introduit après quelques secondes, la balance revient au mode de pesée.
		- Si un mot de passe a été attribué pour l'accès du superviseur au menu et que vous l'avez oublié,  $\bullet$  . veuillez contacter le service après-vente METTLER TOLEDO.

#### Appeler le menu lorsque la gestion des utilisateurs est active

Si la gestion des utilisateurs est active, l'entrée du mot de passe est requise lors de l'ouverture de session.

- 1 Appuyer sur  $\Xi$ .
	- **Exember 1** Le menu Sélection rapide s'ouvre, Menu est mis en surbrillance.
- 2 Appuyer sur  $\Rightarrow$ .
	- L'écran de démarrage du menu est affiché, selon le profil de l'utilisateur.

## 10.2.2 Affichage dans le menu

#### Arborescence du menu

L'arborescence du menu est affichée comme le système de fichiers dans l'Explorateur de Windows.

Pour la navigation dans l'arborescence du menu, utiliser les touches de curseur.

- < /  $\vee$ Naviguer vers le haut ou vers le bas dans l'arborescence du menu
- > Naviguer vers un niveau inférieur de l'arborescence du menu jusqu'à ce que la fenêtre de sélection soit affichée
- < Naviguer vers un niveau supérieur du menu et fermer les sous-menus
- + Scale + Application
- $-$ Terminal
	- Device
		- . Region
		- . Sleep & Backlight
		- . Serial number
		- + Display - Keyboard
			- Hard keys
			- Soft keys
			- + Info key
			- . Beeper
		- . External keyboard

#### Fenêtre de sélection

Pour la navigation dans les fenêtres de sélection, utiliser les touches suivantes:

< /  $\vee$ Naviguer vers le haut ou vers le bas dans les points de menu Naviguer vers le haut ou vers le bas dans les réglages d'un point de menu Ouvrir l'point de menu Confirmer le réglage d'un point de menu

< Naviguer vers un niveau supérieur du menu et fermer les sous-menus

Quitter la fenêtre de sélection

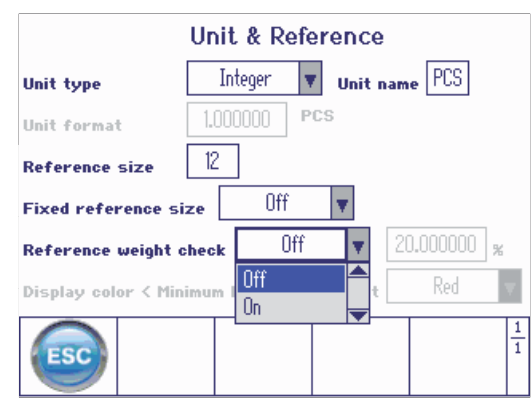

# ESC

#### Quitter le menu

– Appuyer sur  $\bigcup$ .

- $\Rightarrow$  Sauvegarder? est affiché.
- Appuyer sur la touche de fonction  $\blacktriangleright$ .

→ Les changements de menu sont sauvegardés et le terminal revient au mode de pesage.

ou

Pour des réglages de menu supplémentaires, appuyer sur la touche de fonction  $\bullet$ .

ou

Pour rejeter les changements et revenir au mode de pesage, appuyer sur la touche de fonction  $\mathbf{\times}$ .

## 10.2.3 Sélection et réglage de paramètres dans le menu

#### Exemple: réglage de la fonction Tare successive

- 1 Utiliser la touche de curseur  $>$  pour entrer dans le menu  $-$  Scale Balance.
- 2 Utiliser la touche de curseur > pour entrer dans le menu Balance 1.
	- $\Rightarrow$  Le premier sous-menu Identification est mis en surbrillance.
- 3 Utiliser la touche de curseur V pour sélectionner (mettre en surbrillance) le menu Tare.
- 4 Utiliser la touche de curseur > pour entrer dans le menu + Application Tare.
	- $\rightarrow$  La fenêtre de sélection est affichée.

La fenêtre de sélection montre les points de menu avec leurs réglages courants.

- 1 Utiliser la touche de curseur  $\vee$  pour sélectionner  $_{\texttt{Tare}}$ successive.
- 2 Appuyer sur  $\Rightarrow$  pour ouvrir un menu en incrustation avec le menu Tare successive.
- 3 Utiliser les touches de curseur  $\wedge$  /  $\vee$  pour sélectionner le réglage désiré.
- 4 Appuyer sur  $\Rightarrow$  pour confirmer le réglage.
- 5 Appuyer sur la touche de fonction < pour quitter la fenêtre de sélection et retourner à l'arborescence du menu.
- 
- $-$  Scale 1
- . Identification . Linearization & Calibration
- 
- . Display unit & Resolution
- . Zero . Tare
- . Restart
- . Filter
- . MinWeigh
- . Reset
- 
- + Terminal
- + Communication

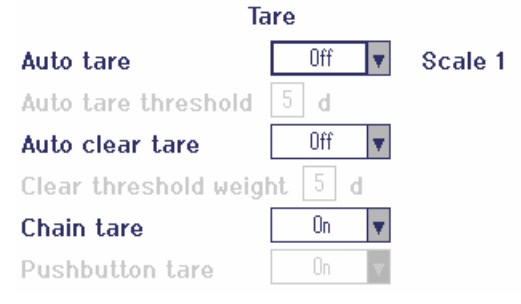

- Les points de menu en gris clair ne sont pas disponibles pour le réglage ou le profil courant. Т
	- Si tous les réglages d'un point de menu ne peuvent pas être affichés sur une page (p. ex., toutes  $\bullet$ les touches de fonction), utiliser la touche de curseur  $\vee$  pour accéder aux points cachés.

## 10.3 Bloc de menu Balance

#### 10.3.1 Vue d'ensemble du menu Balance

Le menu Balance dépend du capteur de charge connecté, qui est indiqué sur la plaque signalétique.

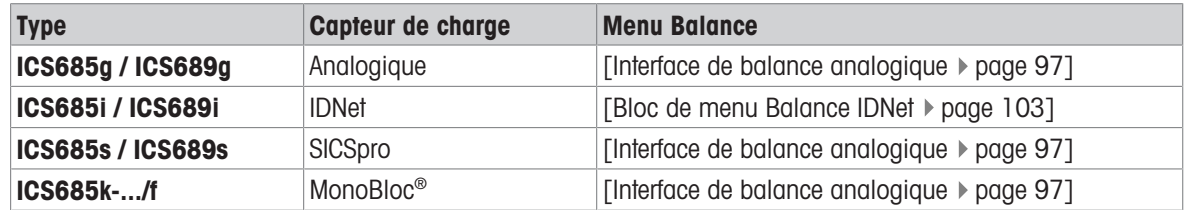

- $\dot{\mathbf{I}}$ • Lorsqu'on entre dans le bloc de menu Balance, une vue d'ensemble des balances connectées est affichée.
	- Après avoir sélectionné une balance, le menu Balance est disponible:
	- Si la balance sélectionnée est une balance SICS, il n'y a pas d'autres réglages disponibles.

## 10.3.2 Bloc de menu Balance (Analogique / SICSpro)

#### <span id="page-98-0"></span>Vue d'ensemble

Les réglages d'usine sont imprimés en gras dans la vue d'ensemble suivante.

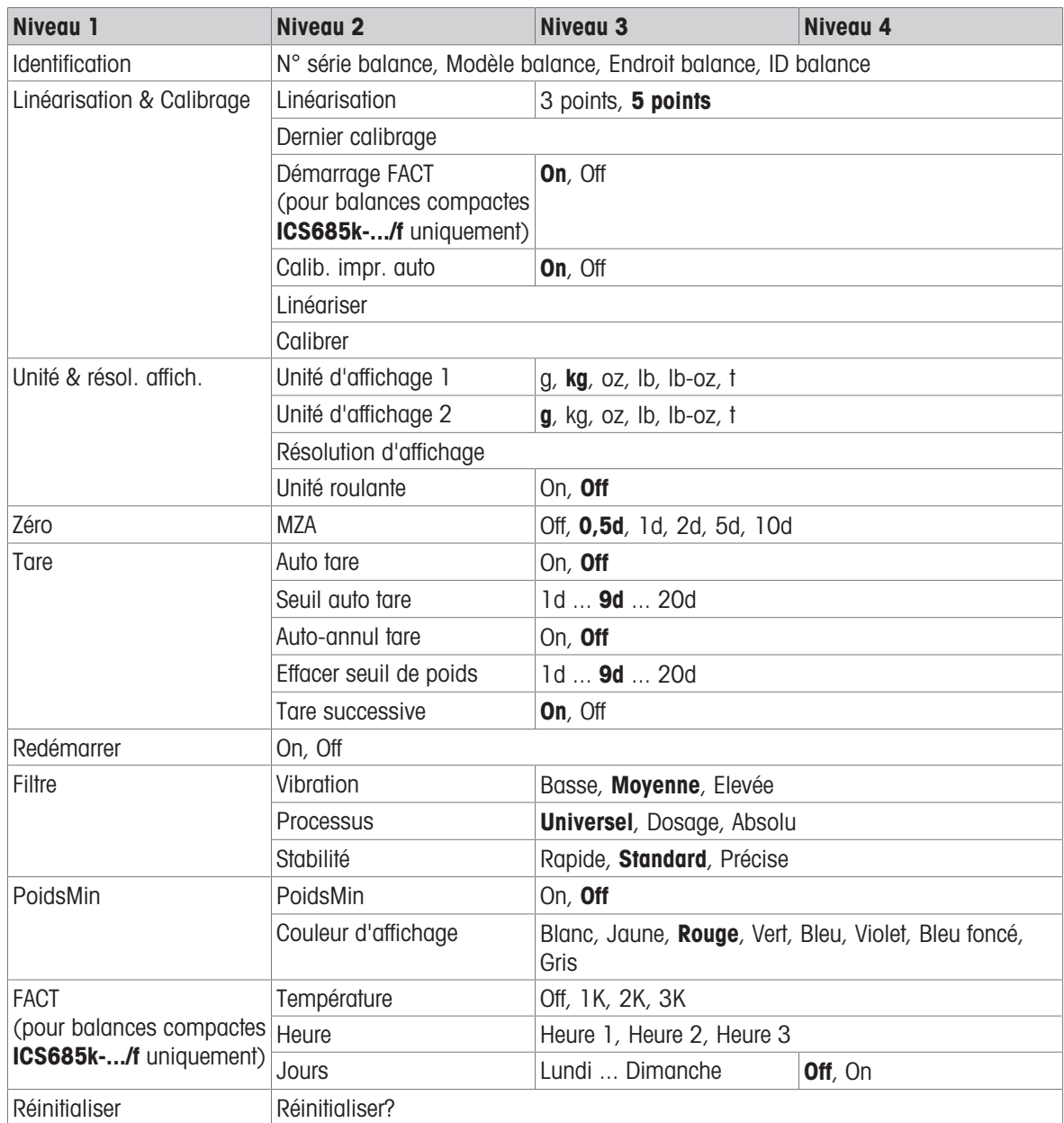

#### Description

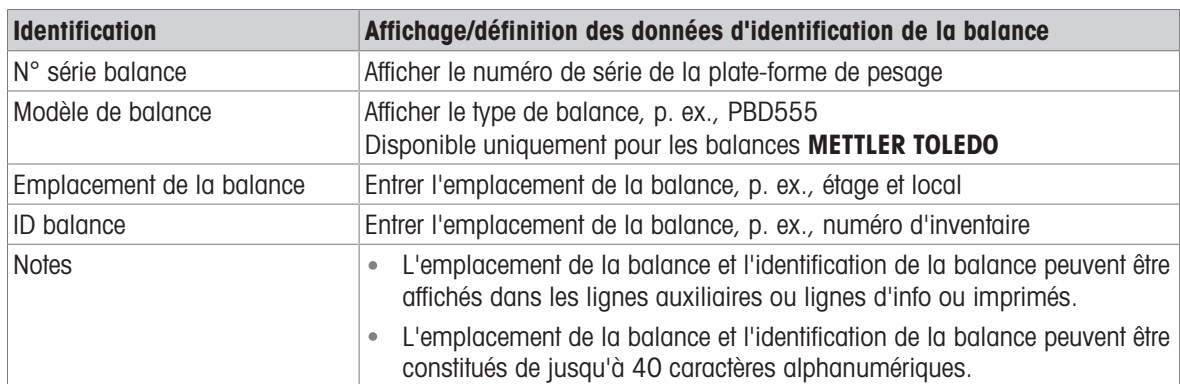

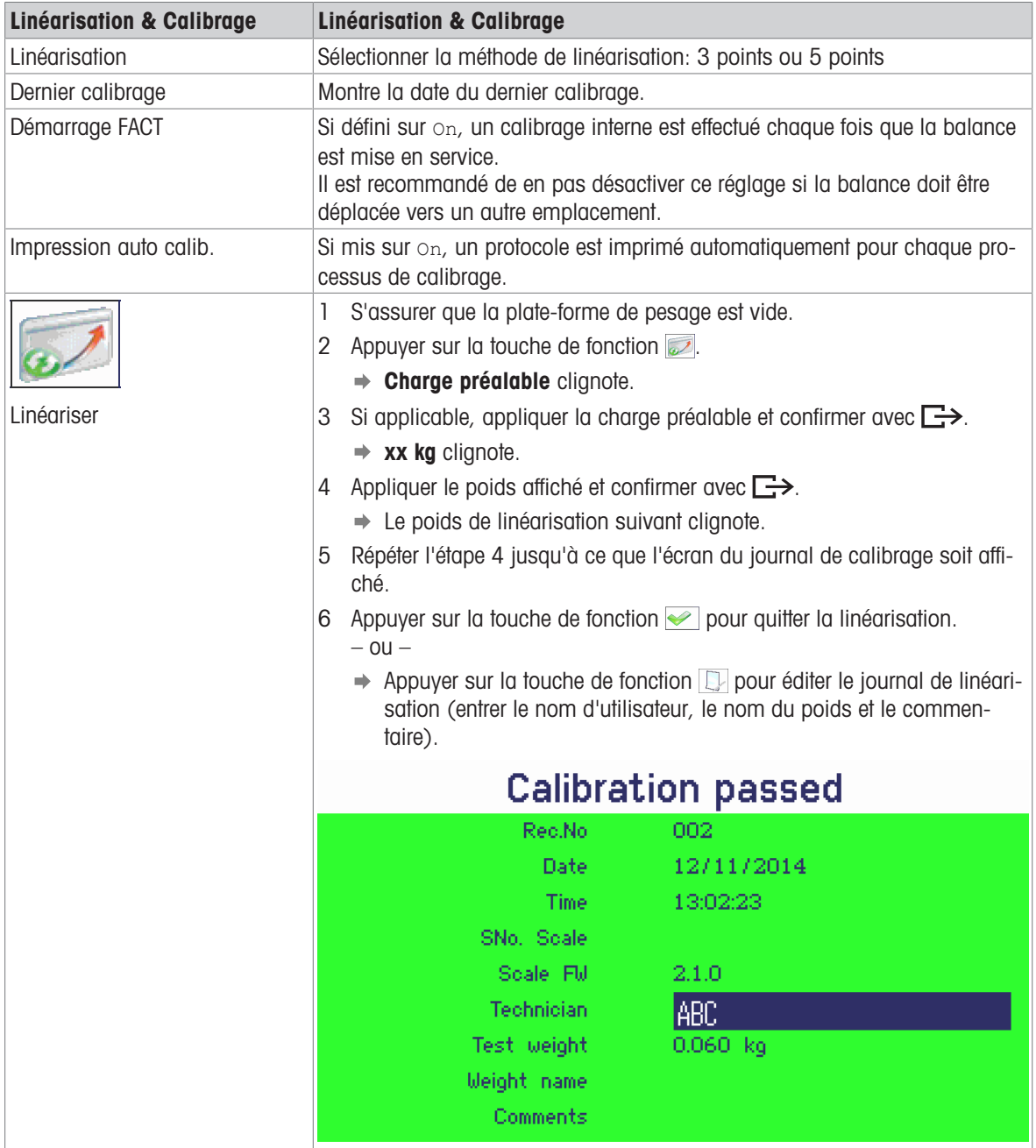

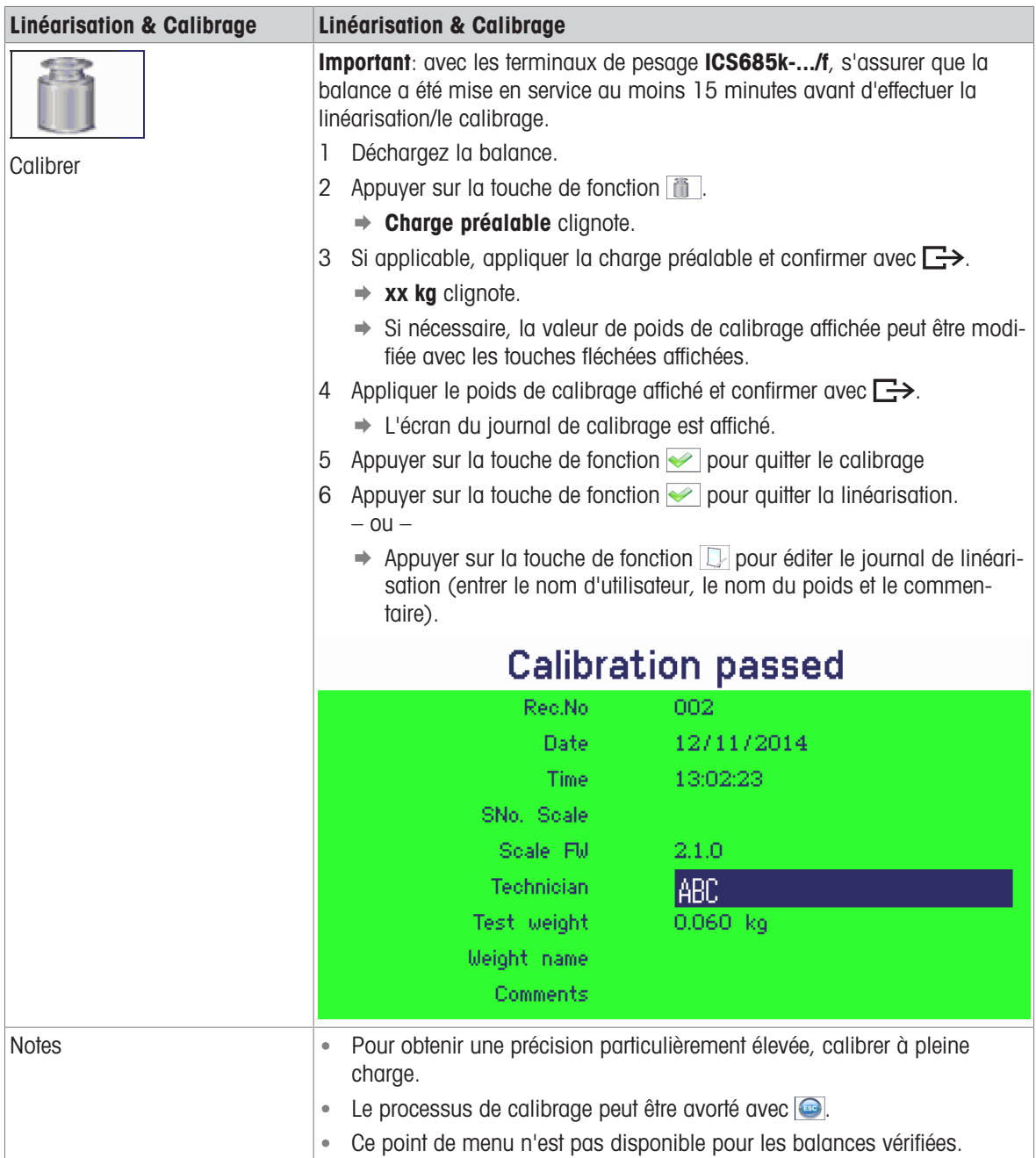

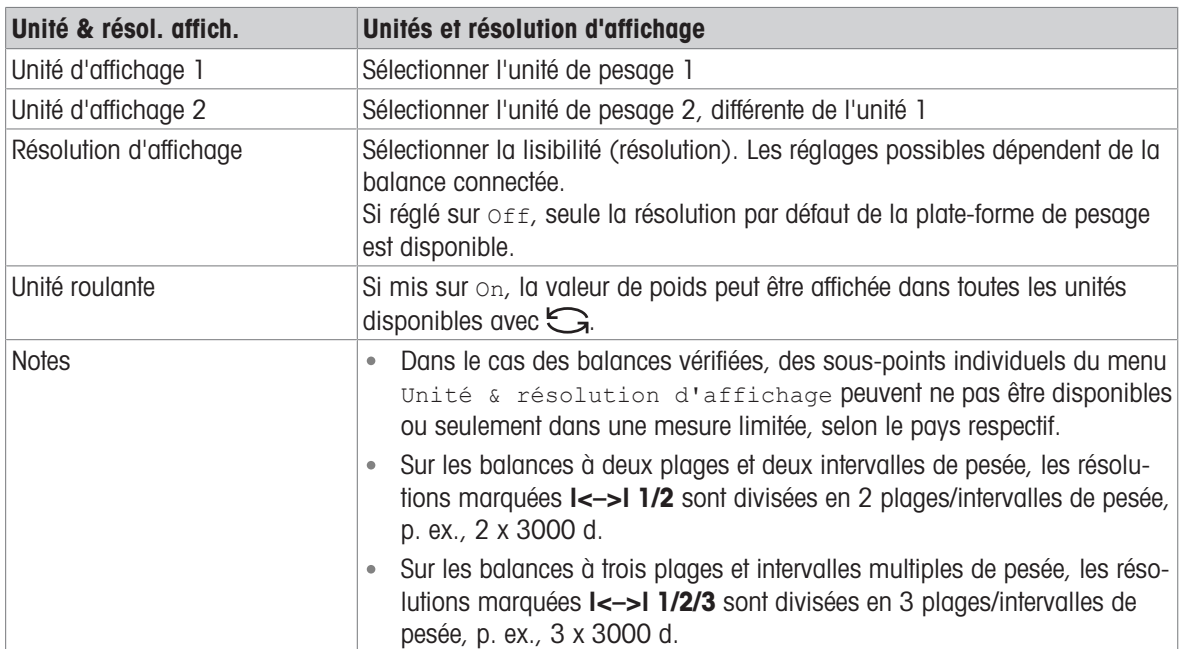

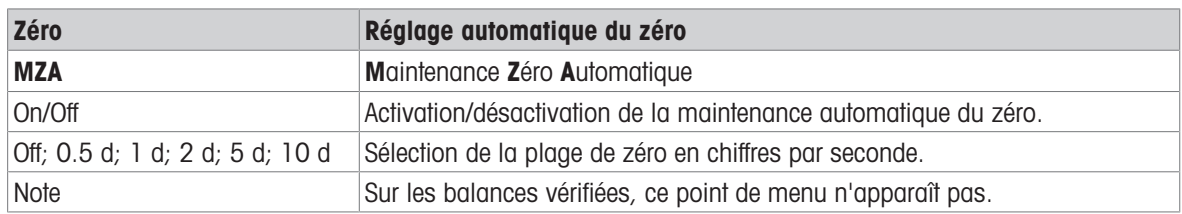

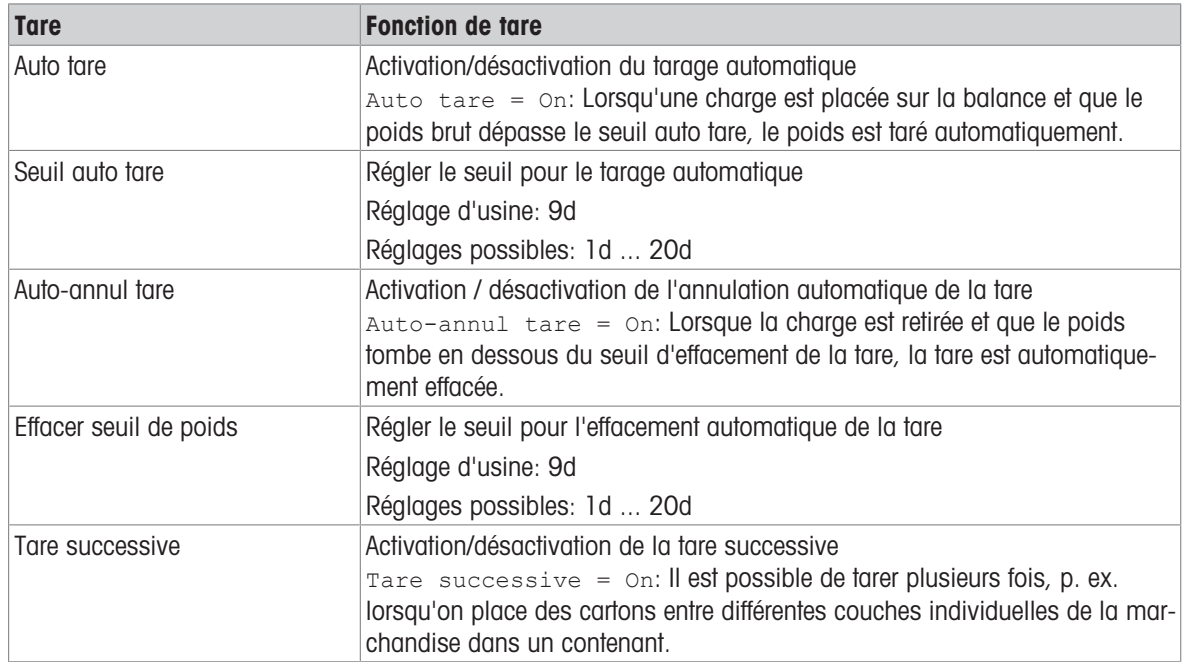

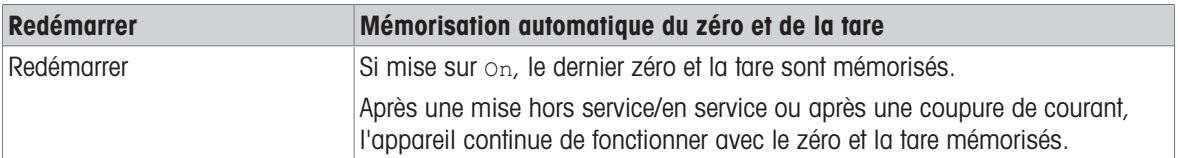

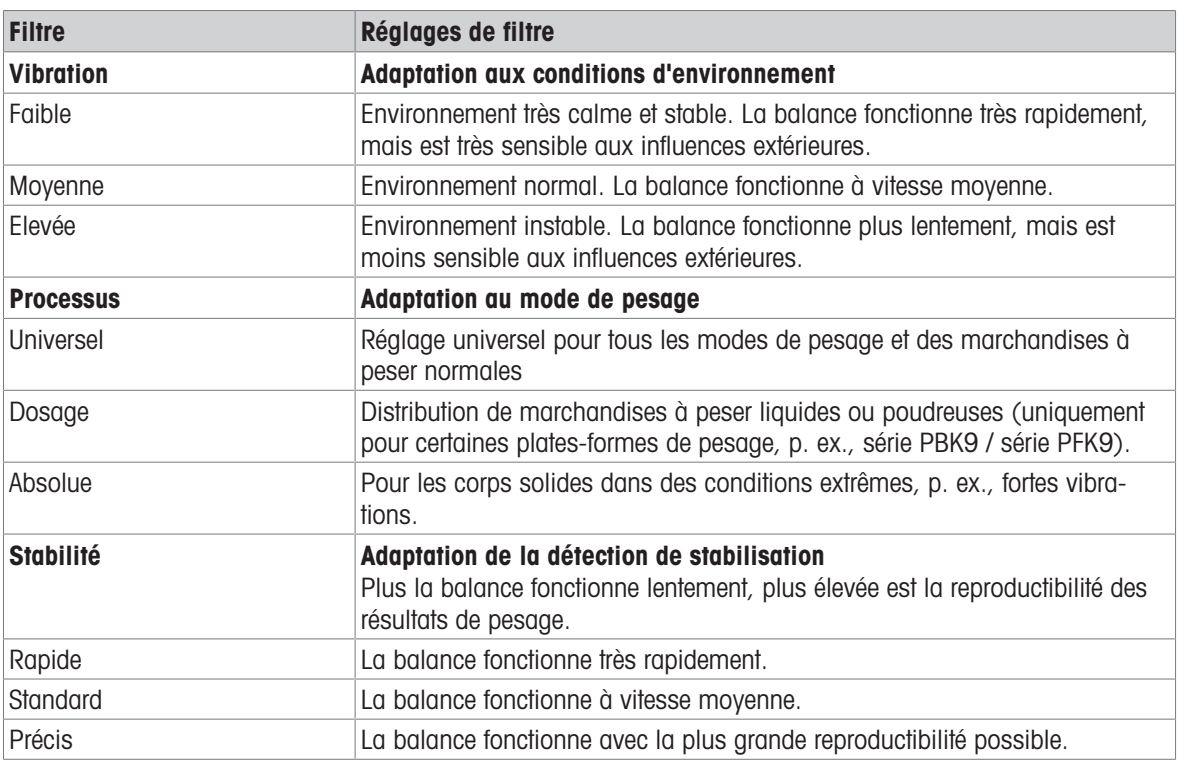

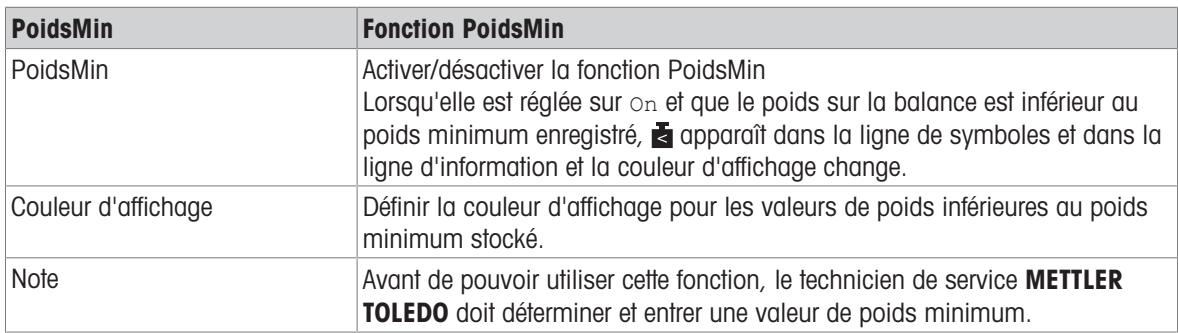

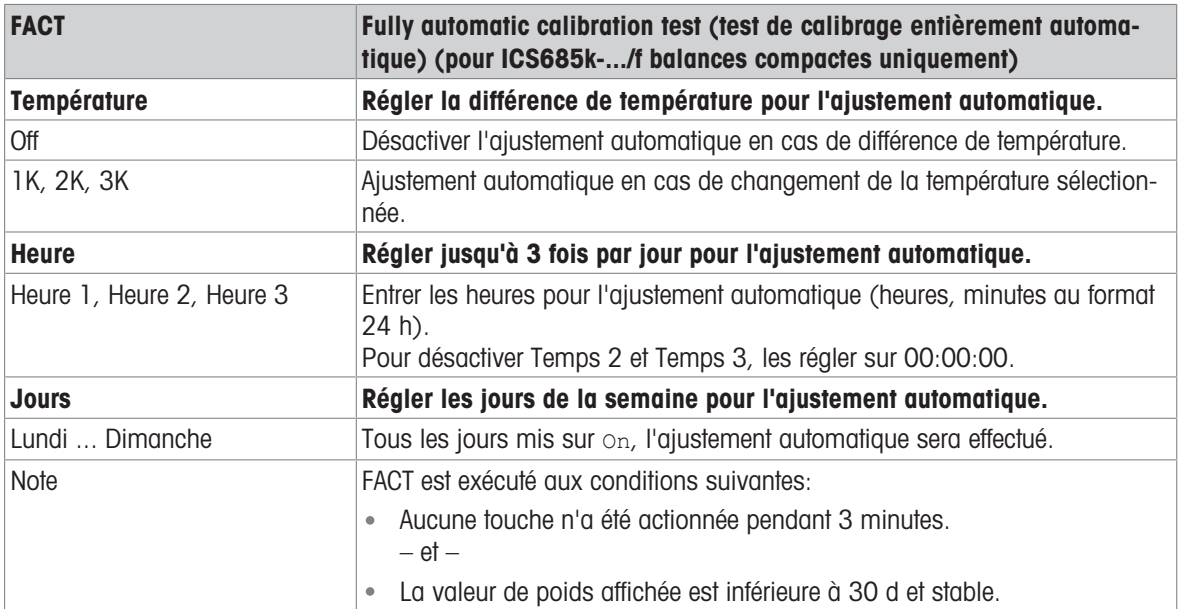

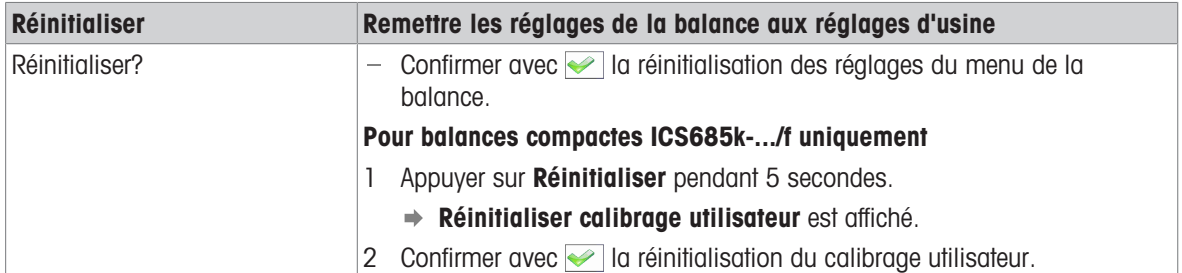

## 10.3.3 Bloc de menu Balance IDNet

#### <span id="page-104-0"></span>Vue d'ensemble

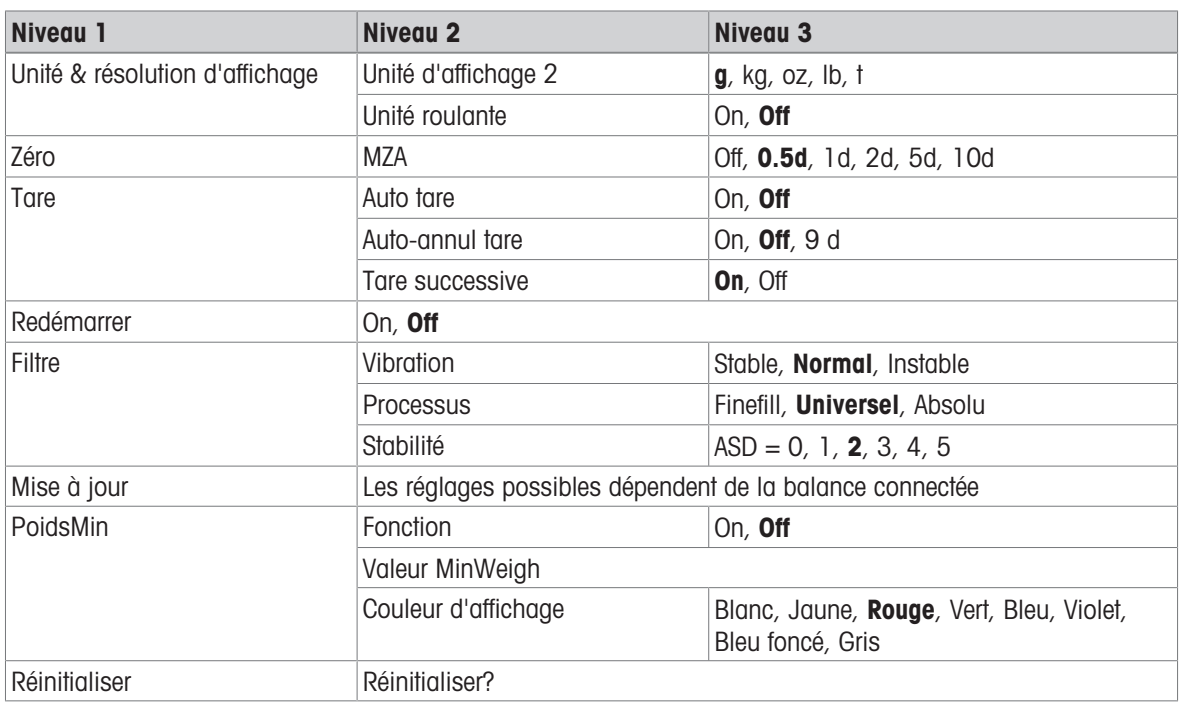

#### Description

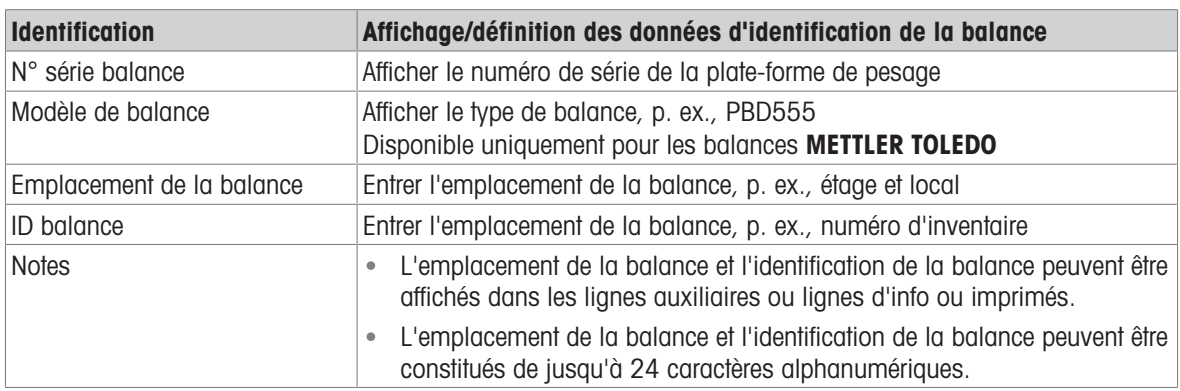

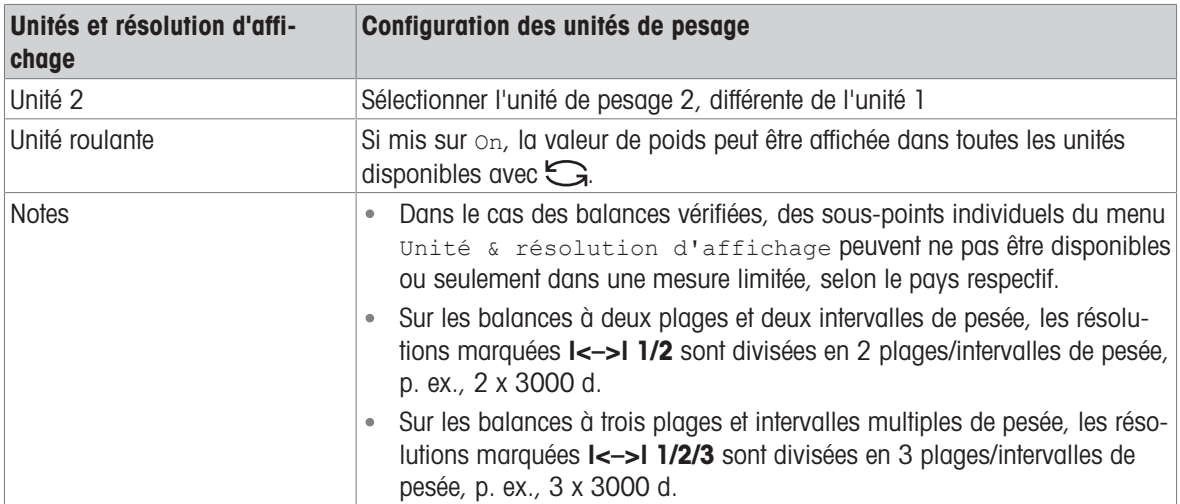

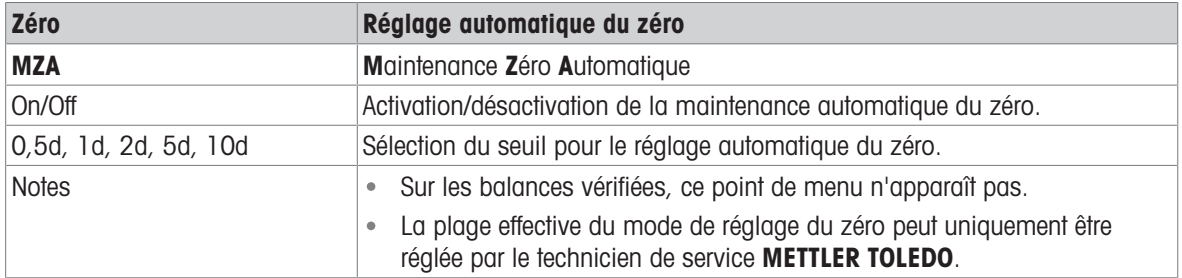

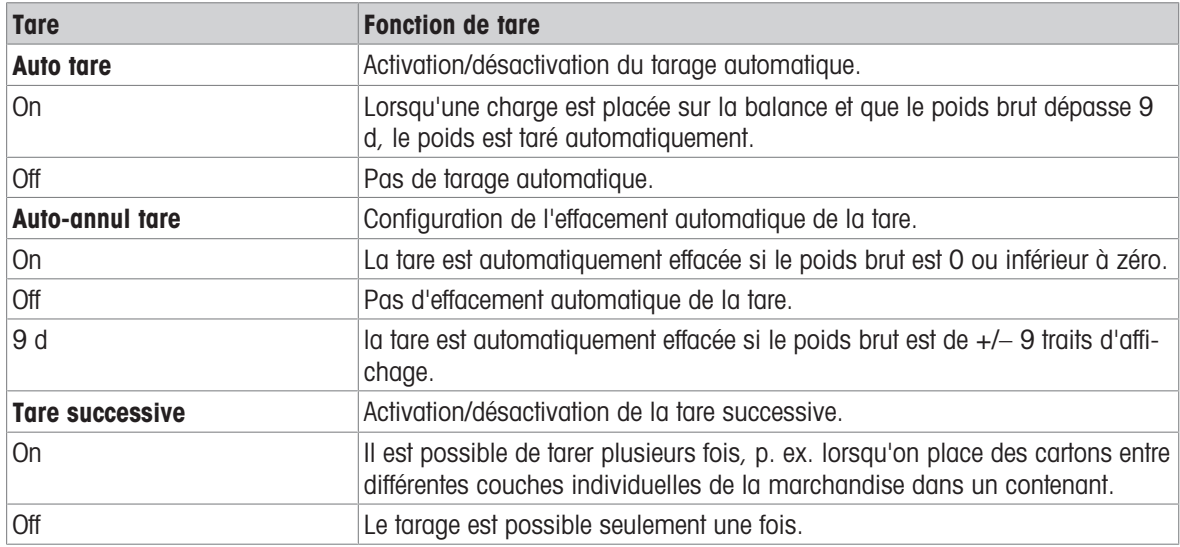

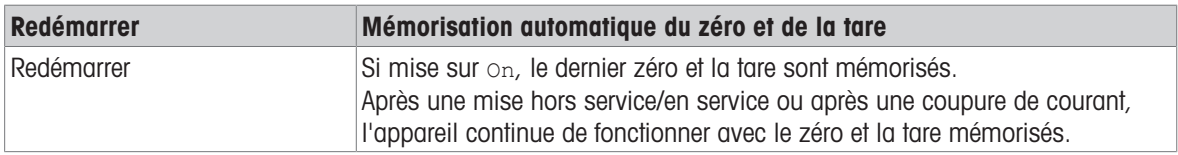

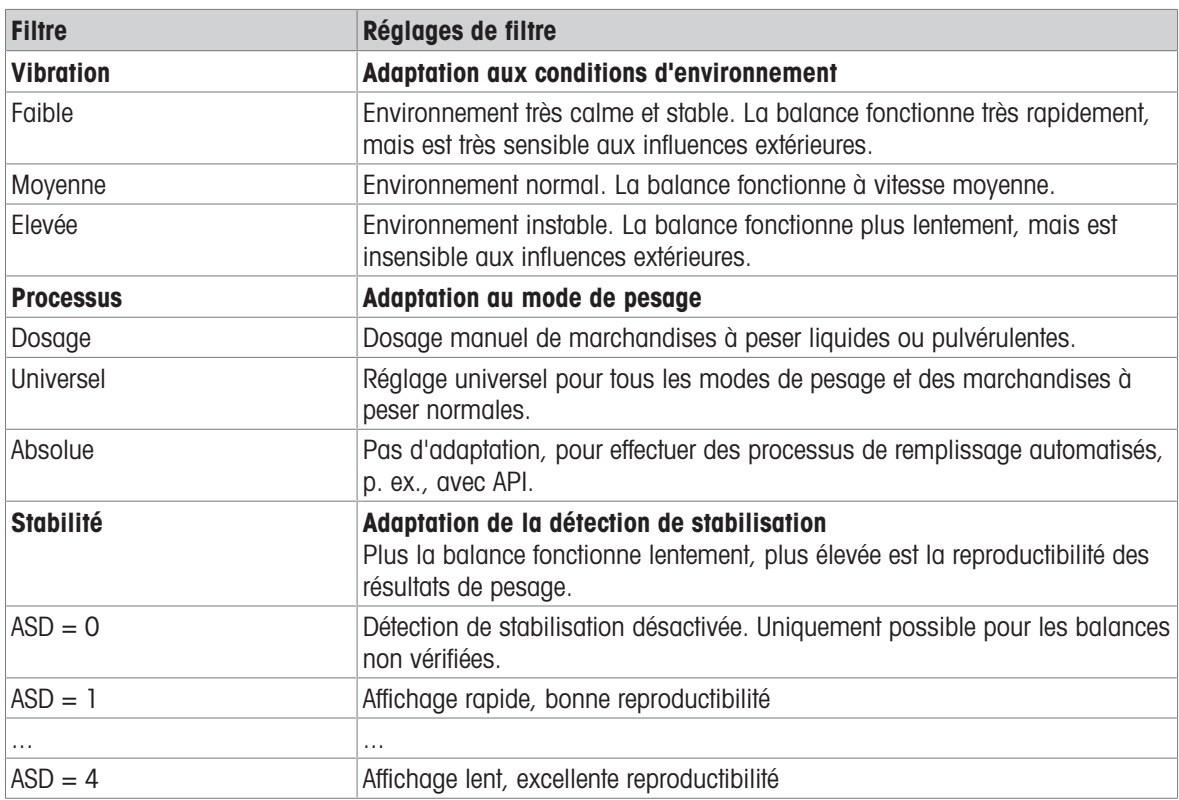

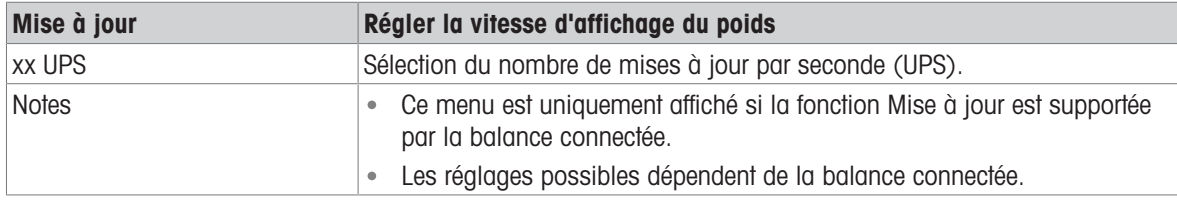

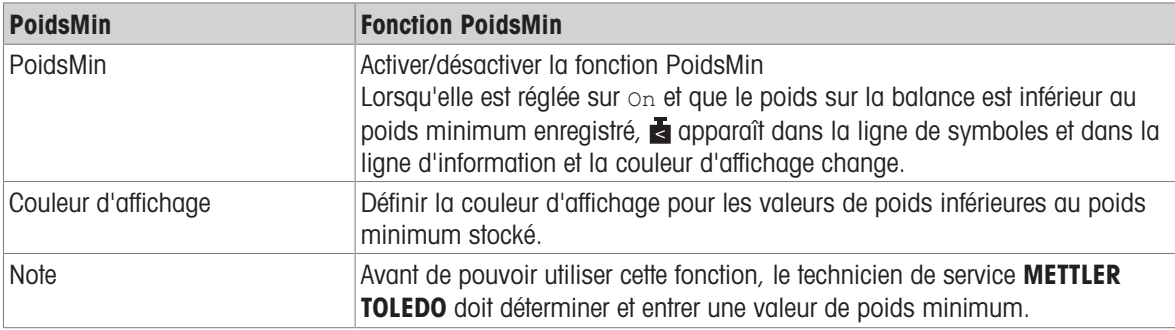

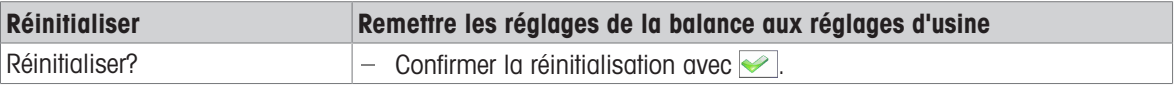

## 10.4 Bloc de menu d'application

### 10.4.1 Vue d'ensemble du menu Application

Le bloc de menu Application est constitué des sous-blocs principaux suivants, qui sont décrits en détail dans la suite.

- Pesage direct
- Détermination du poids moyen
- Impression intelligente
- Comptage
- Pesée de contrôle Plus/Moins, Remplissage
- Classification
- Totalisation
- Identification
- Statistiques
- Mémoire
- Base de données d'articles
- Interrogation

Les réglages d'usine sont imprimés en gras dans les vues d'ensemble suivantes.
# 10.4.2 Application -> Pesage direct

#### Vue d'ensemble

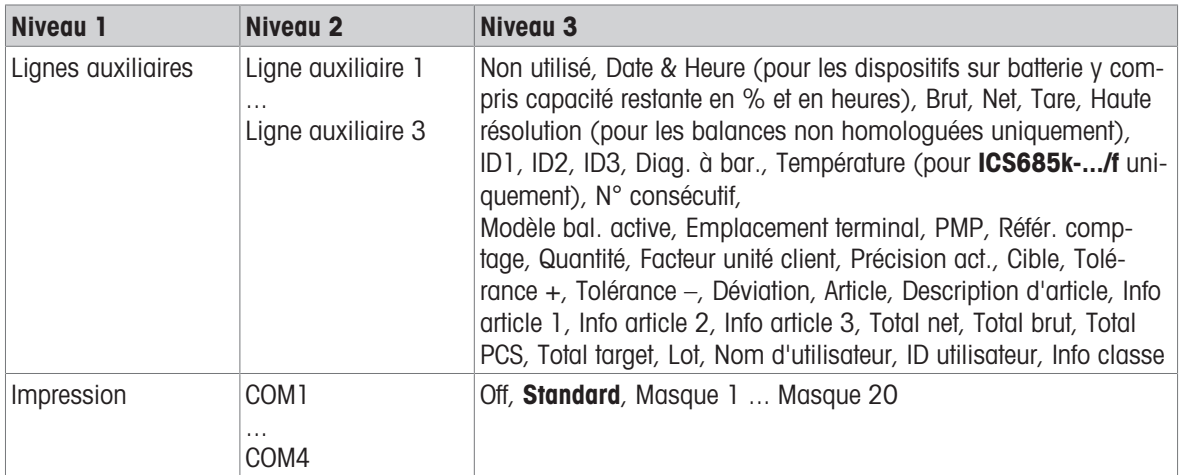

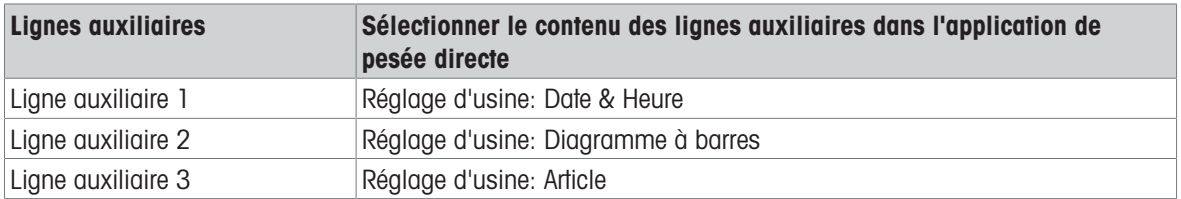

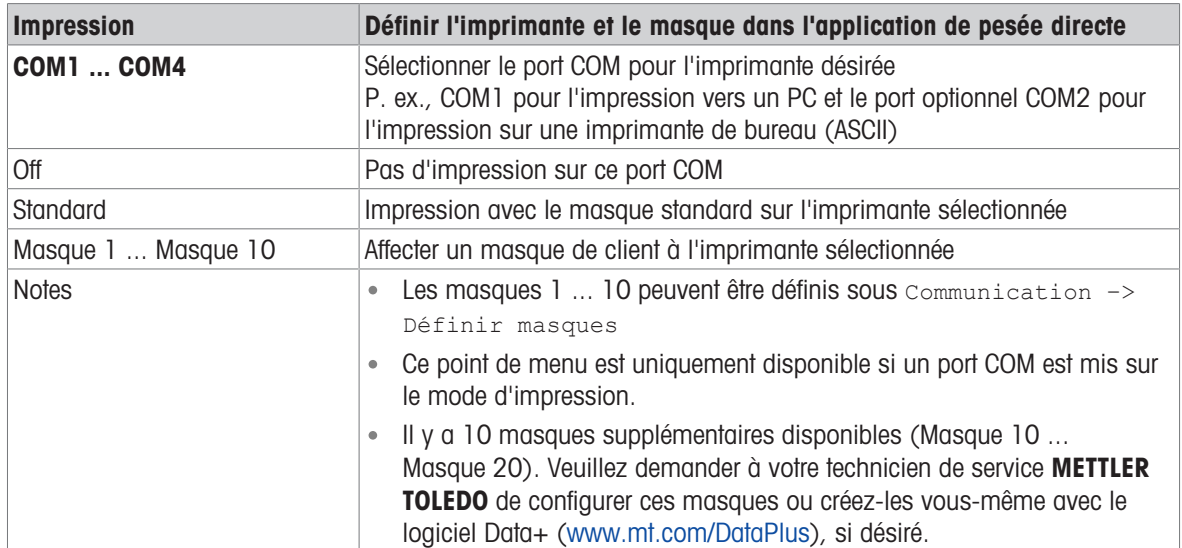

# 10.4.3 Application –> Détermination du poids moyen

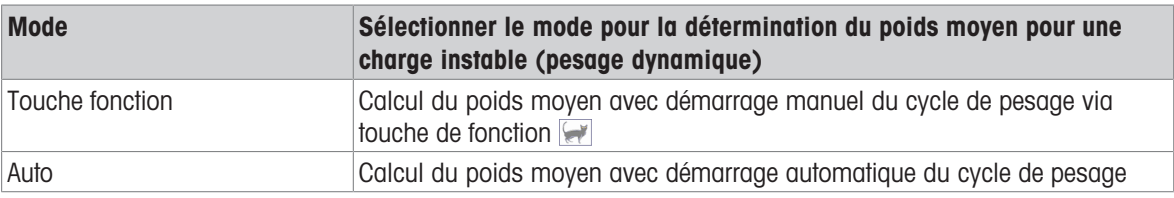

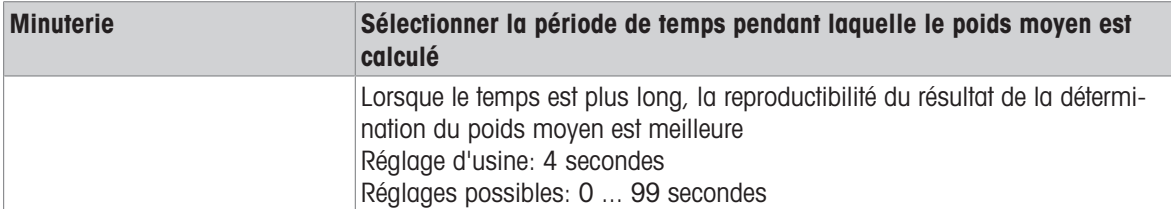

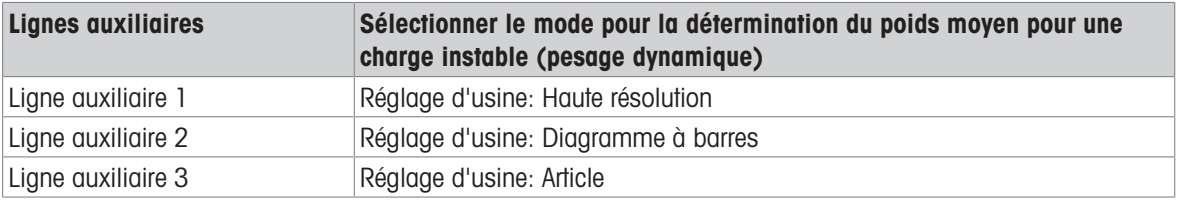

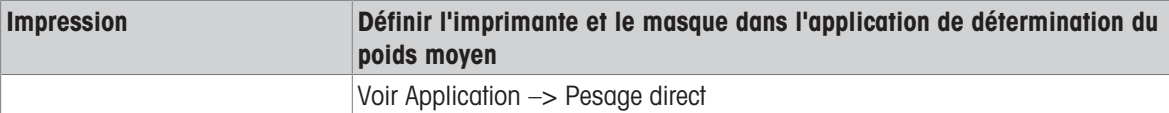

## 10.4.4 Application -> Impression intelligente

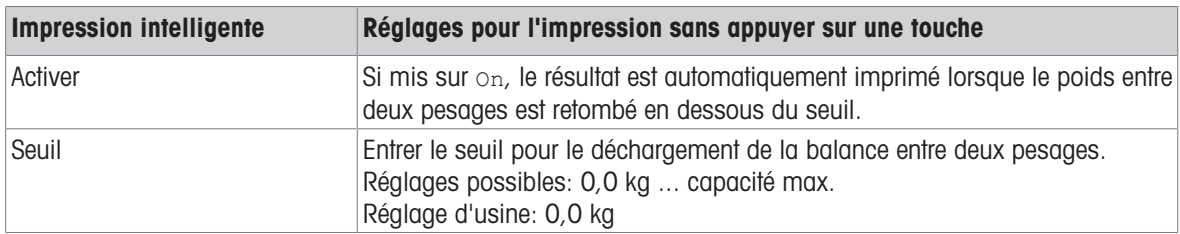

# 10.4.5 Application -> Comptage

#### Vue d'ensemble

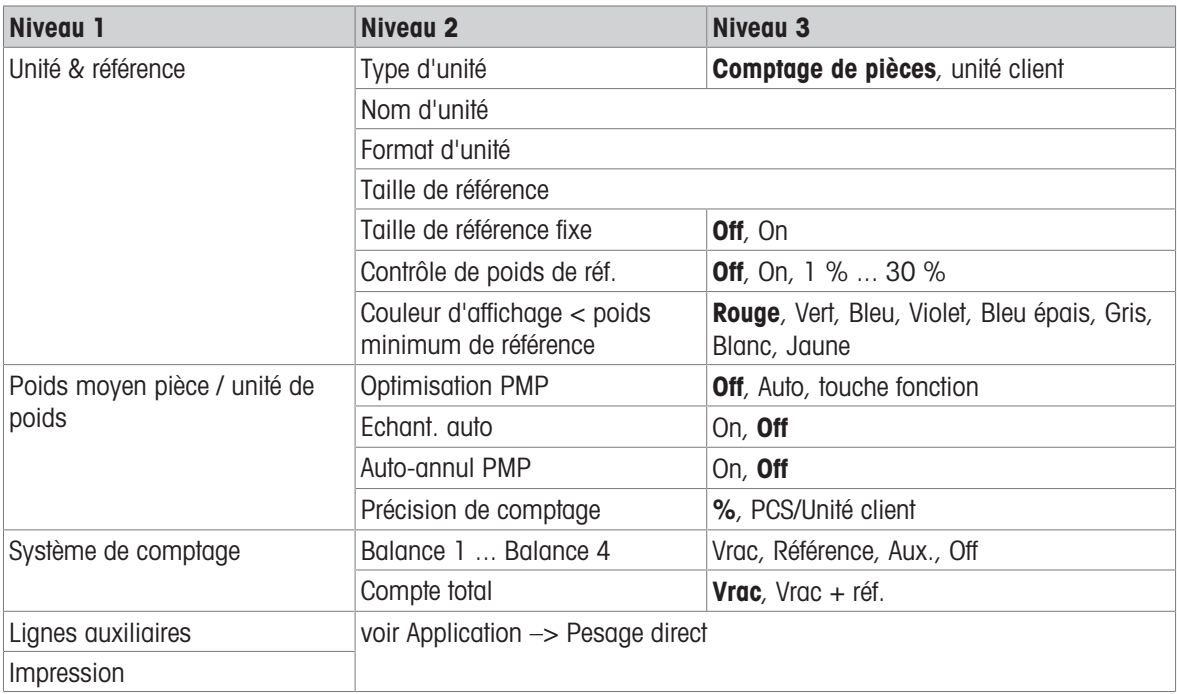

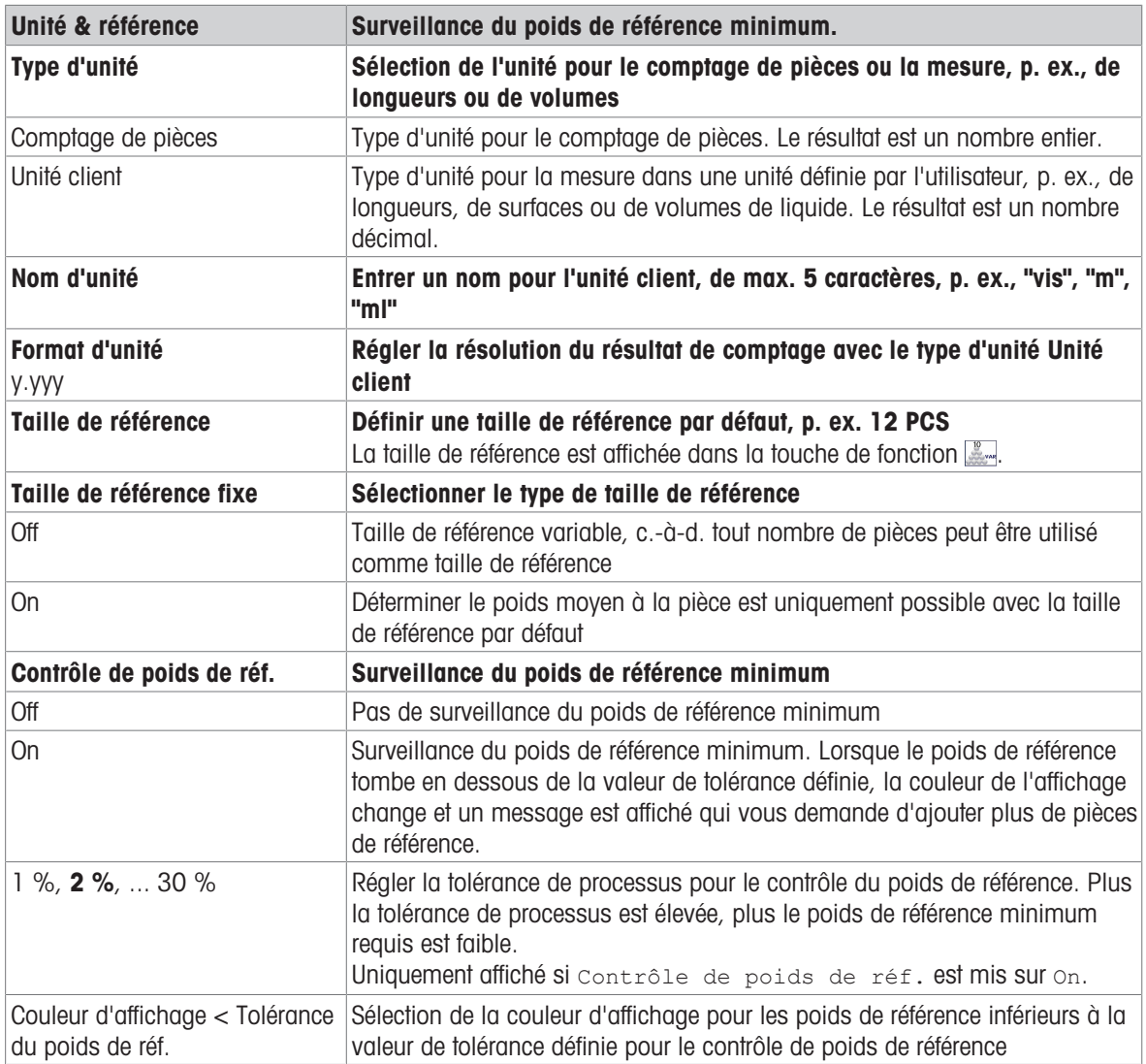

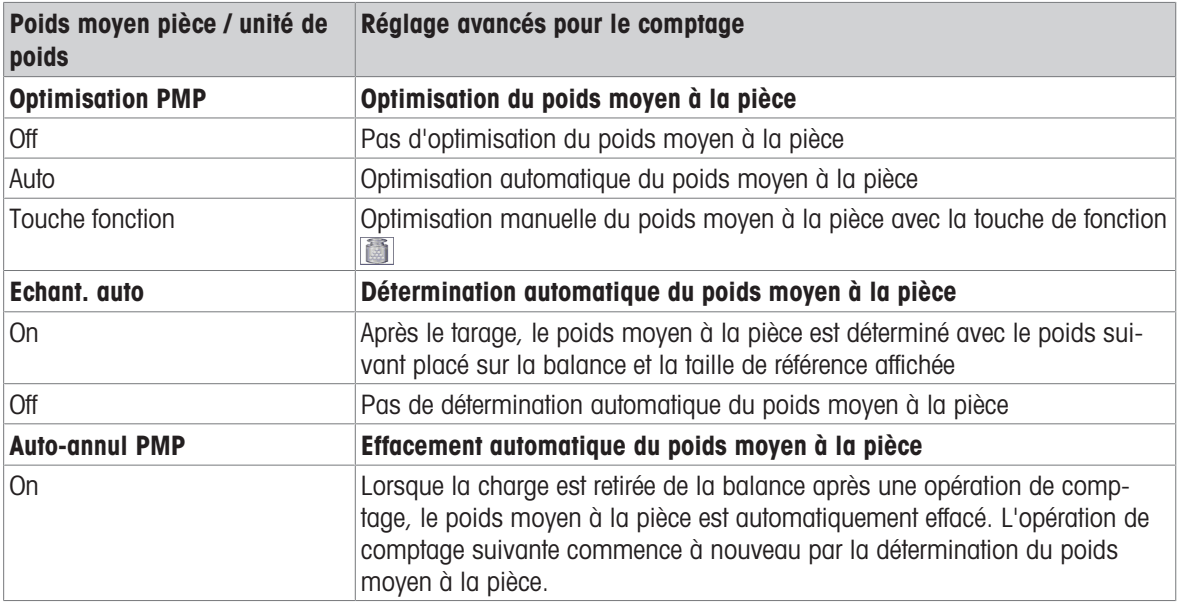

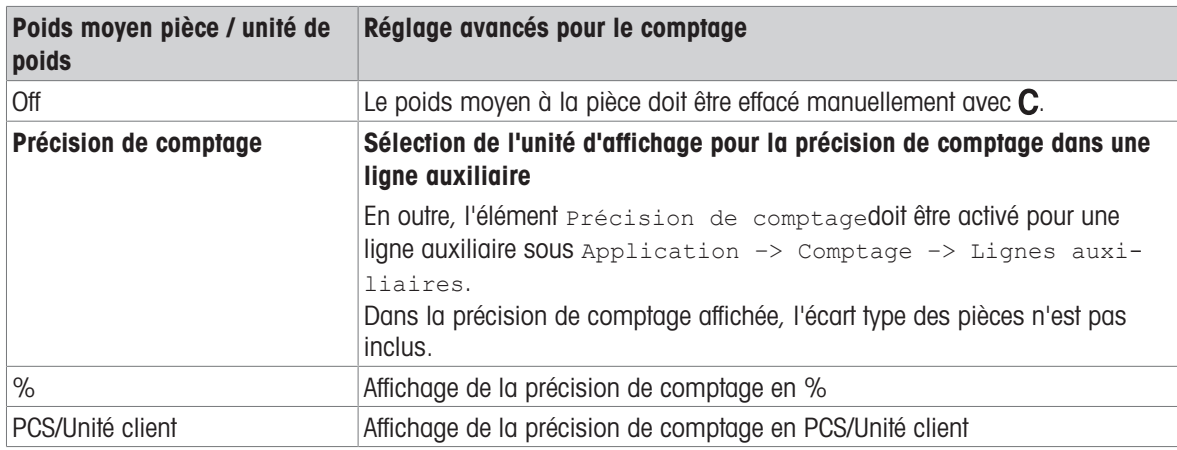

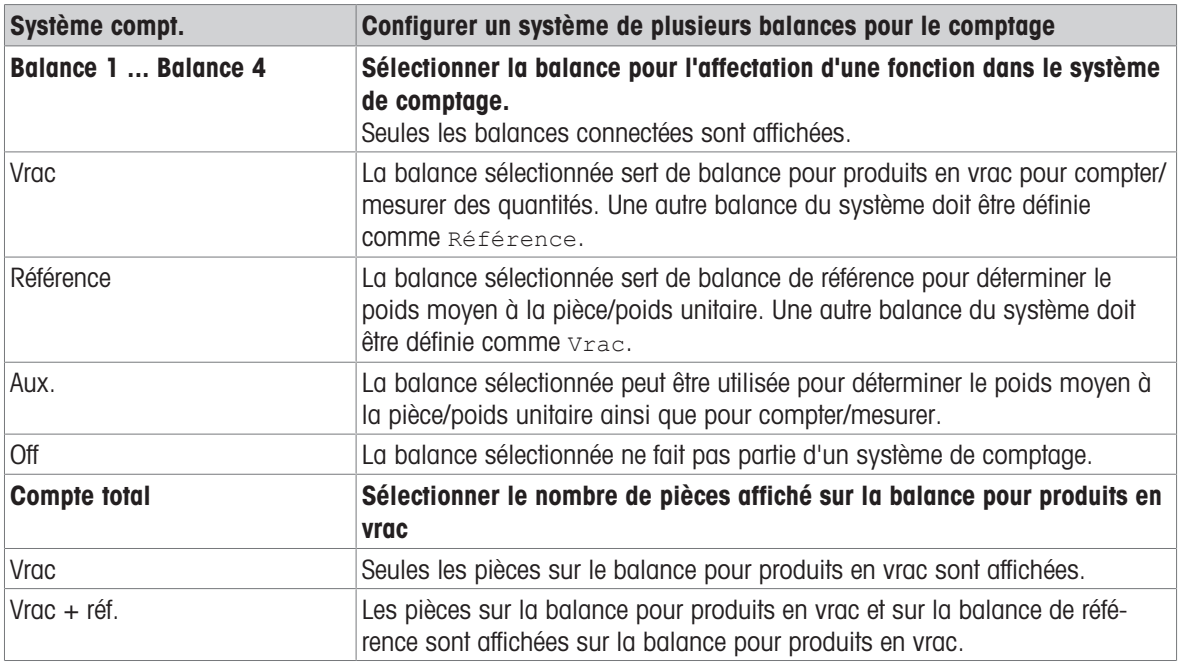

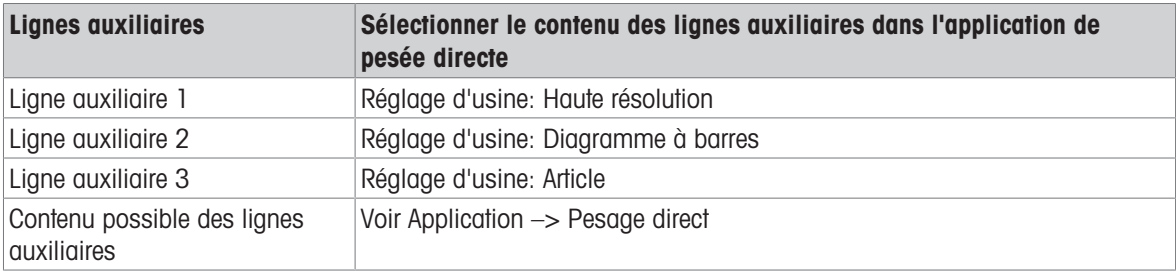

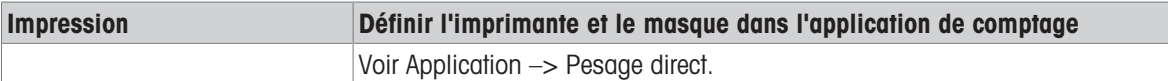

# 10.4.6 Application -> Plus/Moins

#### Vue d'ensemble

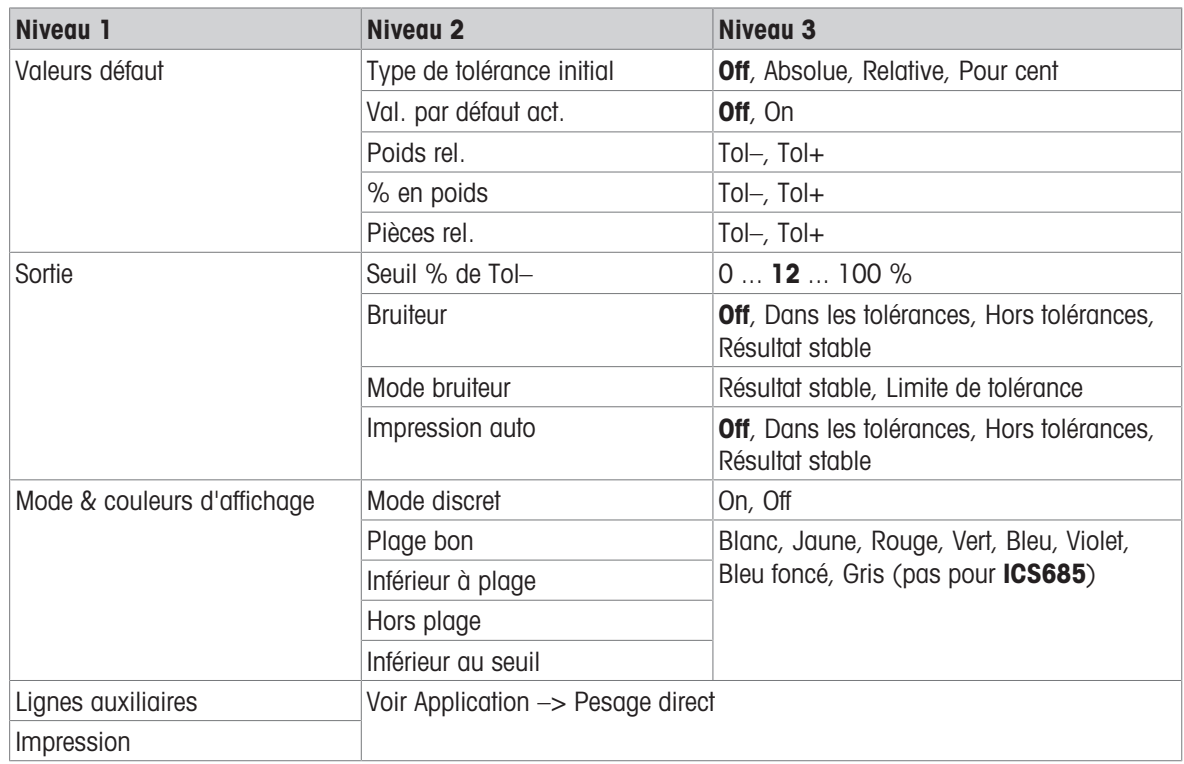

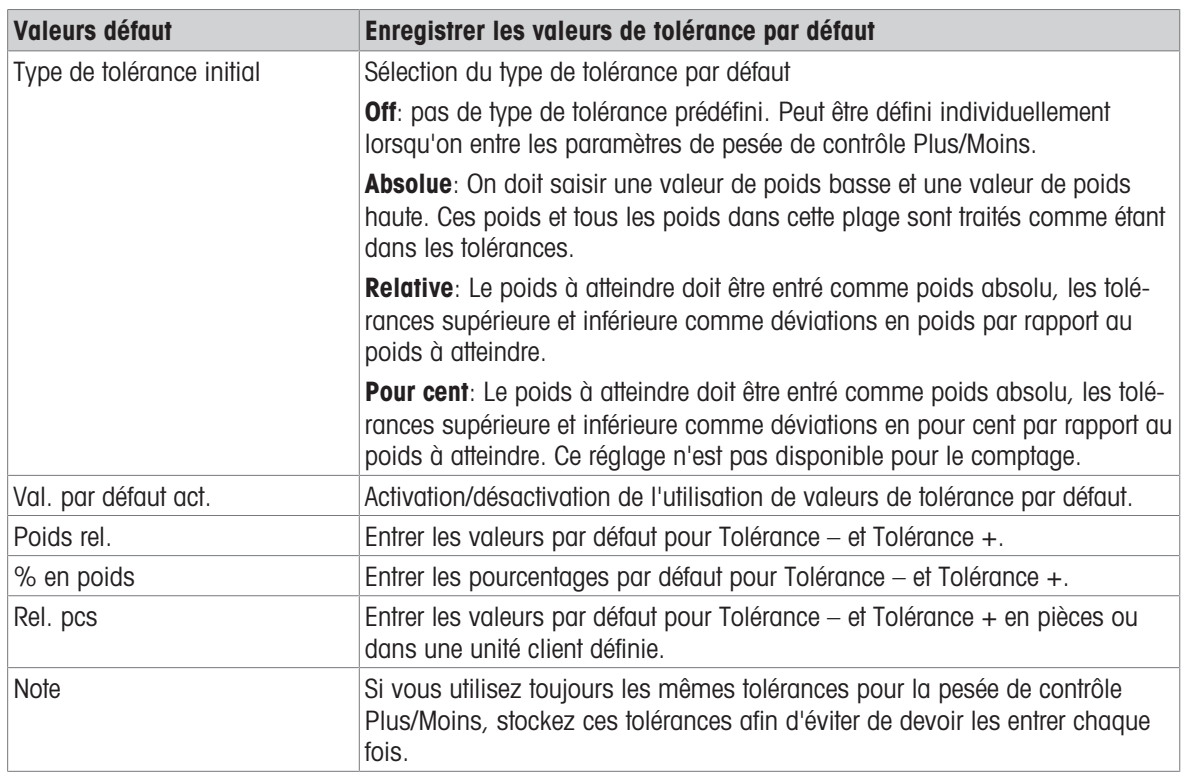

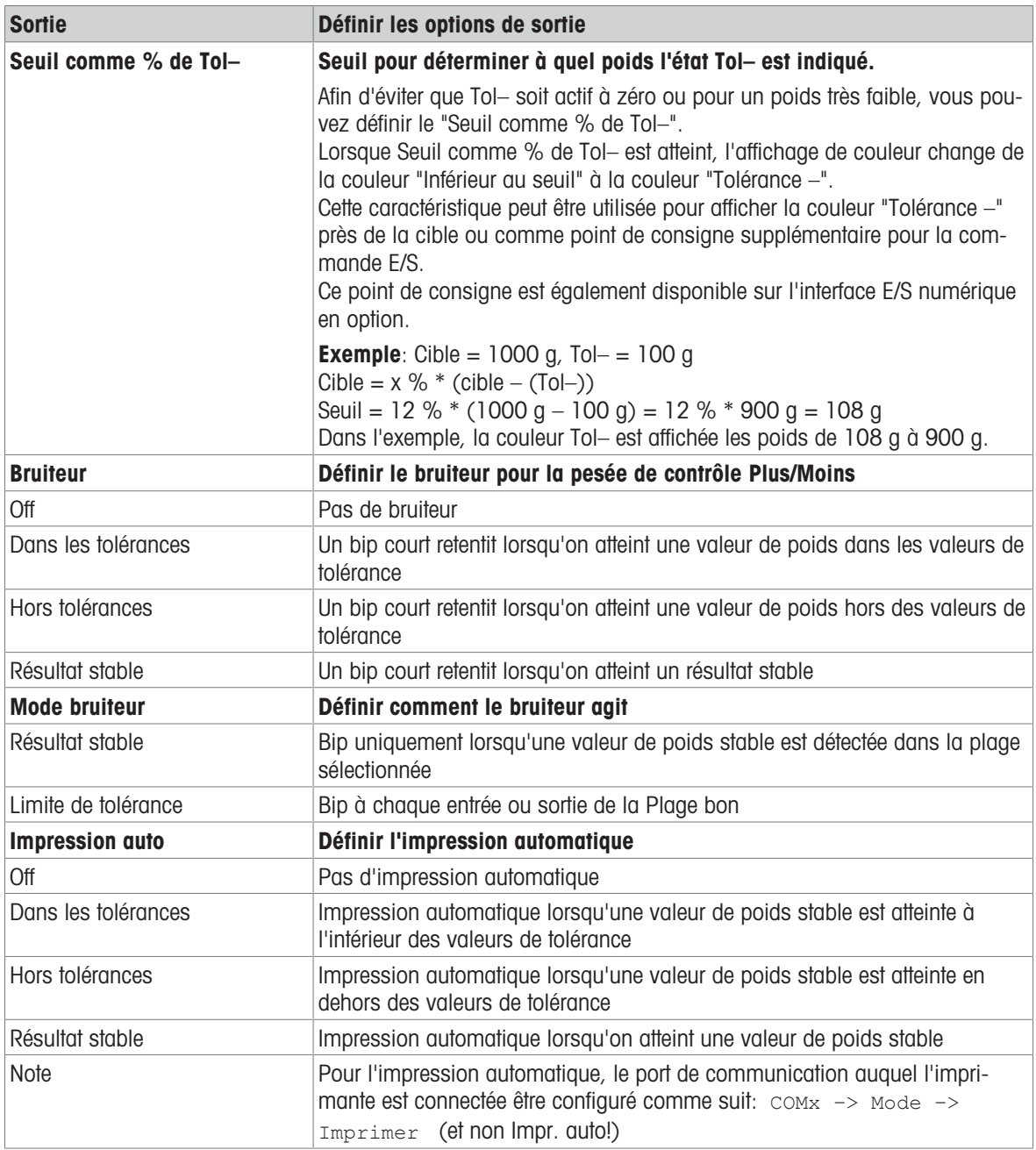

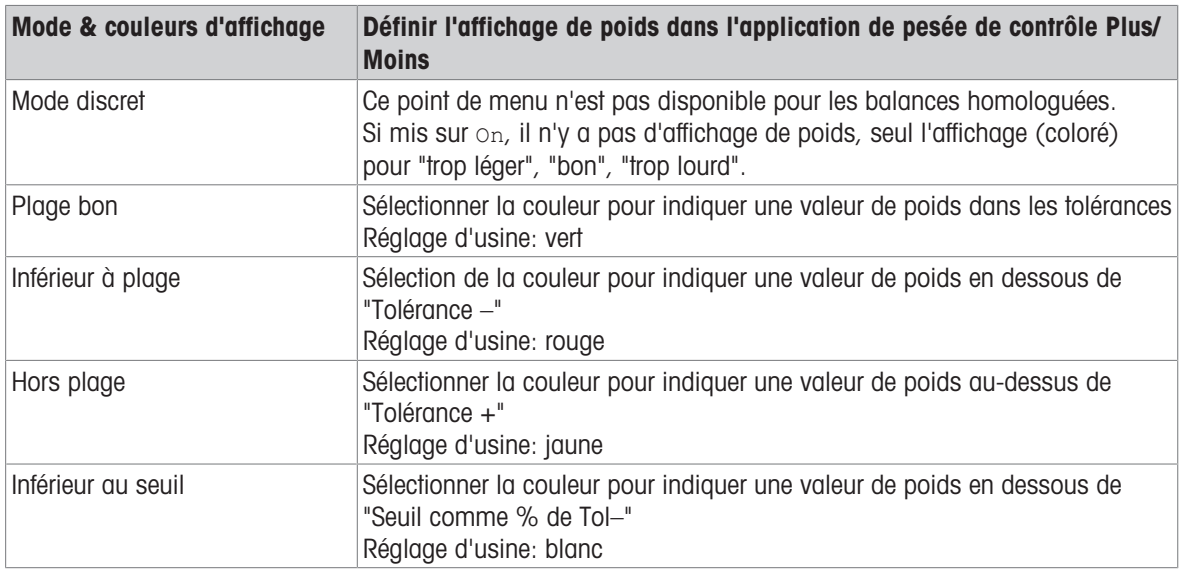

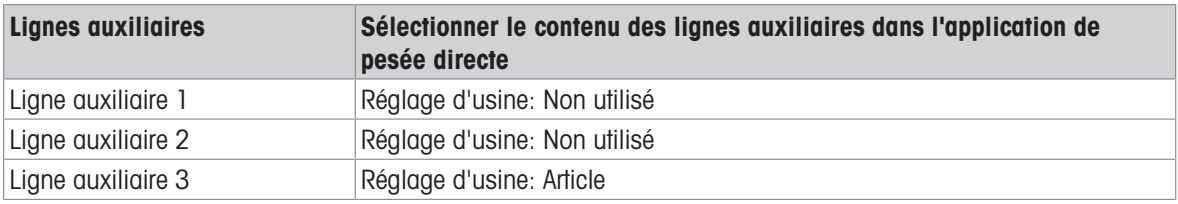

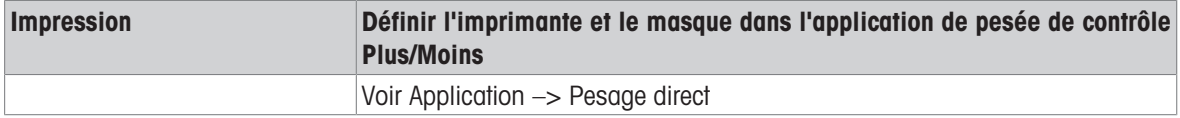

# 10.4.7 Application -> Classification

#### Vue d'ensemble

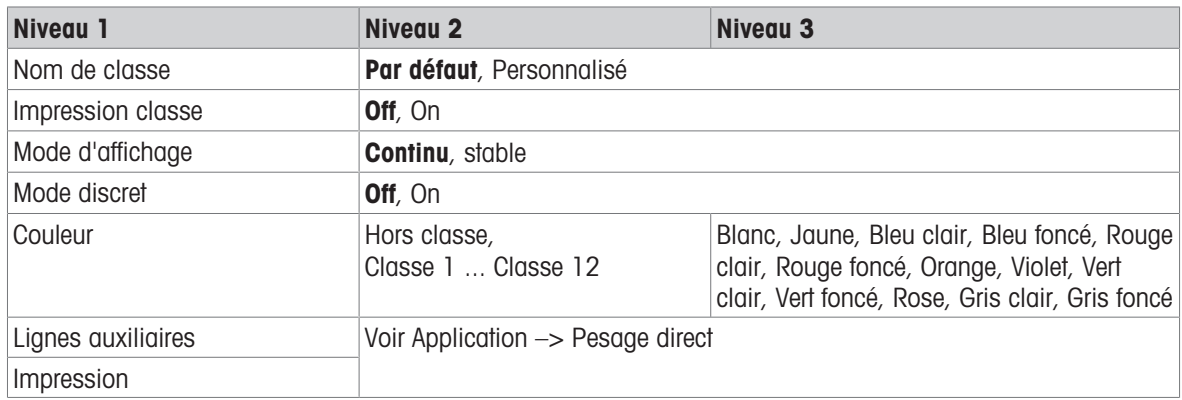

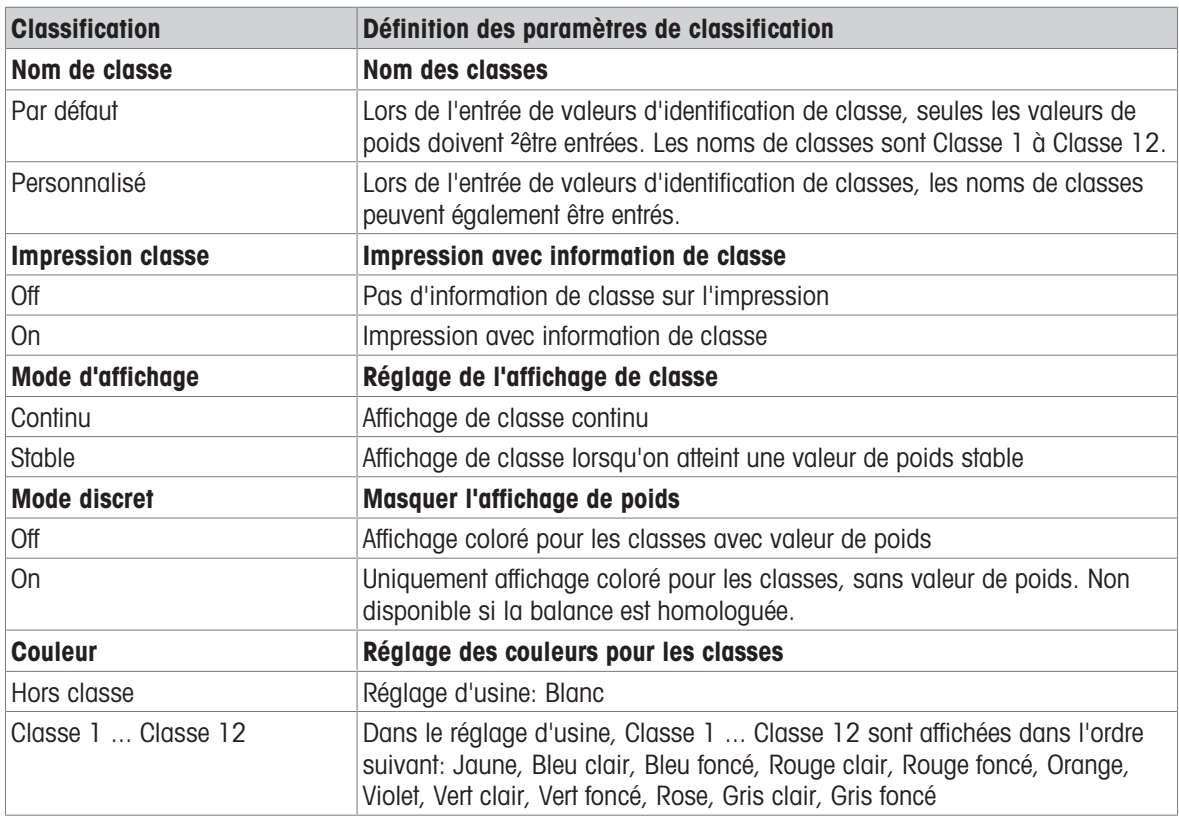

# 10.4.8 Application -> Totalisation

#### Vue d'ensemble

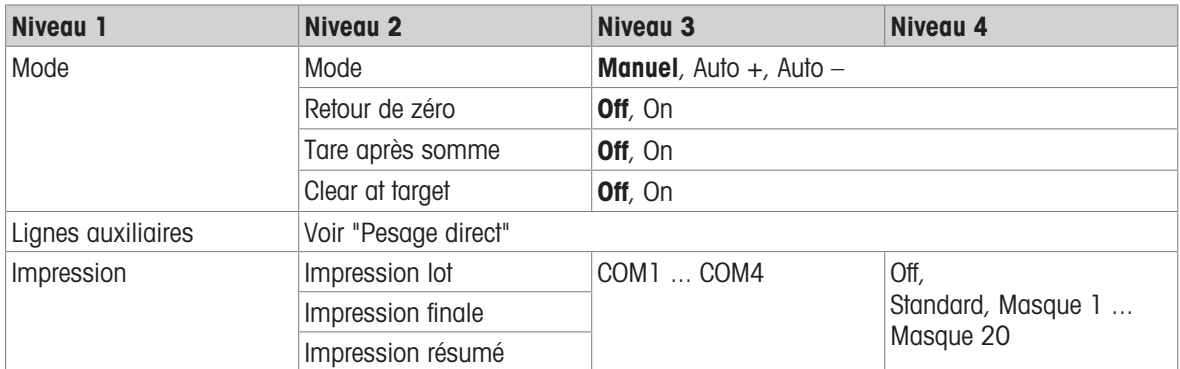

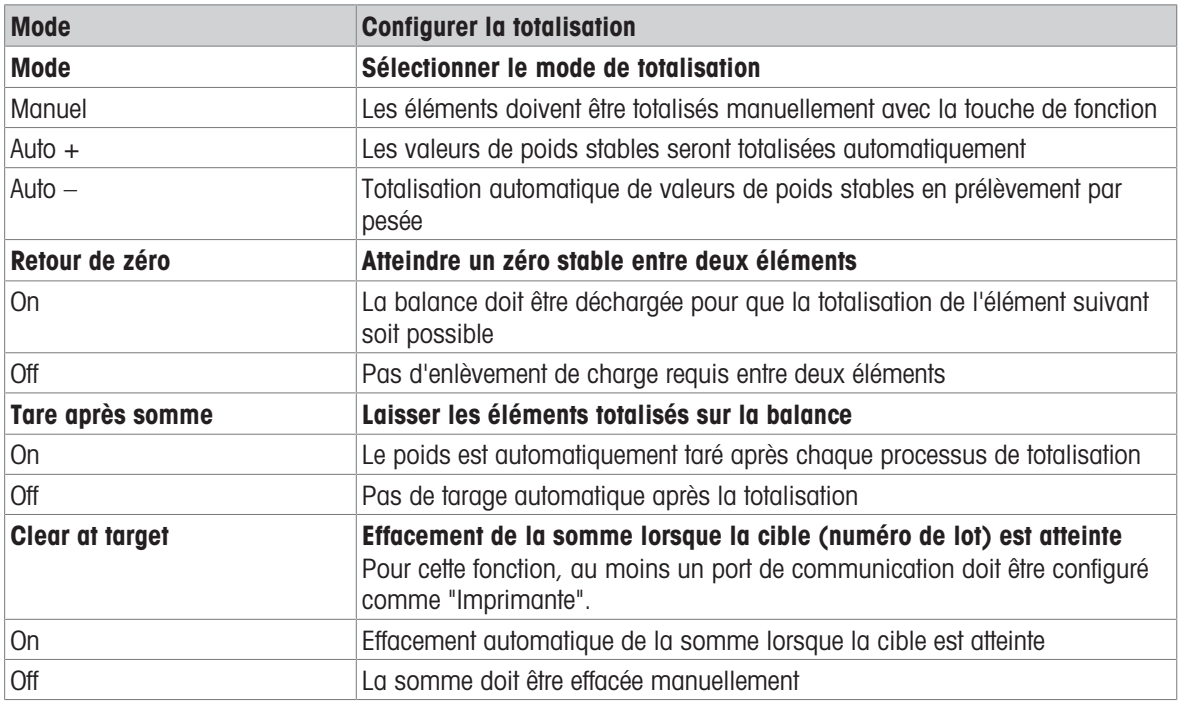

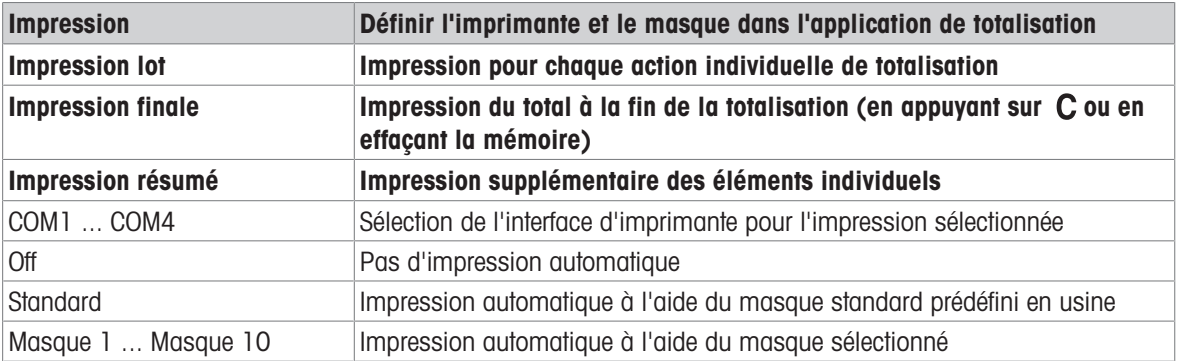

## 10.4.9 Application -> Formule

#### Vue d'ensemble

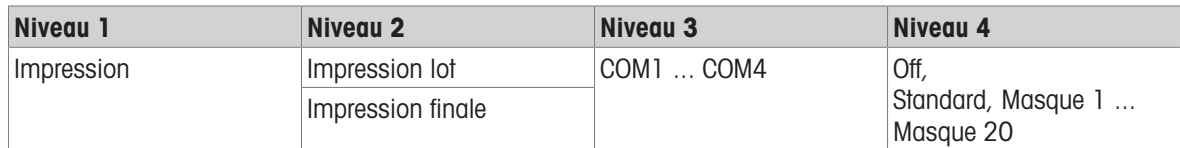

## Description

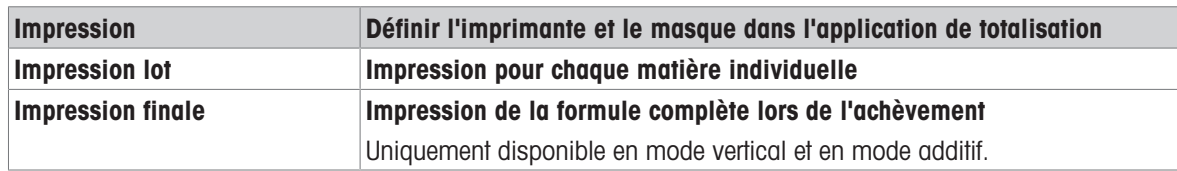

# 10.4.10 Application -> Pick&Pack

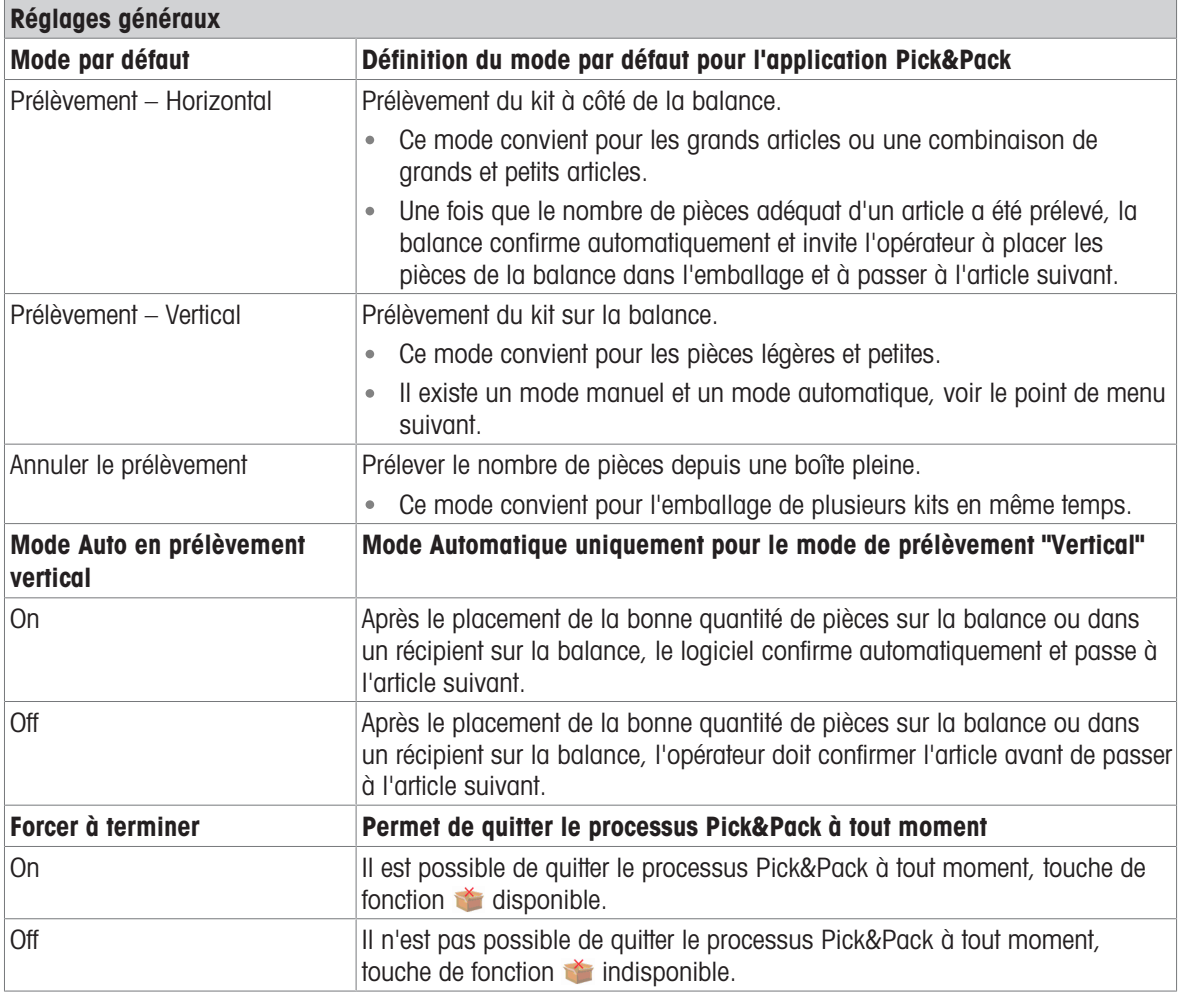

# 10.4.11 Application -> Identification

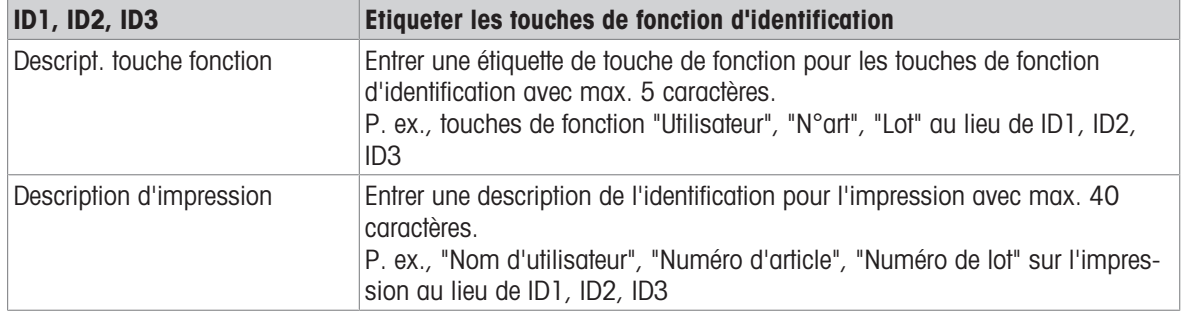

# 10.4.12 Application –> Statistiques

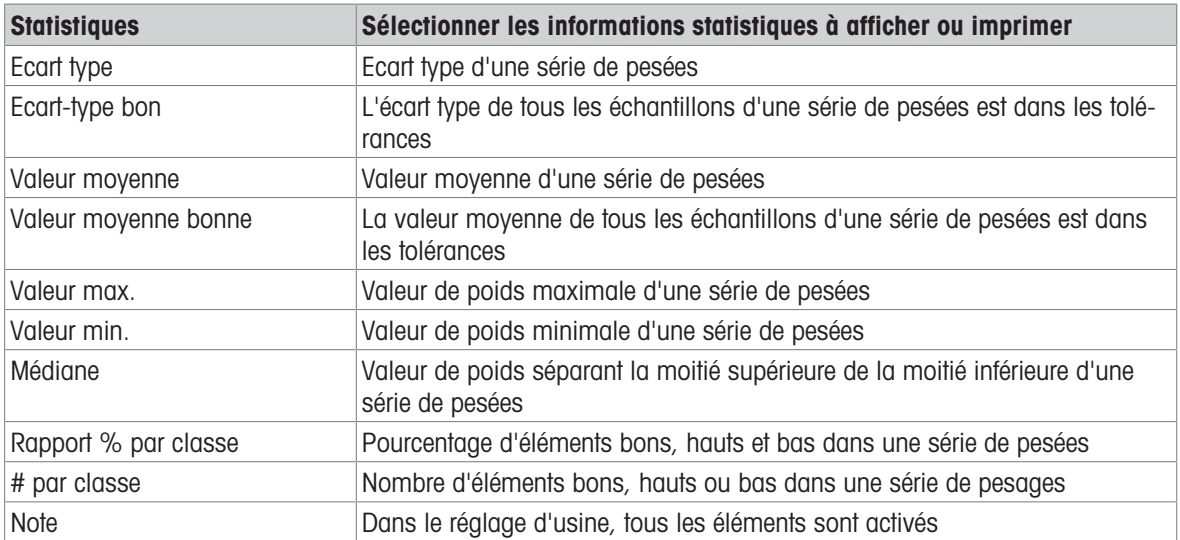

# 10.4.13 Application -> Mémoire

#### Vue d'ensemble

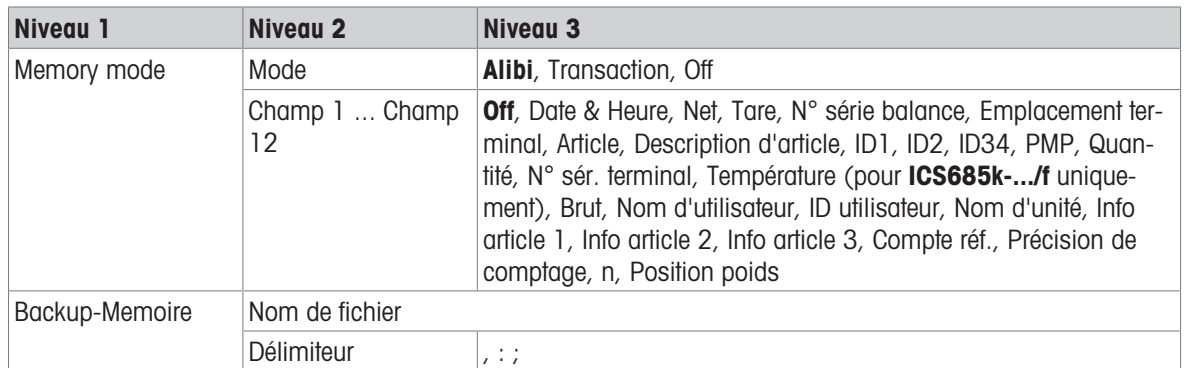

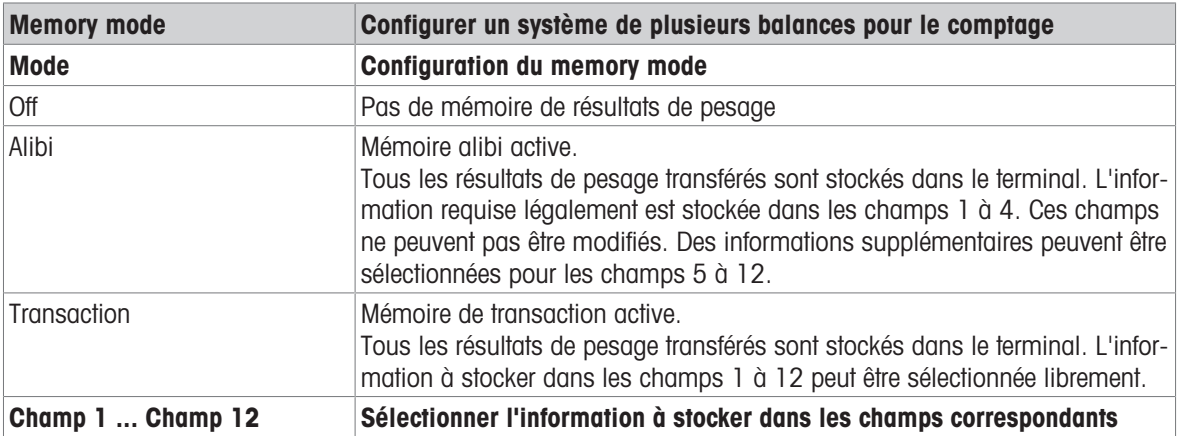

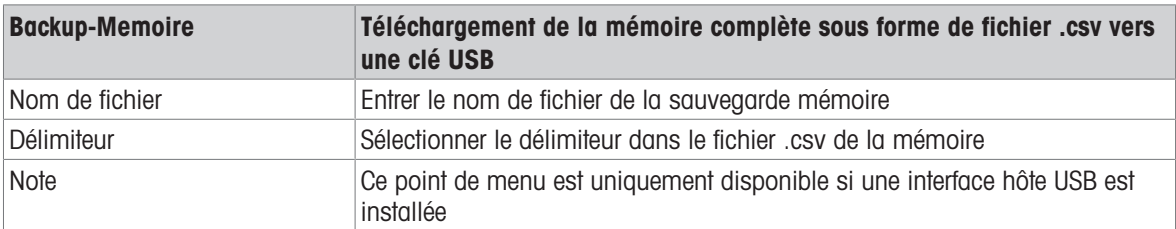

# 10.4.14 Application -> Base de données

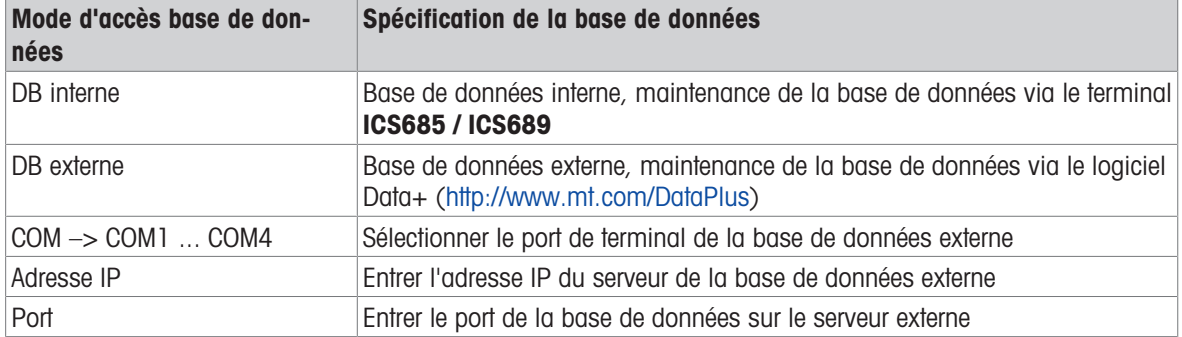

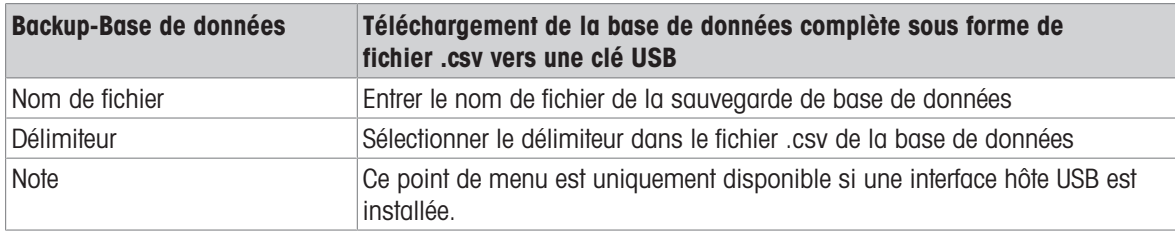

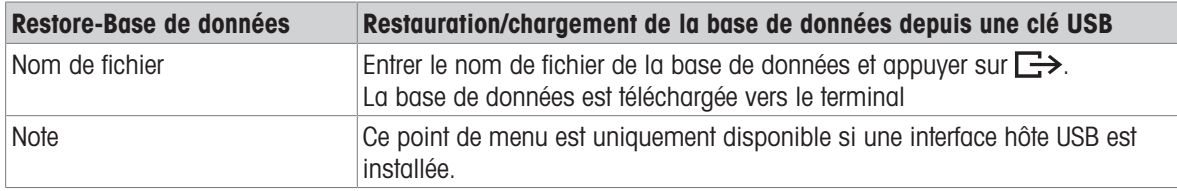

# 10.4.15 Application -> Interrogation

#### Vue d'ensemble

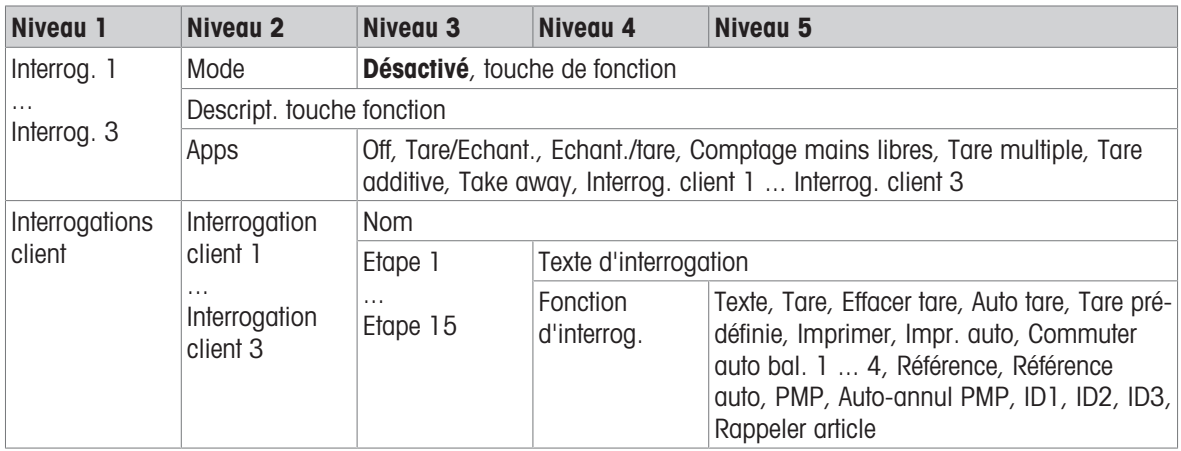

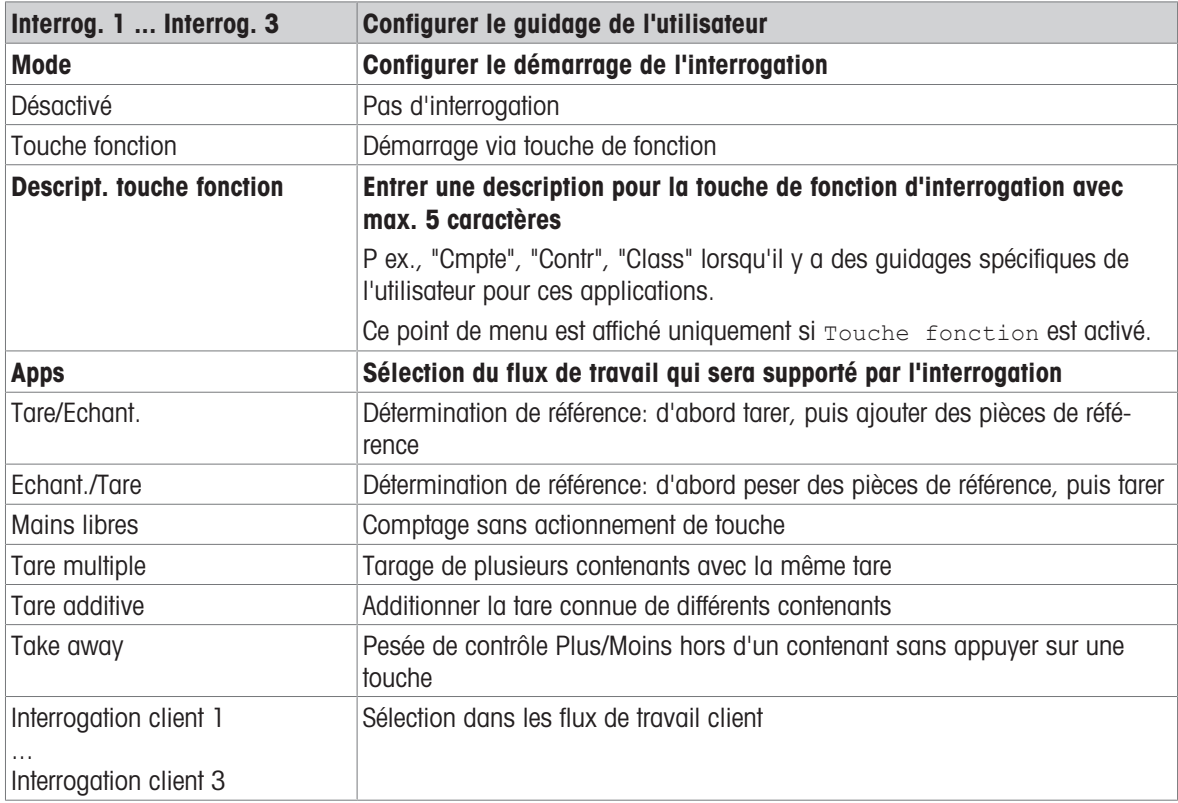

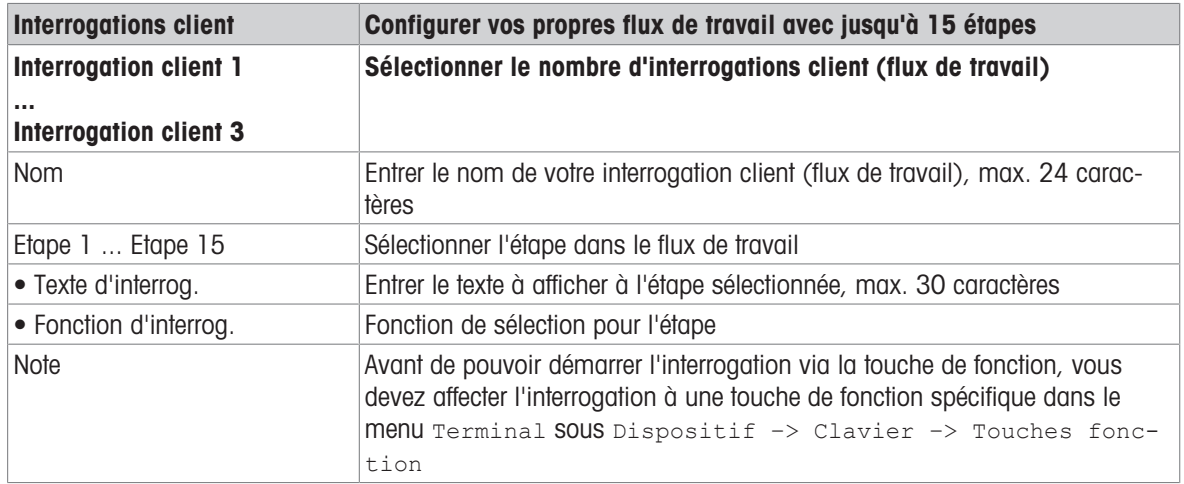

#### Exemple: créer une nouvelle interrogation pour le comptage de pièces dans un contenant plein

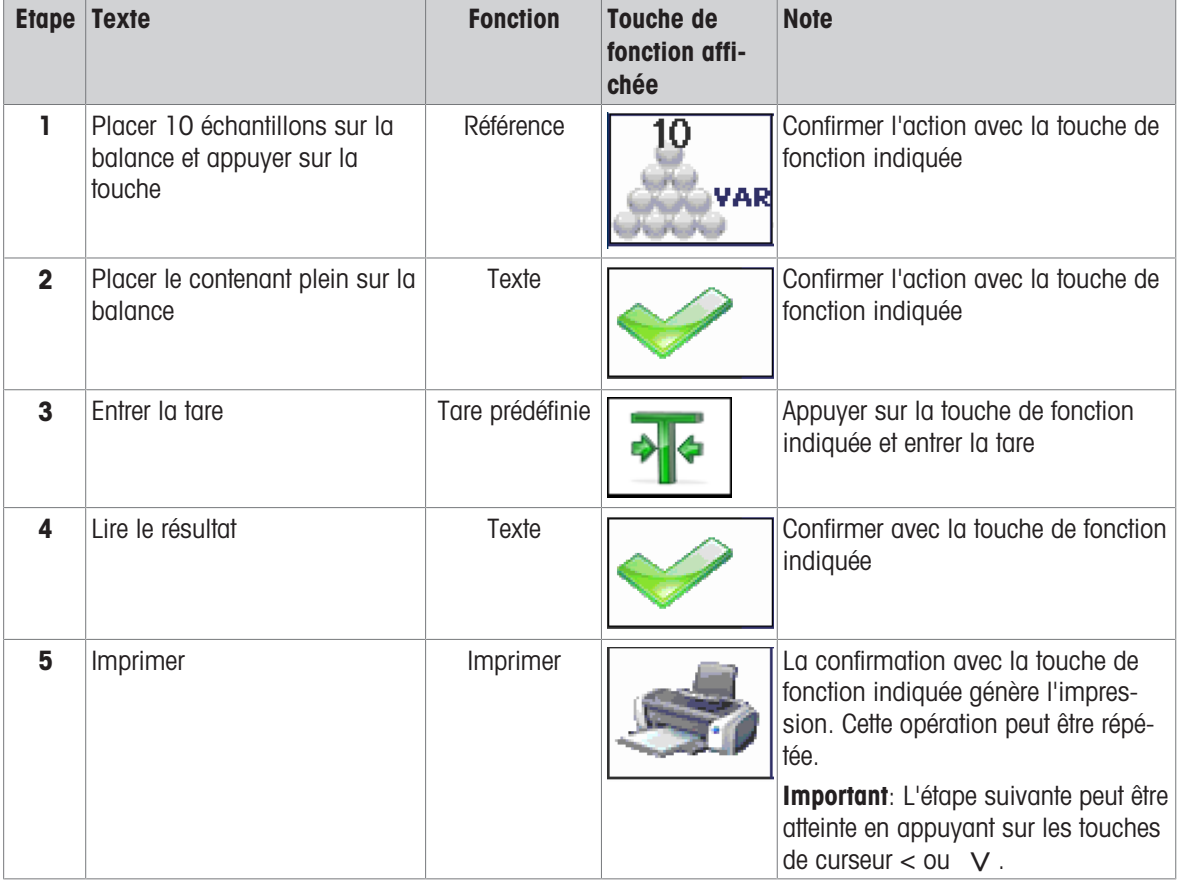

## 10.4.16 Application -> Réinitialiser

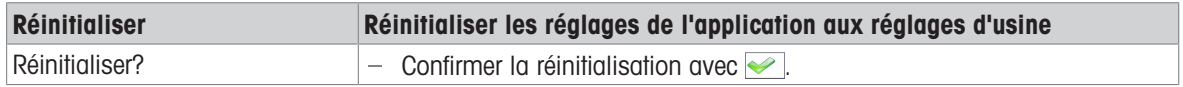

# 10.5 Bloc de menu Terminal

#### 10.5.1 Vue d'ensemble du menu Terminal

Le bloc de menu Terminal est constitué des sous-blocs principaux suivants, qui sont décrits en détail dans la suite.

- Dispositif
- Accès
- Gestion des utilisateurs
- Réinitialiser

Les réglages d'usine sont imprimés en gras dans la vue d'ensemble suivante.

## 10.5.2 Terminal –> Dispositif

#### Vue d'ensemble

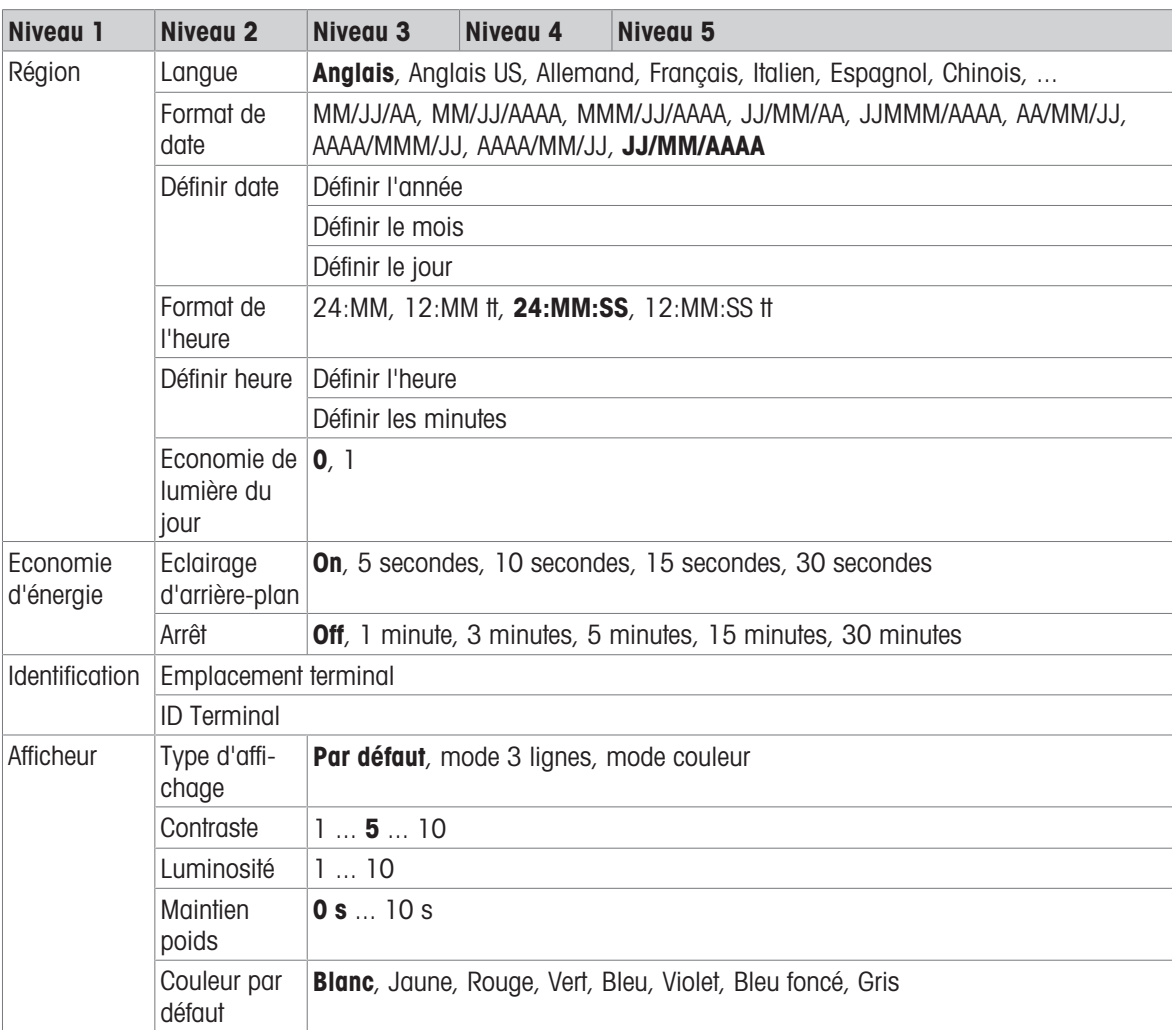

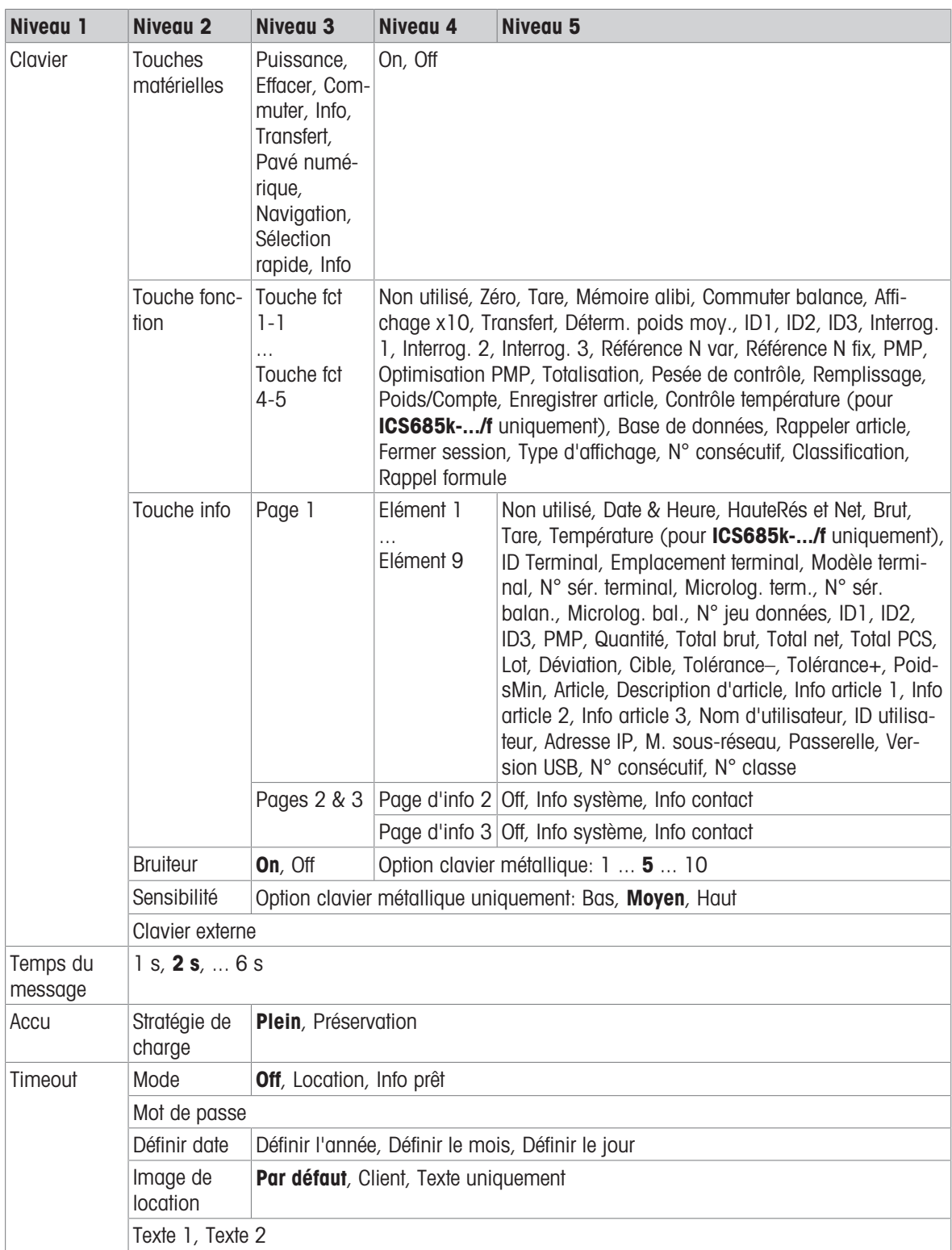

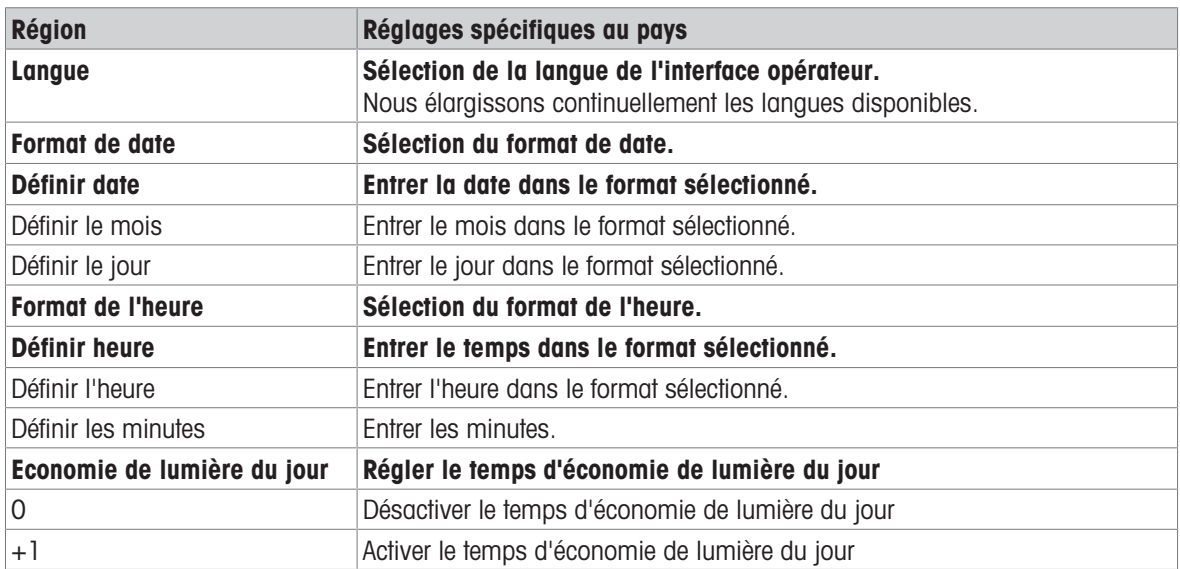

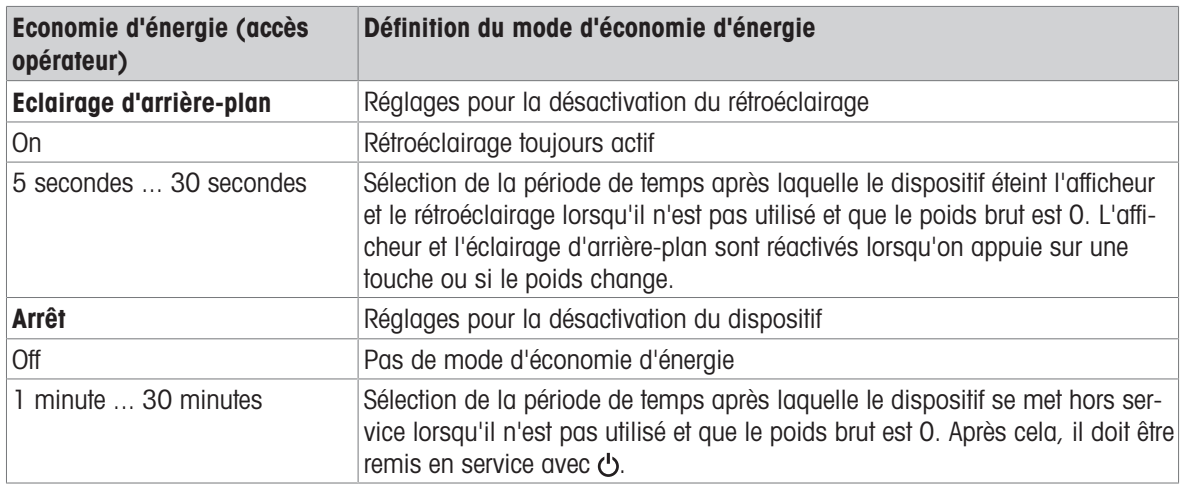

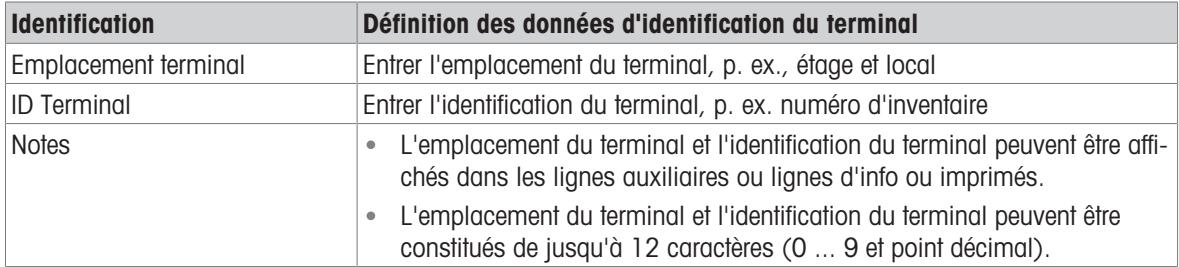

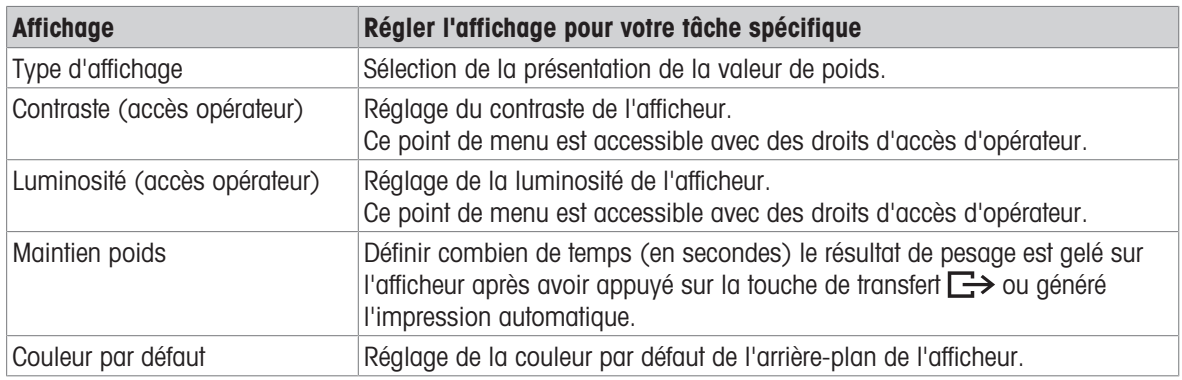

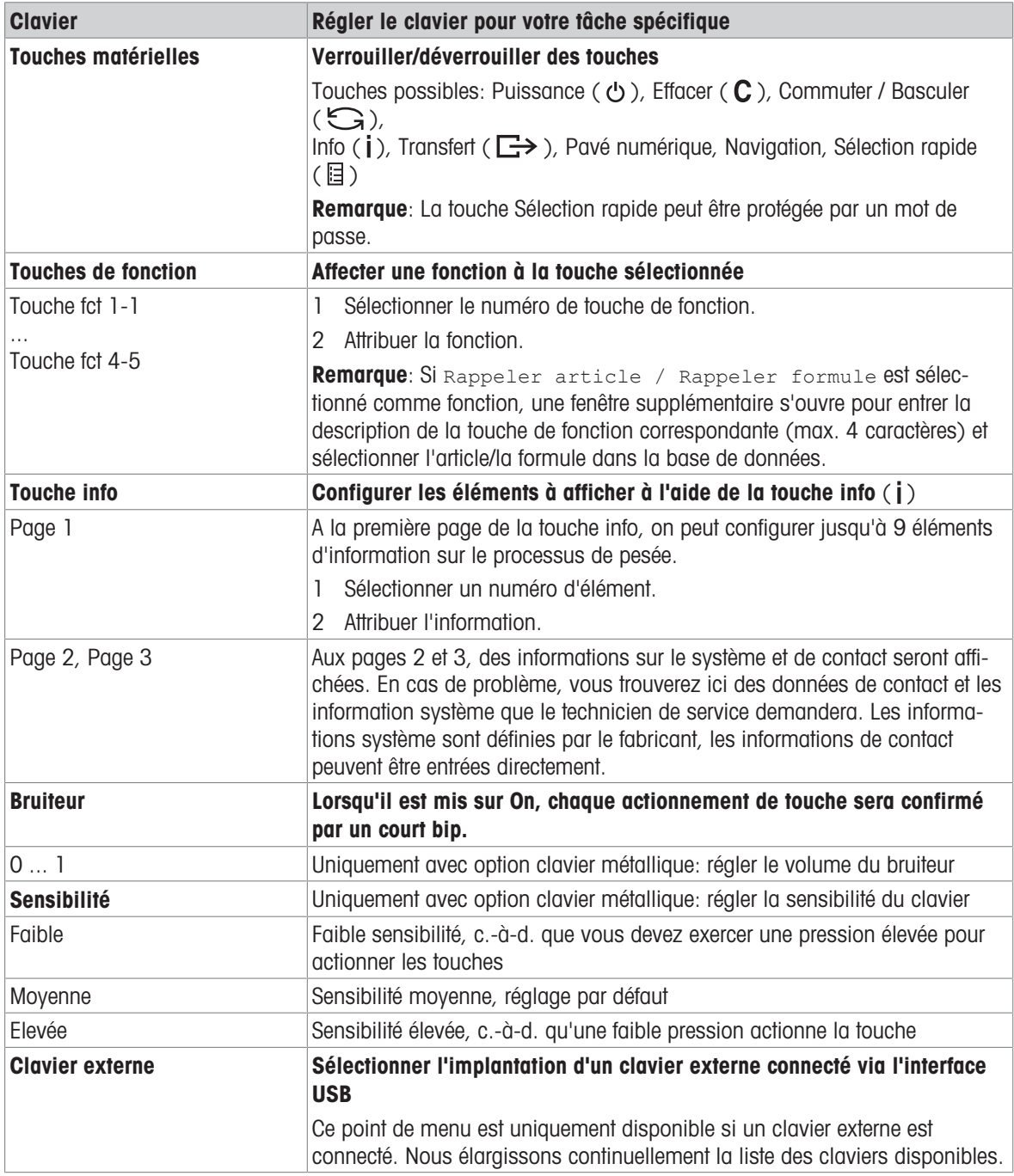

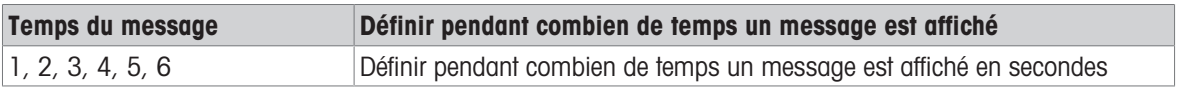

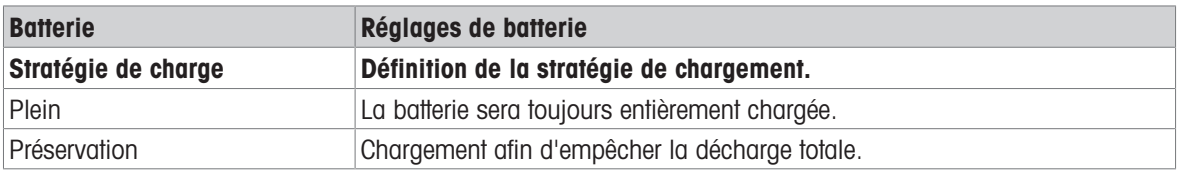

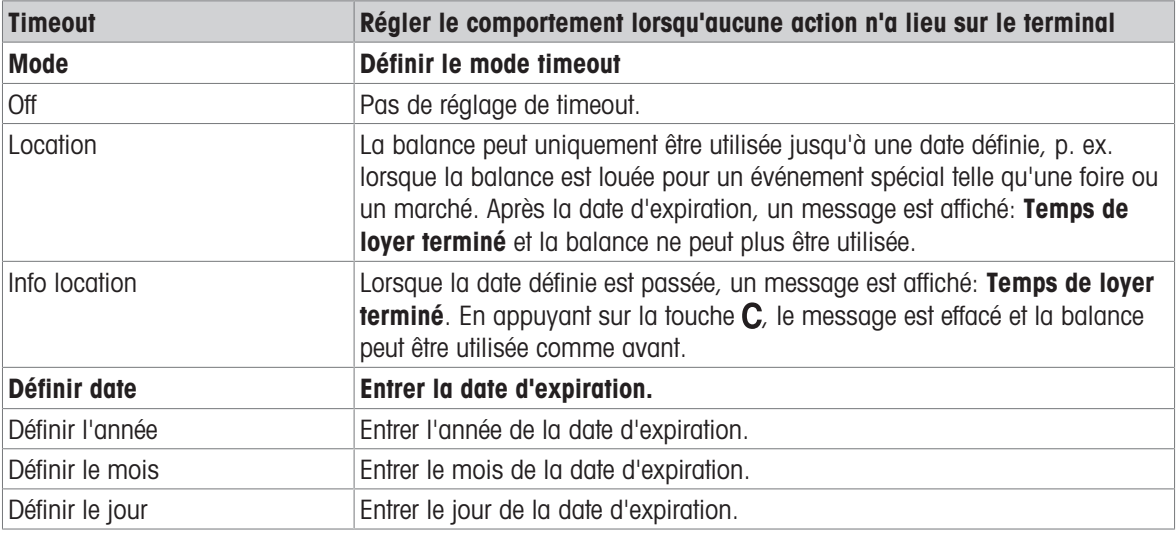

## 10.5.3 Terminal -> Accès

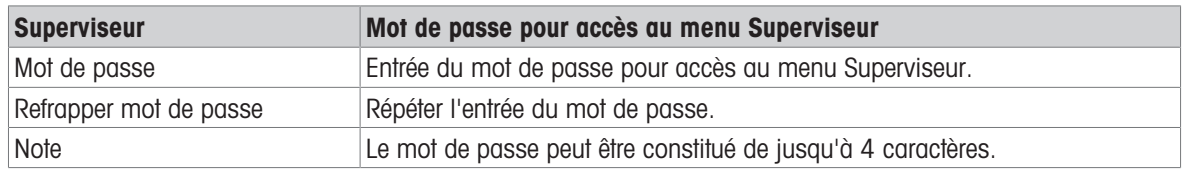

## 10.5.4 Terminal –> Gestion des utilisateurs

#### Vue d'ensemble

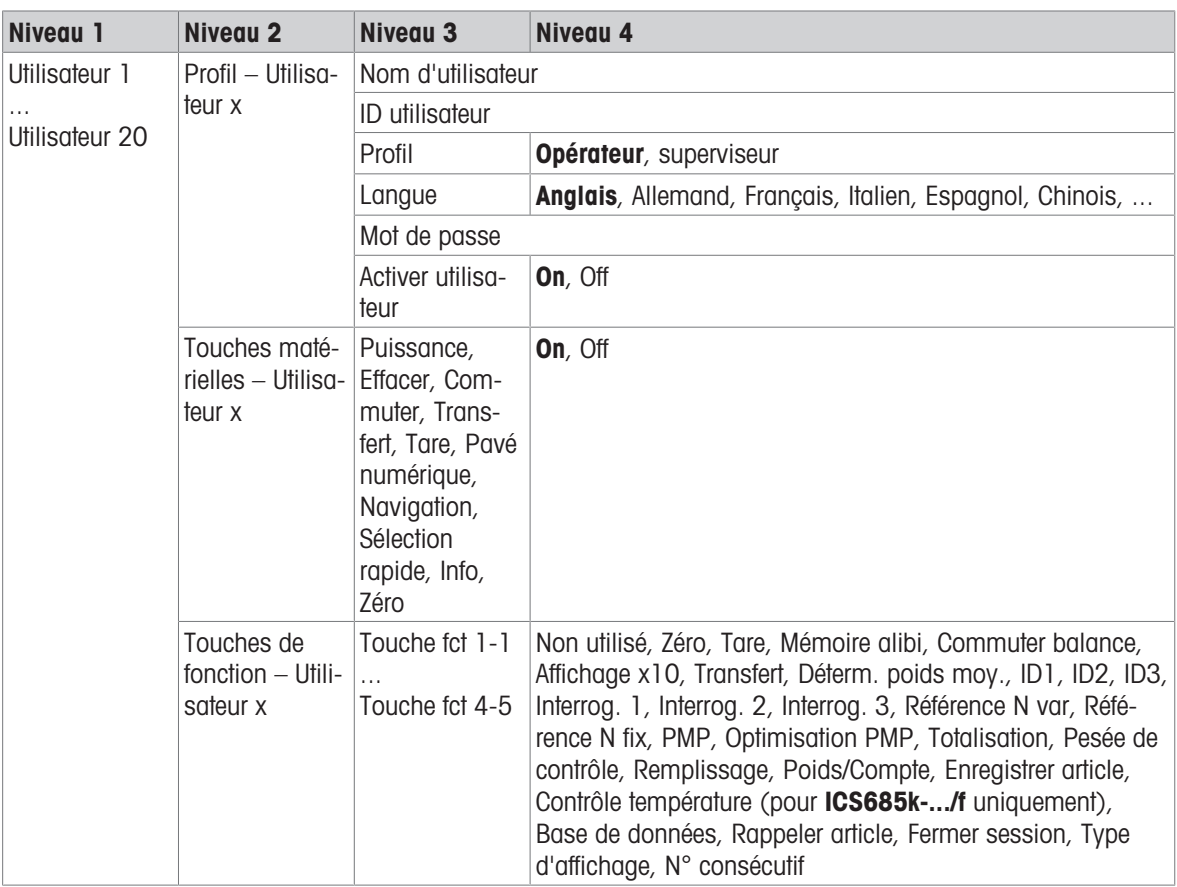

#### **Description**

A l'ouverture du bloc de menu Gestion des utilisateurs, la vue d'ensemble suivante est affichée:

- 1 Utiliser les touches de curseur  $\wedge$  /  $\vee$  pour sélectionner un utilisateur.
- 2 Utiliser la touche de fonction **pushed and the later later l'utilisateur** sélectionné.
	- Le profil de l'utilisateur est affiché en détail.
- 3 Utiliser les touches de fonction  $\bigcirc$  /  $\bigcirc$  pour aller aux pages "Touches matérielles – Utilisateur x" et "Touches de fonction – Utilisateur x"

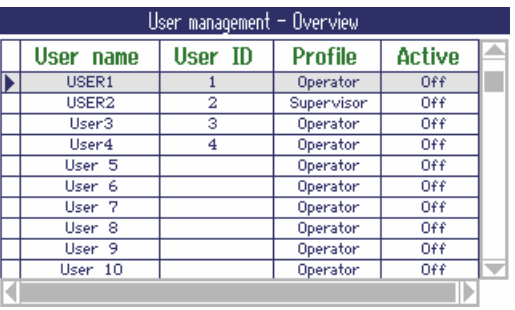

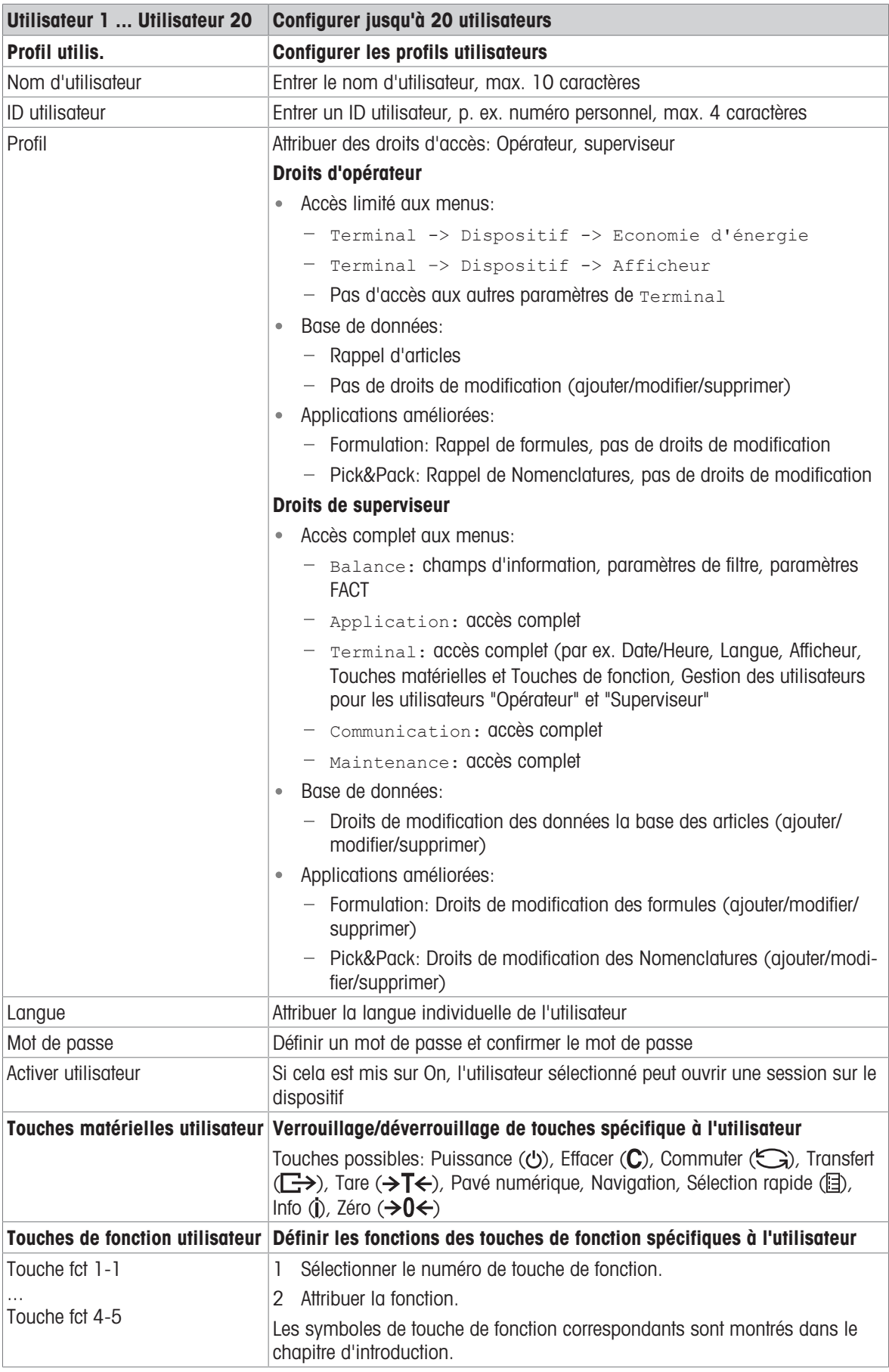

## 10.5.5 Terminal –> Réinitialiser

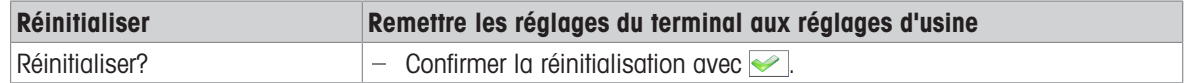

## 10.6 Bloc de menu Communication

#### 10.6.1 Généralités

 $\blacksquare$ Pour des informations détaillées sur les protocoles d'interface et les commandes, voir le manuel de I référence SICS.

Le bloc de menu Communication comprend les sous-blocs suivants:

- Vue d'ensemble Montrer les interfaces installées.
- COM1 Réglages de paramètres pour l'interface COM1 standard RS232.  $\bullet$
- COM2 Réglages de paramètres pour la deuxième interface en option COM2.  $\bullet$
- COM3 / COM4 Réglages de paramètres pour les interfaces en optionnelles COM3 / COM4.  $\bullet$
- Définir masques Définir les masques à affecter aux impressions spécifiques à l'application.  $\bullet$

Les interfaces s'identifient d'elles-mêmes. Dès lors, seuls apparaissent les réglages de menu qui sont pertinents pour l'interface individuelle concernée. Si aucune interface optionnelle n'est installée, le menu COM3 / COM4 n'apparaît pas.

#### Vue d'ensemble des interfaces

Ce qui suit est affiché lorsqu'on appelle Communication -> Vue d'ensemble:

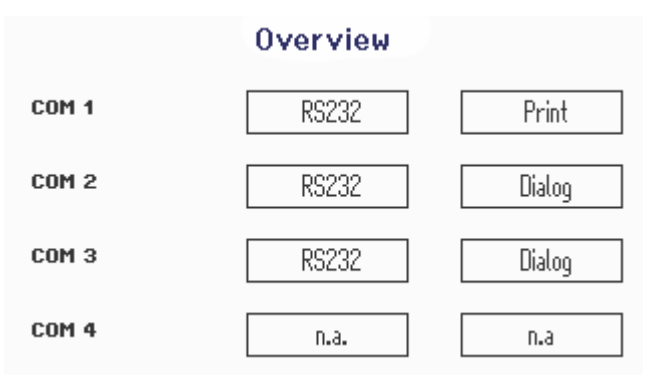

## 10.6.2 Vue d'ensemble des blocs de menu de communication

#### Réglages possibles

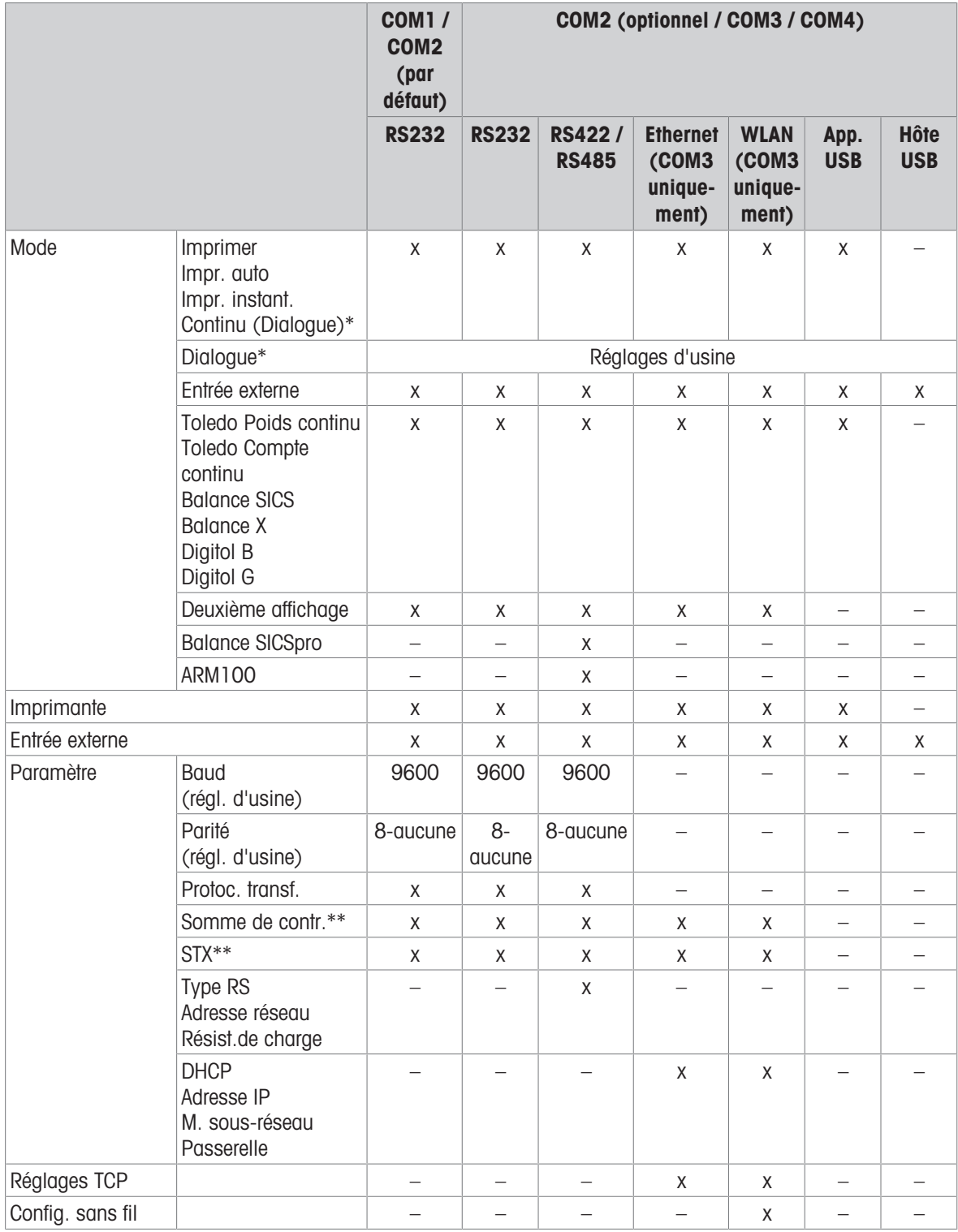

\* pour plus d'information, voir manuel de référence SICS

\*\* uniquement disponible pour modes continus Toledo

#### Bloc de menu RS232

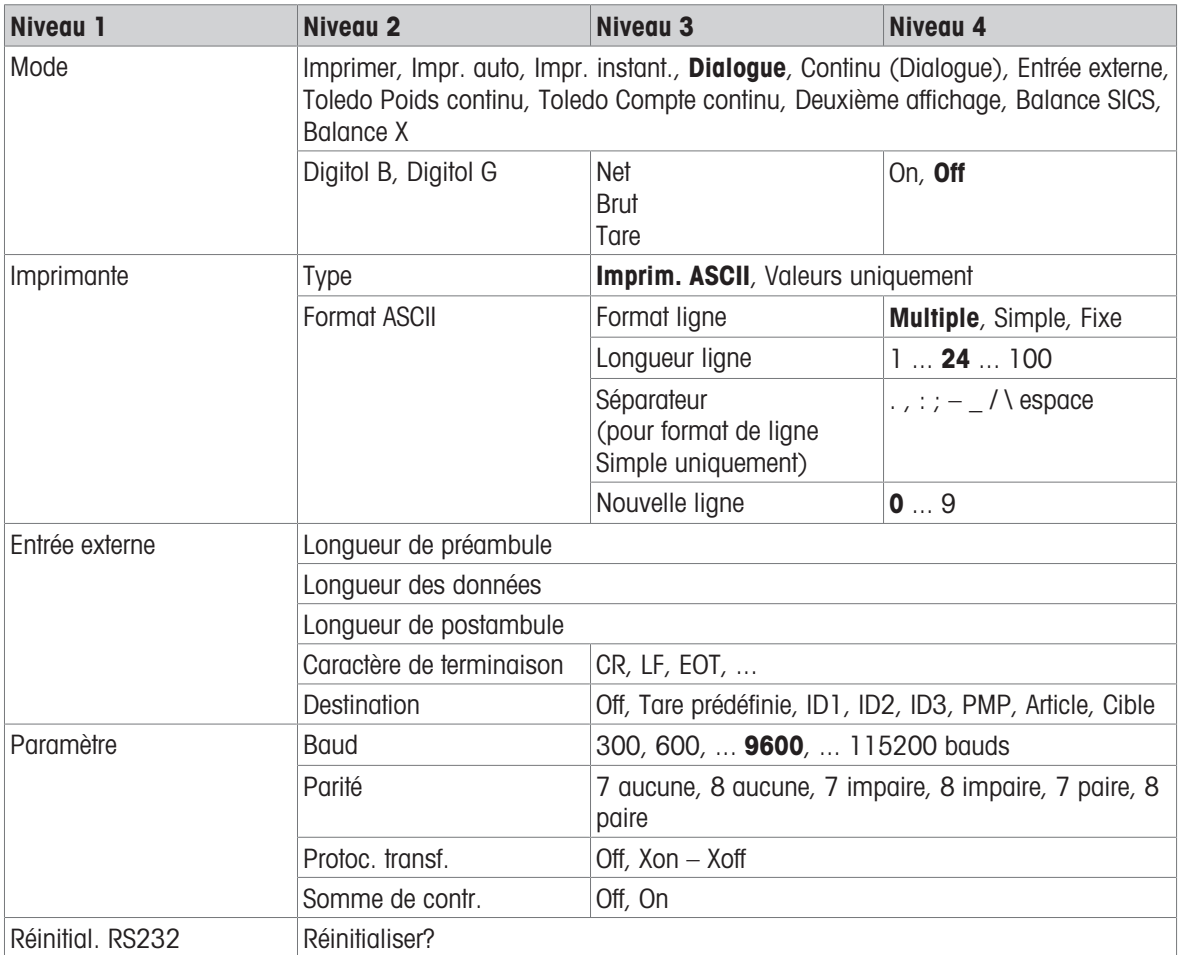

#### Bloc de menu RS422 / RS485

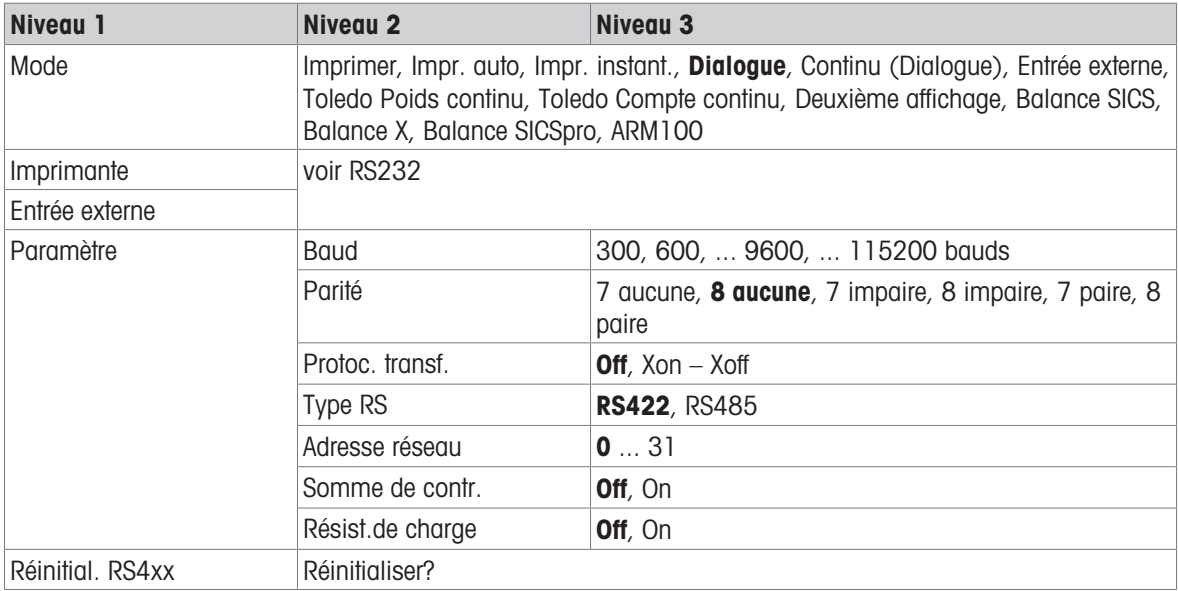

#### Bloc de menu Ethernet

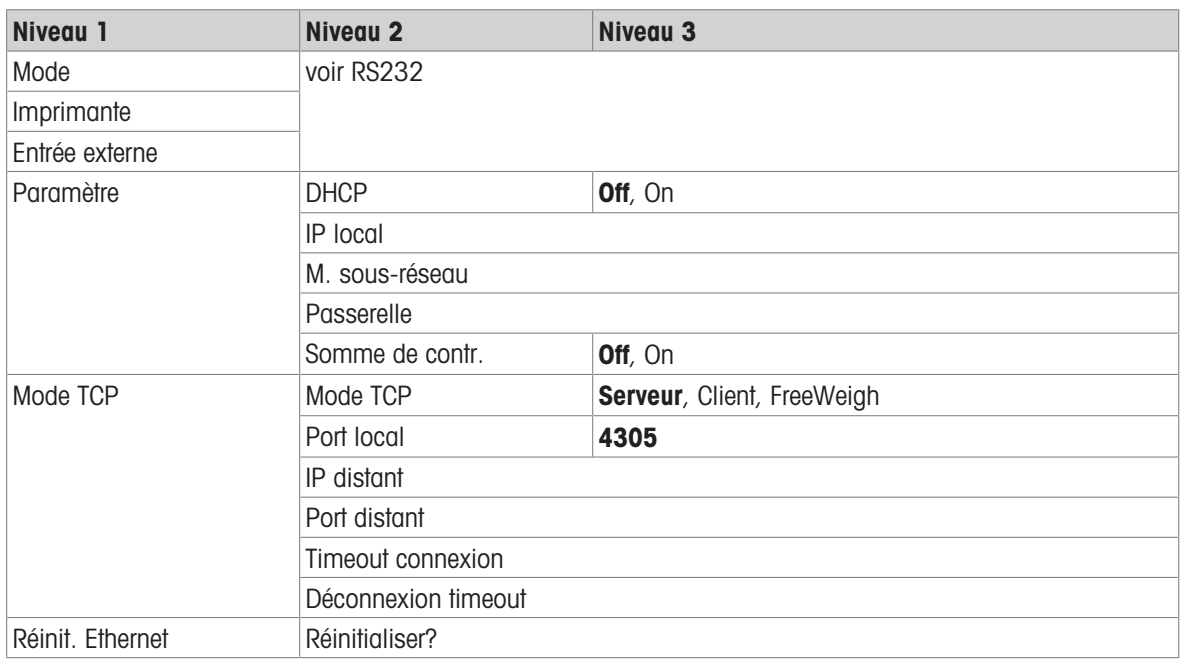

### Bloc de menu WLAN

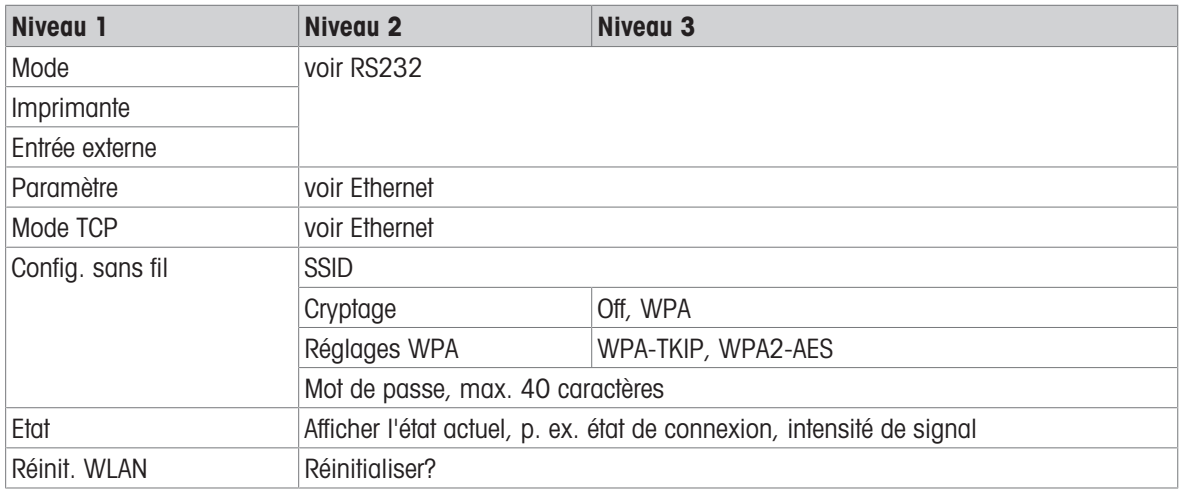

## Bloc de menu Hôte USB

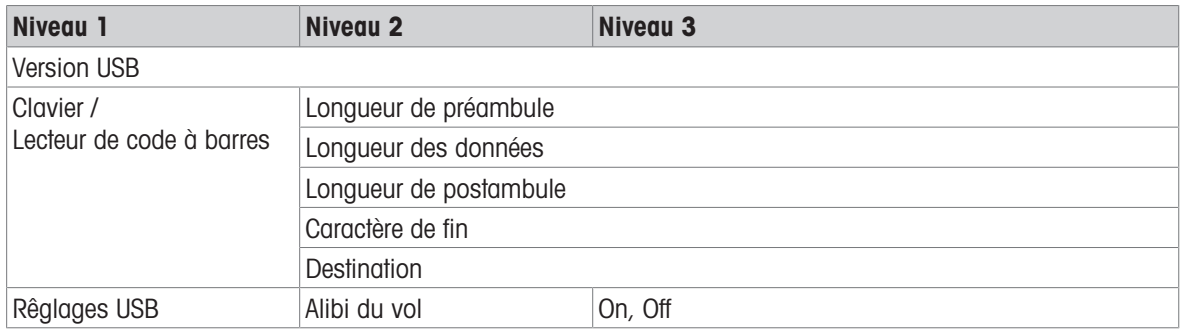

#### Bloc de menu Appareil USB

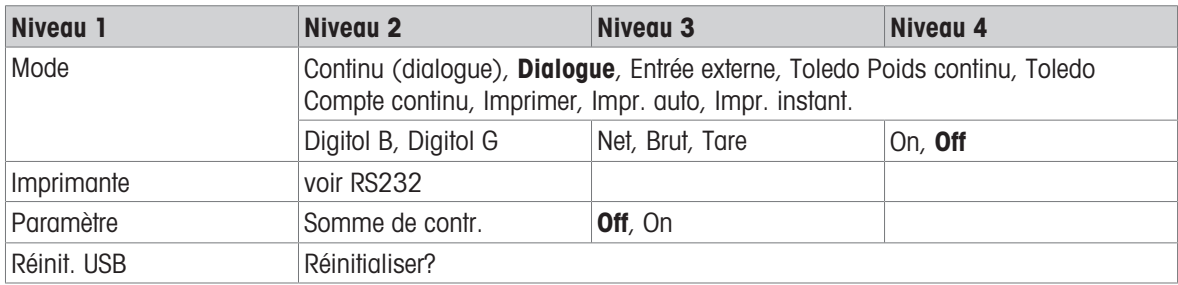

 $\mathbf{\dot{I}}$ Le pilote pour l'appareil USB est disponible sur le CD fourni avec le terminal de pesage.

## 10.6.3 Description des blocs de menu de communication

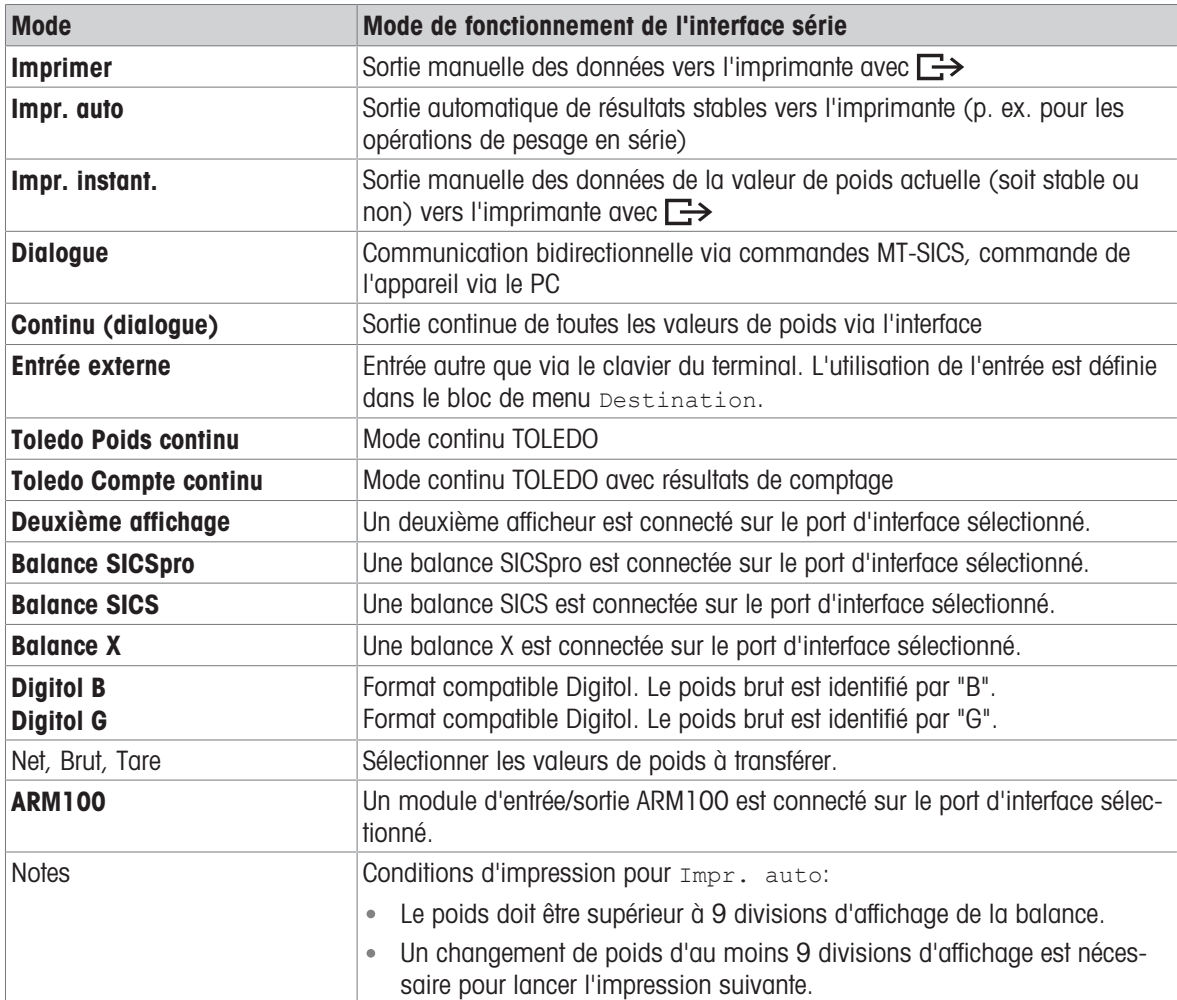

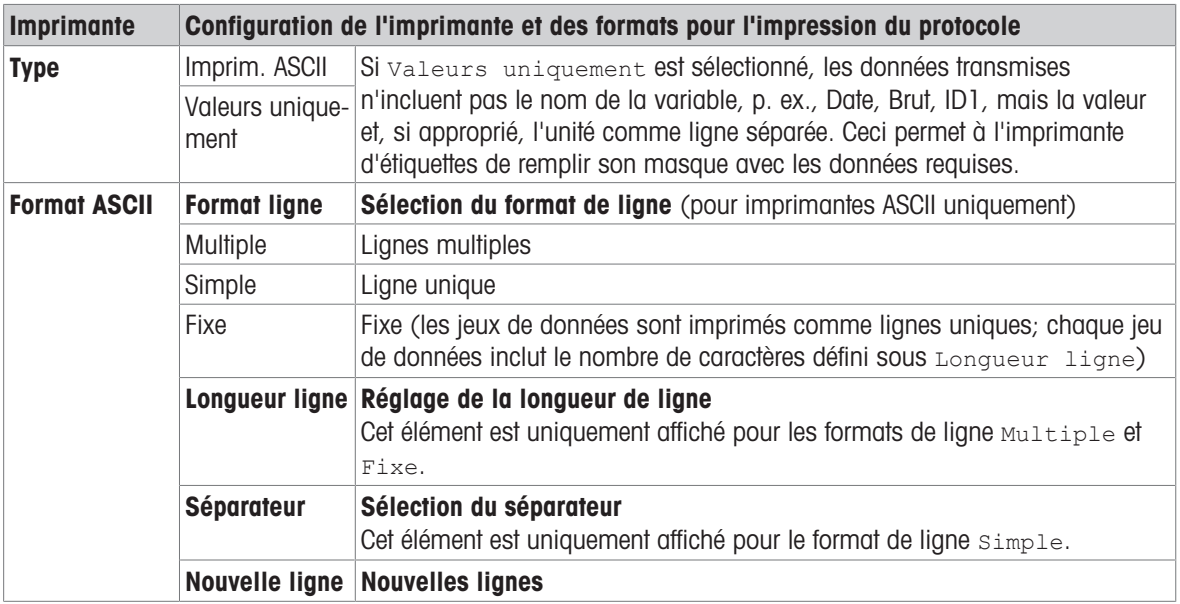

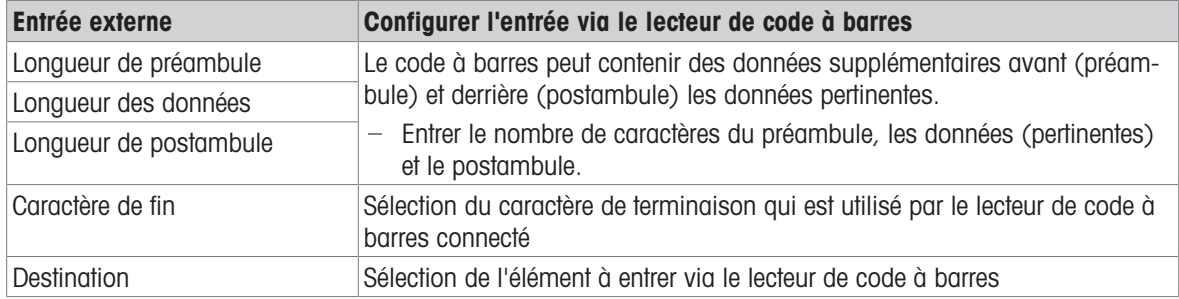

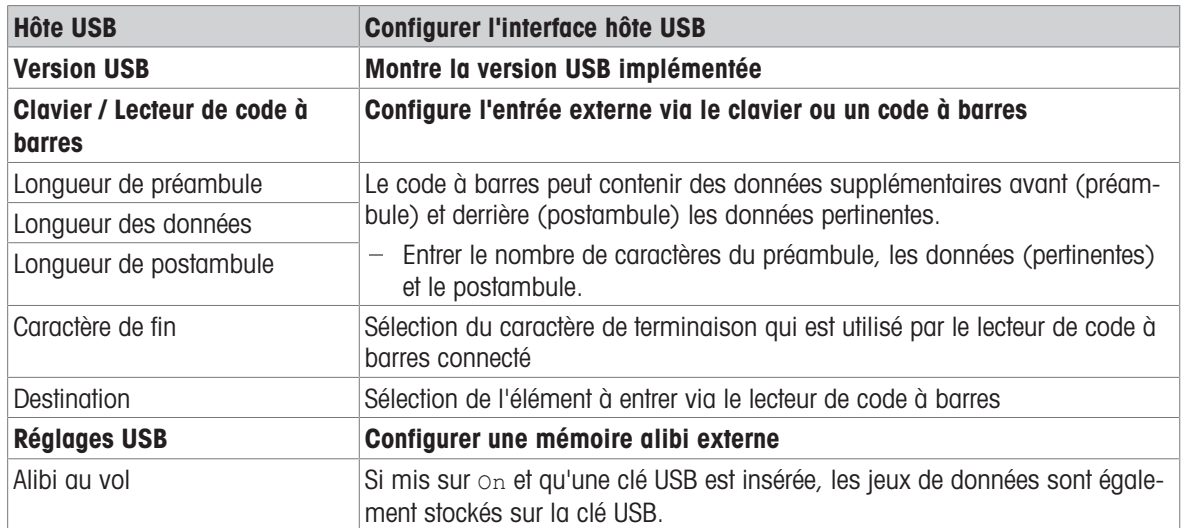

#### Connexion d'un clavier USB

- Pour connecter un clavier externe via l'hôte USB, le port COM doit être défini sur Entrée externe avec le caractère de terminaison LF.
- Si une fonction est affectée à l'entrée externe en plus, p. ex., "Charger article", utiliser la touche Entrée pour confirmer l'entrée externe.

Les touches de fonction du clavier USB correspondent aux touches suivantes sur le terminal de pesage:

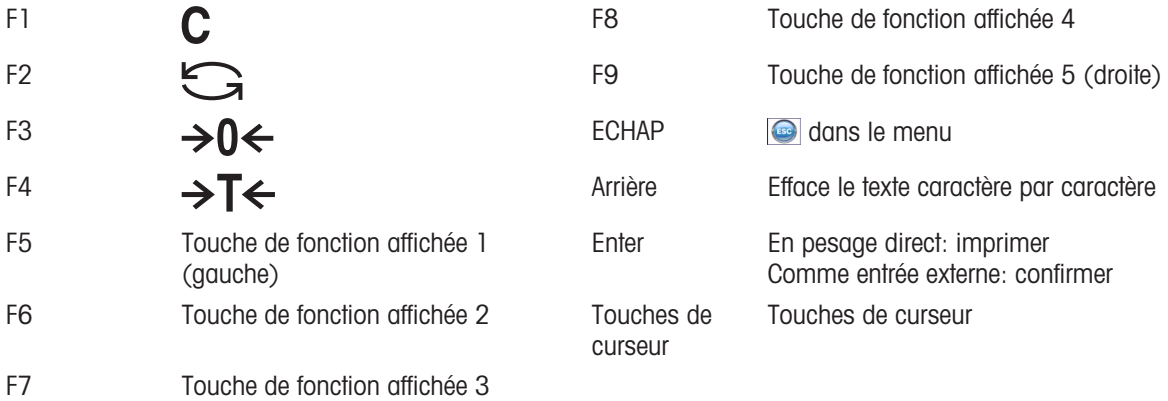

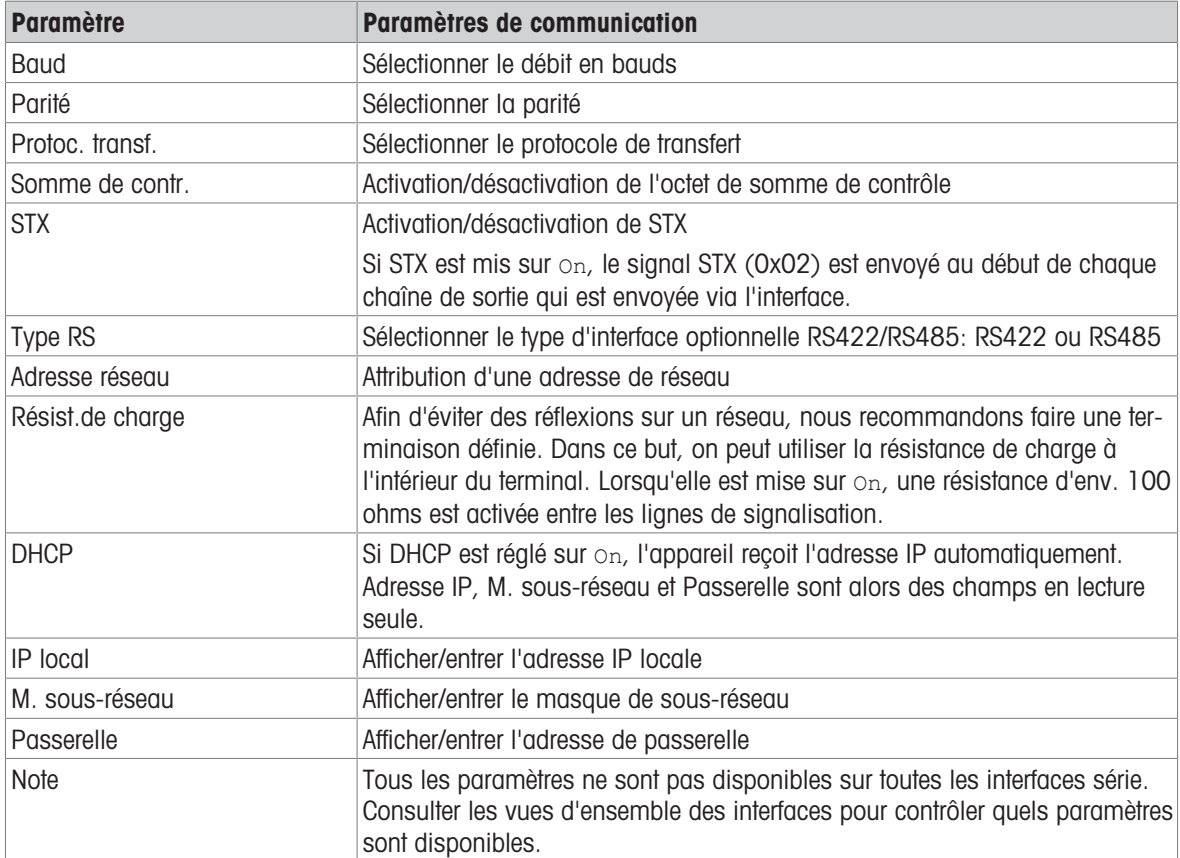

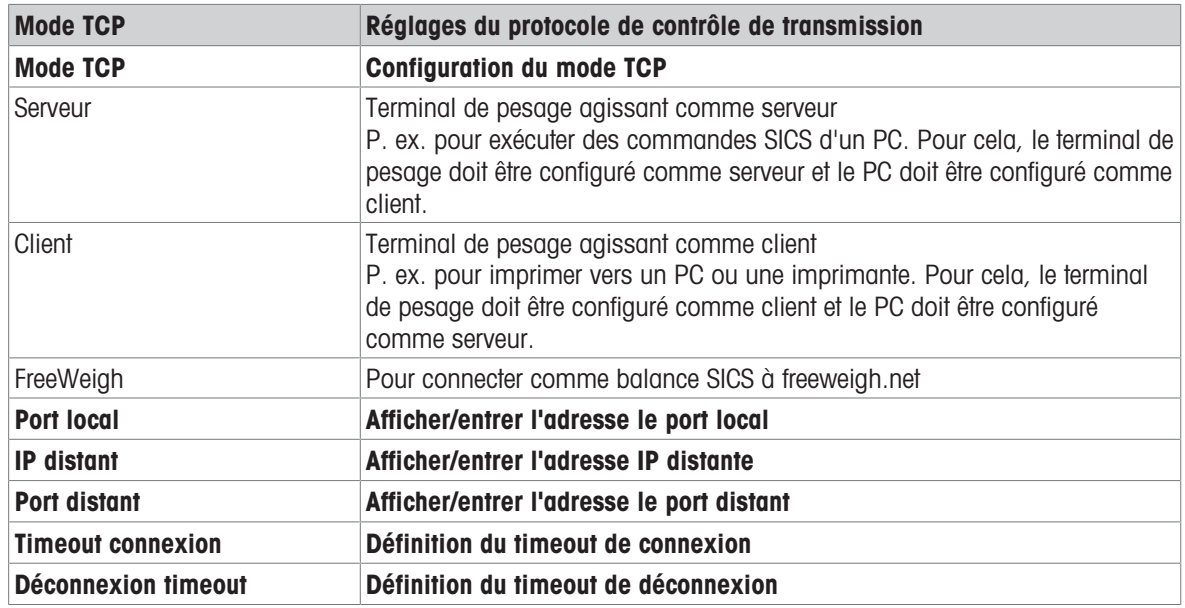

### 10.6.4 Bloc de menu E/S numérique

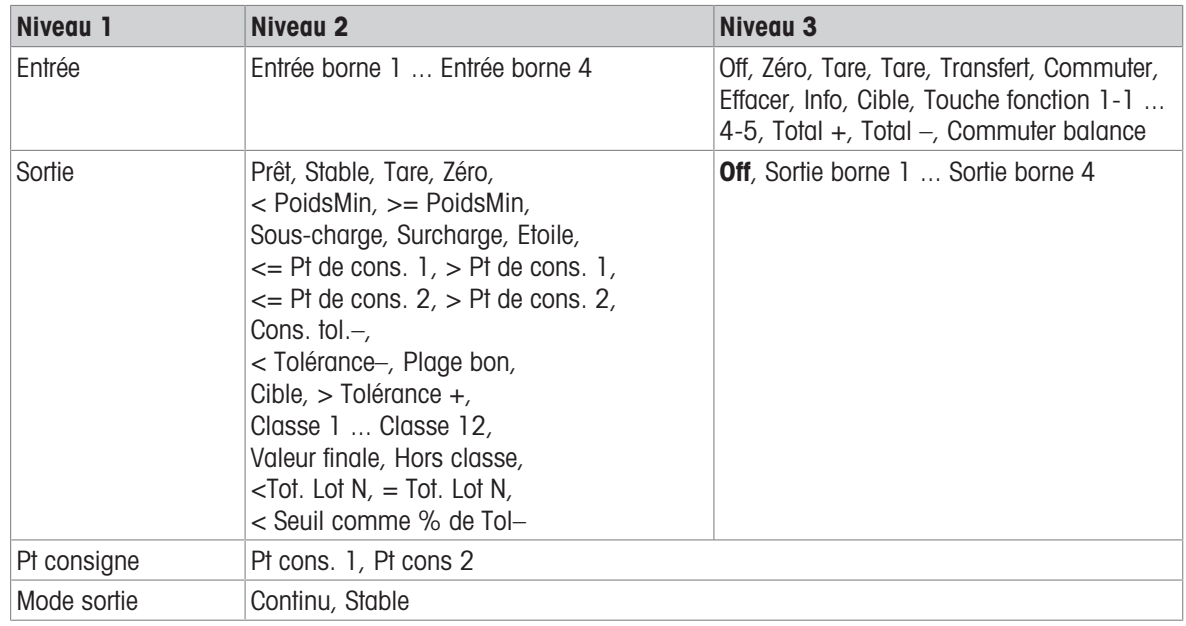

#### Configurer les entrées

- 1 Sélectionner une borne d'entrée.
- 2 Attribuer un signal d'entrée à la borne d'entrée sélectionnée.

#### Configuration des sorties

- 1 Sélectionner un signal de sortie.
- 2 Attribuer une borne de sortie.

#### Configuration des points de consigne

- Entrer les valeurs pour les points de consigne.

#### Définir le mode de sortie

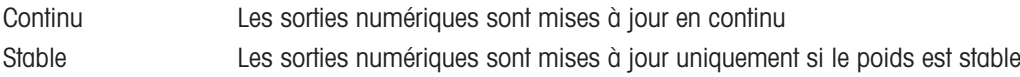

#### 10.6.5 Bloc de menu Définir masques

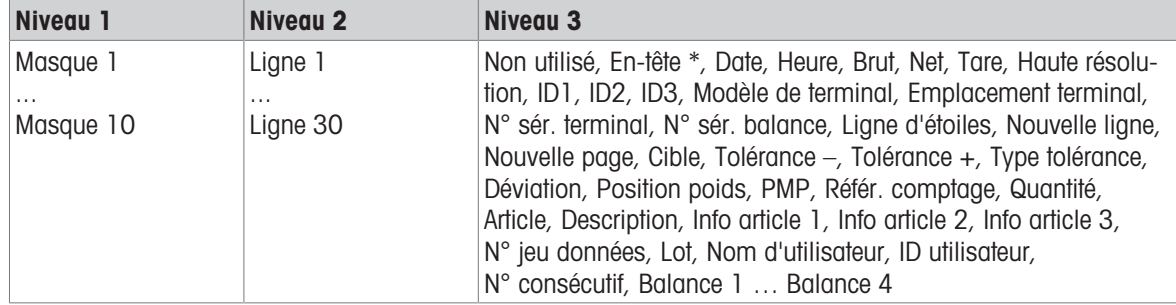

\* Le contenu de ces éléments doit être entré via une commande SICS.

#### Configurer les masques

- 1 Sélectionner un masque.
- 2 Sélectionner une ligne.
- 3 Affecter un élément.
- $\bullet$ Il y a 10 masques supplémentaires disponibles (Masque 11 ... Masque 20). Veuillez demander à
- Ť votre technicien de service METTLER TOLEDO de configurer ces masques ou créez-les vous-même avec le logiciel Data+ (www.mt.com/DataPlus), si désiré.

## 10.7 Bloc de menu Maintenance

## 10.7.1 Vue d'ensemble

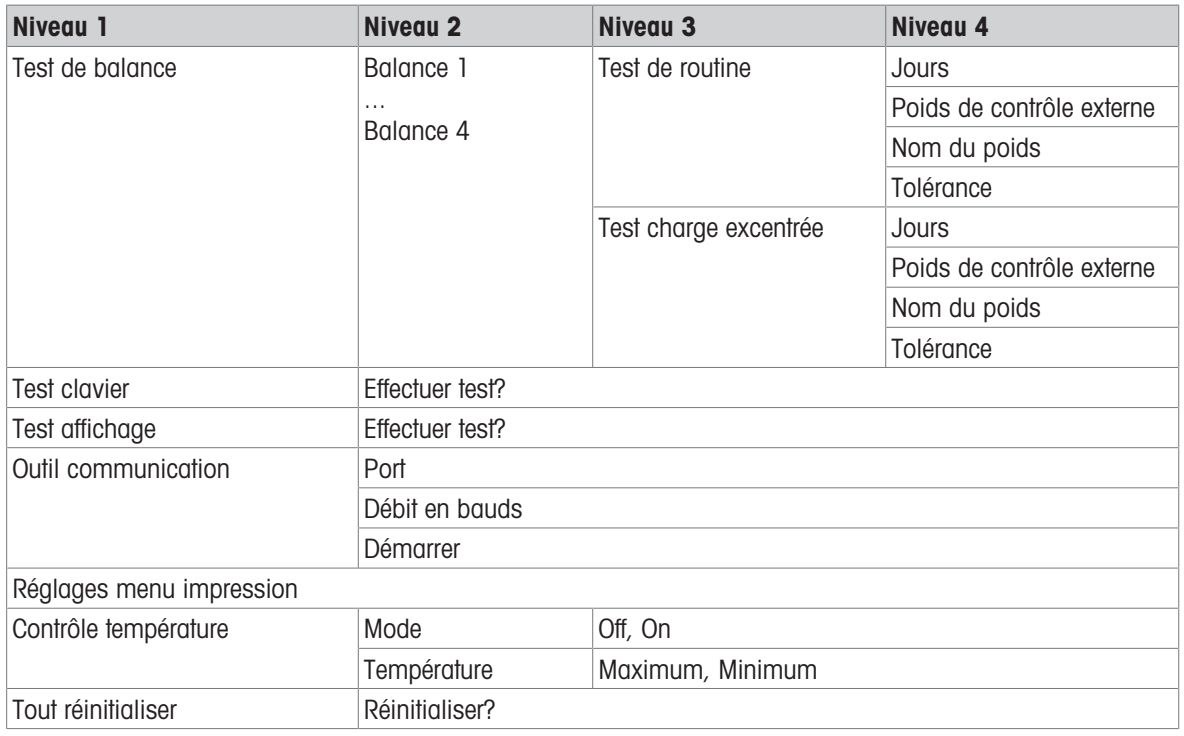

# 10.7.2 Description

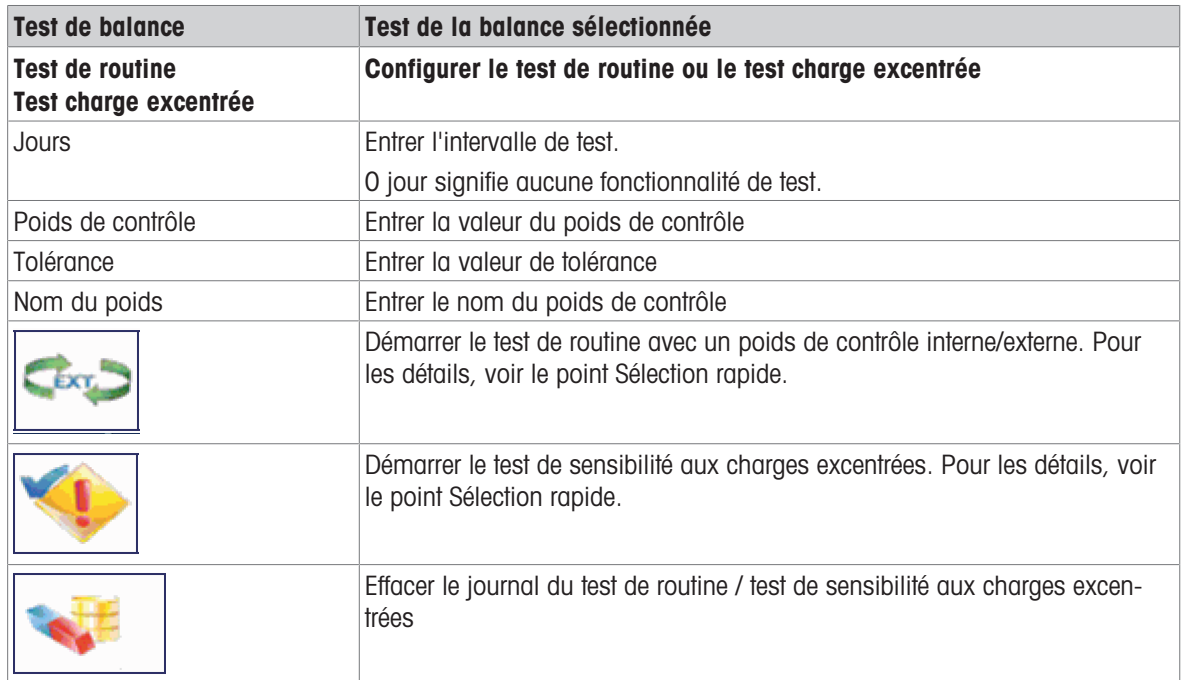

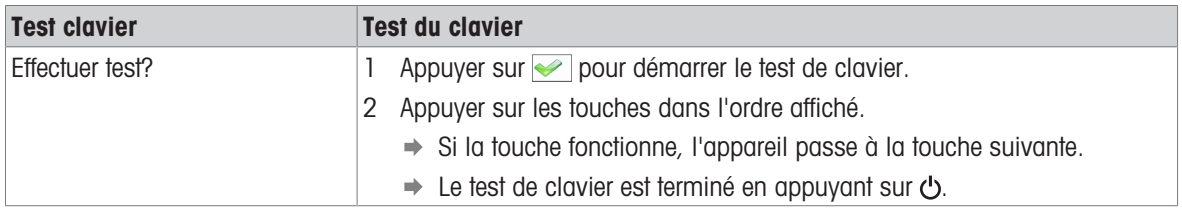

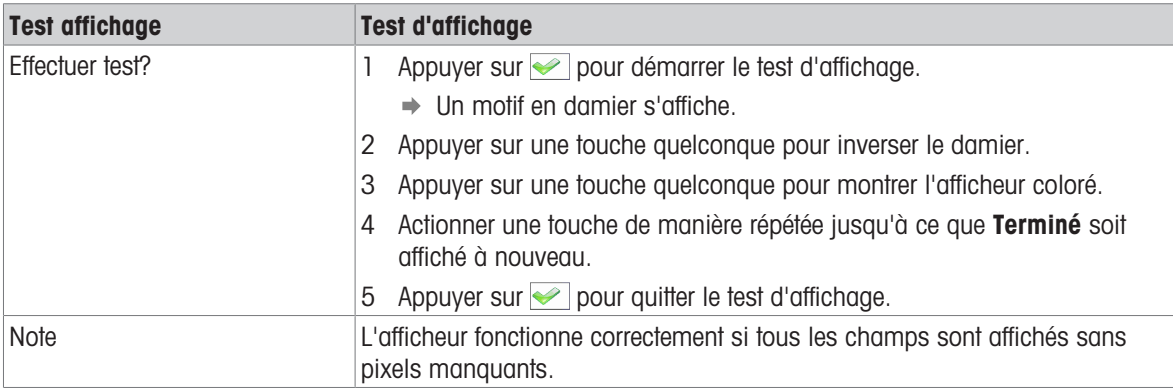

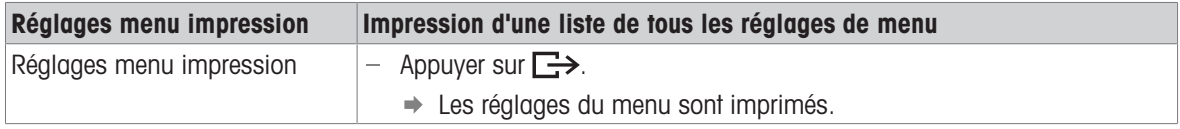

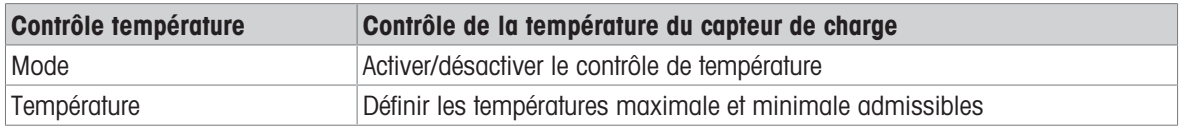

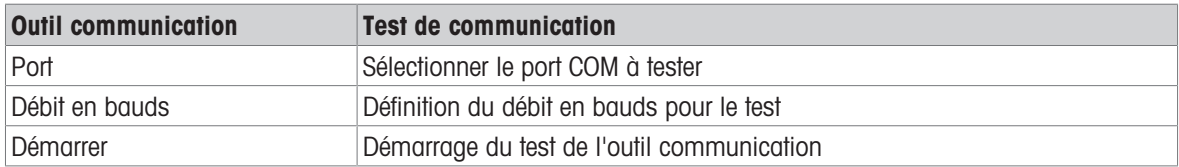

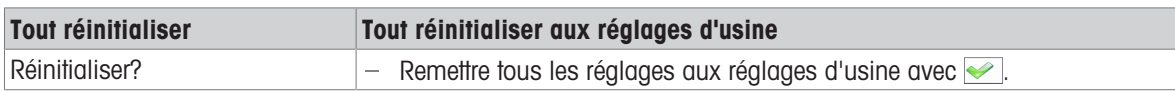

# 11 Menu Sélection rapide

## 11.1 Vue d'ensemble du menu Sélection rapide

Le menu Sélection rapide offre accès à la fermeture de session, au test de routine et à plusieurs fichiers journaux, selon votre configuration.

- $-$  Appuyer sur  $\Xi$ .
	- **→** Le menu Sélection rapide est affiché.
	- L'exemple montre le menu de Sélection rapide avec la plupart des éléments de configuration.

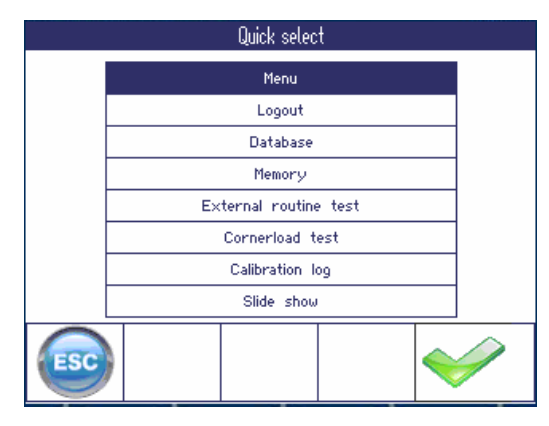

## 11.2 Entrée dans le menu principal

- En mode de pesage, appuyer sur  $\equiv$  et ensuite  $\blacktriangleright$ .
	- Lorsqu'on travaille avec la gestion des utilisateurs, l'arborescence du menu est affichée sans entrée de mot de passe.
	- Lorsqu'on travaille sans la gestion des utilisateurs, l'entrée du mot de passe est d'abord exigée.

## 11.3 Fermeture session

#### Condition préalable

La gestion des utilisateurs est activée sous Terminal -> Gestion des utilisateurs.

- $\bullet$ La fermeture de session est décrite dans le chapitre Fonctionnement. Τ
	- Toujours fermer la session lorsqu'on quitte le terminal afin d'empêcher des personnes non autorisées de travailler avec celui-ci.
### 11.4 Base de données

### 11.4.1 Base de données interne versus externe

ICS685 / ICS689 offre une base de données interne pour jusqu'à 5.000 articles. Le traitement de la base de données interne est décrit ci-dessous.

Pour administrer la base de données de manière externe, les programmes informatiques Data+ ou Data+ Lite sont disponibles en option ([http://www.mt.com/DataPlus\)](http://www.mt.com/DataPlus).

#### Caractéristiques Data+ / Data+ Lite

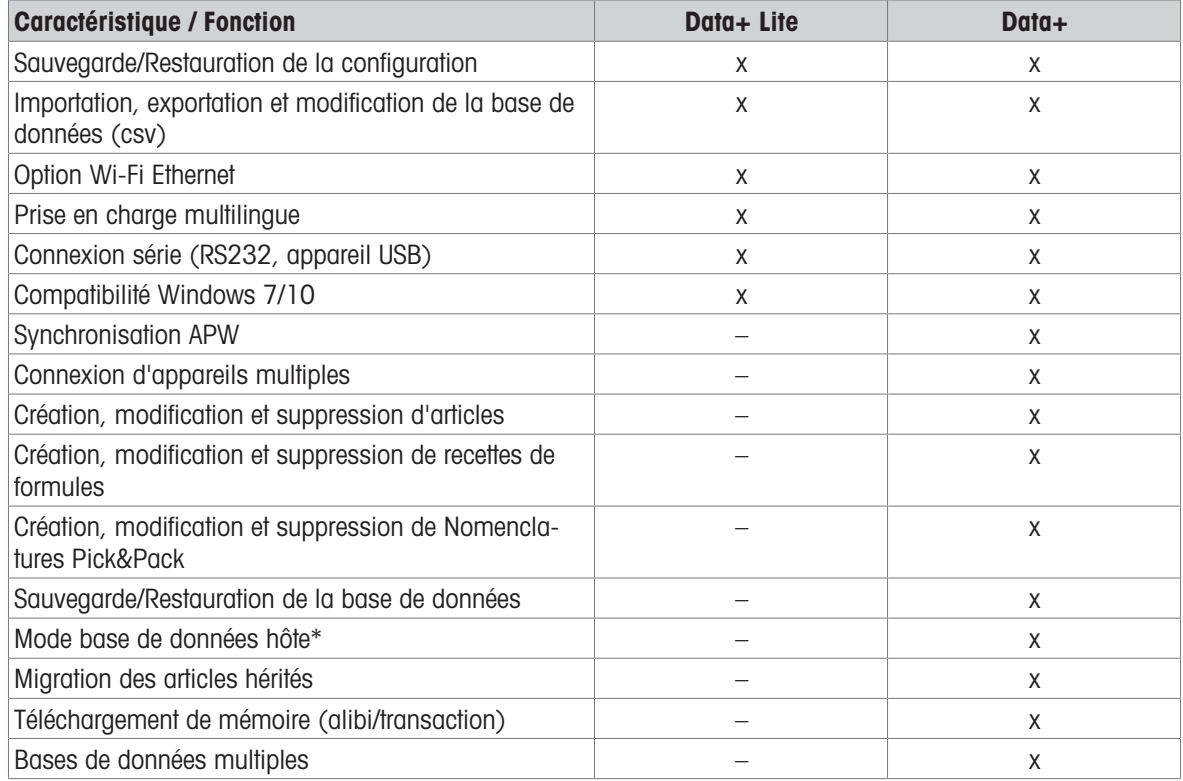

\* Base de données centrale sur un serveur pour jusqu'à 100 terminaux base de données hôte & connexion série locale jusqu'à 5 terminaux

#### Cas d'utilisation de Data+

- Formulation, Pick&Pack: flux de travail jusqu'à 50 ingrédients
- Comptage: comptage de pièces
- Pesée de contrôle: contrôle de la cohérence des marchandises emballées

### 11.4.2 Vue d'ensemble de la base de données (interne)

Lorsqu'on appelle la base de données dans le menu Sélection rapide, la vue d'ensemble suivante est affichée:

- Pour parcourir la table de la base de données, utiliser les touches de curseur.
- Pour commuter les pages de touches de fonction, utiliser les touches de fonction  $\boxed{\bigcirc}$  /  $\boxed{\bigcirc}$ .

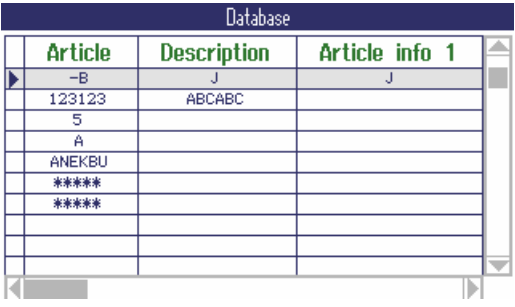

Les touches de fonction suivantes sont disponibles pour éditer la base de données:

Page 1

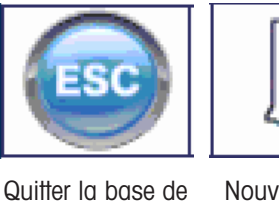

l'édition

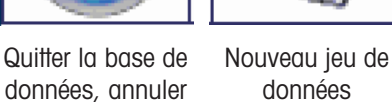

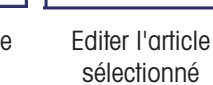

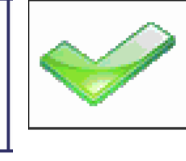

Charger l'article sélectionné

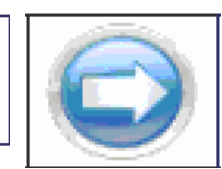

Montrer la page de touches de fonction suivante

Page 2

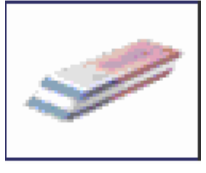

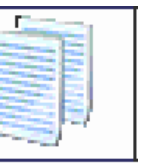

– Effacer article Copier l'article Montrer la page

de touches de fonction précédente

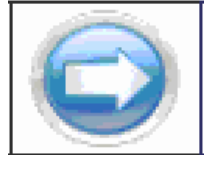

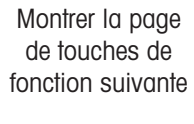

Page 3

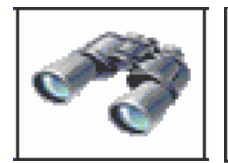

Chercher un article

Imprimer un article

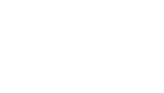

Montrer la page de touches de

fonction précédente

### 11.4.3 Créer un nouvel article

La base de données est organisée selon les 6 pages suivantes:

Page 1/6: Infos article

Page 2/6: Tare

Page 3/6: Comptage

Page 4/6: Pesée de contrôle

Page 5/6: Classification

Page 6/6: Totalisation

- Utiliser  $\Theta$  et  $\Theta$  pour parcourir les pages d'un article.  $\bullet$  . Т
	- Pour stocker les données spécifiques d'application, la page correspondante doit être activée.
	- Lorsque Comptage ou Totalisation est activé, une page supplémentaire est affichée.
	- Un article peut aussi être utilisé comme "article de tare pure", ce qui signifie que vous n'attribuez que les informations article (page 1/6) et la valeur de tare (page 2/6), tandis que les autres champs (pages) sont désactivés ou non remplis. Lors du chargement d'un article de tare pure, votre application de comptage, de pesée de contrôle ou de totalisation déjà démarrée n'est pas interrompue. Ceci permet par exemple de charger des récipients avec une tare connue.
- 1 Appuyer sur la touche de fonction  $\Box$  pour créer un nouveau jeu de données.
	- $\Rightarrow$  Page 1/7 L'article est affiché.
- 2 Entrer le nom d'article et des informations supplémentaires d'article, si approprié
- 3 Appuyer sur la touche de fonction **O** pour aller à la page suivante.
- 4 Entrer les informations correspondantes, si approprié.
- 1 Pour entrer les données d'application (Comptage, Pesée de contrôle/Remplissage, Classification), mettre le champ supérieur droit Activer sur On.
	- **→ Lorsque Sauvegarder l'article dans la base de** données? est affiché, le jeu de données est complet.
- 2 Sauvegarder l'article dans la base de données avec la touche de fonction  $\blacktriangleright$ .
	- Jeu de données enregistré est affiché brièvement et la vue d'ensemble de l'article est affichée.

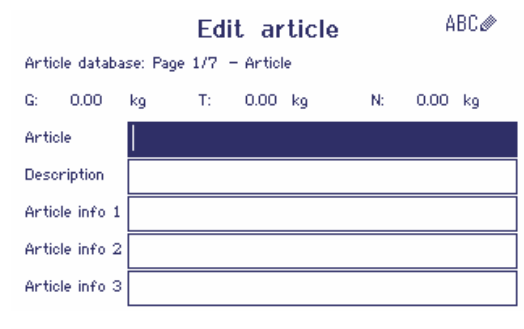

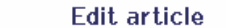

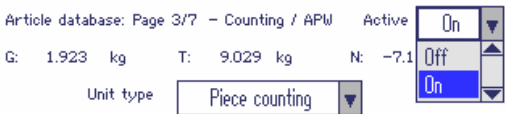

### 11.4.4 Editer un article existant / copier un article

#### Consultation de l'article

- Pour consulter le jeu de données complet de la base de données, utiliser les touches de curseur < ou >.

#### Rappeler un article

- 
- Article existant  $\Box$  Utiliser les touches de curseur  $\land$  /  $\lor$ .
	- 2 Appuyer sur la touche de fonction **pushed aux** l'article sélectionné.

- **Copier l'article**  $\Box$  Utiliser les touches de curseur  $\land$  /  $\lor$ .
	- 2 Appuyer sur la touche de fonction **pour copier l'article sélectionné.**
	- 3 Editer l'article sélectionné.

#### Editer l'article

- 1 Entrer les données d'article. Confirmer chaque entrée avec la touche de fonction  $\blacktriangleright$  et utiliser la touche de curseur V pour aller au champ suivant.
- 2 Appuyer sur la touche de fonction  $\bigcirc$  pour aller à la page suivante.
- 3 Répéter les étapes 1 et 2 pour les pages suivantes.
- 4 Pour entrer les données d'application (comptage, pesée de contrôle, remplissage, classification, totalisation), mettre le champ supérieur droit Activer sur On.
	- Lorsque Sauvegarder l'article dans la base de données? est affiché, le jeu de données est complet.
- 5 Sauvegarder l'article dans la base de données avec la touche de fonction  $\blacktriangleright$ .
	- Jeu de données enregistré est affiché brièvement et la vue d'ensemble de l'article est affichée.

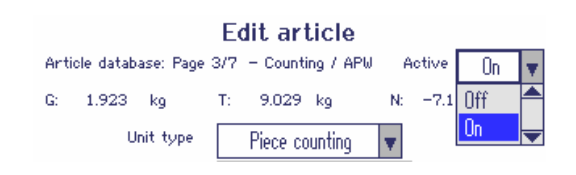

### 11.4.5 Rechercher et charger un article

#### Consultation de l'article

Pour rechercher un article, le dispositif propose 3 champs de recherche avec des critères de recherche individuels.

#### Champs de recherche Champs de recherche Critères

- Article
- Description d'article  $\bullet$
- Info article 1 ... Info article 3
- Valeur de tare

- $=$   $($ égal $)$
- < (inférieur à)
- <= (inférieur ou égal à)
- > (supérieur à)
- >= (supérieur ou égal à)
- $\bullet$   $!=$  (différent de)
- 1 Dans la vue d'ensemble de l'article, appuyer sur la touche de fonction
	- **→ La fenêtre de recherche suivante s'ouvre.**
- 2 Sélectionner l'élément pour Champ recherche 1.
- 3 Utiliser la touche de curseur V pour aller au champ Données correspondant.
- 4 Sélectionner le critère de recherche dans le champ Données.
- 5 Utiliser la touche de curseur V pour aller au champ pour entrer les données à rechercher.
- 6 Entrer les données à rechercher, p. ex., un nom d'article.
- 7 Répéter les étapes 2 à 6 pour Champ recherche 2 et Champ recherche 3, si désiré.
- 8 Démarrer la recherche avec la touche de fonction  $\blacktriangleright$ .
	- La table de la base de données avec le ou les articles correspondants est affichée.
- 9 Si applicable, utiliser les touches de curseur  $\wedge$  ou  $\vee$ pour sélectionner l'article.
- 10 Charger l'article avec la touche de fonction  $\blacktriangleright$ .
	- Jeu de données chargé est brièvement affiché.
	- $\Rightarrow$  Les applications qui ont été mises sur  $\circ$ n dans le champ Activer sont actives.

### 11.4.6 Effacer un article

- 1 Sélectionner l'article à effacer comme décrit au point précédent.
- 2 Aller à la page de touches de fonction 2.
- 3 Appuyer sur la touche de fonction *pour effacer l'article sélectionné*. **→** Une interrogation de sécurité s'affiche.
- 4 Appuyer sur la touche de fonction  $\blacktriangleright$  pour effacer l'article.

### 11.4.7 Téléchargement de base de données vers/depuis le terminal

- Pour télécharger la base de données depuis/vers une clé USB, consulter le menu ["\[Application –>](#page-121-0)
- I [Base de données](#page-121-0)  $\triangleright$  page 1201".

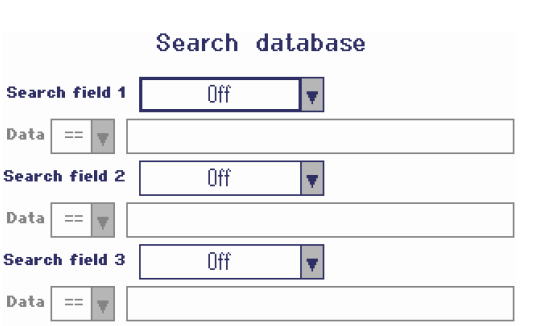

### 11.5 Appel du fichier journal de mémoire

L'appel d'un fichier journal de mémoire est décrit au point Fonctionnement.

### 11.6 Statistiques

Les statistiques sont décrites au point Totalisation.

### 11.7 Test de routine en cours

En effectuant un test de routine, vous pouvez contrôler régulièrement le calibrage de votre balance.

#### Condition préalable

Les paramètres du test de routine sont définis sous Maintenance -> Test de balance.

 $\triangle$ Si un intervalle est défini pour le test de routine (Jours > 0), l'appareil vous demande automatique-Ι ment d'effectuer le test.

#### Test de routine avec poids externe

- 1 Décharger la balance.
- 2 Sélectionner Test de routine externe dans le menu Sélection rapide avec les touches de curseur V  $\land$  A et confirmer avec  $\rightarrow$ .
	- → Il vous est demandé de placer le poids indiqué sur la plate-forme.
- 3 Lorsque le poids demandé est placé sur la plate-forme, appuyer sur  $\Box$ .
	- **Execute test de routine est effectué et le protocole de test** est affiché pendant une courte période.
- 4 Pour quitter le test de routine, appuyer sur  $\Rightarrow$ .

#### Test de routine avec poids interne

Le test de routine avec poids interne est disponible uniquement pour les balances compactes ICS685k-.../f.

1 Décharger la balance.

Т

- 2 Sélectionner  $_{\texttt{Test de routine}}$  dans le menu Sélection rapide avec les touches de curseur  $\;\mathsf{V}\!/ \mathsf{A}\;$  et confirmer avec  $\rightarrow$ .
	- → Le test de routine est effectué avec le poids de calibrage interne et un protocole de test est affiché pendant une courte période.
	- Les résultats du test de routine sont stockés dans le journal de test de routine.
		- Si le poids déterminé n'est pas dans les tolérances, le protocole de test est en rouge. Appeler le technicien de service METTLER TOLEDO.

# Routine test passed

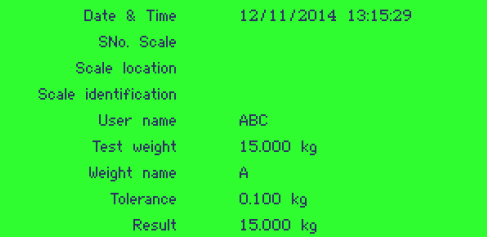

### 11.8 Effectuer le test de sensibilité aux charges excentrées

Le test de sensibilité aux charges excentrées donne une information supplémentaire sur le comportement de votre balance.

#### Condition préalable

Les paramètres du test de sensibilité aux charges excentrées sont définis sous Maintenance -> Test de balance.

- $\blacksquare$ Si un intervalle est défini pour le test de sensibilité aux charges excentrées (Jours > 0), l'appareil vous T demande automatiquement d'effectuer le test.
- 1 Décharger la balance.
- 2 Sélectionner Test de sensibilité aux charges excentrées dans le menu Sélection rapide avec les touches de curseur  $\;\vee\;$  /  $\;\wedge\;$  et confirmer avec  $\Box\!\!\!\rightarrow$ .
	- → Il vous est demandé de placer le poids indiqué sur le coin indiqué de la plate-forme.
- 3 Lorsque le poids demandé est placé sur la plate-forme, appuyer sur  $\Rightarrow$ .
	- $\Rightarrow$  Le test de sensibilité aux charges excentrées est exécuté pour le premier coin.
	- $\Rightarrow$  Il vous est demandé de placer le poids indiqué sur le coin indiqué suivant de la plate-forme.
- 4 Répéter l'étape 3 jusqu'à ce que tous les coins soient testés et que le protocole de test suivant soit affiché pendant une courte période:

### External test will be performed

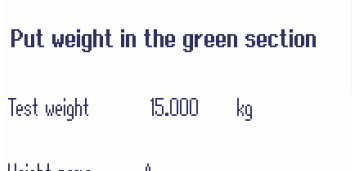

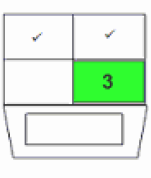

Weight name β

#### Corner load test passed

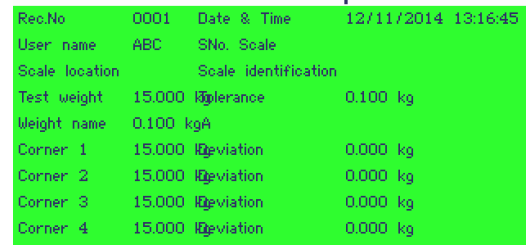

### 11.9 Appeler les fichiers journaux de test de routine / test de sensibilité aux charges excentrées

#### Condition préalable

Les paramètres du test de routine et/ou du test de sensibilité aux charges excentrées sont définis sous maintenance –> Test de balance.

#### Consultation du fichier journal de test

- 1 Sélectionner le Journal de test de routine ou le Journal de test de sensibilité aux charges excentrées dans le menu Sélection rapide avec les touches de curseur  $\vee$  /  $\wedge$  et confirmer avec  $\Rightarrow$ 
	- $\Rightarrow$  Le protocole de test de routine / test de sensibilité aux charges excentrées du dernier test est affiché.
- 2 Pour consulter d'autres protocoles de test, utiliser les touches de curseur  $\forall$  /  $\wedge$  .

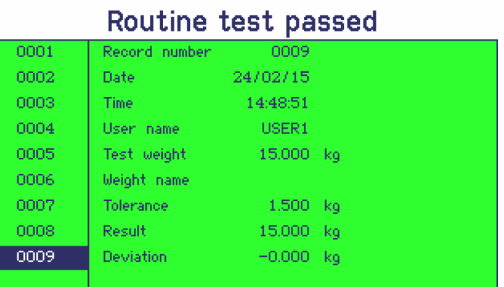

#### Imprimer le journal du test

- 1 Lorsqu'un jeu de données de test de routine / test de sensibilité aux charges excentrées est affiché, appuyer sur la touche de fonction .
- 2 Dans l'écran suivant, sélectionner soit Imprimer le jeu de données actuel pour imprimer un jeu de données individuel ou Imprimer la mémoire complète pour imprimer tous les jeux de données.
- 3 Confirmer la sélection avec  $\Rightarrow$ .
	- **Execute les interents de données de test de routine sont imprimés.**

#### Effacer un fichier journal de test de routine / test de sensibilité aux charges excentrées

- L'effacement des fichiers journaux de test de routine / test de sensibilité aux charges excentrées s'effec-Т
- tue dans le menu sous Maintenance –> ... –> Test de routine / Test de sensibilité aux charges excentrées.

### 11.10 Appel du journal de calibrage

#### Condition préalable

Les procédures de calibrage sont stockées dans le fichier journal de calibrage.

#### Consultation du journal de calibrage

- 1 Sélectionner Journal de calibrage dans le menu Sélection rapide avec les touches de curseur  $\vee$  /  $\wedge$  et confirmer avec  $\Box$ .
	- Le protocole de calibrage du dernier calibrage est affiché.
- 2 Pour consulter d'autres protocoles de test, utiliser les touches de curseur  $\forall$  /  $\land$  .

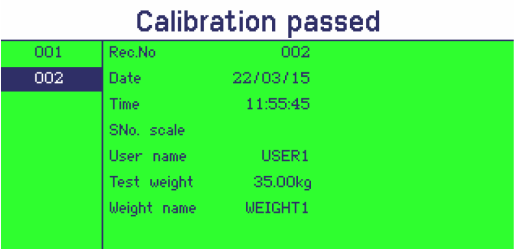

### Impression des jeux de données de calibrage

- 1 Lorsqu'un jeu de données de calibrage est affiché, appuyer sur la touche de fonction  $\mathbf{S}$ .
- 2 Dans l'écran suivant, sélectionner soit Imprimer le jeu de données sélectionné pour imprimer un jeu de données individuel ou Imprimer la mémoire complète pour imprimer tous les jeux de données.
- 3 Confirmer la sélection avec  $\Rightarrow$ .
	- **Execute les jeux de données de calibrage sont imprimés.**

## 12 Messages d'événement et d'erreur

### 12.1 Etats d'erreur

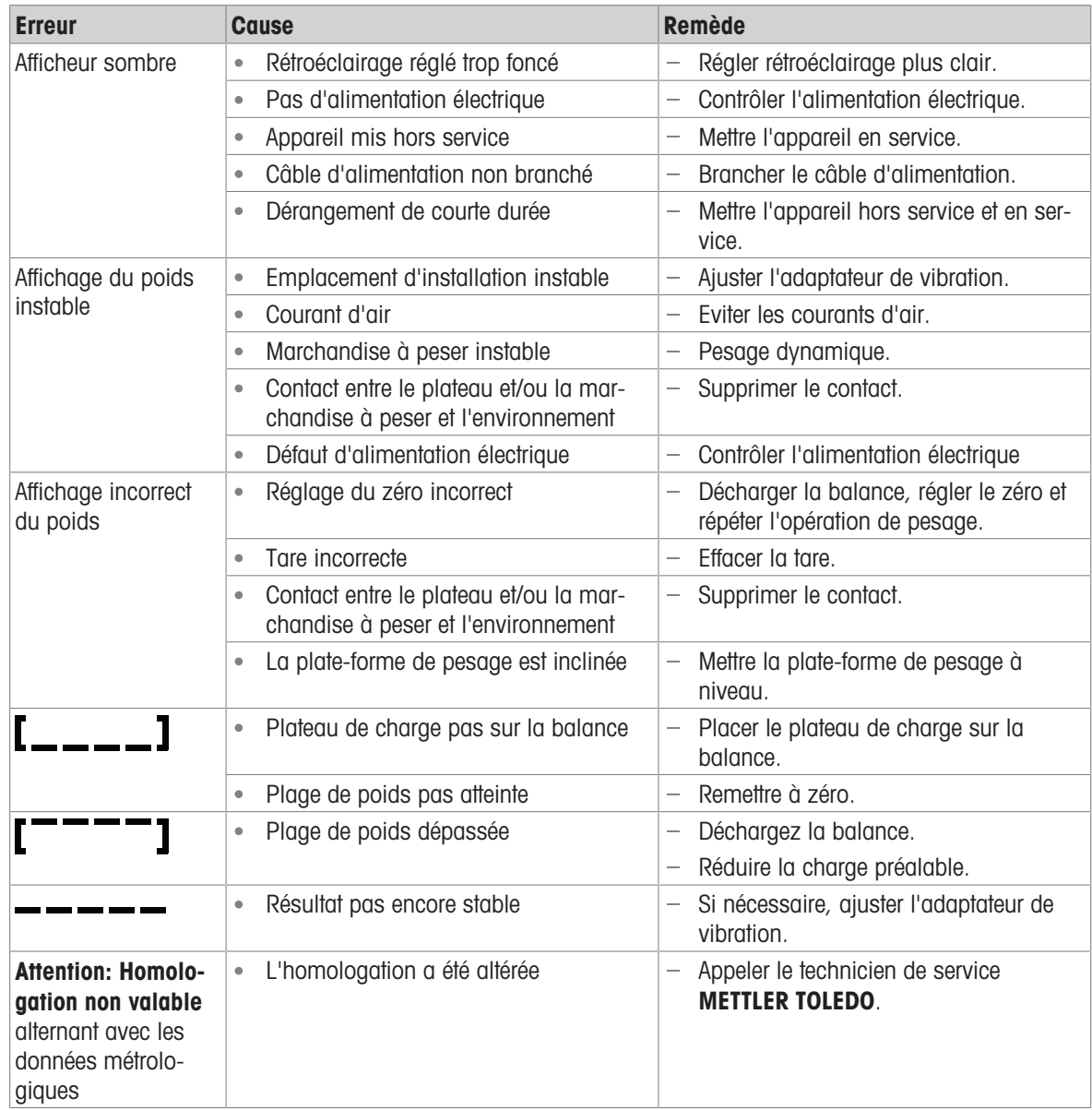

### 12.2 Erreurs et avertissements

#### Messages d'erreur

Les messages d'erreur contiennent les informations suivantes:

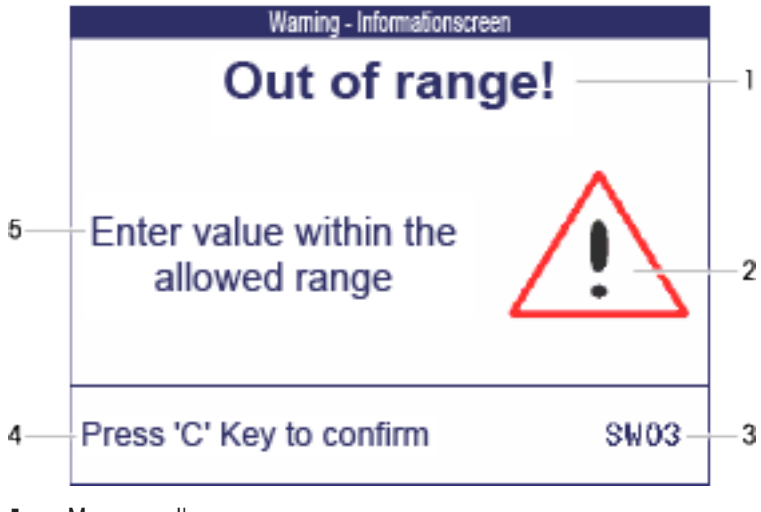

- 1 Message d'erreur
- 2 Symbole d'avertissement
- 3 Identificateur de message
- 4 Comment effacer le message
- 5 Remède

#### Avertissements

Des avertissements sont affichés brièvement et disparaissent automatiquement.

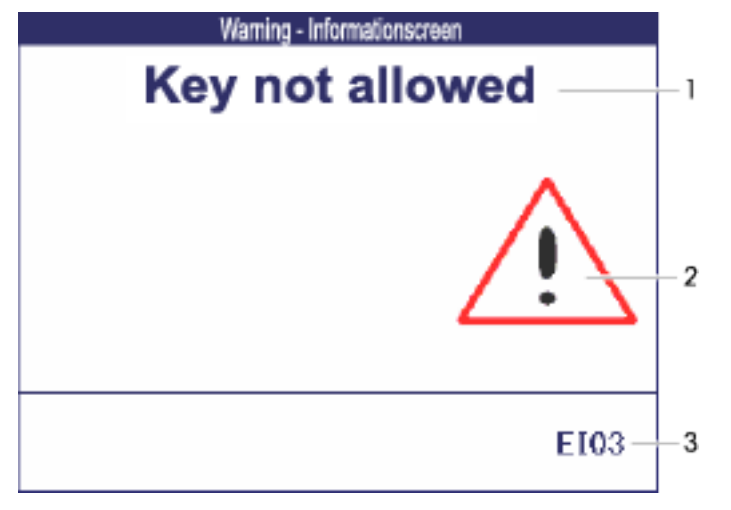

- 1 Message d'avertissement
- 2 Symbole d'avertissement
- 3 Identificateur d'avertissement

### Information

L'information est affichée brièvement, puis disparaît automatiquement.

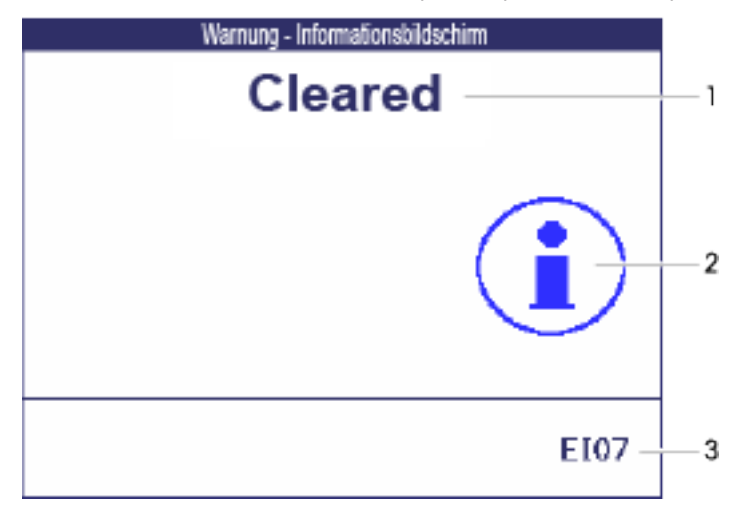

- 1 Message info
- 2 Symbole d'info
- 3 Identificateur info

### 12.3 Compteur de pesée intelligent / icône de clé

Cet instrument de pesage offre plusieurs fonctions de contrôle qui surveillent l'état de l'appareil.

Le technicien de service METTLER TOLEDO peut configurer et activer ces fonctions.

Ceci aide l'utilisateur et le technicien de service METTLER TOLEDO à déterminer comment l'appareil est traité et les mesures nécessaires pour le maintenir en bon état.

Si la fonction de contrôle déclenche une alerte, un message est affiché.

Vous pouvez confirmer le message et continuer le travail avec l'instrument de pesage. L'icône de clé  $\text{C}$ s'allume.

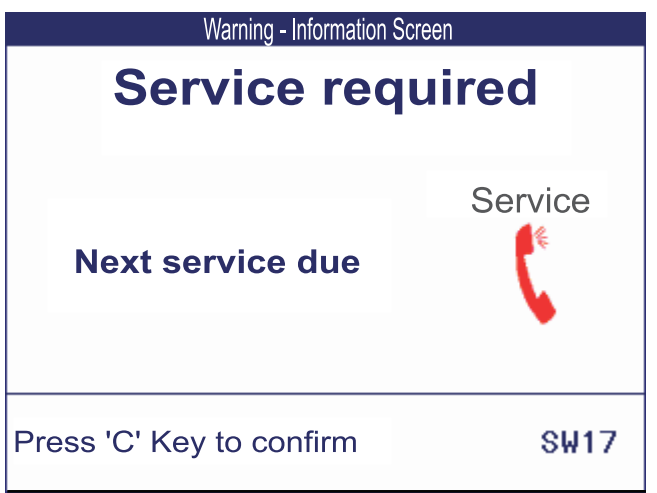

Dans le cas d'une alerte, nous recommandons fortement d'appeler le technicien de service METTLER TOLEDO.

- pour remplacer les pièces qui sont à la fin de leur vie,
- pour corriger des réglages incorrects,  $\bullet$
- pour former des opérateurs à la manipulation correcte,
- pour effectuer des travaux de maintenance de routine,  $\bullet$
- pour réinitialiser l'alerte.  $\bullet$

La fonction de contrôle surveille les états suivants:

- nombre de pesées
- nombre de surcharges
- poids maximum
- commandes de zéro et défauts de zéro
- cycles de chargement de la batterie
- heure de mise en service
- date de la prochaine inspection de service

### 12.4 Information de service

Si vous avez besoin du technicien de service **METTLER TOLEDO**, vous pouvez lire les informations système et de contact nécessaires dans l'appareil.

- 1 Appuyer deux fois sur **i**.
	- Les données d'information de système sont affichées.
- 2 Appuyer à nouveau sur j.
	- **→ Vos données de contact sont affichées.**

### 13 Caractéristiques techniques et accessoires

### 13.1 Dispositifs pour environnement sec

### 13.1.1 Caractéristiques techniques des terminaux de pesage pour environnements secs

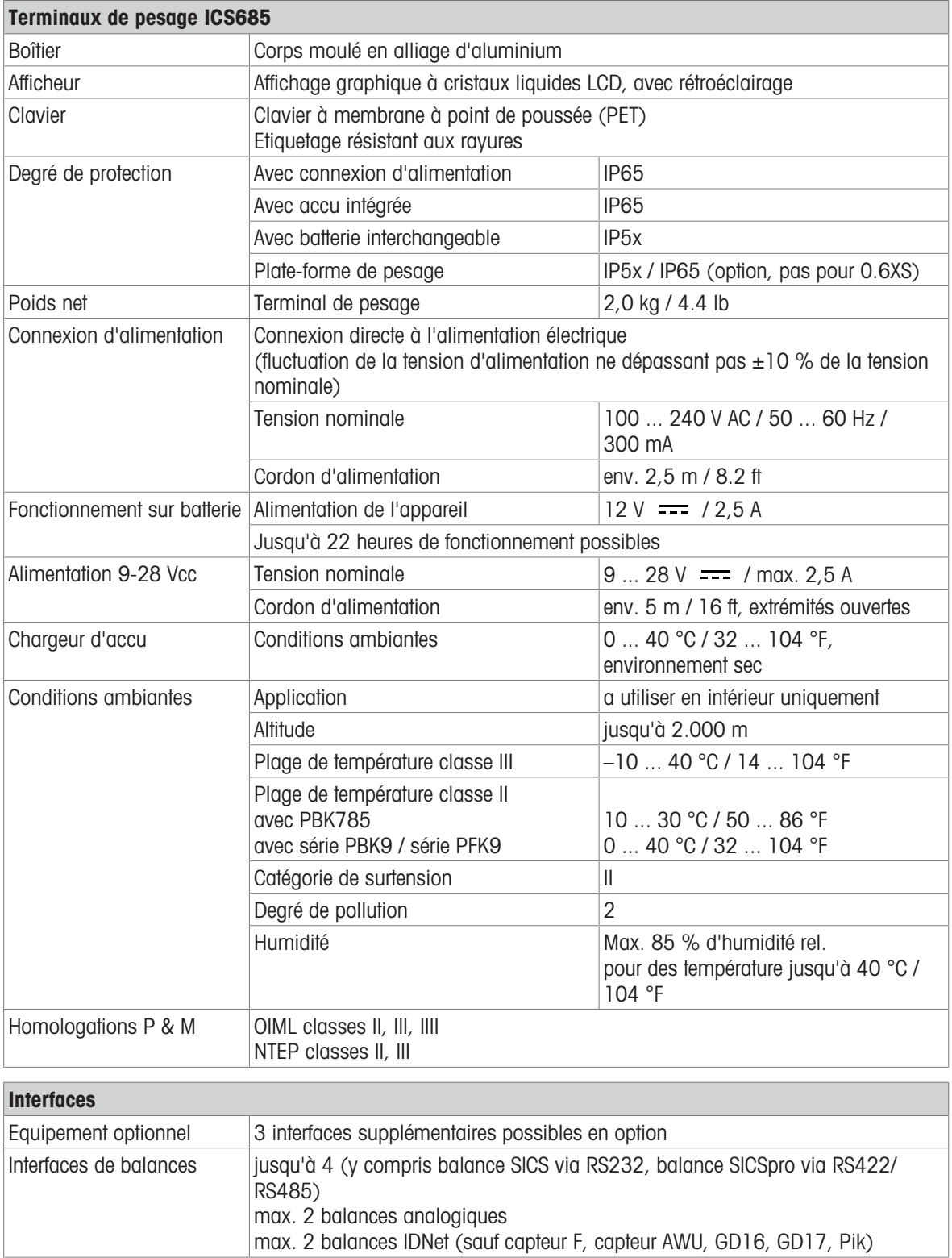

### 13.1.2 Caractéristiques techniques des balances compactes pour environnements secs

- La taille de la plate-forme de pesage (0.6XS, 3XS, 6XS, 3SM, 6SM, 15LA, 35LA) est indiquée à la fin du nom du produit, p. ex., ICS685s-3XS/f.
	- D'autres combinaisons de plage de pesée et de précision d'affichage peuvent être ajustées sur le site par le technicien de service METTLER TOLEDO.
	- Le tableau ci-dessous indique les réglages d'usine pour la plage de pesée et la précision d'affichage.

#### Plages de pesée et précision d'affichage des balances compactes ICS685s-.../f

- Résolution homologuée 1 x 6.000 e (OIML, NTEP)
- Résolutions non homologuées jusqu'à 60.000 d

Ť

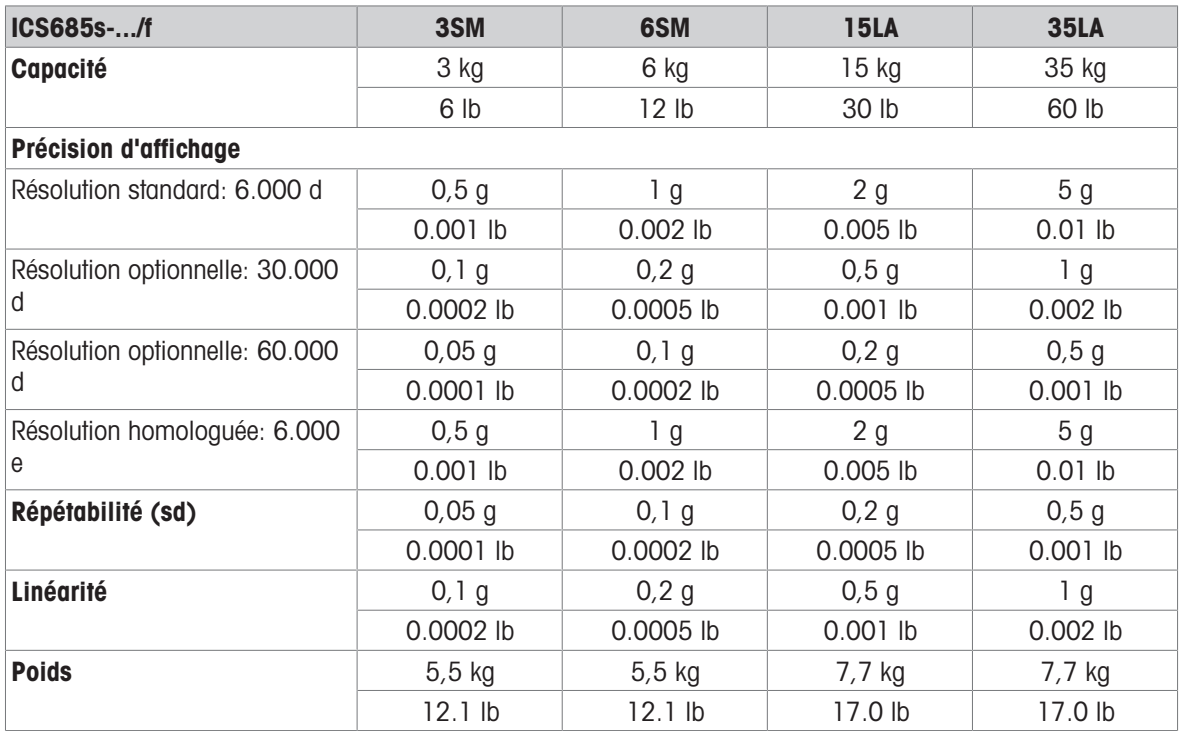

#### Plages de pesée et précision d'affichage des balances compactes ICS685k-.../f et ICS685k-.../DR/f

- Résolution homologuée jusqu'à 61.000 e (OIML, NTEP)
- Résolutions non homologuées jusqu'à 610.000 d
- La fonction FACT (Fully Automatic Calibration Technology = technologie de calibrage entièrement automatique) calibre la balance selon les changements de température, augmentant ainsi la précision de pesée

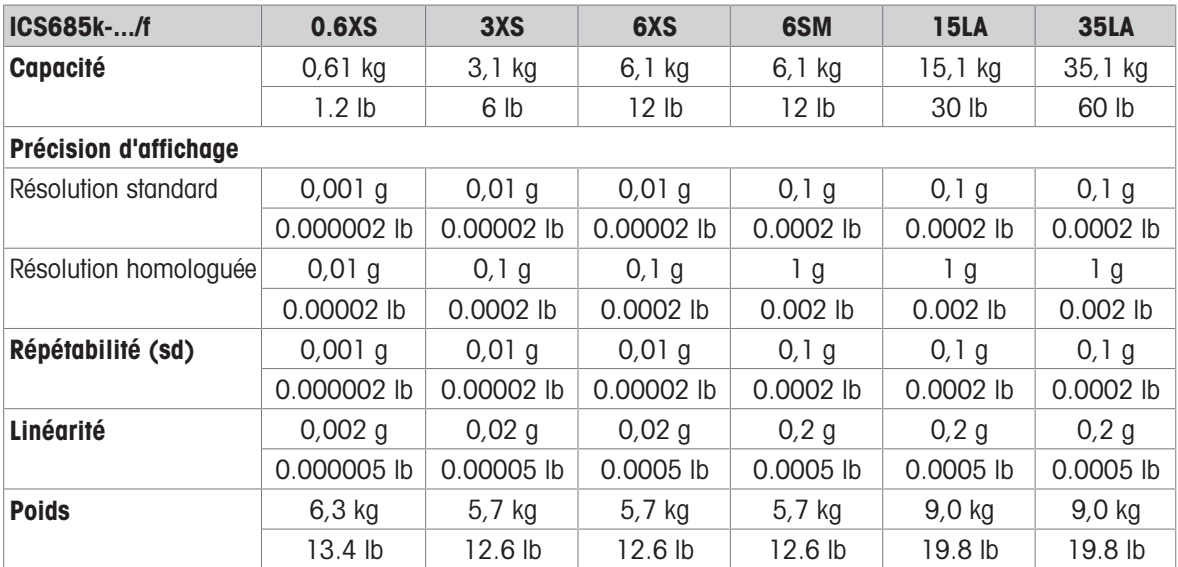

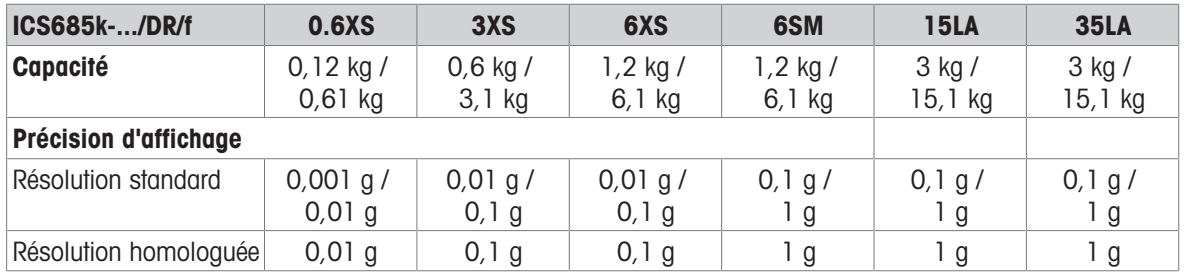

#### Charge préalable mécanique max. sans perte de capacité

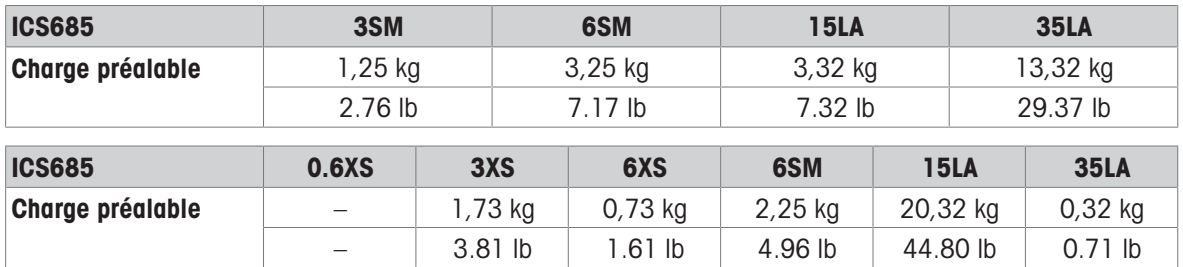

### 13.1.3 Durée de service avec batterie

La durée de service avec batterie dépend de la fréquence d'utilisation, de la configuration et de la balance raccordée.

Les valeurs approximatives suivantes s'appliquent à l'interface standard RS232 et la luminosité réglée sur 5.

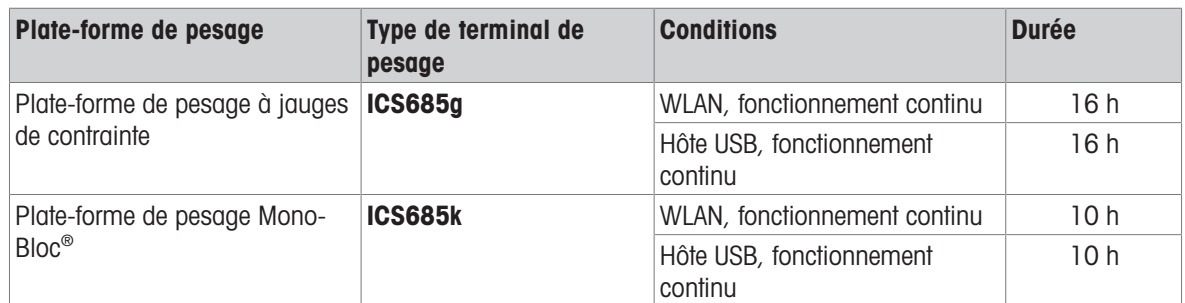

### 13.1.4 Plans cotés de dispositifs pour environnements secs

#### Terminal de pesage ICS685

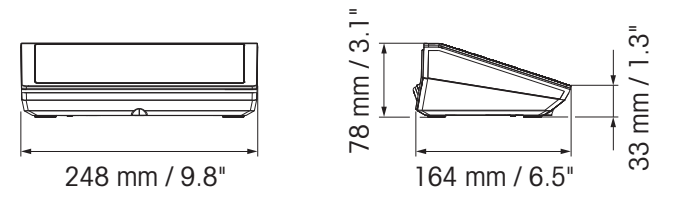

#### Balance compacte ICS685 avec plate-forme de pesage XS ou SM

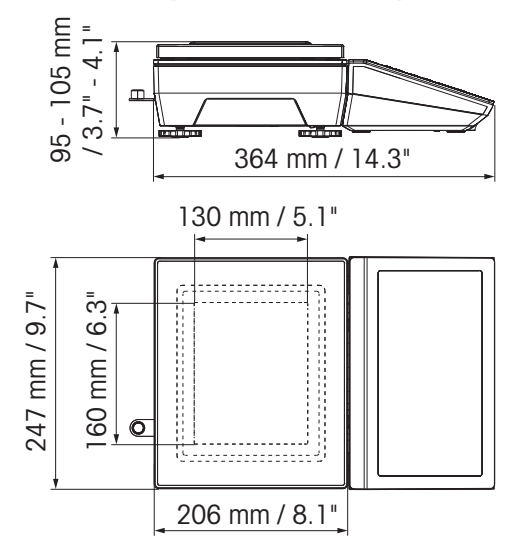

### Balance compacte avec plate-forme de pesage XS et coupe-vent

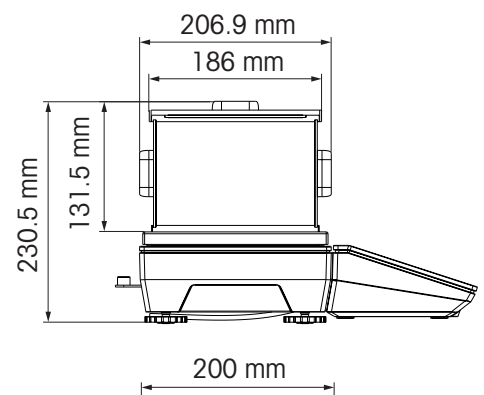

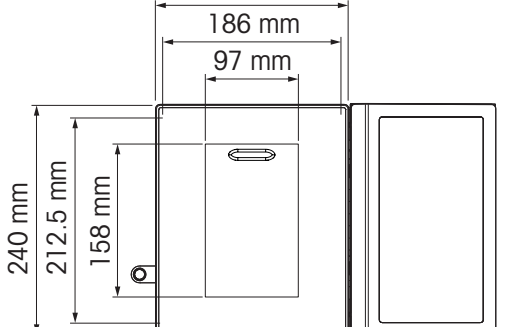

Balance compacte avec plate-forme de pesage LA

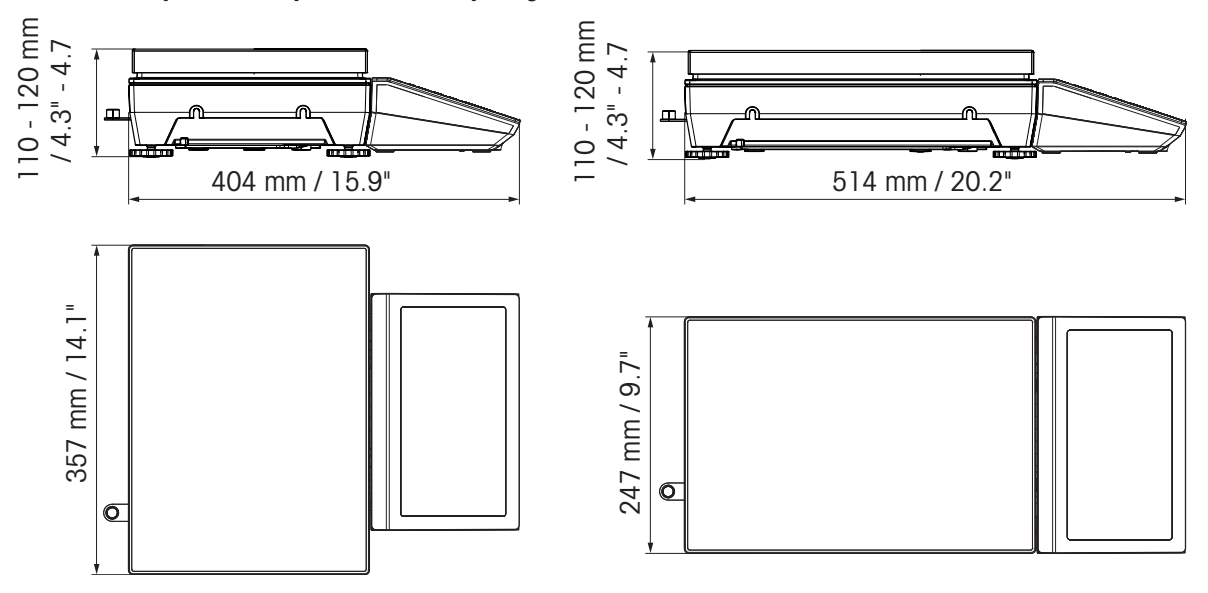

## 13.1.5 Accessoires pour environnements secs

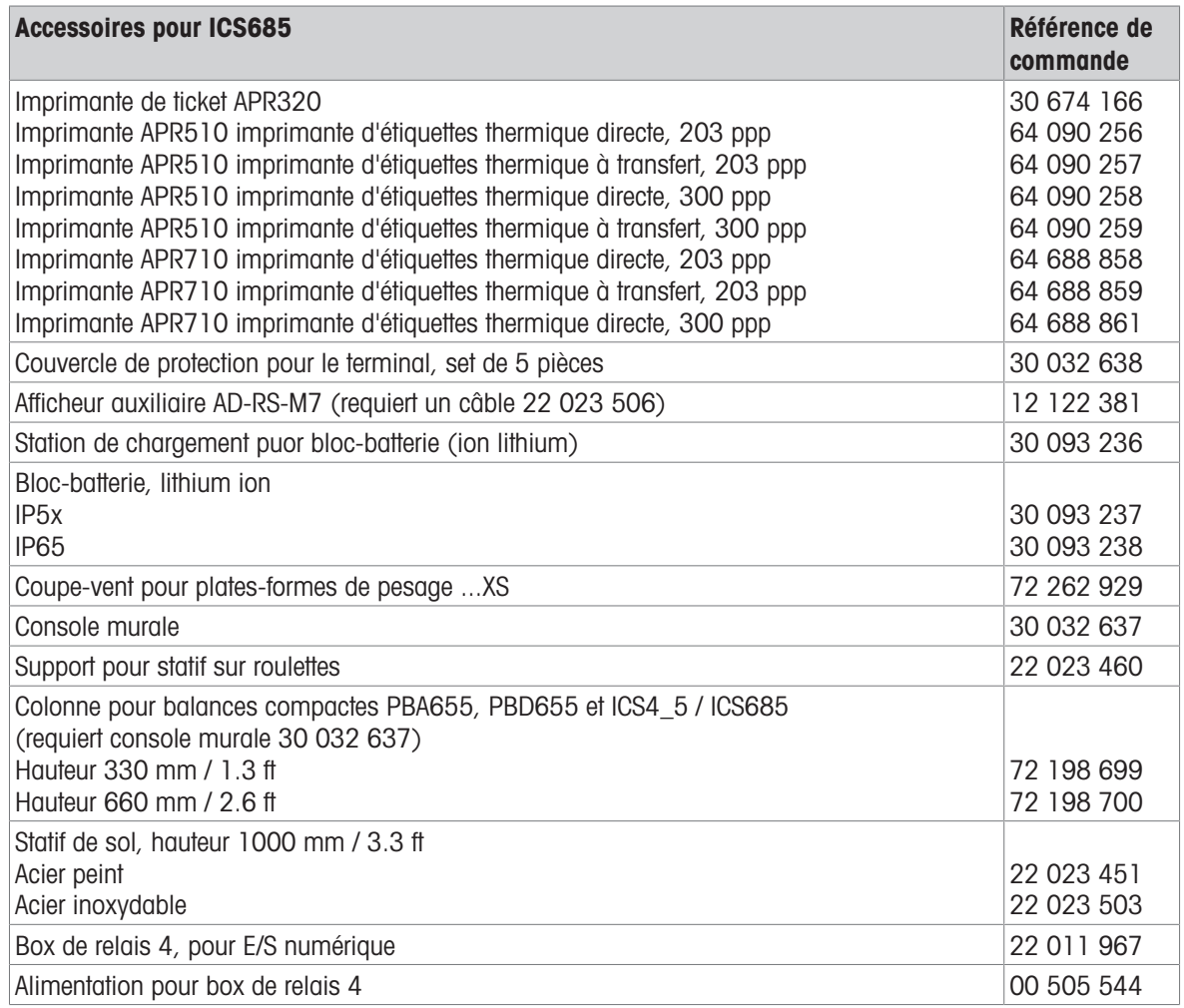

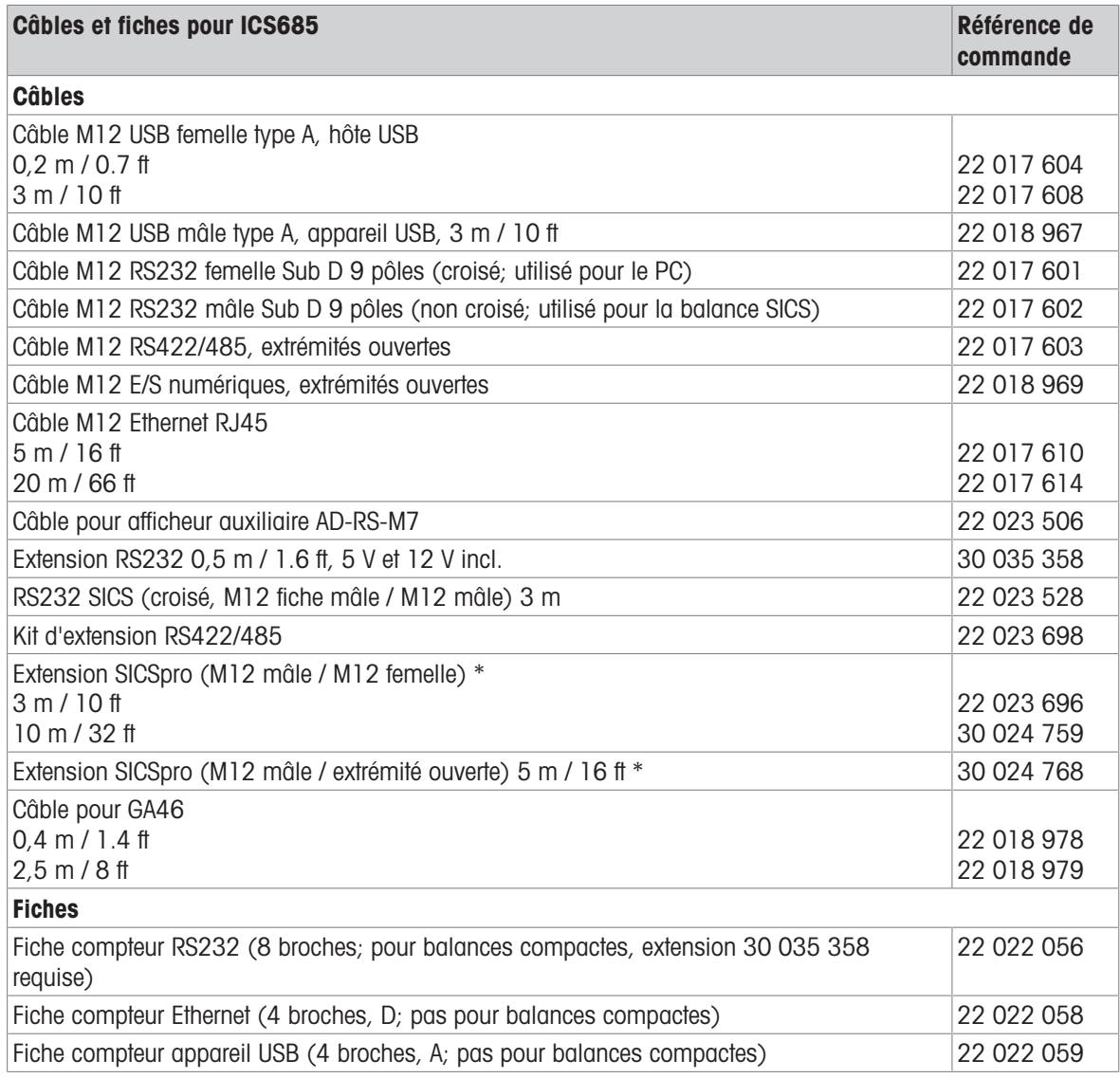

\* Longueur d'extension maximale admissible: 30 m / 100 ft

### 13.2 Dispositifs pour environnement humide

### 13.2.1 Caractéristiques techniques des terminaux de pesage pour environnements humides

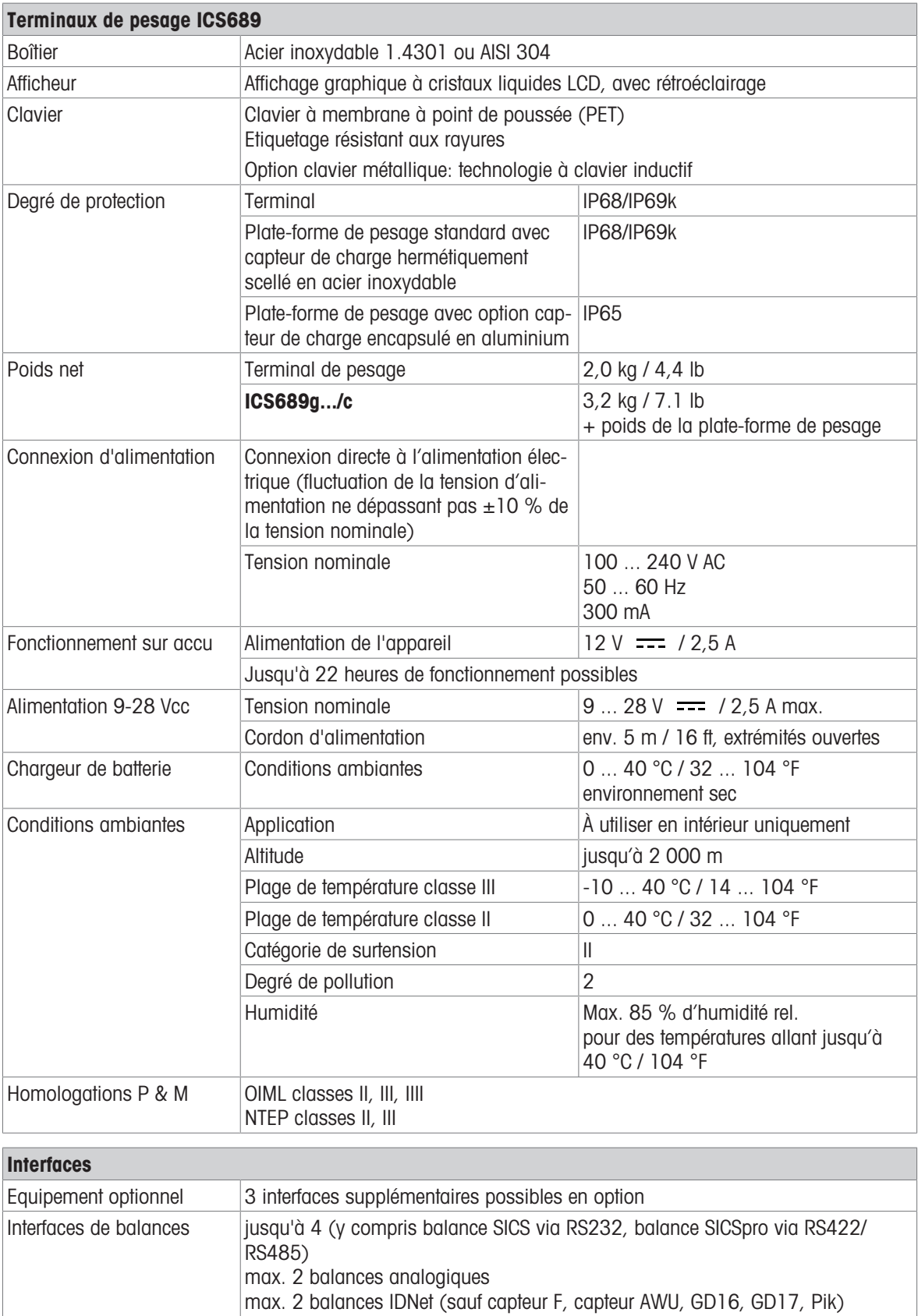

### 13.2.2 Caractéristiques techniques pour combinaisons de terminal et plate-forme pour environnements humides

 $\bullet$ ICS689 peut être connecté à différentes plates-formes de pesage METTLER TOLEDO. Pour plus de ren-Τ seignements sur la plage de pesage et la lisibilité des plates-formes de pesage, veuillez consulter le manuel de la plate-forme de pesage connectée.

### 13.2.3 Durée de service avec batterie

La durée de service avec batterie dépend de la fréquence d'utilisation, de la configuration et de la balance raccordée.

Les valeurs approximatives suivantes s'appliquent à l'interface standard RS232 et la luminosité réglée sur 5.

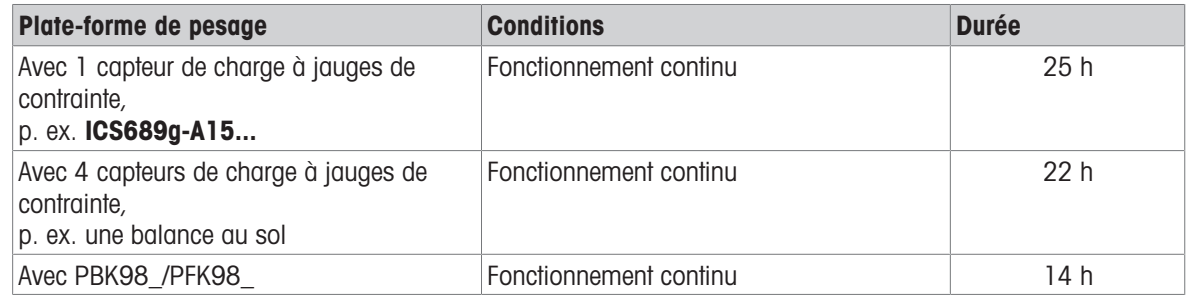

### 13.2.4 Plans cotés de dispositifs pour environnements humides

### Terminal de pesage ICS689

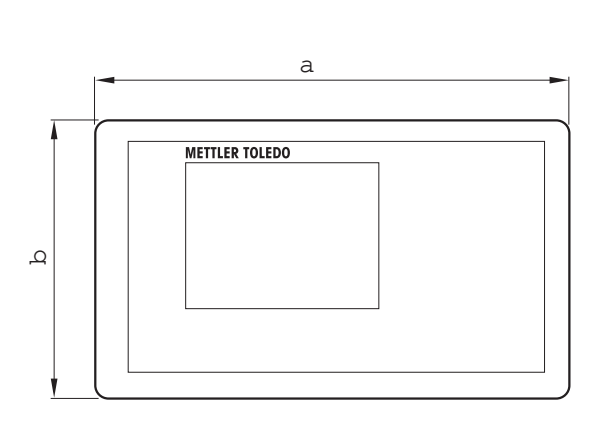

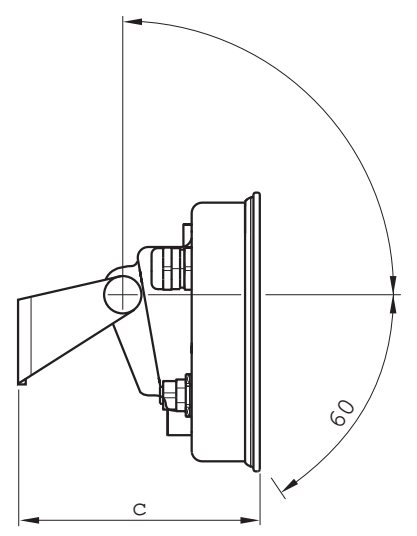

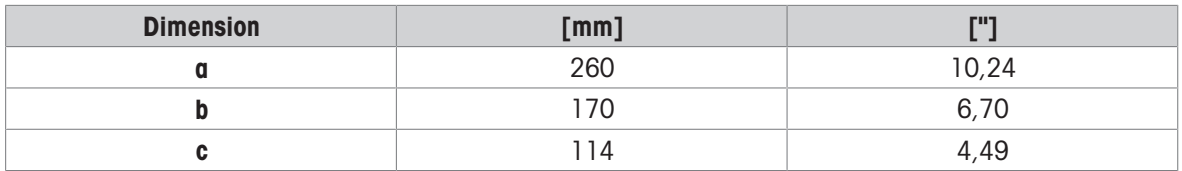

### Plates-formes de pesage pour combinaisons de terminal ICS689 et plate-forme

Vue avant vue avant

 $\circ$ 罝 固  $\hbox{\bf C}$  $\mathsf b$ 

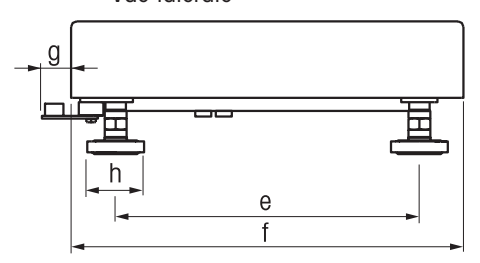

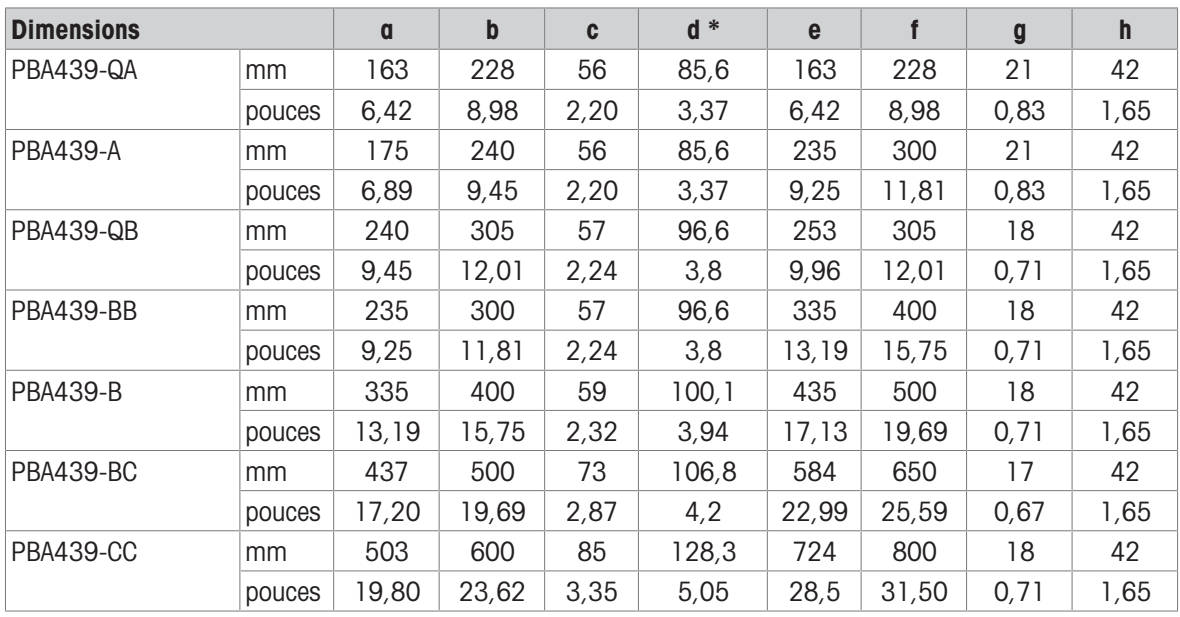

d= hauteur minimale de la plate-forme

Avec les pieds réglables de la balance, la hauteur de la plate-forme peut augmenter de 10 mm / 0,39 pouce au maximum.

Avec le kit d'hygiène optionnel, la hauteur de la plate-forme (d) augmente de 12 mm / 0,47 pouce.

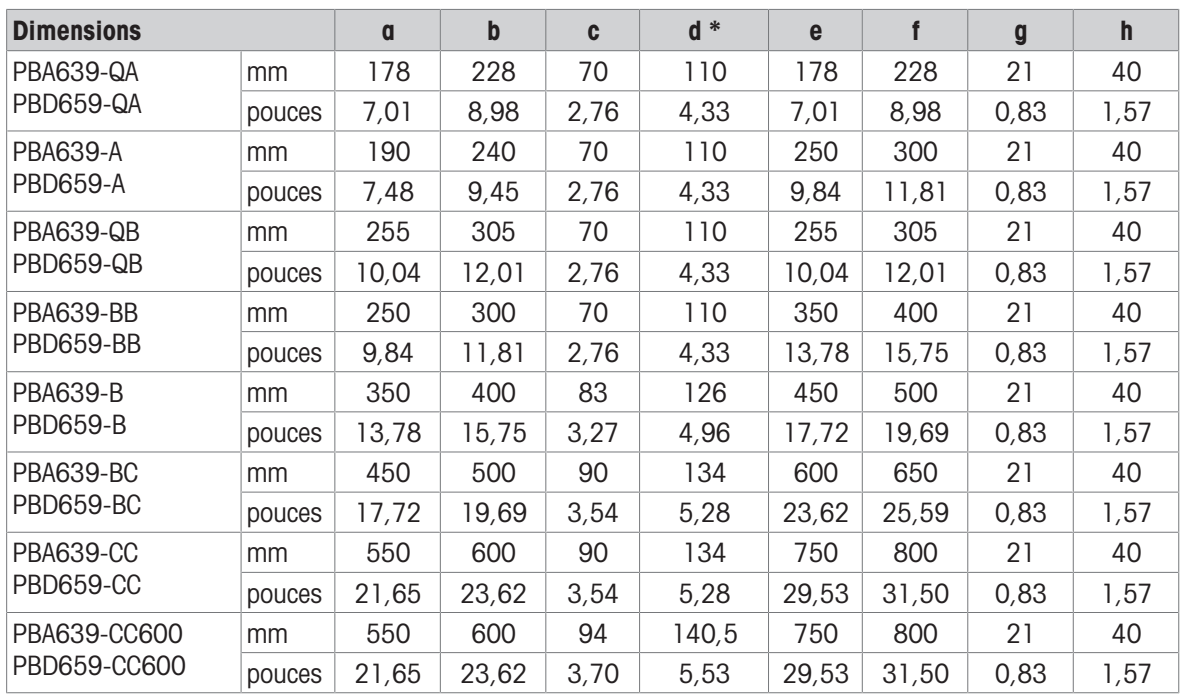

d= hauteur minimale de la plate-forme

Avec les pieds réglables de la balance, la hauteur de la plate-forme peut augmenter de 10 mm / 0,39 pouce au maximum.

#### Combinaisons de terminal ICS689 et plate-forme g-.../f

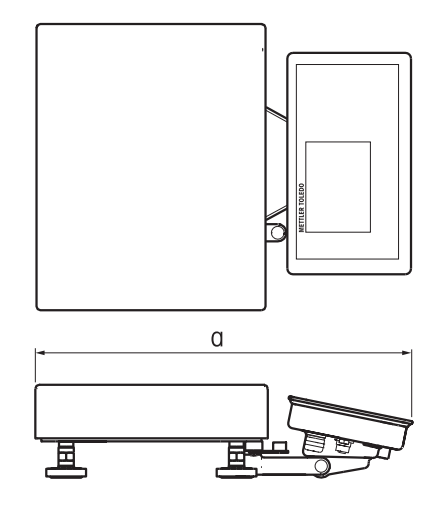

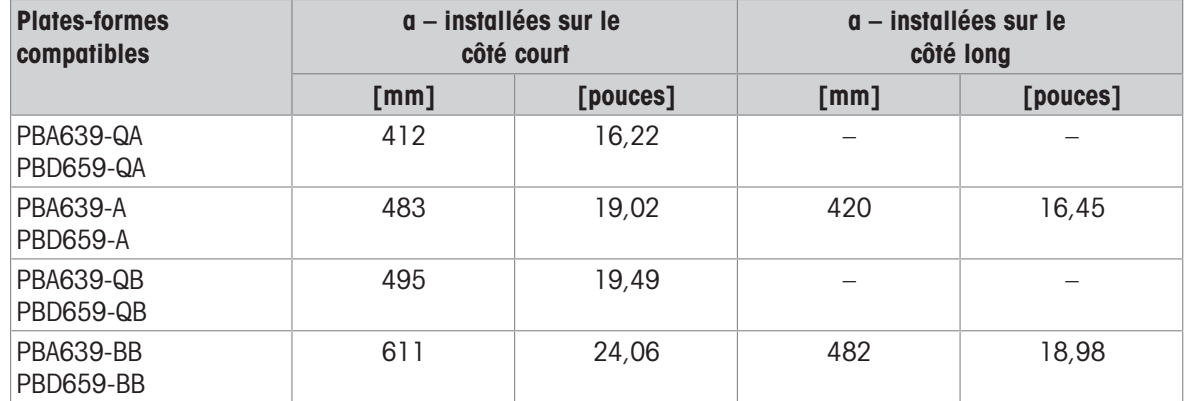

### Combinaison de terminal ICS689 et plate-forme g-.../c, avec colonne en tour

La taille de la plate-forme de pesage (QA, A, QB, BB) est indiquée à la fin du nom de produit, p. ex. ICS689a-QA6.

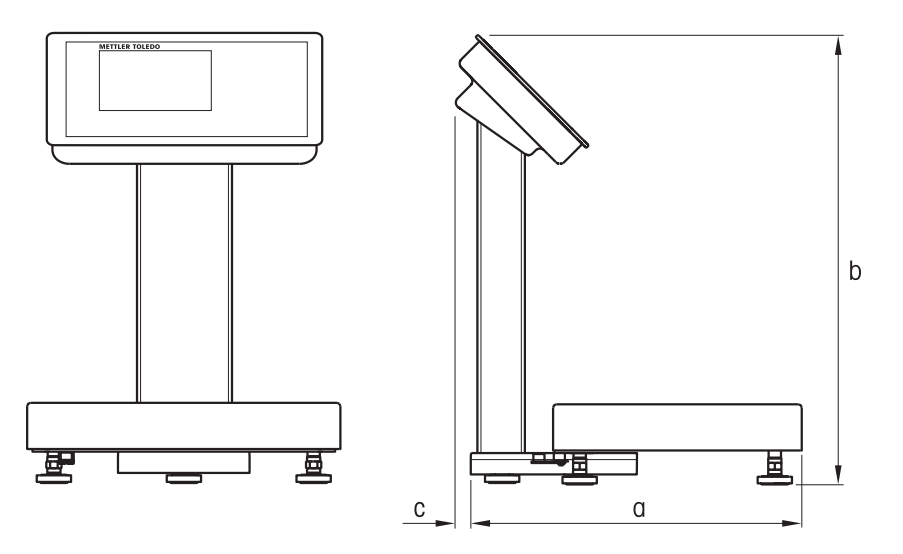

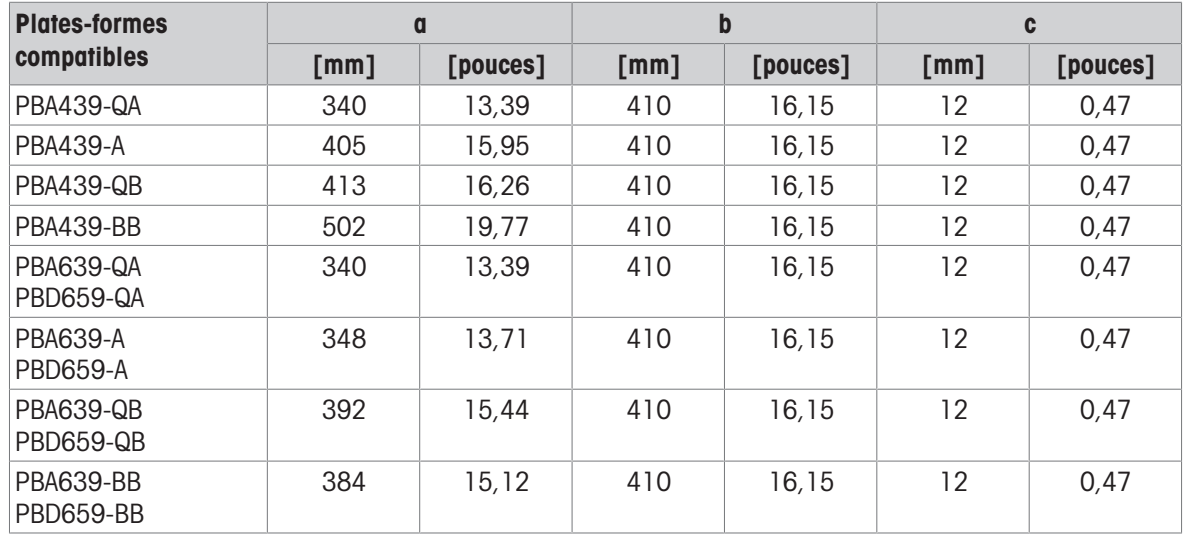

### Combinaison de terminal ICS689 et plate-forme g-.../c, avec colonne ouverte

La taille de la plate-forme de pesage (QA, A, QB, BB, B, BC, CC) est indiquée à la fin du nom de produit, p. ex. ICS689a-QA6.

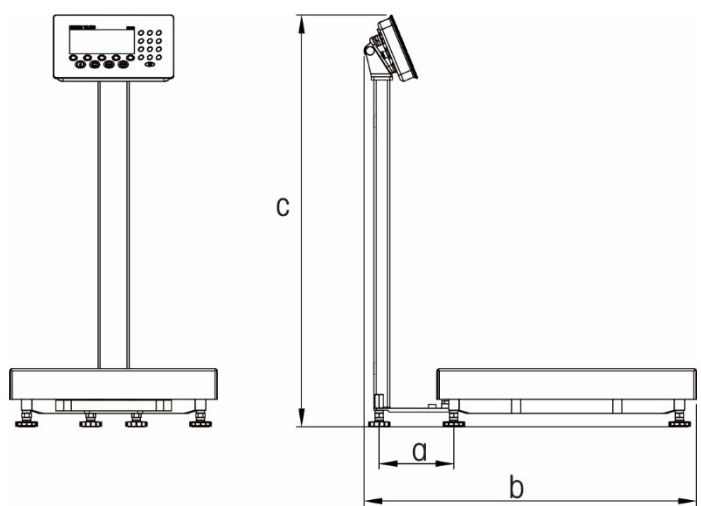

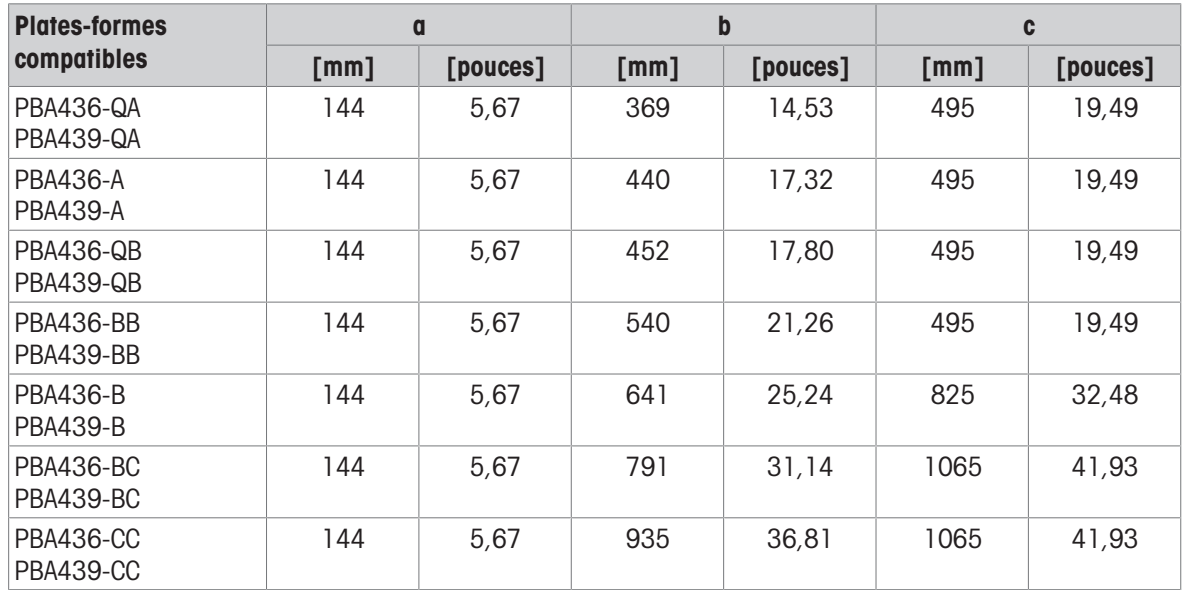

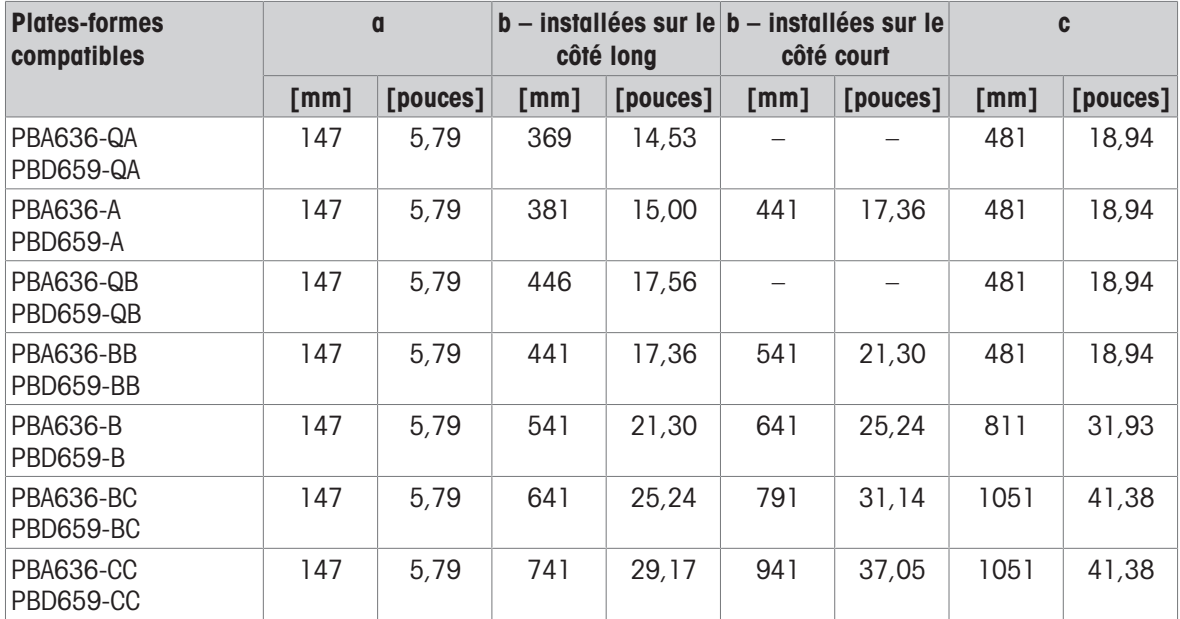

### Combinaison de terminal ICS689 et plate-forme g-.../c, avec colonne fermée

La taille de la plate-forme de pesage (QA, A, QB, BB, B, BC, CC) est indiquée à la fin du nom de produit, p. ex. ICS689a-QA6.

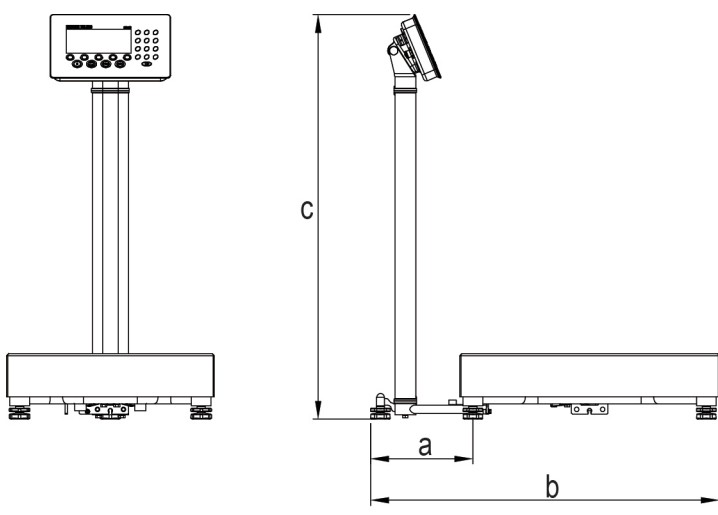

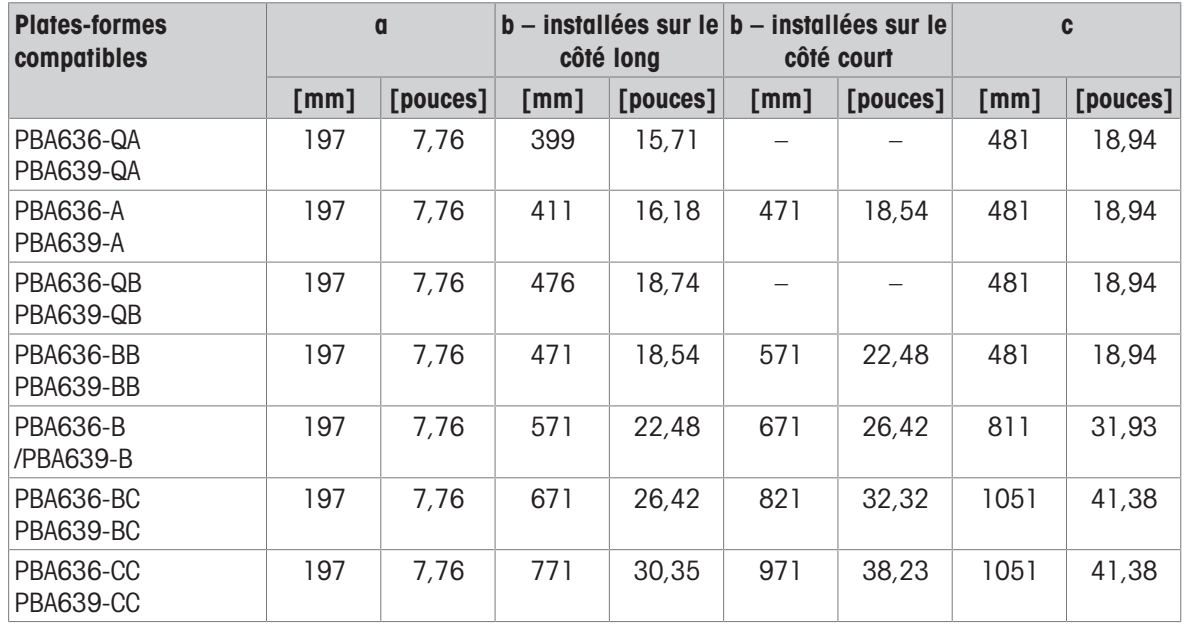

### 13.2.5 Accessoires pour environnements humides

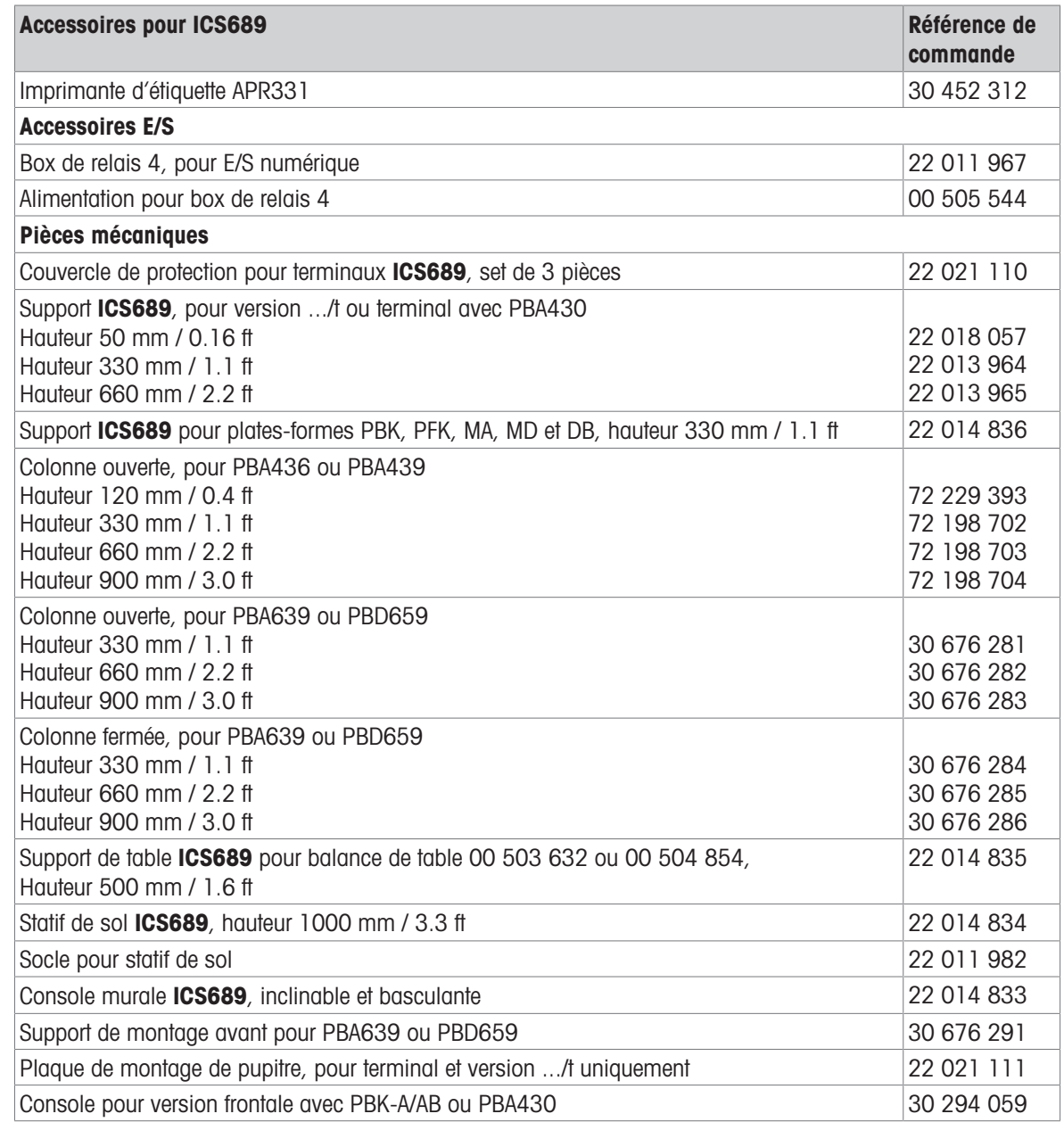

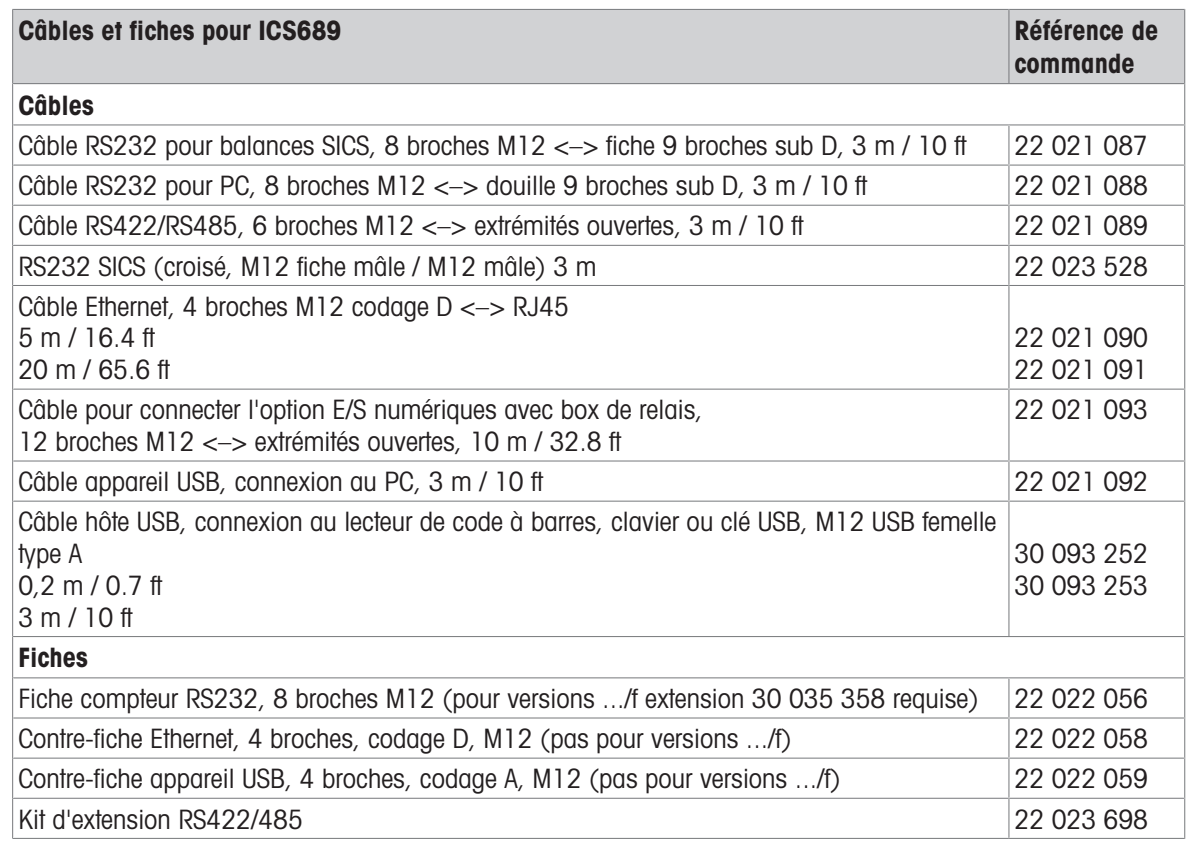

### 13.3 Caractéristiques techniques générales

### 13.3.1 Applications

- Pesée
- Comptage de pièces
- Pesée de contrôle Plus/Moins
- Remplissage
- Classification
- Totalisation
- Interrogation
- Détermination du poids moyen
- Base de données interne avec jusqu'à 5000 jeux de données
- Journal d'alibi
- Fonction de test de routine
- Journal de calibrage
- Gestion des utilisateurs

### 13.3.2 Interface de balance analogique

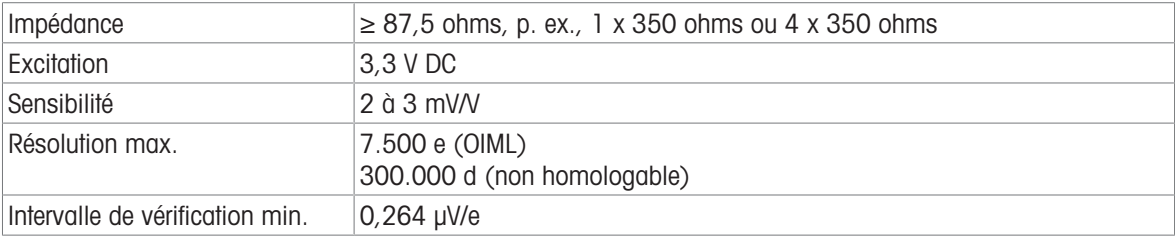

### 13.3.3 Affectation des connexions d'interface

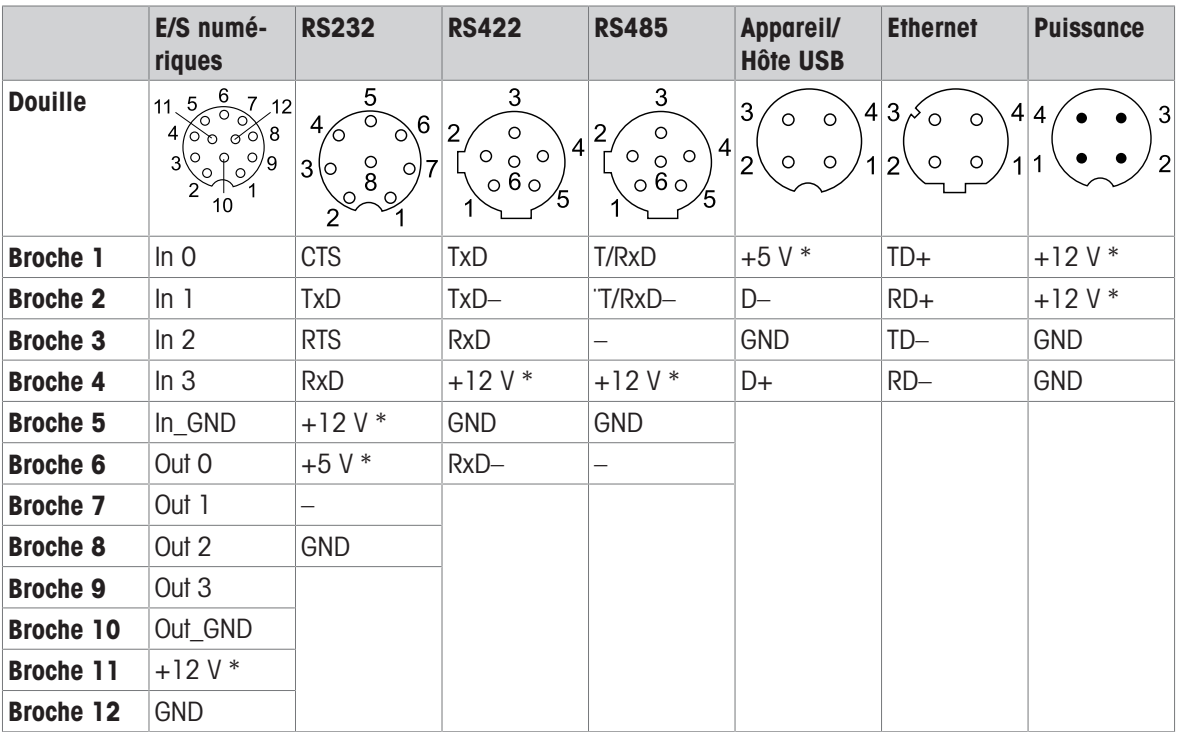

\* max. 0,5 A

### 14 Annexe

### 14.1 Information métrologique

#### Note pour les instruments de pesage vérifiés dans les pays CE

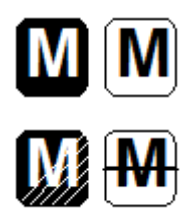

Les instruments de pesage pour lesquels la conformité est déclarée (vérification légale), portent la marque qui précède sur l'étiquette d'emballage et le marquage métrologique sur la plaque signalétique. Ils peuvent être mis en service immédiatement.

Les instruments de pesage pour lesquels la déclaration de conformité est établie en deux étapes n'ont pas de marquage métrologique sur la plaque signalétique et portent la marque d'identification qui précède sur l'étiquette d'emballage. La deuxième étape doit être exécutée par le technicien de maintenance autorisé METTLER TOLEDO. Veuillez contacter votre organisation de service après-vente METTLER TOLEDO.

La première étape de la vérification a été effectuée dans l'usine de fabrication. Elle comprend tous les tests suivant EN 45501-8.3.3. Si des réglementations nationales dans certains pays limitent la période de validité de la vérification, les utilisateurs d'un tel instrument de pesage sont eux-mêmes responsables du renouvellement de la vérification en temps utile.

### 14.2 Tables de valeurs Géo

La fonction de valeur Geo offerte par le terminal de pesage permet le réajustement du calibrage par un technicien de service METTLER TOLEDO suite à des changements d'altitude ou de latitude sans faire à nouveau appel aux poids d'essai. Cet ajustement suppose qu'un calibrage exact a été réalisé auparavant avec une valeur Geo correctement définie pour le site d'origine et que la valeur Geo pour le nouvel emplacement peut être déterminée avec précision.

Si un terminal de pesage doit être réinstallé à un emplacement géographique différent, les changements de gravité et d'altitude peuvent être pris en compte au moyen des opérations suivantes.

Notez que cette procédure n'est pas nécessaire en cas d'exécution d'un recalibrage sur site.

#### Détermination de la valeur Geo

Il existe deux méthodes pour déterminer la valeur Geo pour votre emplacement.

#### Méthode A

- 1 Rendez-vous sur<https://www.welmec.org/welmec/gravity-information/> et recherchez la valeur (p. ex. 9,770390 m/s<sup>2</sup>) correspondant à votre emplacement géographique spécifique.
- 2 Consultez le Tableau A des valeurs Geo METTLER TOLEDO pour sélectionner la valeur Geo correspondant à votre valeur g. Par exemple, une valeur Geo de 20 doit être appliquée si votre valeur g est de 9,810304.

Méthode B

Utilisez le Tableau B des valeurs Geo METTLER TOLEDO pour déterminer la valeur Geo pour la nouvelle altitude et le nouvel emplacement auxquels la balance sera utilisée. La latitude et la hauteur au-dessus du niveau de la mer peuvent être déterminées à l'aide de ce lien <https://www.mapcoordinates.net/en>.

#### Contrôler la valeur Geo dans l'instrument

- Arrêtez puis redémarrez le terminal de pesage.
	- La valeur Geo actuellement définie s'affiche lors du démarrage.

#### Comparer les valeurs Geo

- 1 Comparez la valeur Geo déterminée avec le paramètre actuel de valeur Geo du terminal de pesage.
- 2 Si les deux valeurs Geo ne correspondent pas, contactez le technicien de service METTLER TOLEDO. Lors de la certification du système, une nouvelle vérification sera nécessaire.

#### Remarque

Utiliser la valeur Geo pour l'ajustement du calibrage est moins précis que d'appliquer à nouveau les poids d'essai certifiés et de recalibrer la balance à un nouvel emplacement.

| <b>Valeur</b><br>Géo | valeur g $(m/s^2)$ | <b>Valeur</b><br>Géo | valeur $g$ (m/s <sup>2</sup> ) | <b>Valeur</b><br>Géo | valeur $g$ (m/s <sup>2</sup> ) | <b>Valeur</b><br>Géo | valeur $g(m/s^2)$ |
|----------------------|--------------------|----------------------|--------------------------------|----------------------|--------------------------------|----------------------|-------------------|
| 0                    | 9,770390           | 8                    | 9,786316                       | 16                   | 9,802295                       | 24                   | 9,818326          |
|                      | 9,772378           | 9                    | 9,788311                       | 17                   | 9,804296                       | 25                   | 9,820333          |
| $\mathcal{P}$        | 9,774367           | 10                   | 9,790306                       | 18                   | 9,806298                       | 26                   | 9,822341          |
| 3                    | 9,776356           | 11                   | 9,792302                       | 19                   | 9,808300                       | 27                   | 9,824351          |
| 4                    | 9,778347           | 12                   | 9,794299                       | 20                   | 9,810304                       | 28                   | 9,826361          |
| 5                    | 9,780338           | 13                   | 9,796297                       | 21                   | 9,812308                       | 29                   | 9,828371          |
| 6                    | 0,782330           | 14                   | 9,798295                       | 22                   | 9,814313                       | 30                   | 9,830383          |
|                      | 9,784323           | 15                   | 9,800295                       | 23                   | 9,816319                       | 31                   | 9,832396          |

Tableau A: Définition des valeurs Geo METTLER TOLEDO à partir de la valeur g

### Tableau B: Détermination des valeurs Geo METTLER TOLEDO à partir de la latitude et de l'altitude géographiques

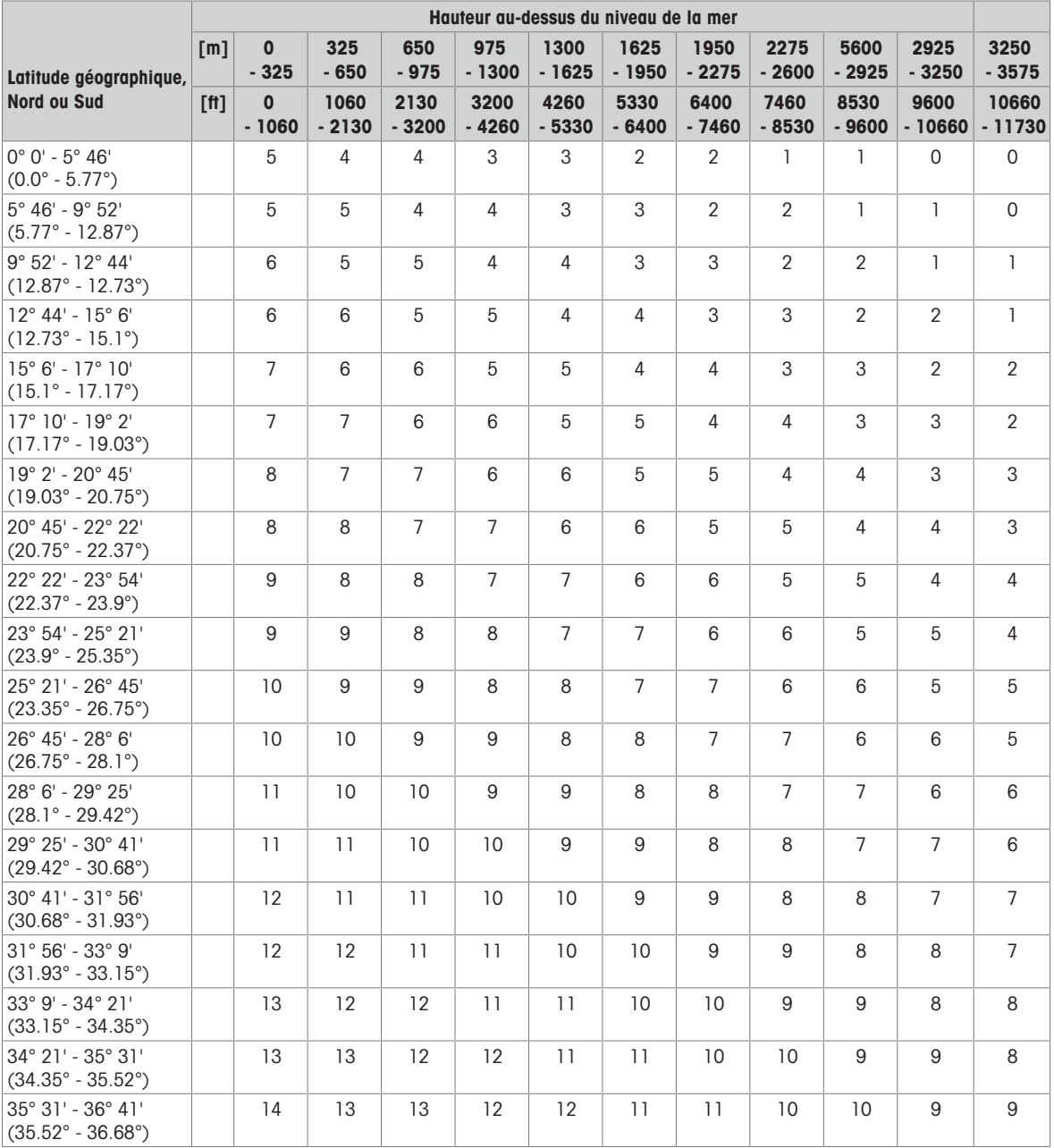

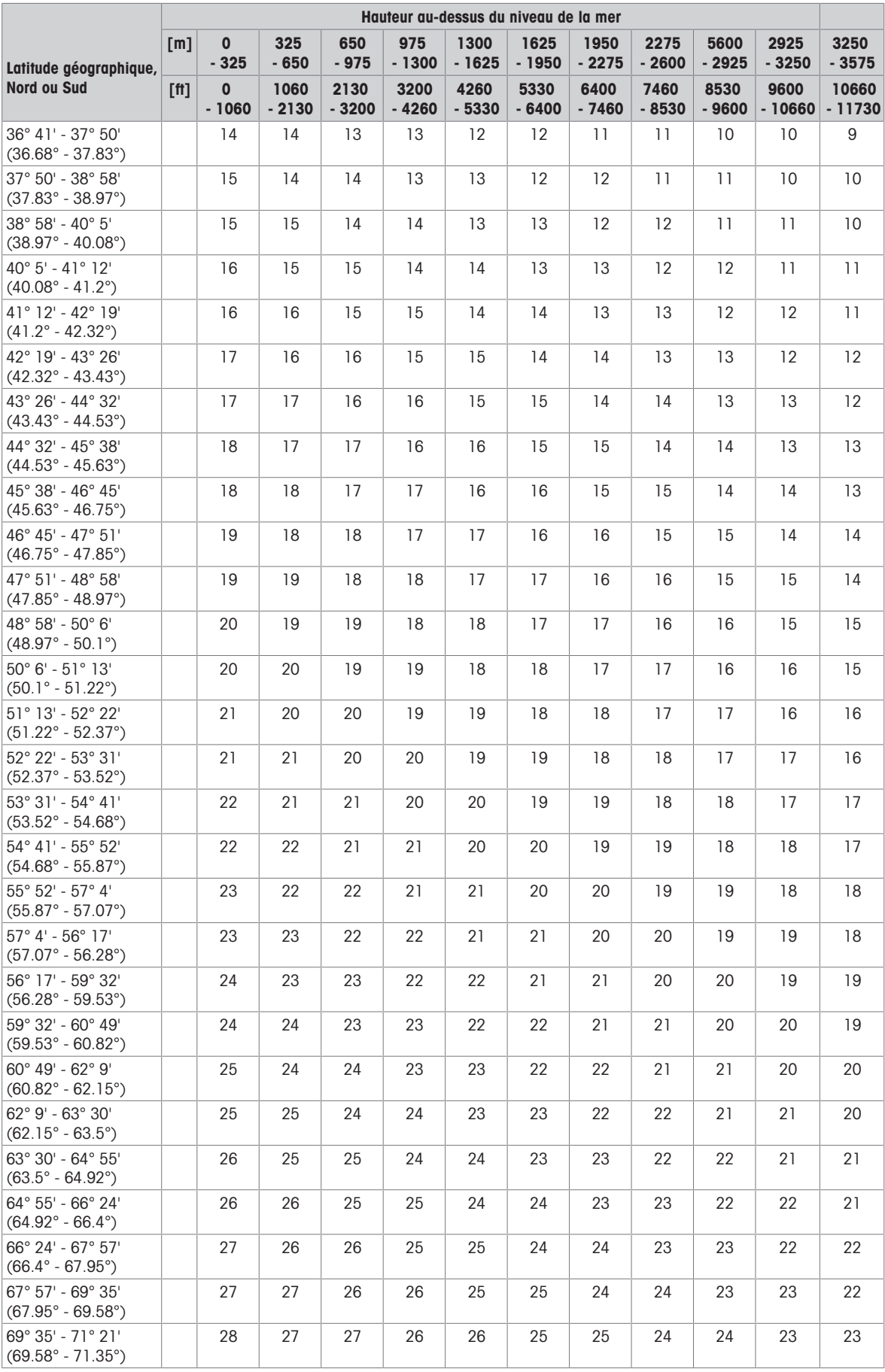

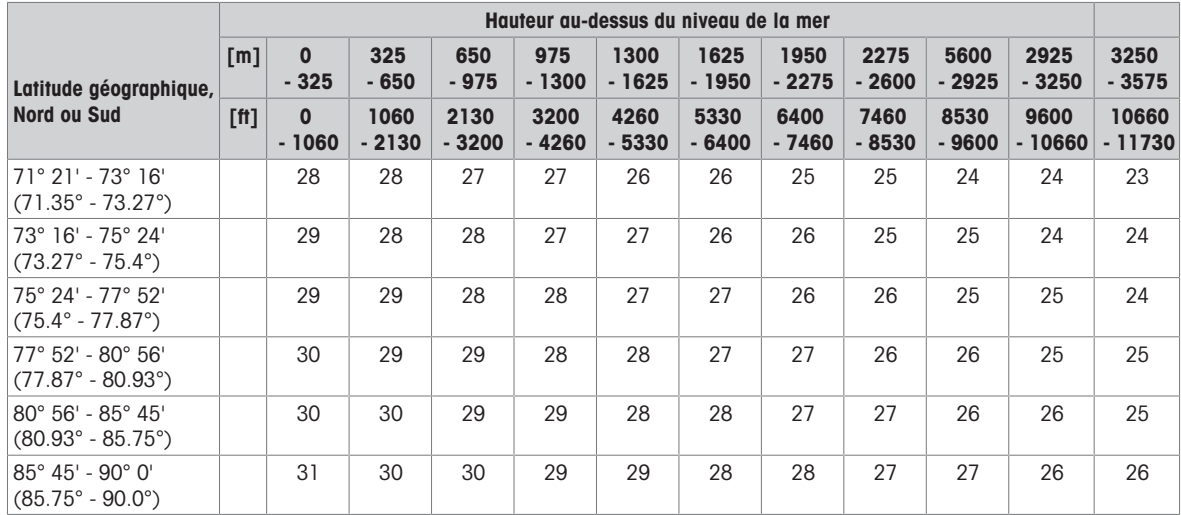

### 14.3 Mise au rebut

En conformité avec les exigences de la directive européenne 2012/19/UE sur les déchets d'équipements électriques et électroniques (DEEE), cet appareil ne peut pas être éliminé avec les ordures domestiques. Ceci s'applique également aux pays extérieurs à l'UE selon leurs exigences nationales spécifiques.

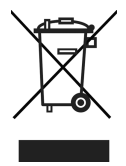

Veuillez éliminer cet appareil en conformité avec la réglementation locale via les points de collecte séparés pour les équipements électriques et électroniques.

Si vous avez des questions, veuillez contacter les autorités responsables ou le distributeur chez qui vous avez acheté cet appareil.

En cas de transmission de cet appareil (par exemple pour une autre utilisation privée ou commerciale/industrielle), cette réglementation doit également être transmise.

Nous vous remercions pour votre contribution à la protection de l'environnement.

#### Elimination de la batterie

Les batteries contiennent des métaux lourds et ne doivent dès lors pas être éliminées avec les ordures domestiques.

Respectez les réglementations locales concernant l'élimination des matériaux dangereux pour l'environnement.

### 14.4 Impressions de protocole

Exemples de ce qui peut être ajusté (impressions APR331, en anglais)

Impression avec en-tête et données d'identification Impression par défaut de pesée de contrôle Plus/

Moins

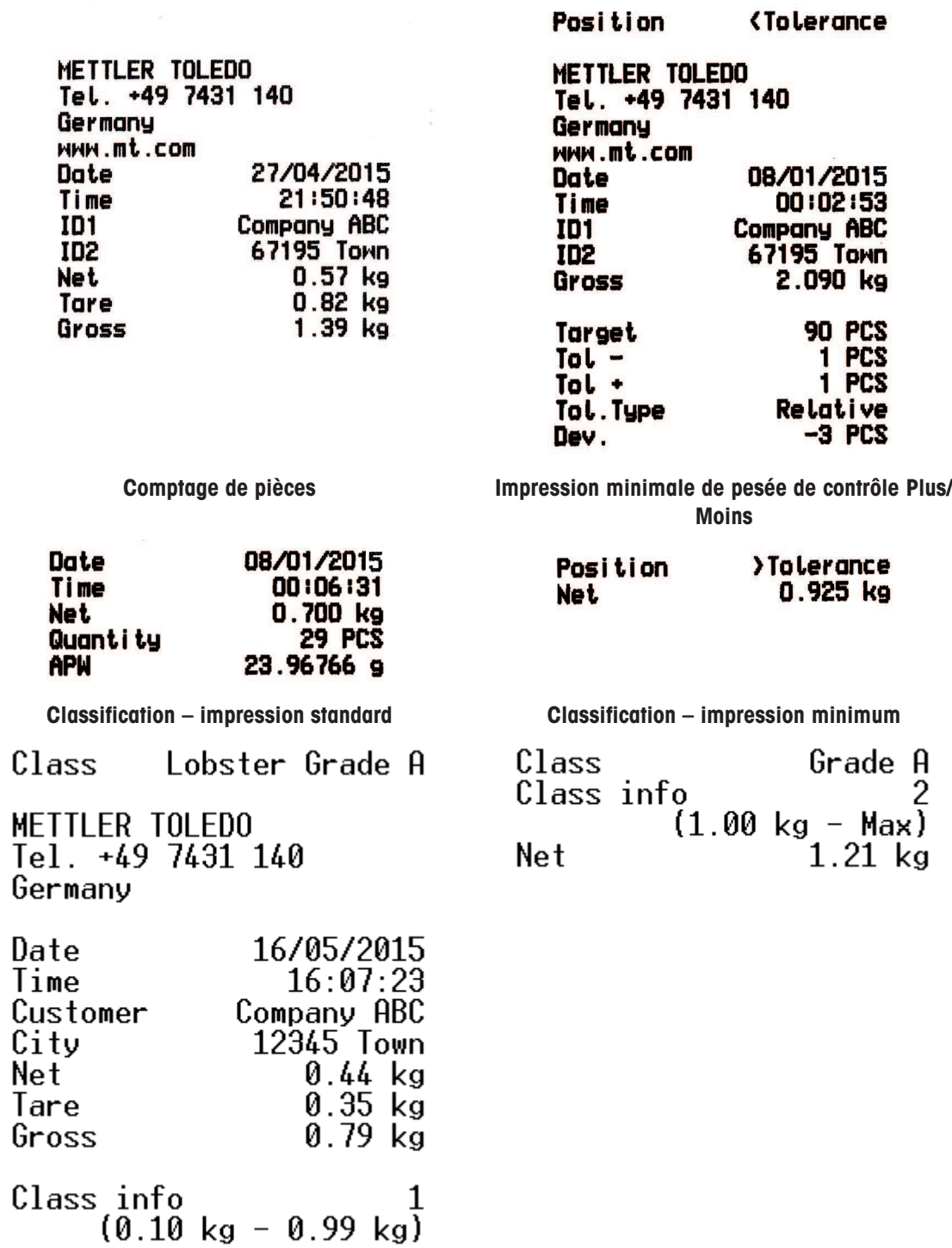
## Index

## A

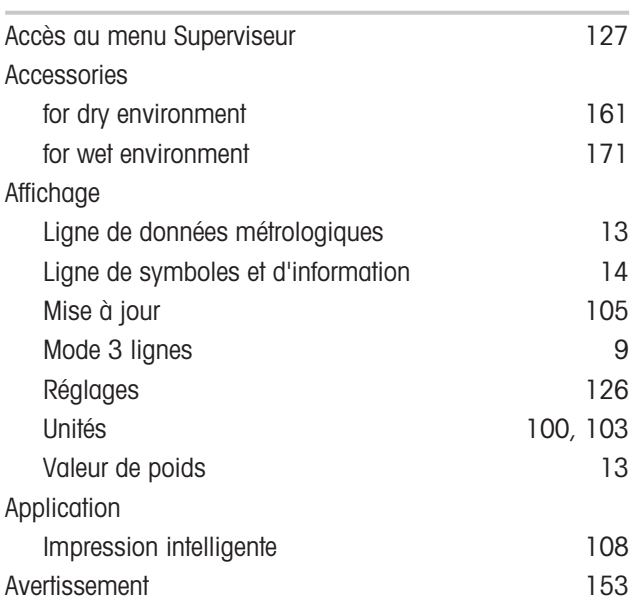

#### B

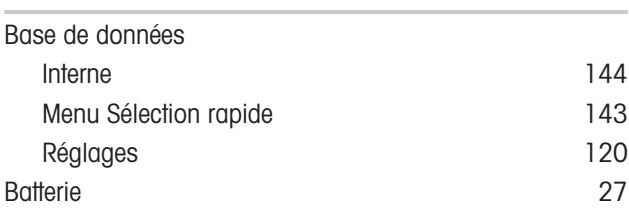

# C

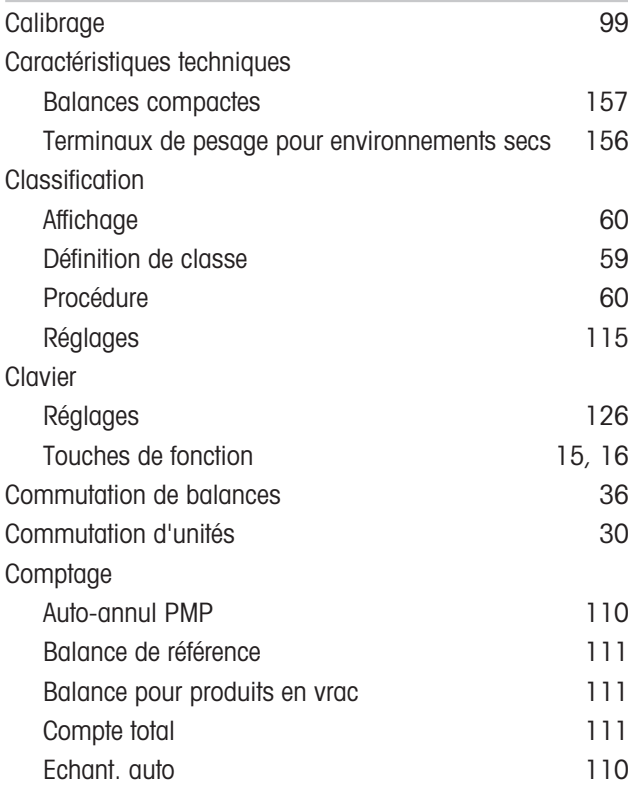

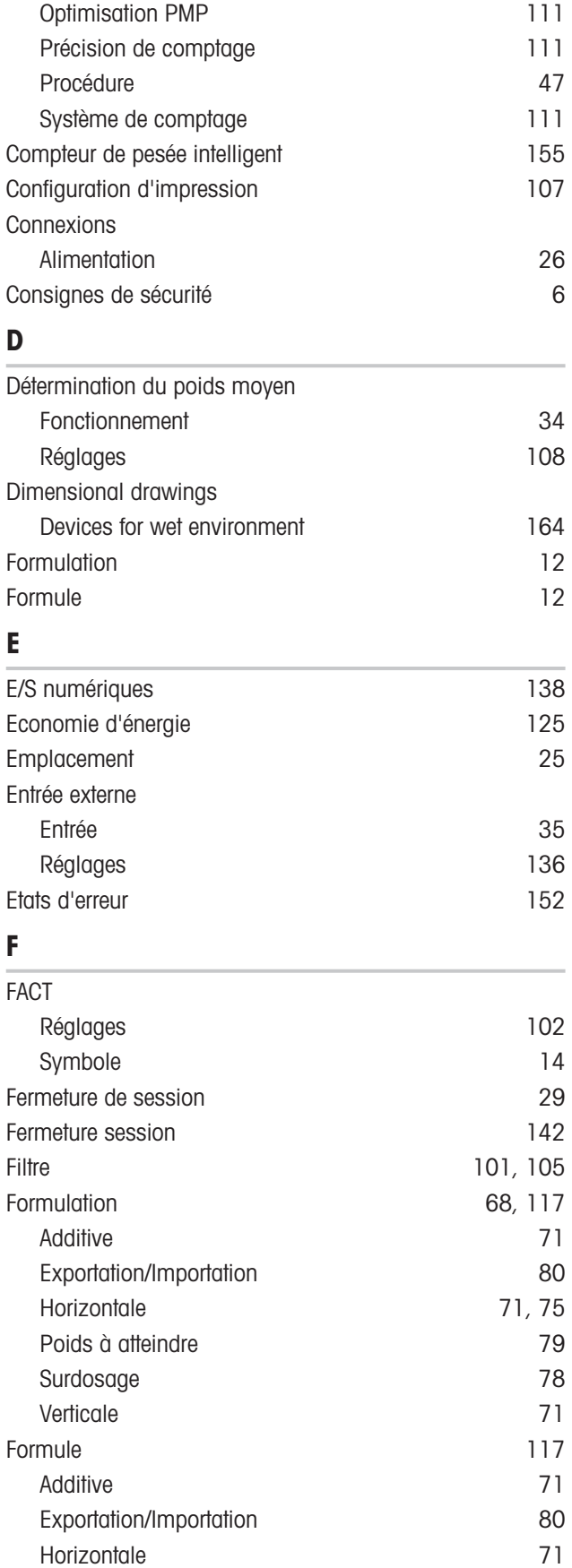

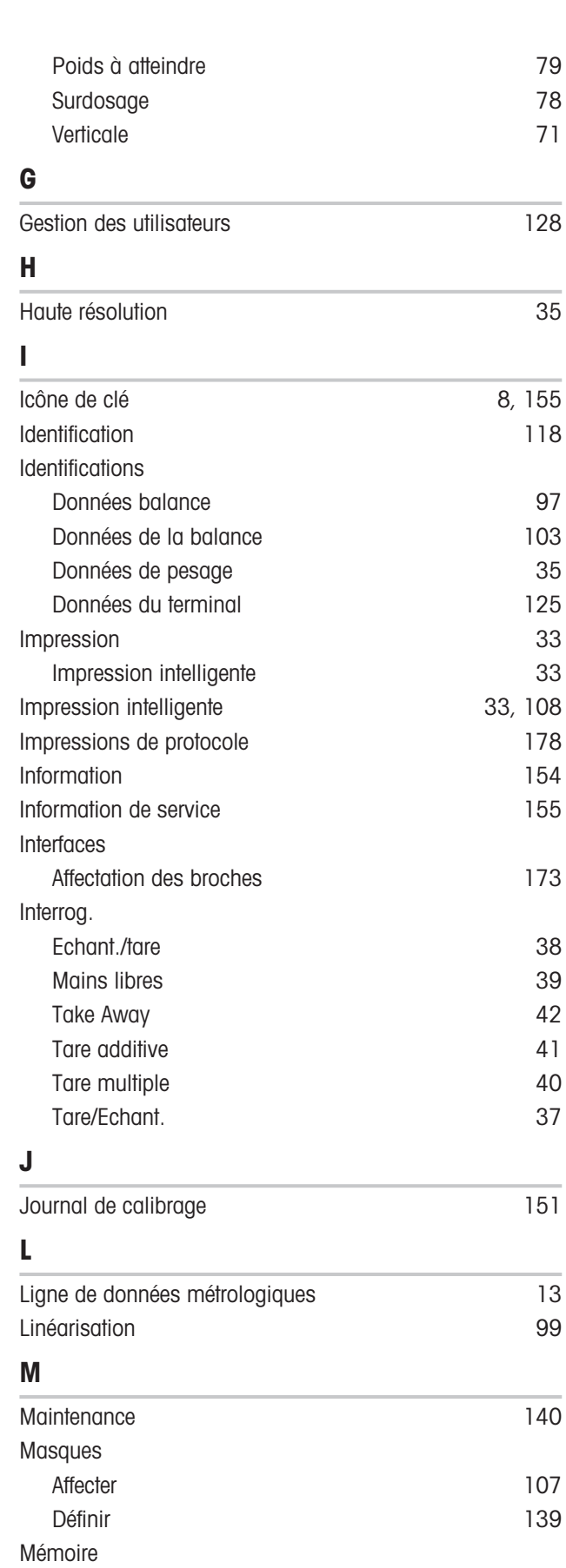

Backup [119](#page-120-0) Mode and the contract of the [119](#page-120-1)

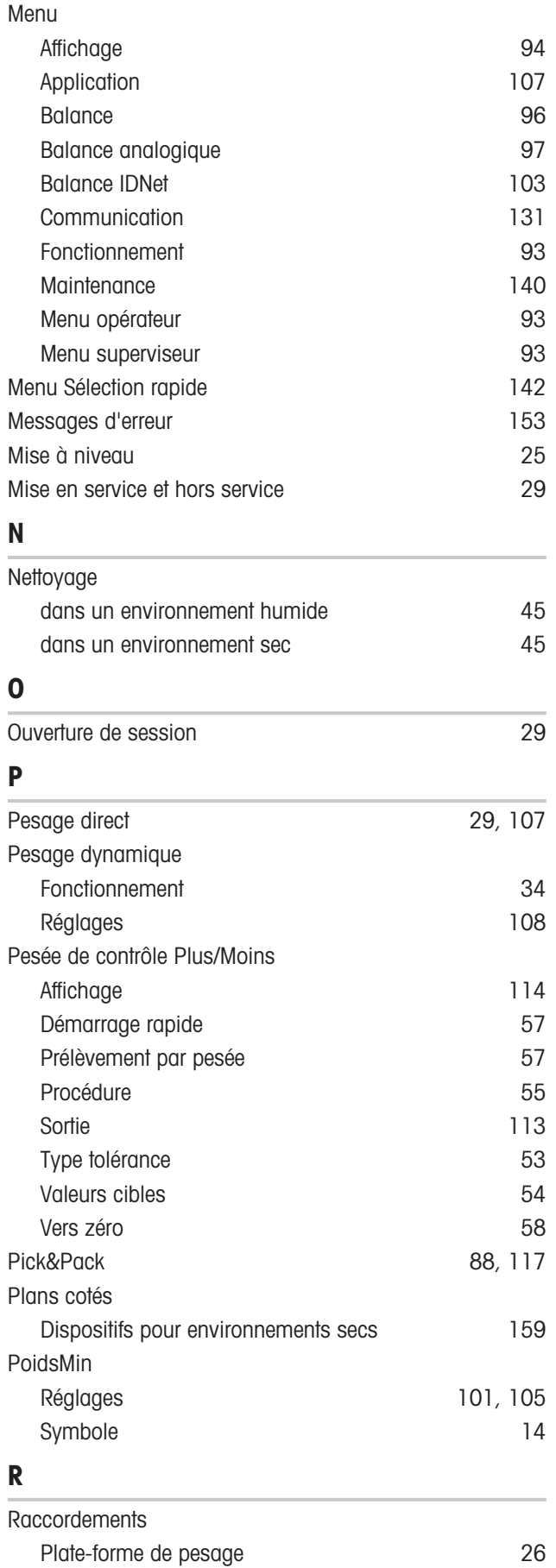

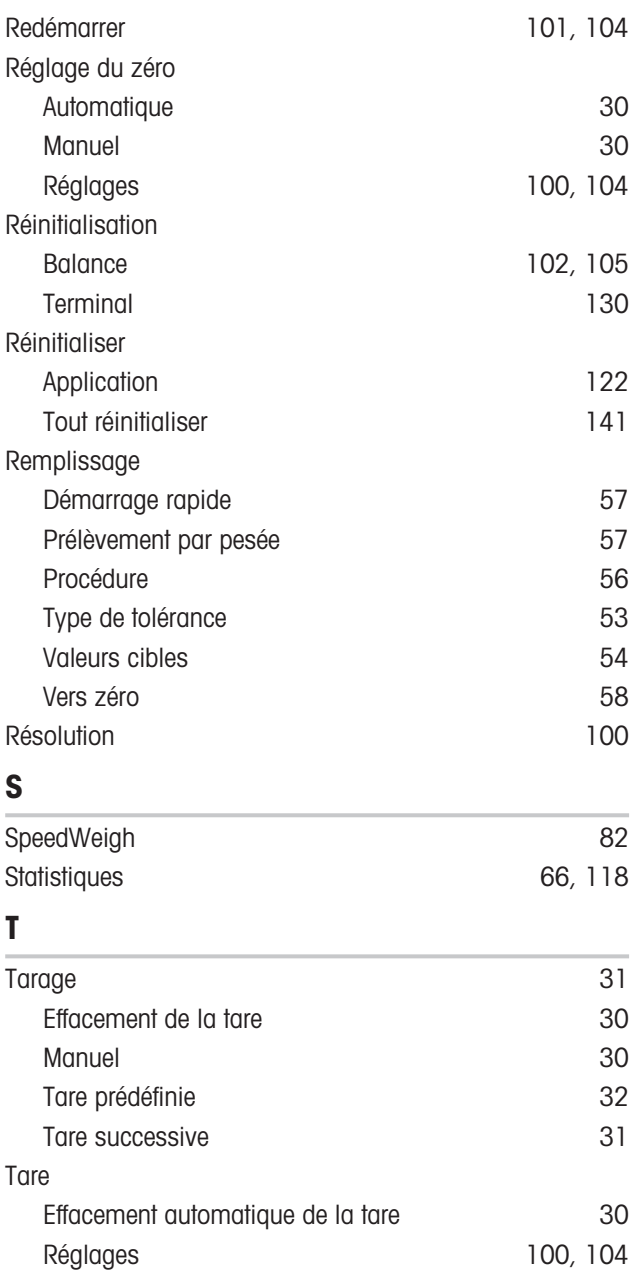

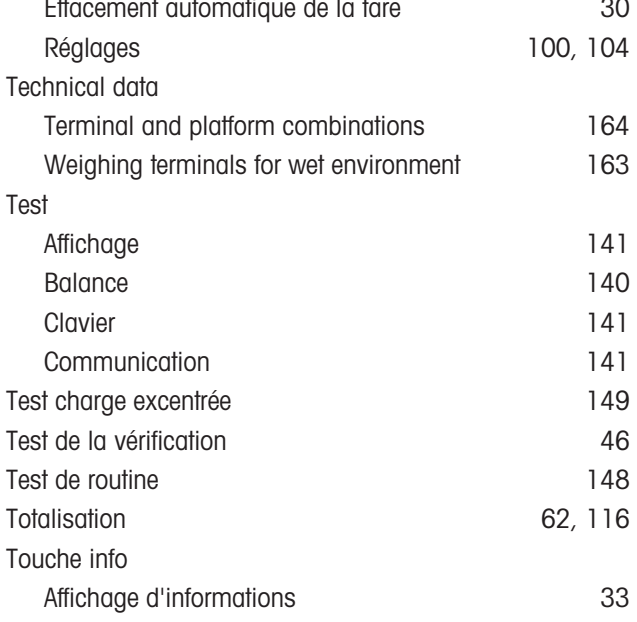

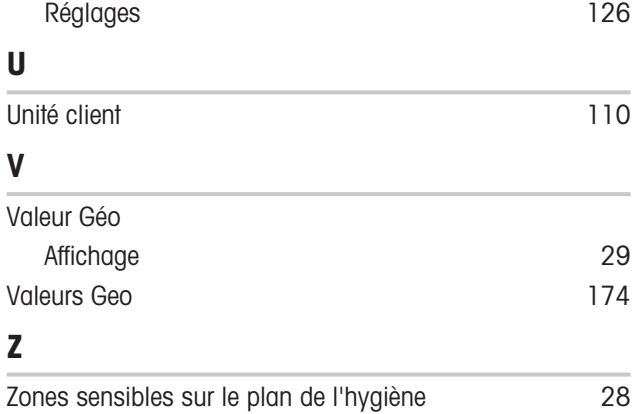

# Pour assurer l'avenir de vos produits:

Le service après-vente METTLER TOLEDO vous garantit pendant des années leur qualité, leur précision de mesure et le maintien de leur valeur.

Veuillez vous informer au sujet de nos propositions de service après-vente attractives.

www.mt.com

Pour plus d'informations

Mettler-Toledo (Albstadt) GmbH Unter dem Malesfelsen 34 D-72458 Albstadt, Germany Tel. +49 7431-14 0 Fax +49 7431-14 232 www.mt.com

Sous réserve de modifications techniques. © Mettler-Toledo (Albstadt) GmbH 04/2022 30243689F fr

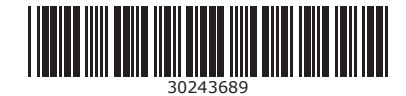